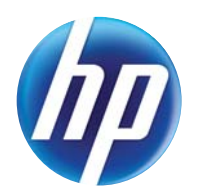

### LASERJET PRO 300 COLOR MFP LASERJET PRO 400 COLOR MFP

## Manuel d'utilisation

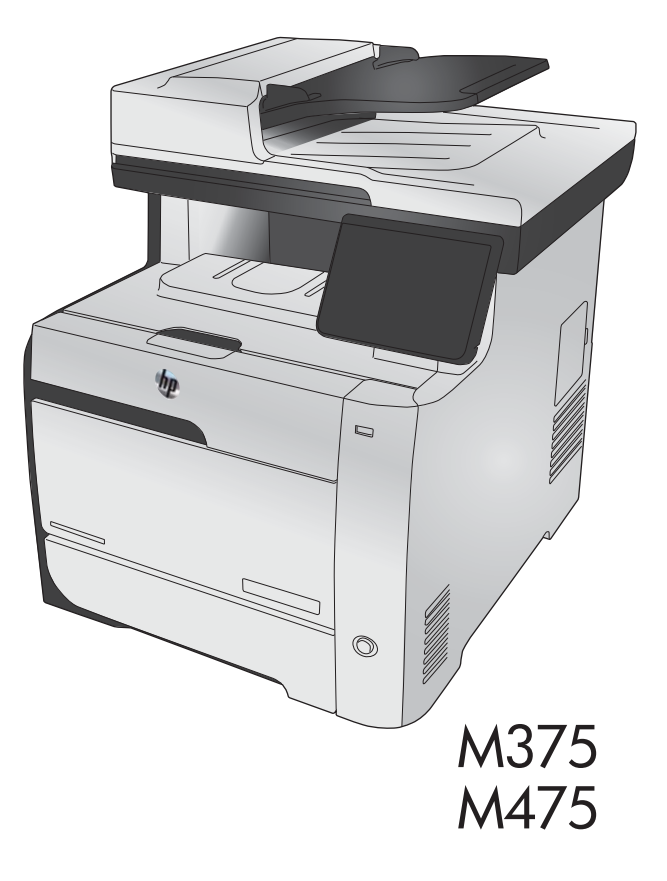

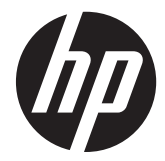

## HP LaserJet Pro 300 color MFP M375 et HP LaserJet Pro 400 color MFP M475

Manuel d'utilisation

#### **Copyright et licence**

© 2011 Copyright Hewlett-Packard Development Company, L.P.

Il est interdit de reproduire, adapter ou traduire ce manuel sans autorisation expresse par écrit, sauf dans les cas permis par les lois régissant les droits d'auteur.

Les informations contenues dans ce document sont susceptibles d'être modifiées sans préavis.

Les seules garanties des produits et services HP sont exposées dans les clauses expresses de garantie fournies avec les produits ou services concernés. Le contenu de ce document ne constitue en aucun cas une garantie supplémentaire. HP ne peut être tenu responsable des éventuelles erreurs techniques ou éditoriales de ce document.

Edition 2, 10/2011

Numéro de référence : CE863-90910

#### **Marques commerciales**

Adobe®, Acrobat®et PostScript® sont des marques commerciales d'Adobe Systems Incorporated.

Intel® Core™ est une marque déposée de Intel Corporation aux Etats-Unis et ailleurs.

Java™ est une marque de Sun Microsystems, Inc déposée aux Etats-Unis.

Microsoft®, Windows®, Windows® XP et Windows Vista® sont des marques déposées de Microsoft Corporation aux Etats-Unis.

UNIX® est une marque déposée de The Open Group.

ENERGY STAR et le logo ENERGY STAR sont des marques déposées aux Etats-Unis.

#### **Conventions utilisées dans ce guide**

**ASTUCE :** Les astuces fournissent des conseils et permettent de gagner du temps.

**PEMARQUE :** Ces remarques fournissent des informations importantes pour maîtriser un concept ou exécuter une tâche.

A **ATTENTION :** Ces commentaires vous présentent des procédures à suivre pour éviter de perdre des données ou d'endommager le produit.

A **AVERTISSEMENT !** Les avertissements vous indiquent des procédures spécifiques à suivre pour éviter de vous blesser, de perdre des données importantes ou d'endommager gravement le produit.

## **Sommaire**

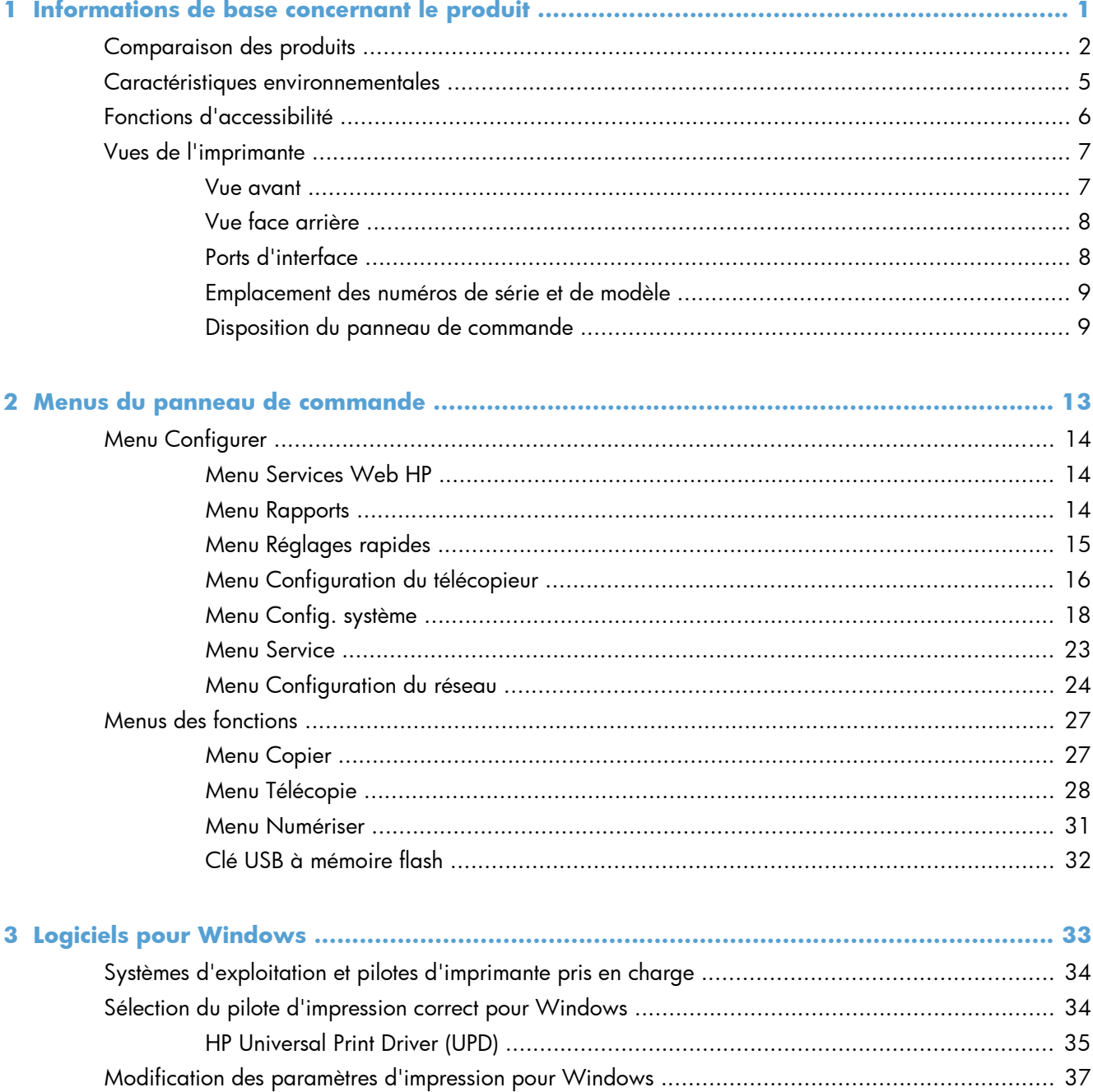

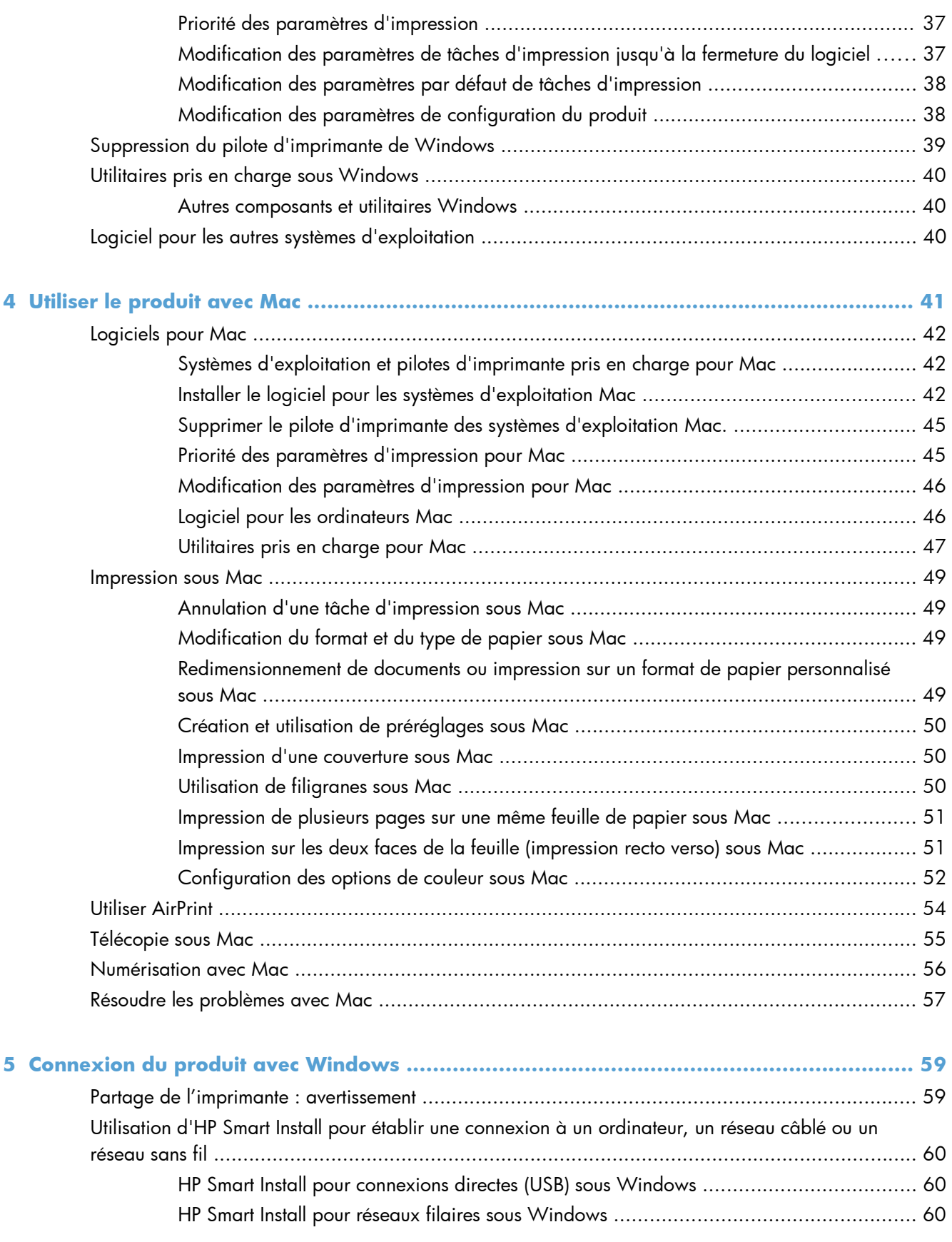

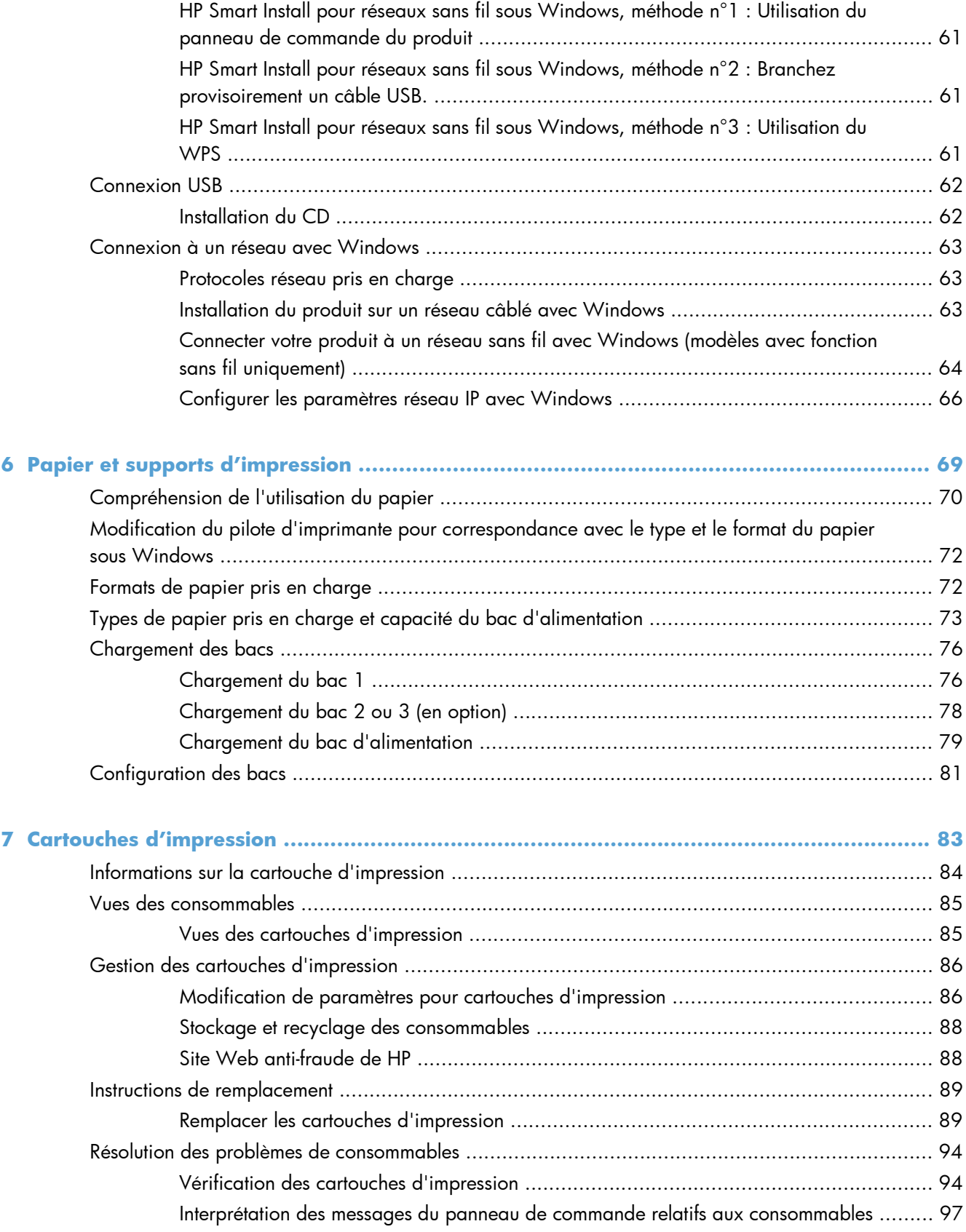

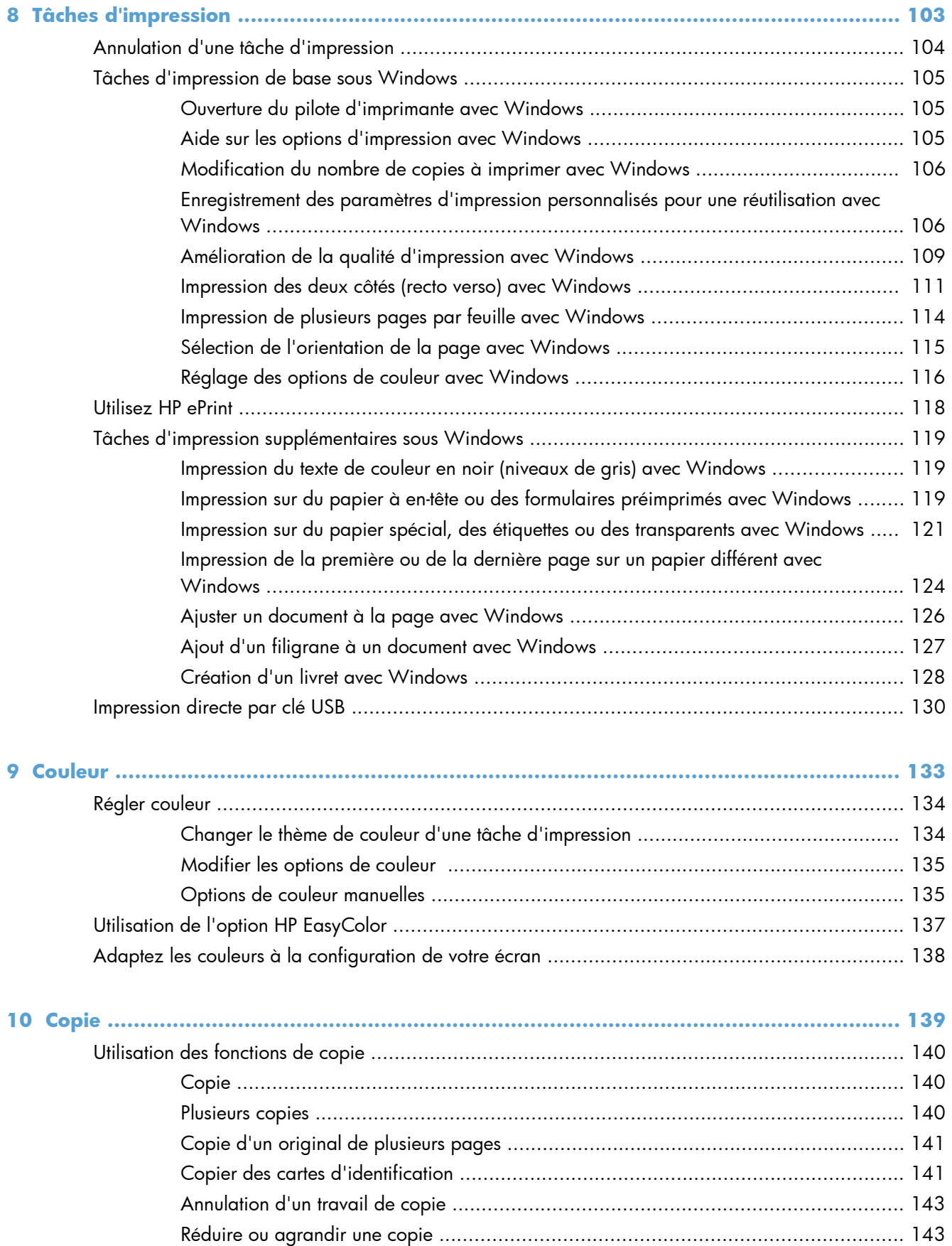

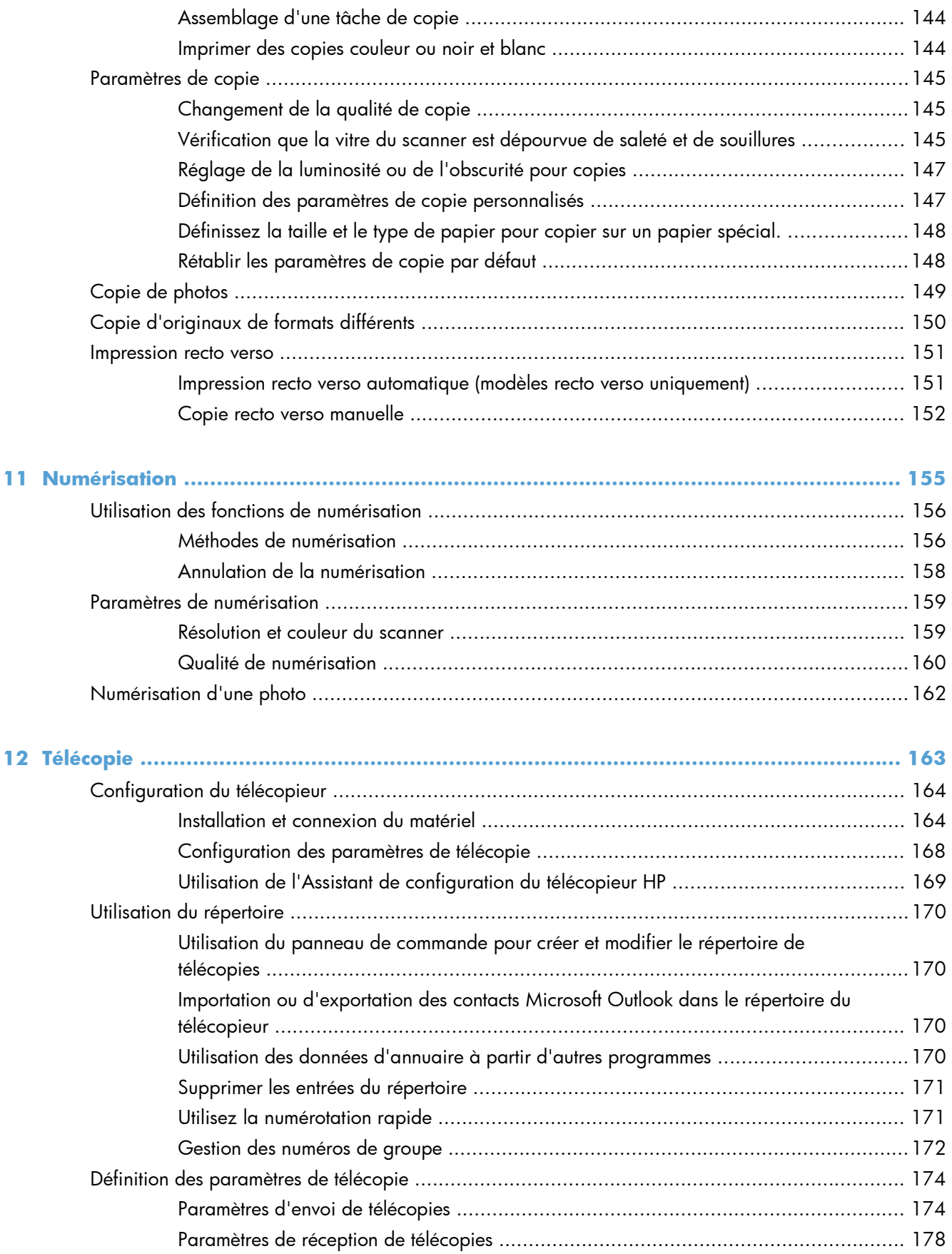

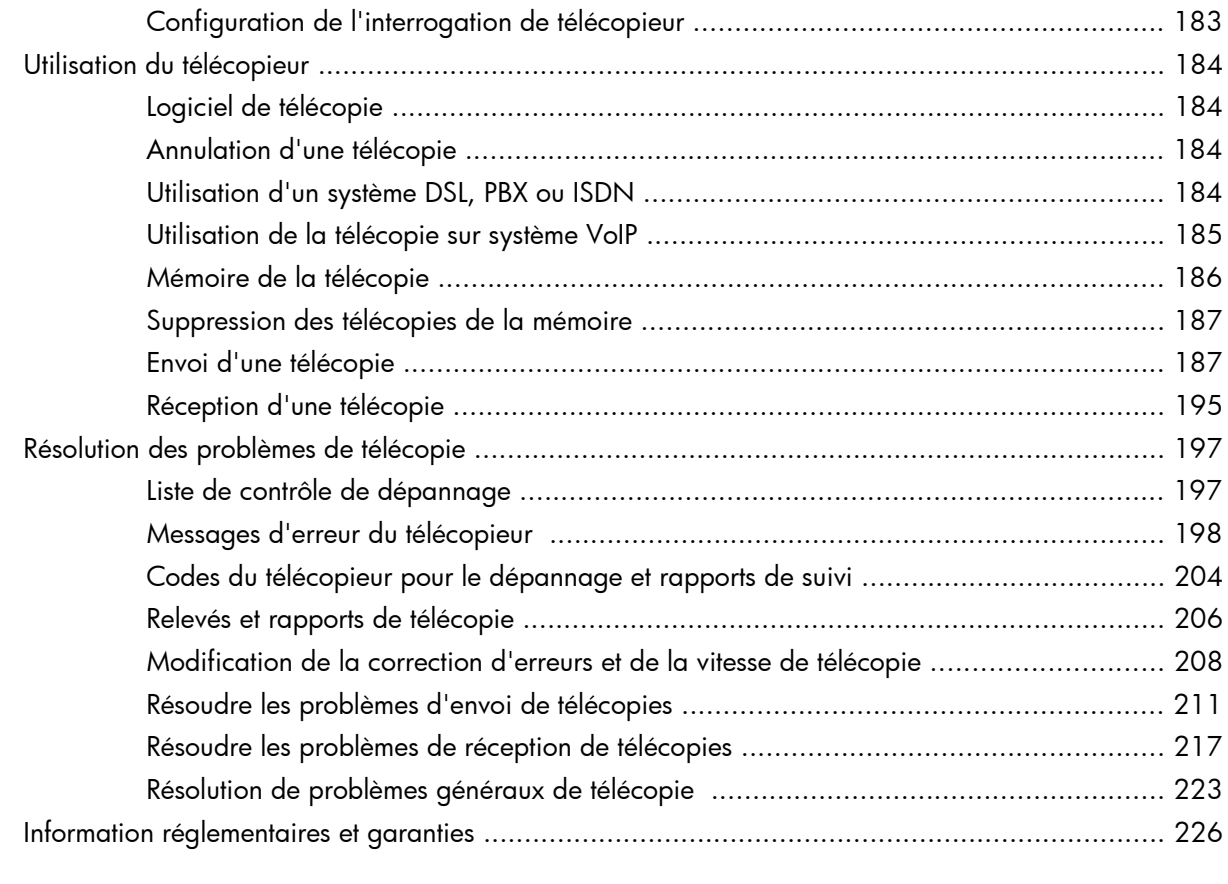

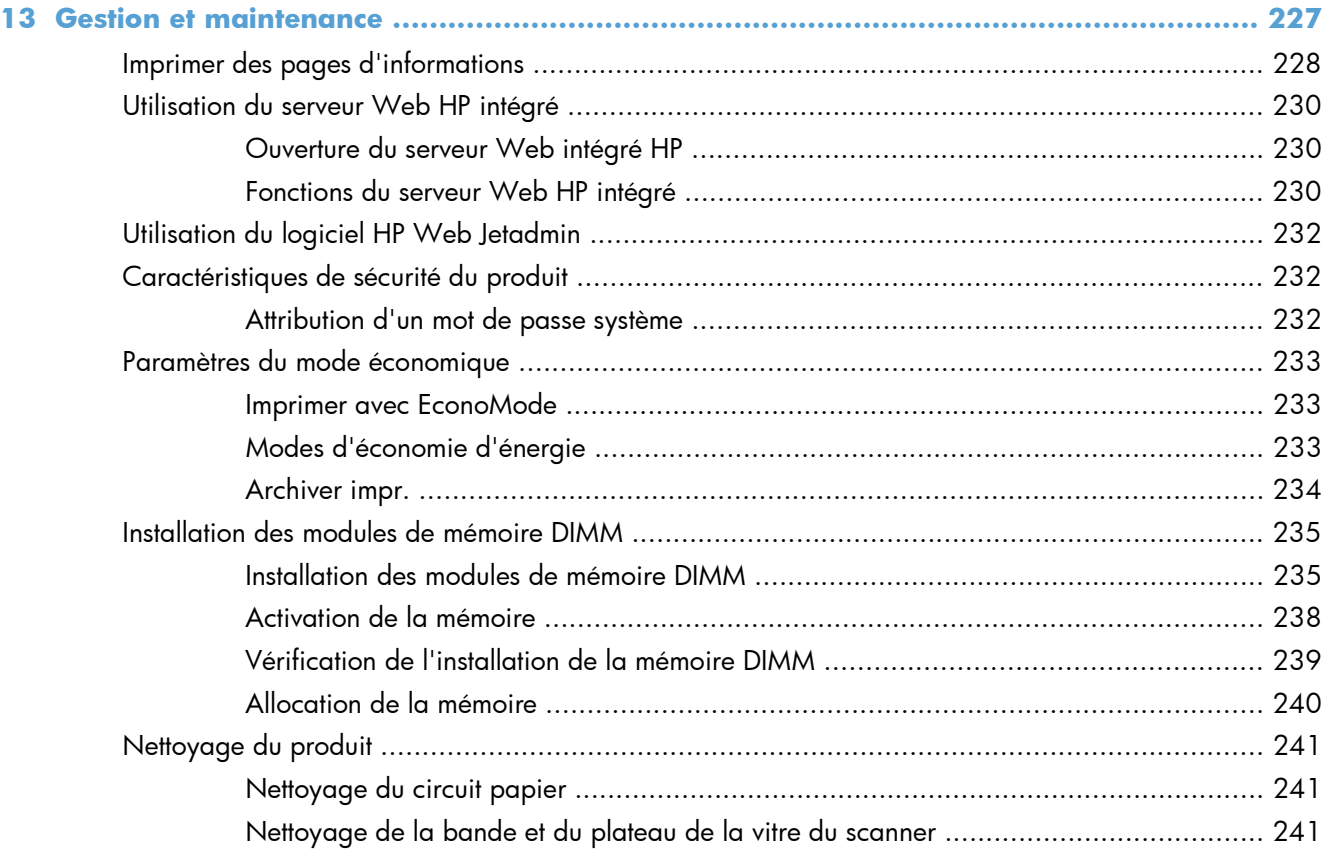

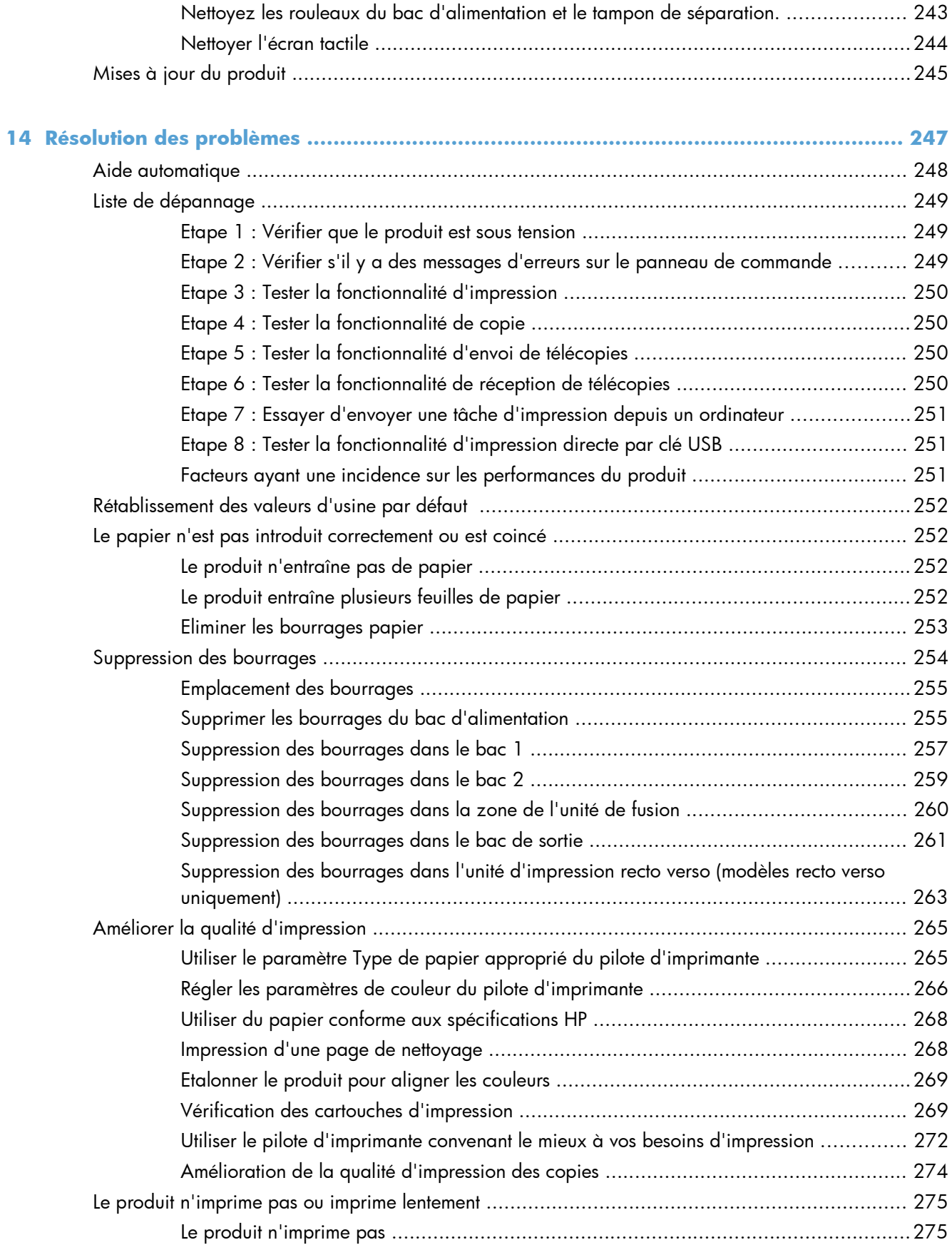

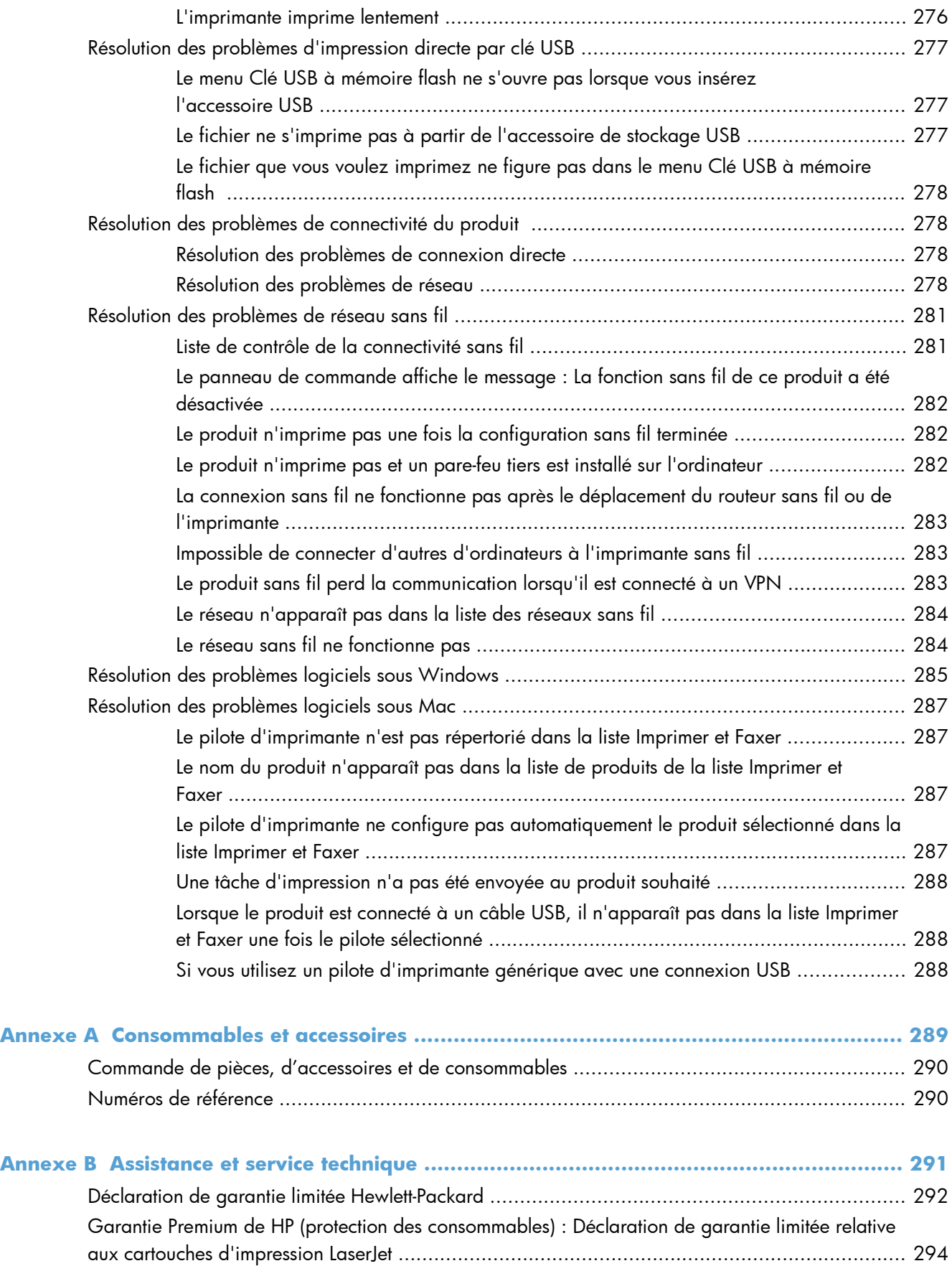

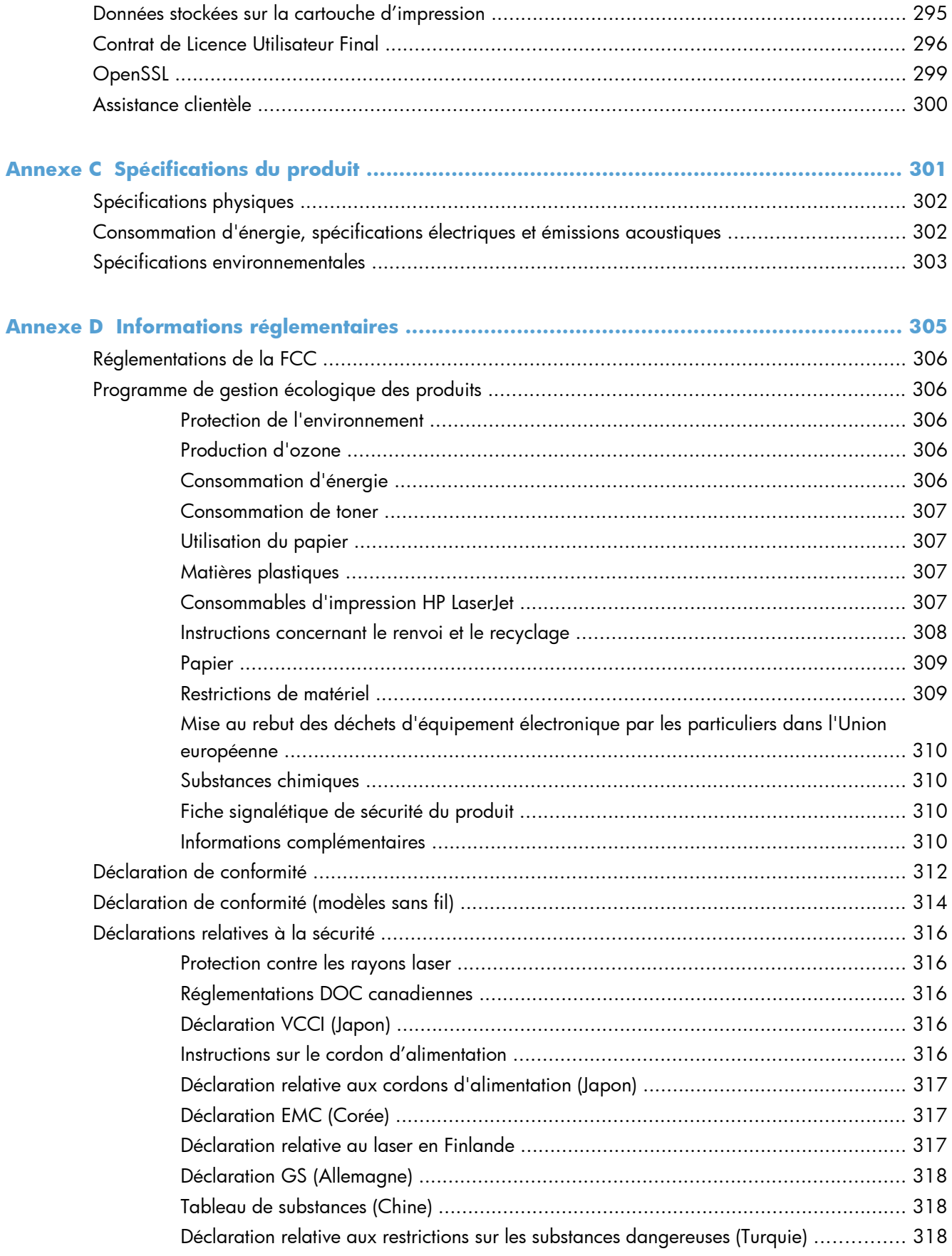

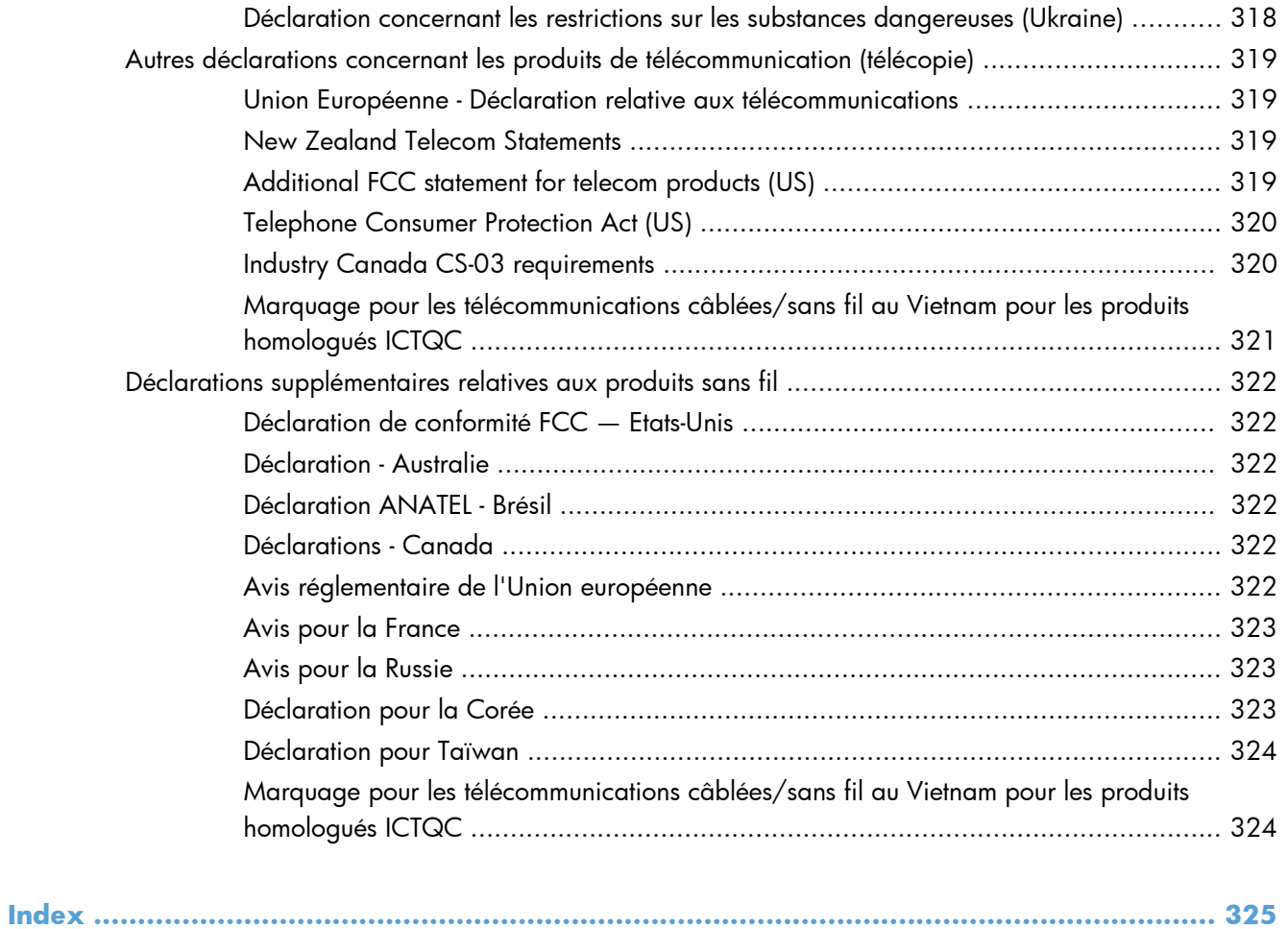

# <span id="page-16-0"></span>**1 Informations de base concernant le produit**

- **•** [Comparaison des produits](#page-17-0)
- [Caractéristiques environnementales](#page-20-0)
- [Fonctions d'accessibilité](#page-21-0)
- [Vues de l'imprimante](#page-22-0)

## <span id="page-17-0"></span>**Comparaison des produits**

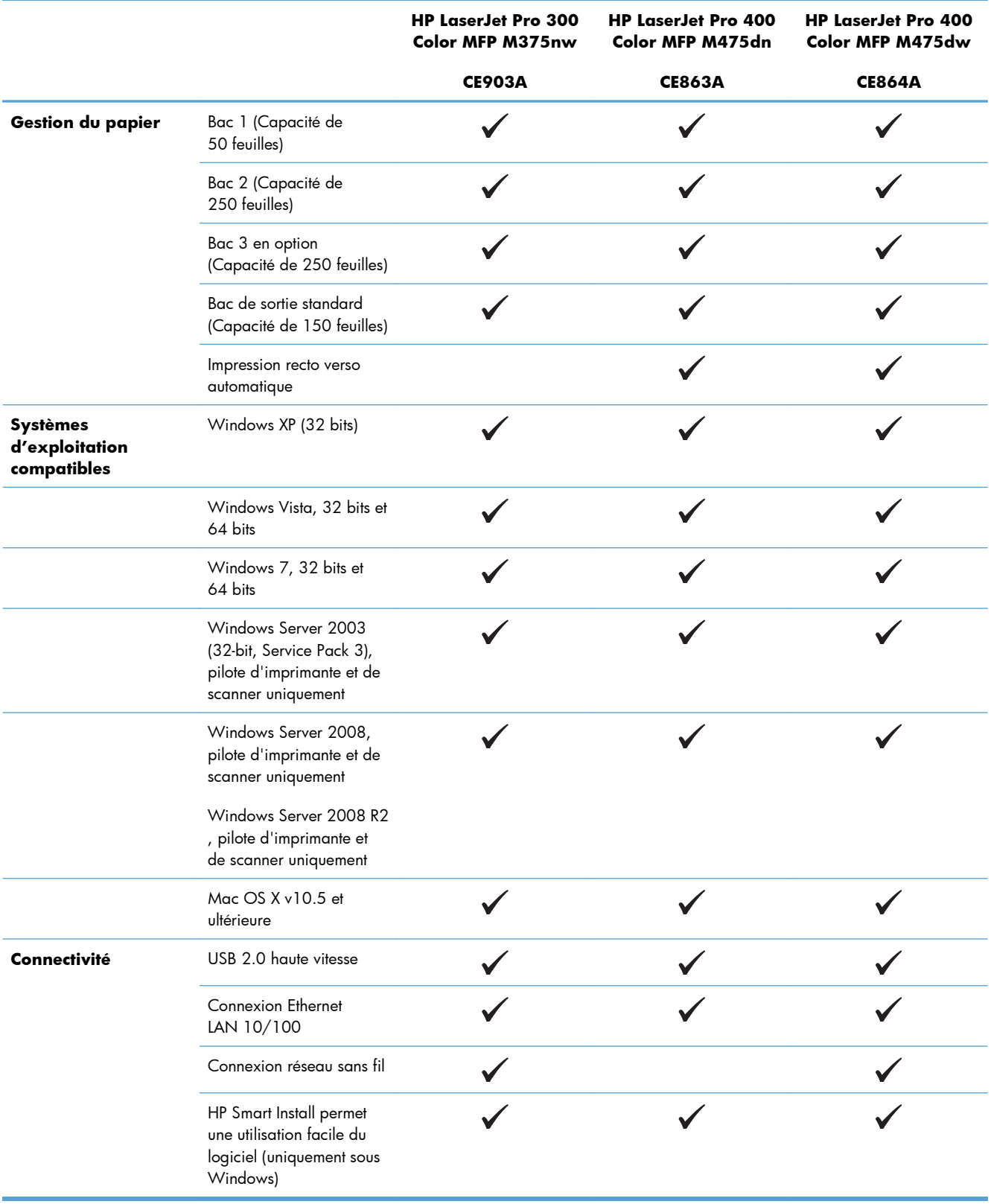

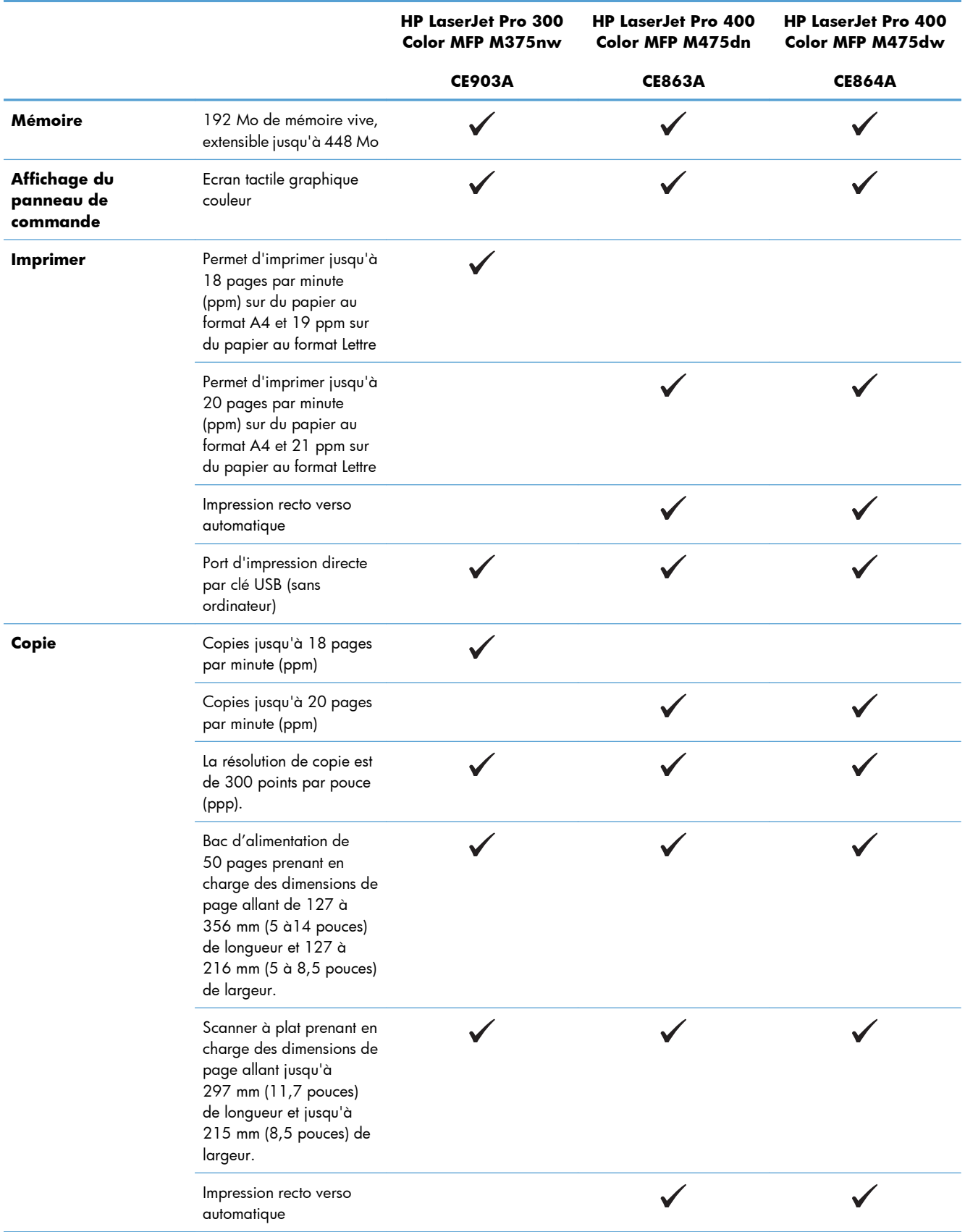

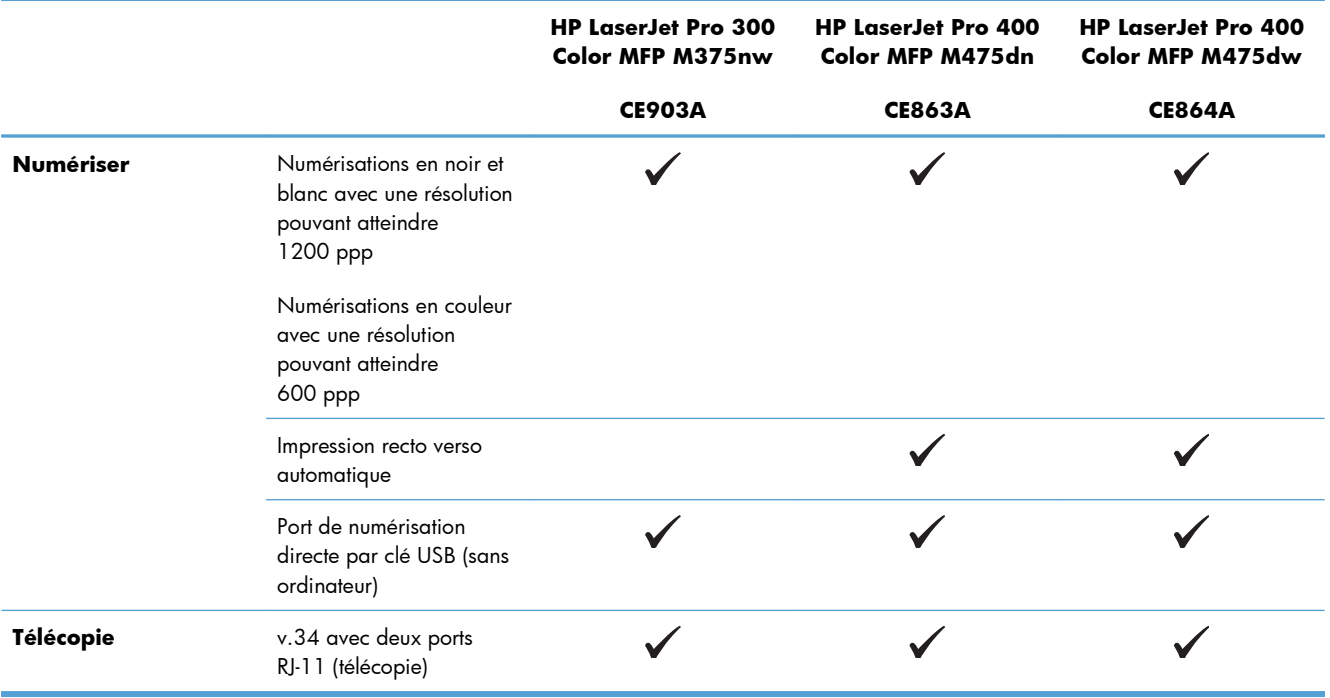

### <span id="page-20-0"></span>**Caractéristiques environnementales**

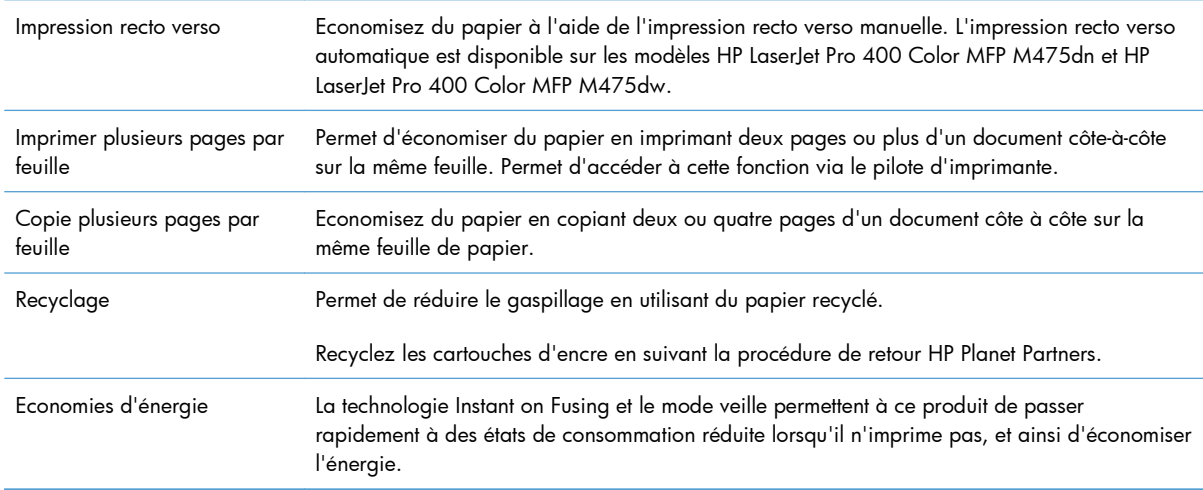

### <span id="page-21-0"></span>**Fonctions d'accessibilité**

Le produit inclut plusieurs fonctions qui permettent à l'utilisateur de résoudre des problèmes d'accès.

- Guide de l'utilisateur en ligne adapté à la lecture d'écran.
- Les cartouches d'impression peuvent être installées et retirées d'une seule main.
- Ouverture d'une seule main des portes et capots.

### <span id="page-22-0"></span>**Vues de l'imprimante**

#### **Vue avant**

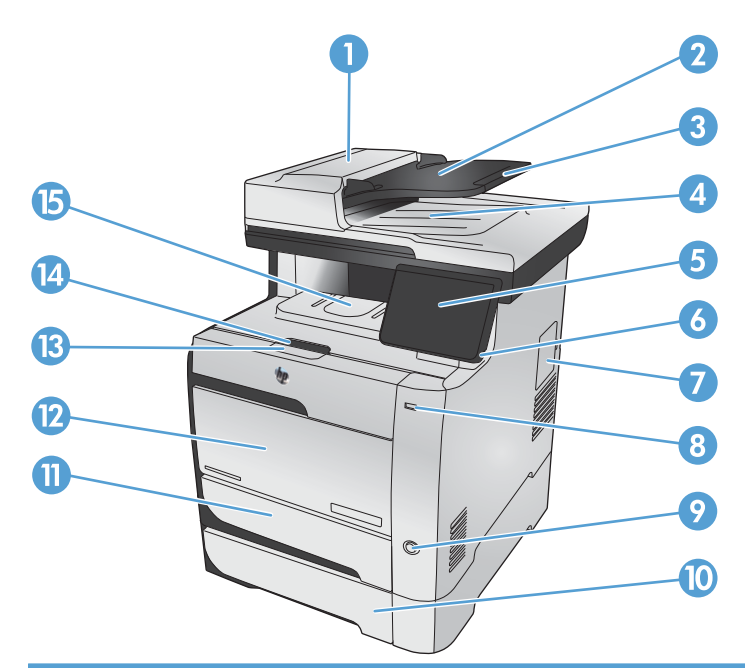

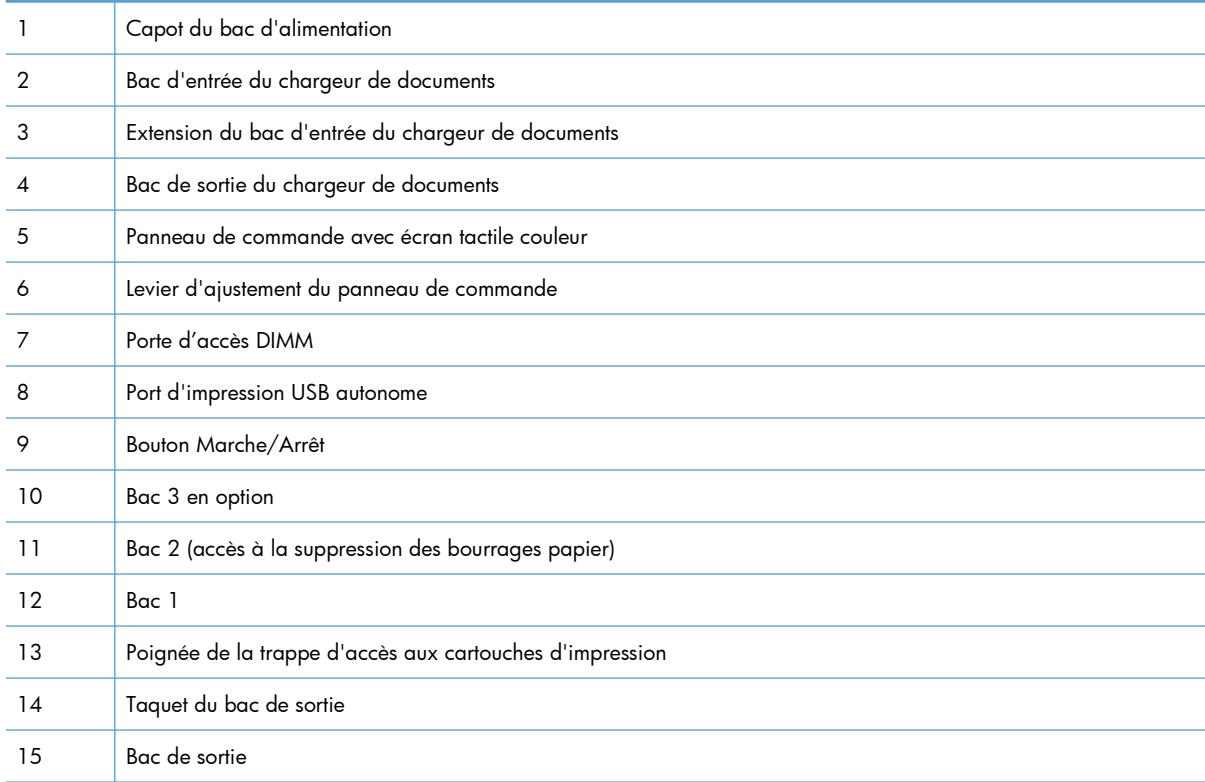

#### <span id="page-23-0"></span>**Vue face arrière**

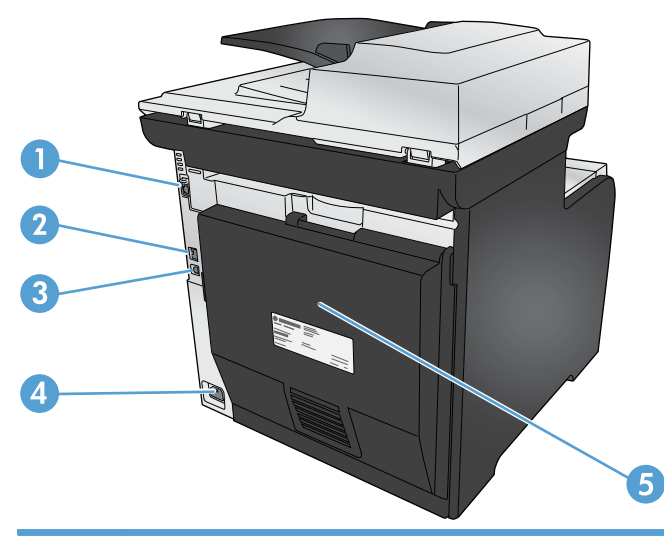

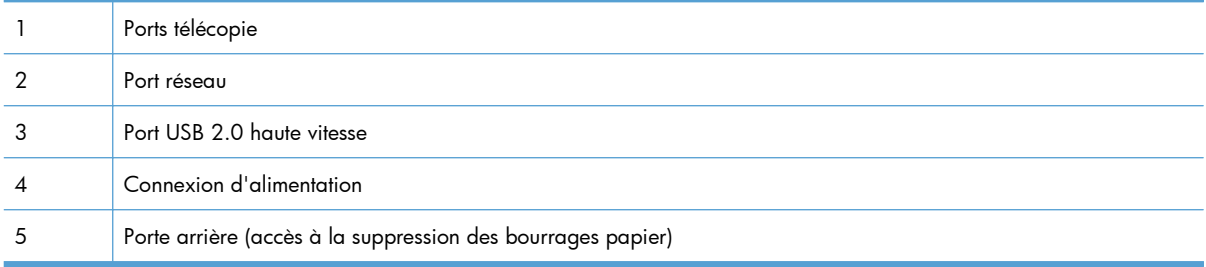

#### **Ports d'interface**

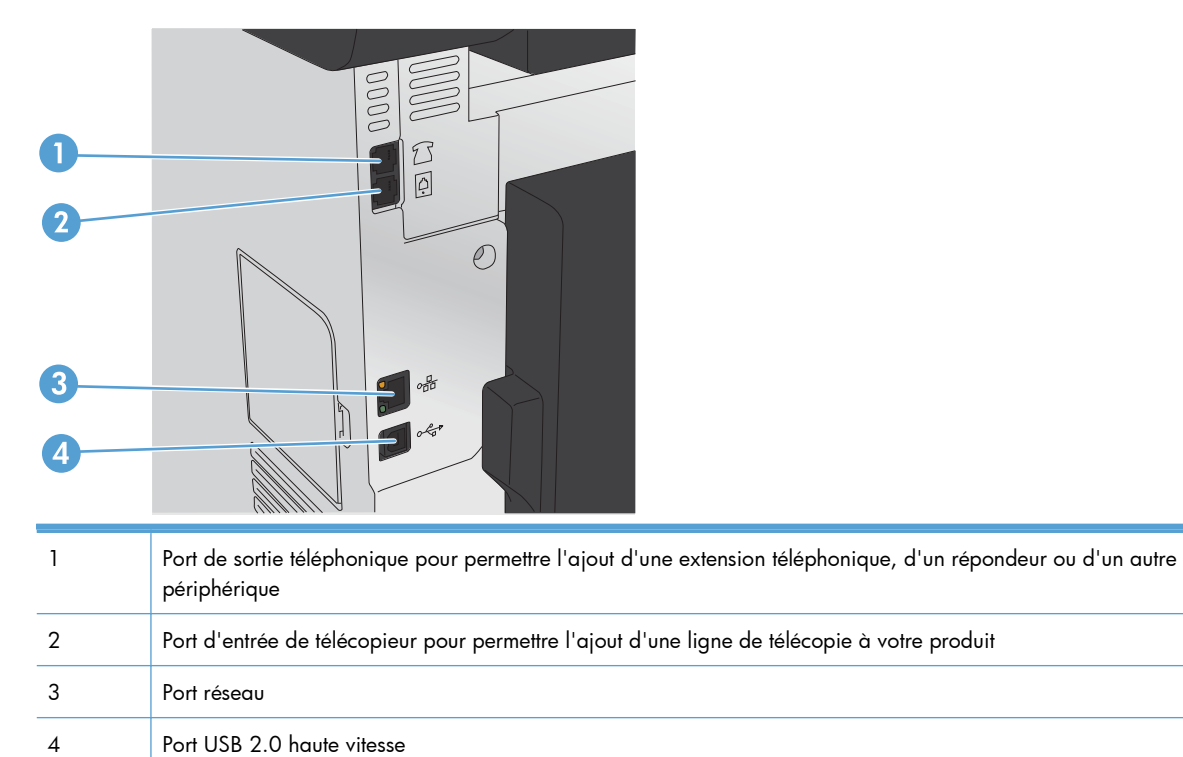

#### <span id="page-24-0"></span>**Emplacement des numéros de série et de modèle**

L'étiquette comportant le numéro de série et le numéro de modèle du produit est située à l'arrière du produit.

**REMARQUE :** Une autre étiquette se trouve à l'intérieur de la porte avant.

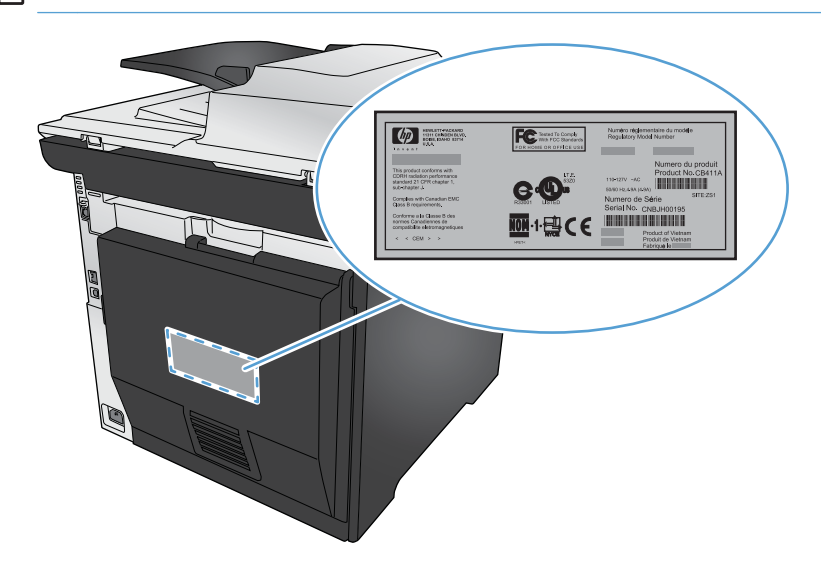

**Disposition du panneau de commande**

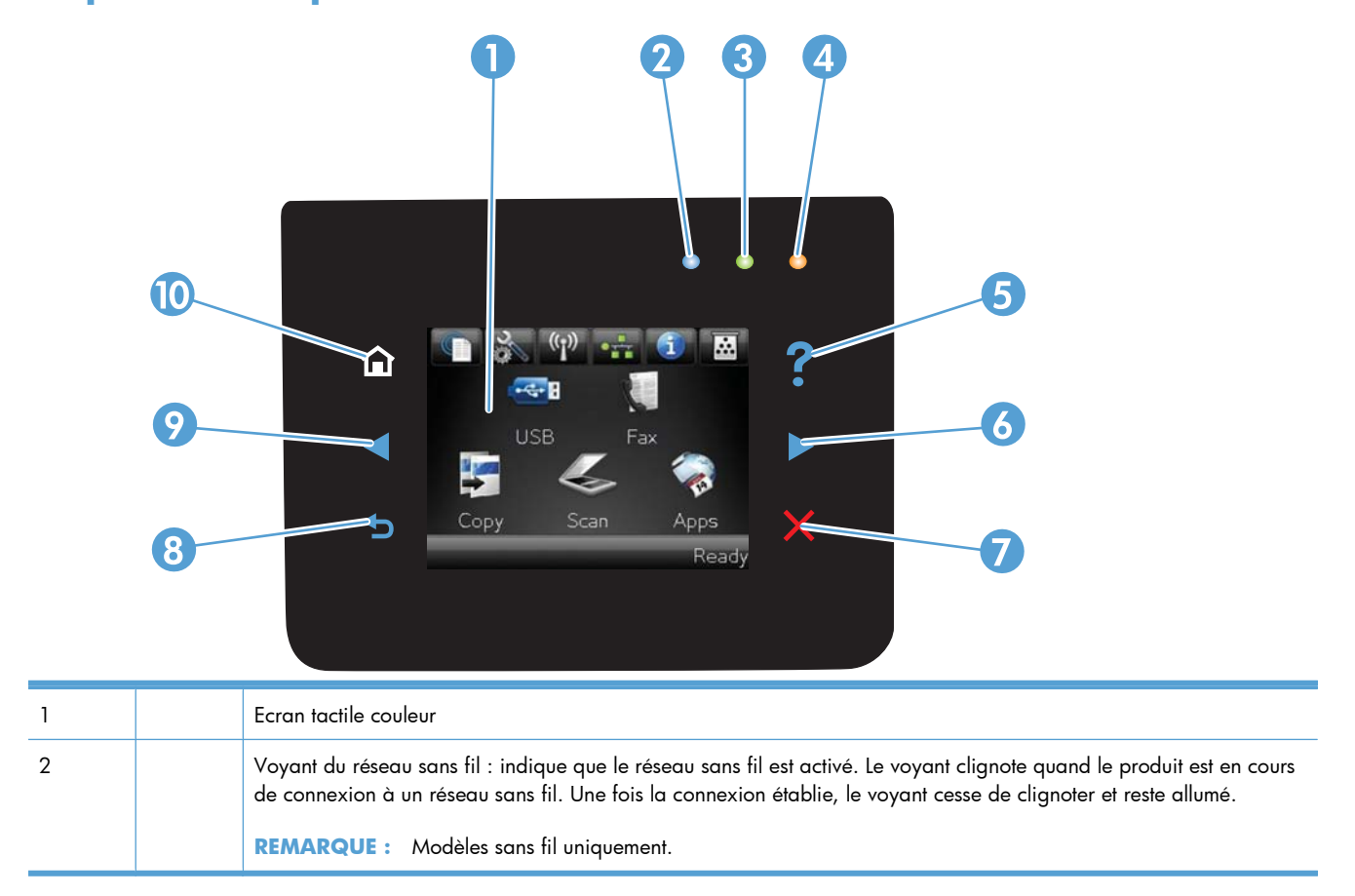

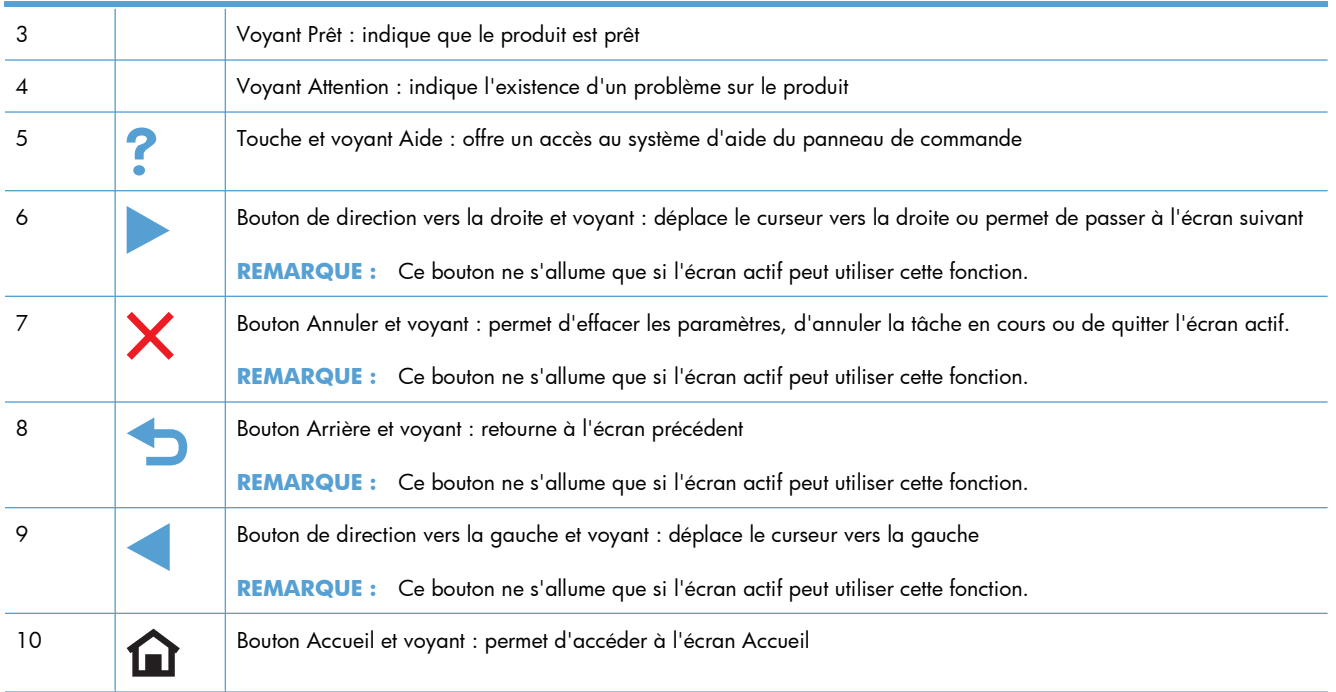

#### **Boutons de l'écran Accueil**

L'écran Accueil permet d'accéder aux fonctions du produit et indique l'état actuel du produit.

**REMARQUE :** En fonction de la configuration du produit, les fonctions de l'écran Accueil peuvent varier. La disposition peut également être inversée pour certaines langues.

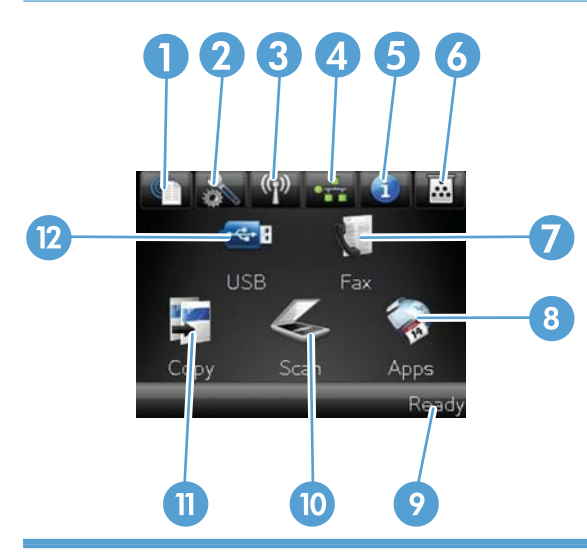

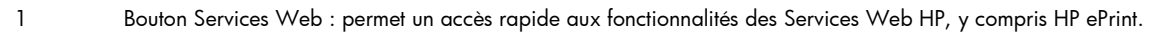

HP ePrint est un outil d'impression pouvant être utilisé avec tout périphérique capable d'envoyer des e-mails : il suffit d'envoyer des documents à l'adresse e-mail du produit.

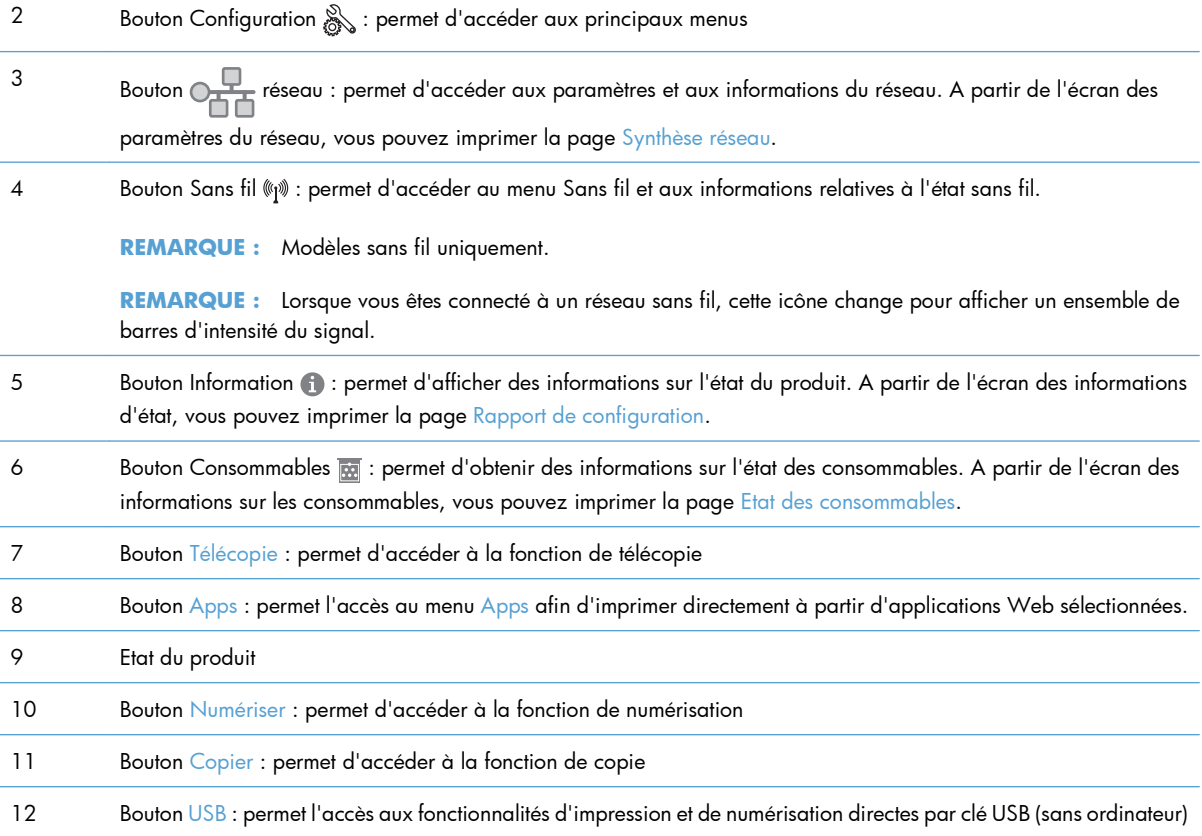

#### **Système d'aide du panneau de commande**

Le produit est doté d'un système d'aide en ligne intégré avec des instructions d'utilisation pour chaque écran. Pour ouvrir le système d'aide, appuyez sur le bouton Aide ? dans le coin supérieur droit de l'écran.

Dans certains écrans, l'aide ouvre un menu global à partir duquel vous pouvez rechercher des rubriques spécifiques. Vous pouvez vous déplacer dans la structure du menu en appuyant sur les boutons disponibles.

Certains écrans d'aide incluent des animations qui vous guident dans les procédures, telles que la suppression des bourrages.

Pour les écrans contenant des paramètres de tâches spécifiques, l'aide ouvre une rubrique d'explication des options disponibles dans l'écran.

Si l'appareil vous signale une erreur ou un avertissement, appuyez sur le bouton Aide ? pour afficher un message qui décrit le problème. Le message contient aussi des instructions pour résoudre le problème.

# <span id="page-28-0"></span>**2 Menus du panneau de commande**

- · [Menu Configurer](#page-29-0)
- [Menus des fonctions](#page-42-0)

### <span id="page-29-0"></span>**Menu Configurer**

Pour ouvrir ce menu, appuyez sur le bouton Configuration &. Les sous-menus suivants sont disponibles :

- Services Web HP
- Rapports
- Réglages rapides
- **•** Configuration du télécopieur
- **•** Config. système
- Service
- Configuration du réseau

#### **Menu Services Web HP**

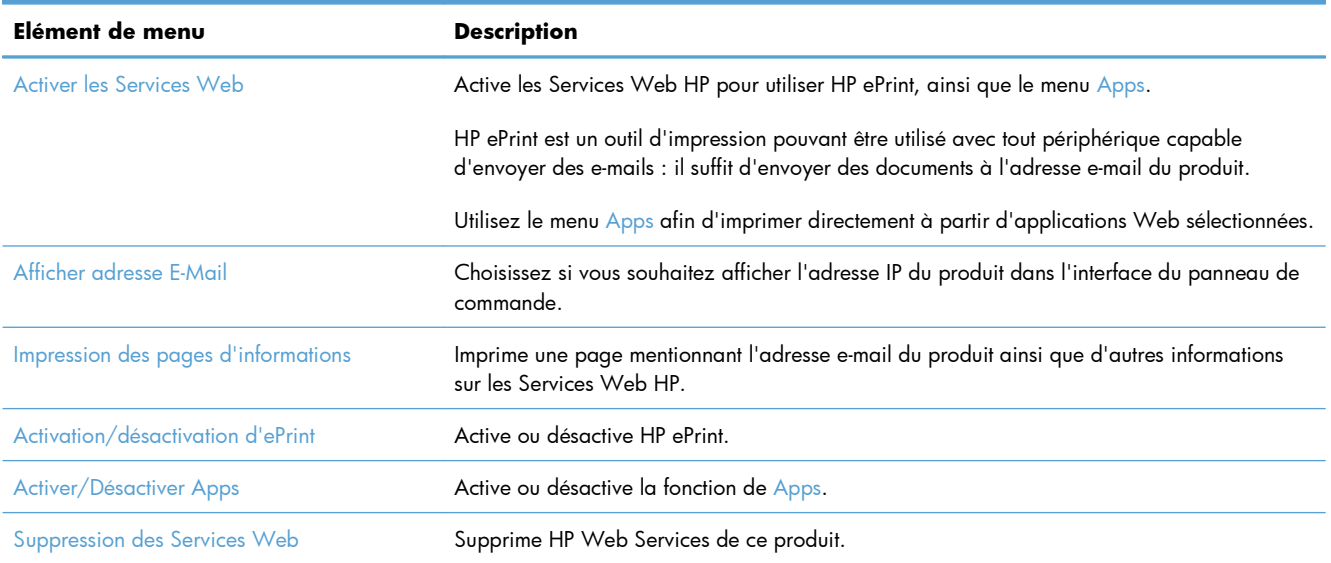

#### **Menu Rapports**

Utilisez le menu Rapports pour imprimer des rapports regroupant des informations sur le produit.

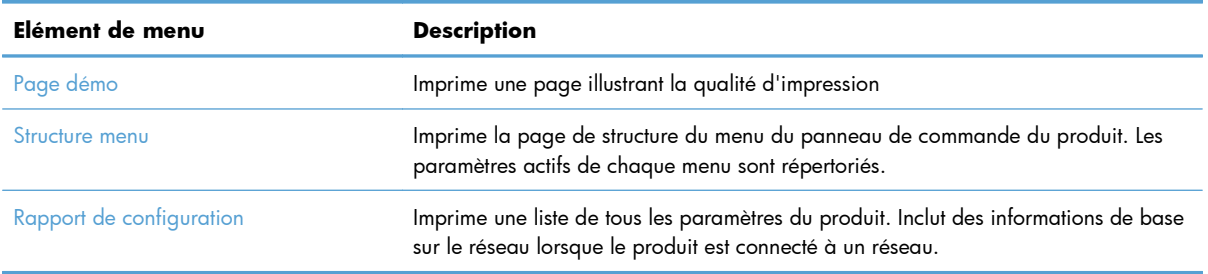

<span id="page-30-0"></span>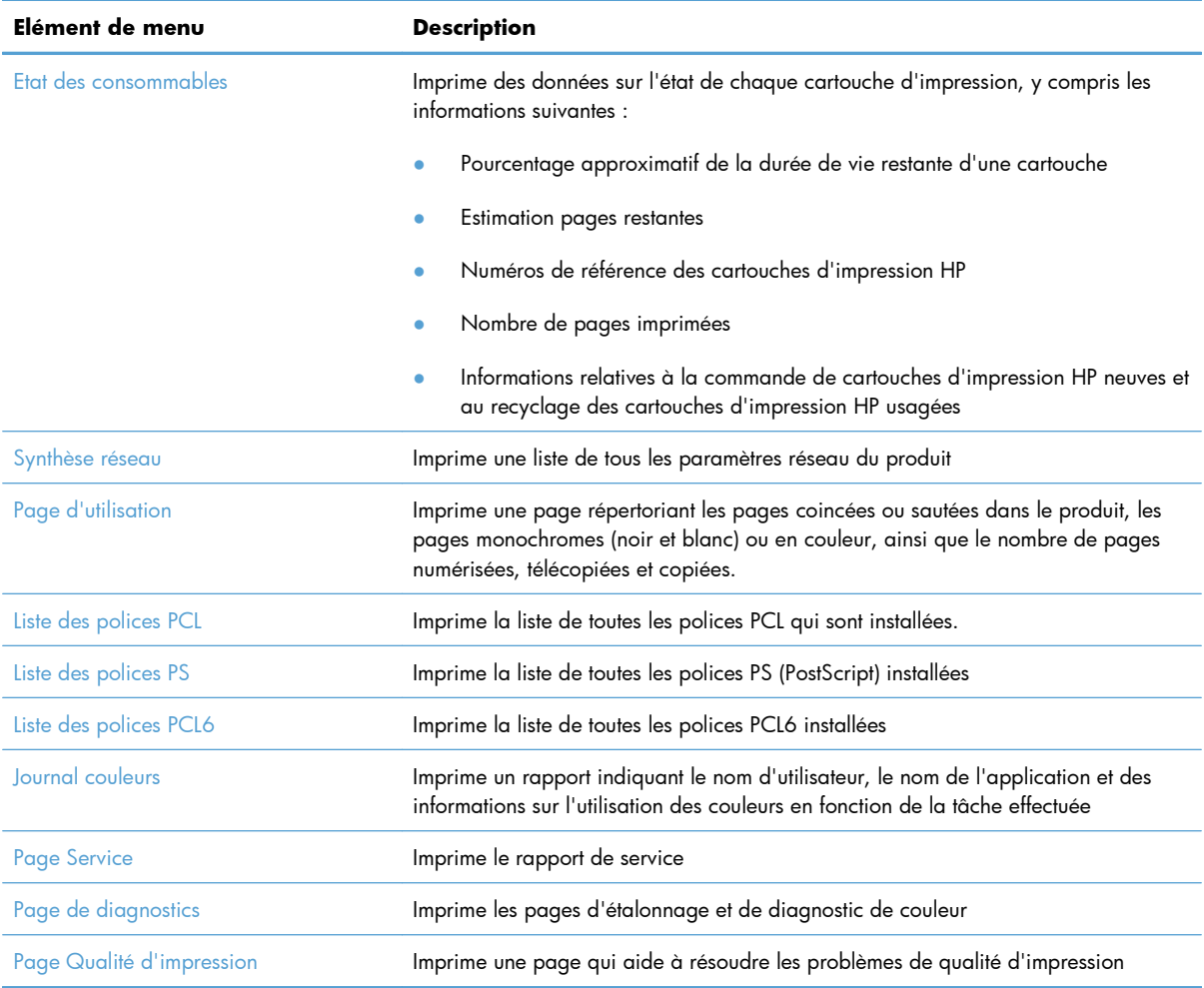

### **Menu Réglages rapides**

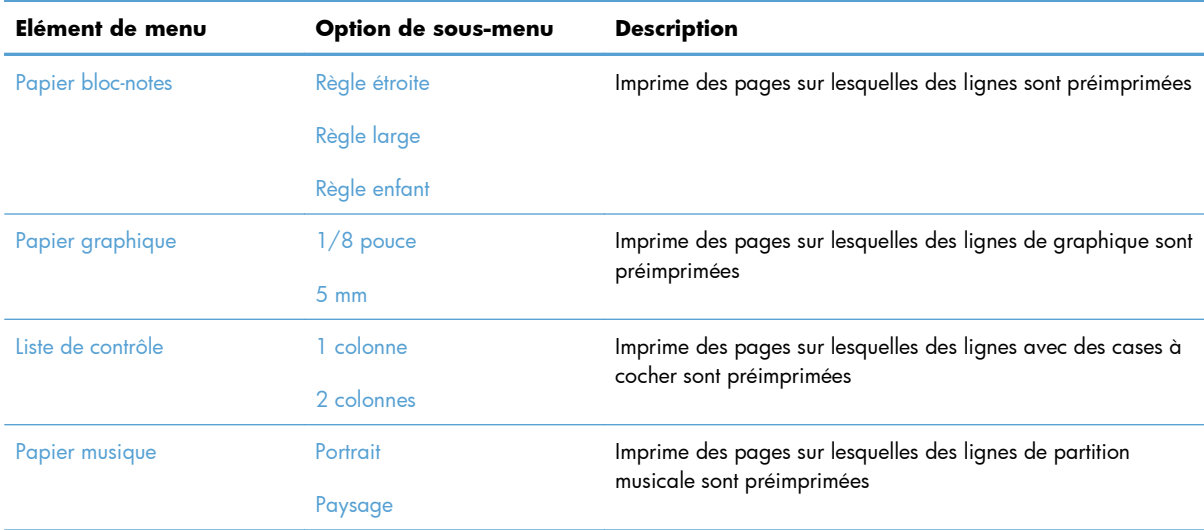

### <span id="page-31-0"></span>**Menu Configuration du télécopieur**

Dans le tableau ci-dessous, les éléments accompagnés d'un astérisque (\*) indiquent le réglage par défaut.

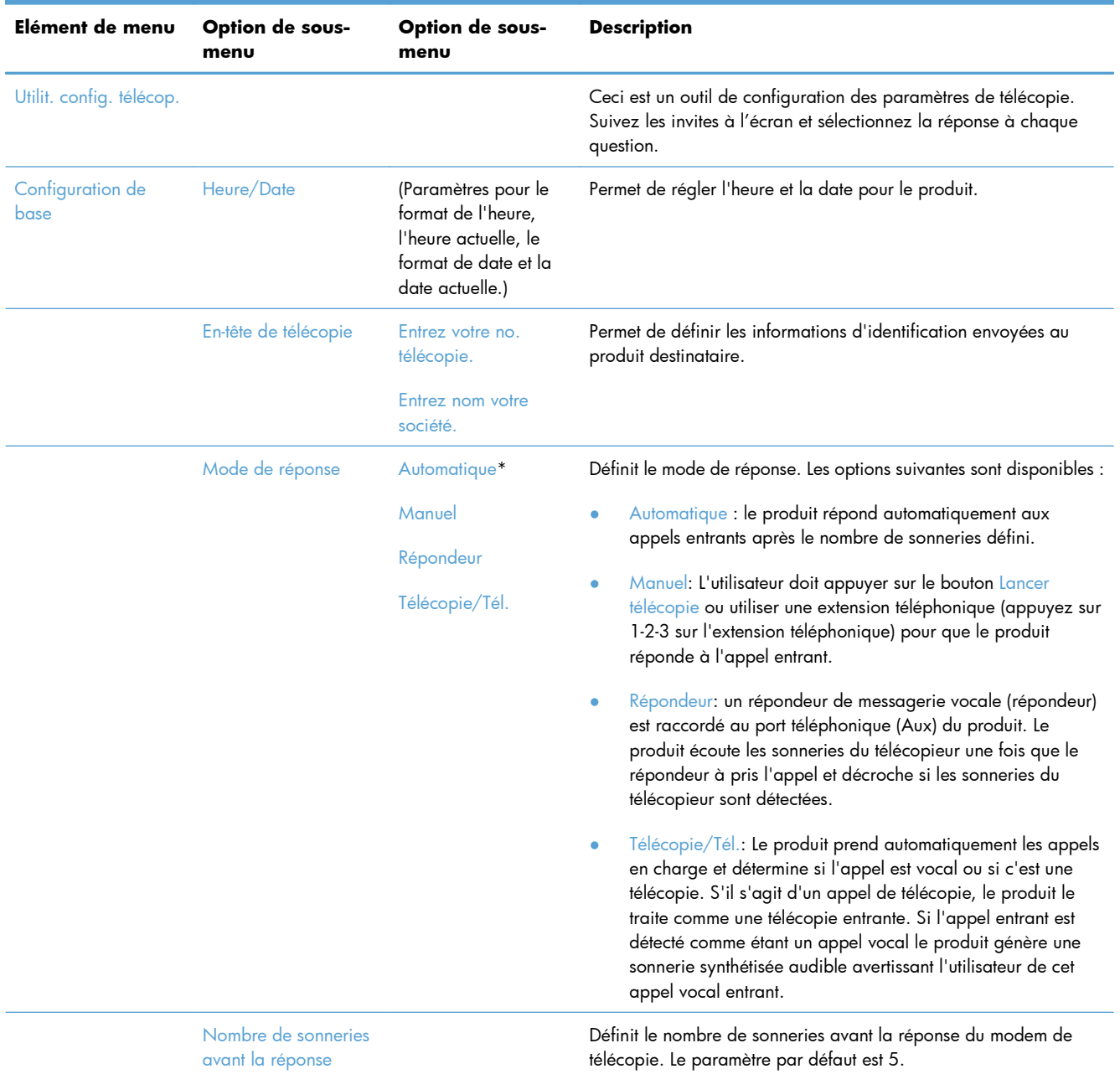

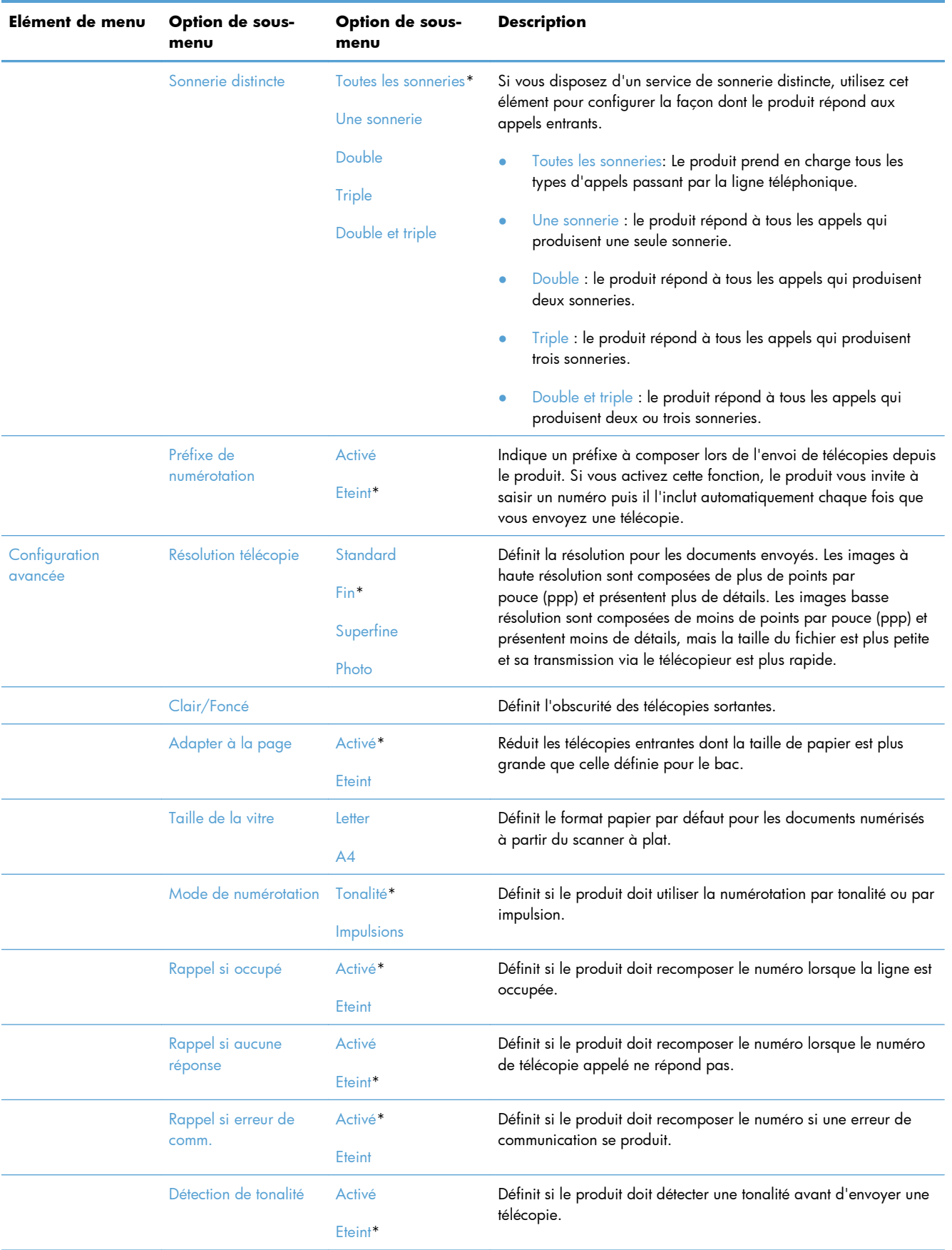

<span id="page-33-0"></span>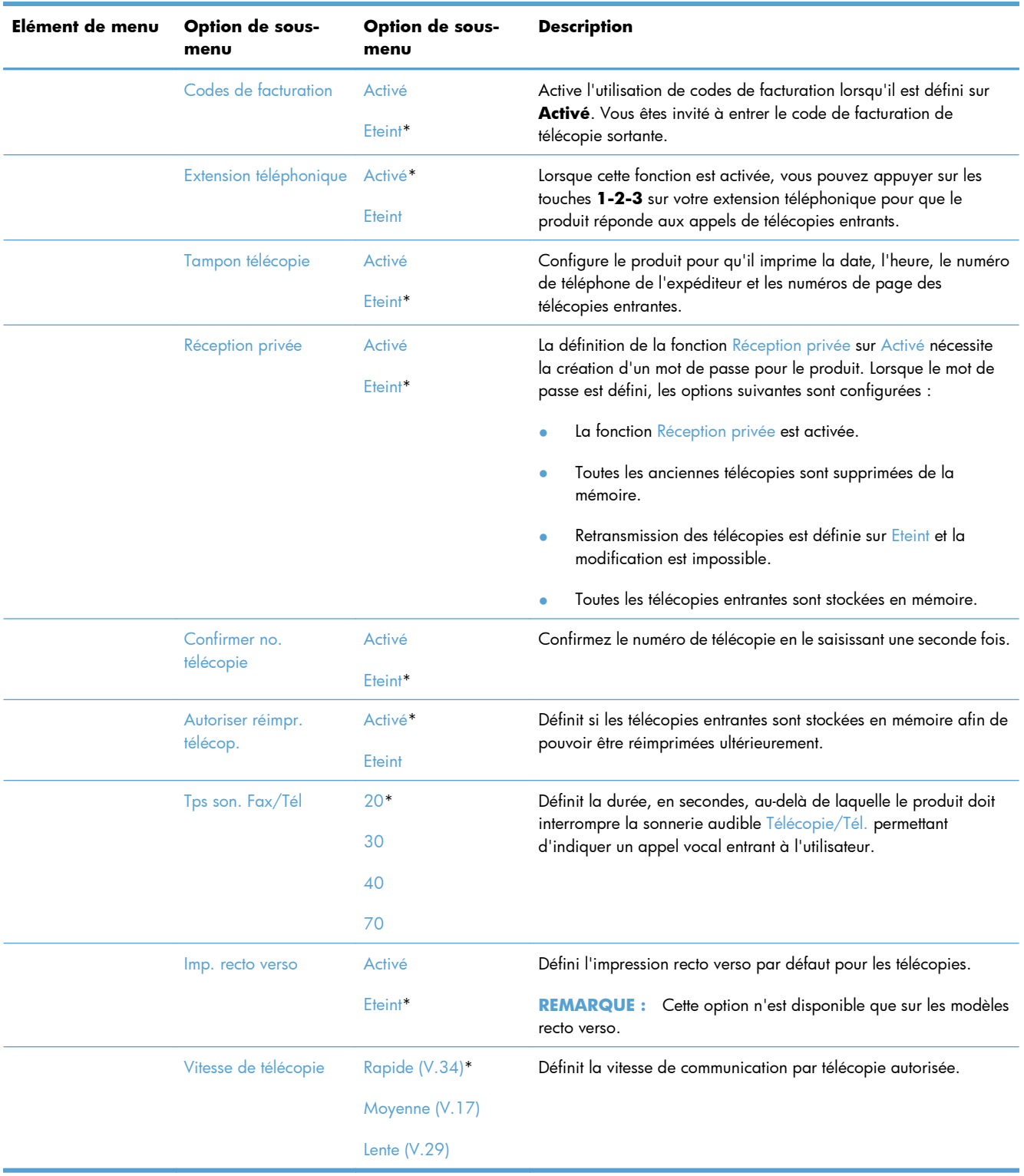

### **Menu Config. système**

Dans le tableau ci-dessous, les éléments accompagnés d'un astérisque (\*) indiquent le réglage par défaut.

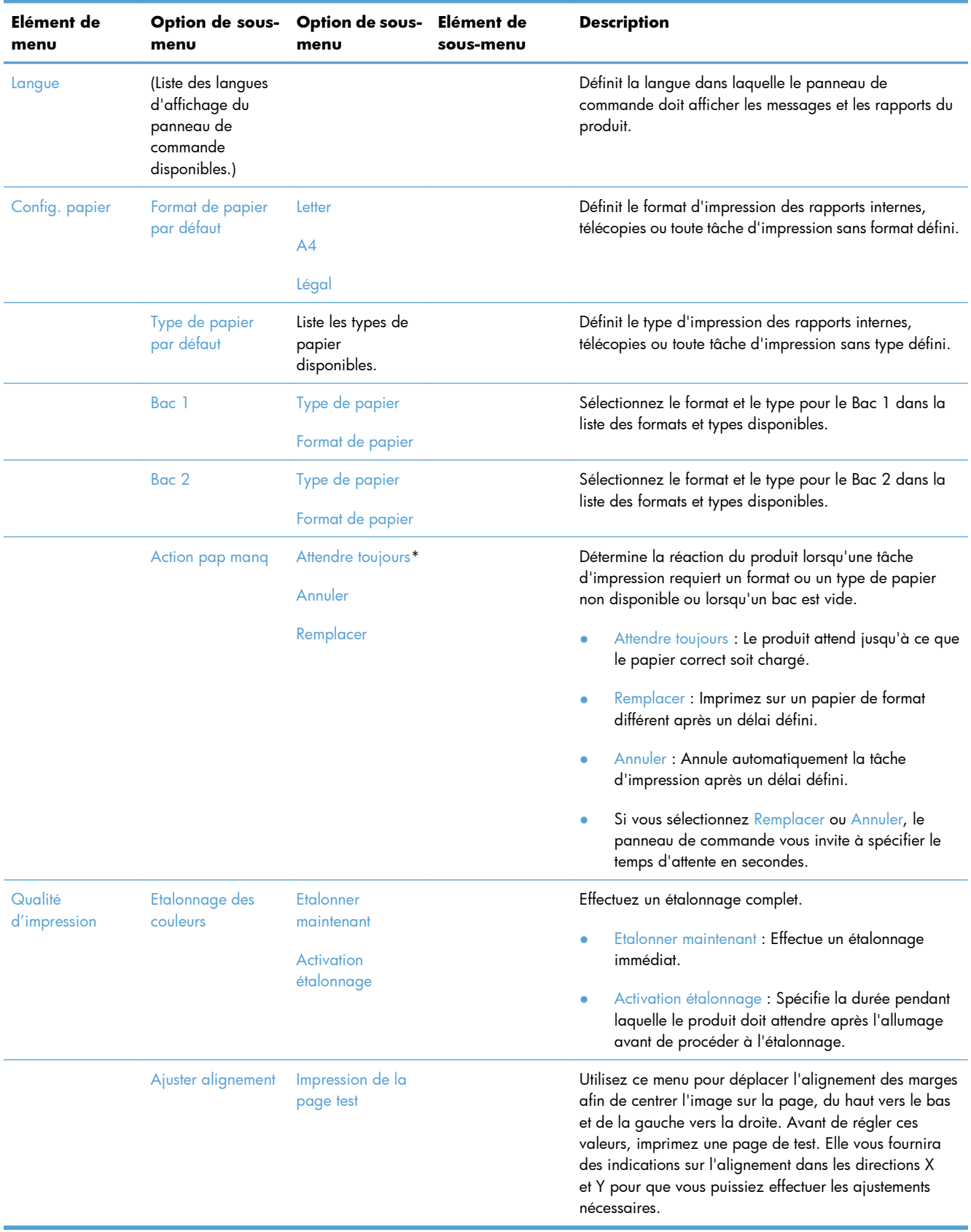

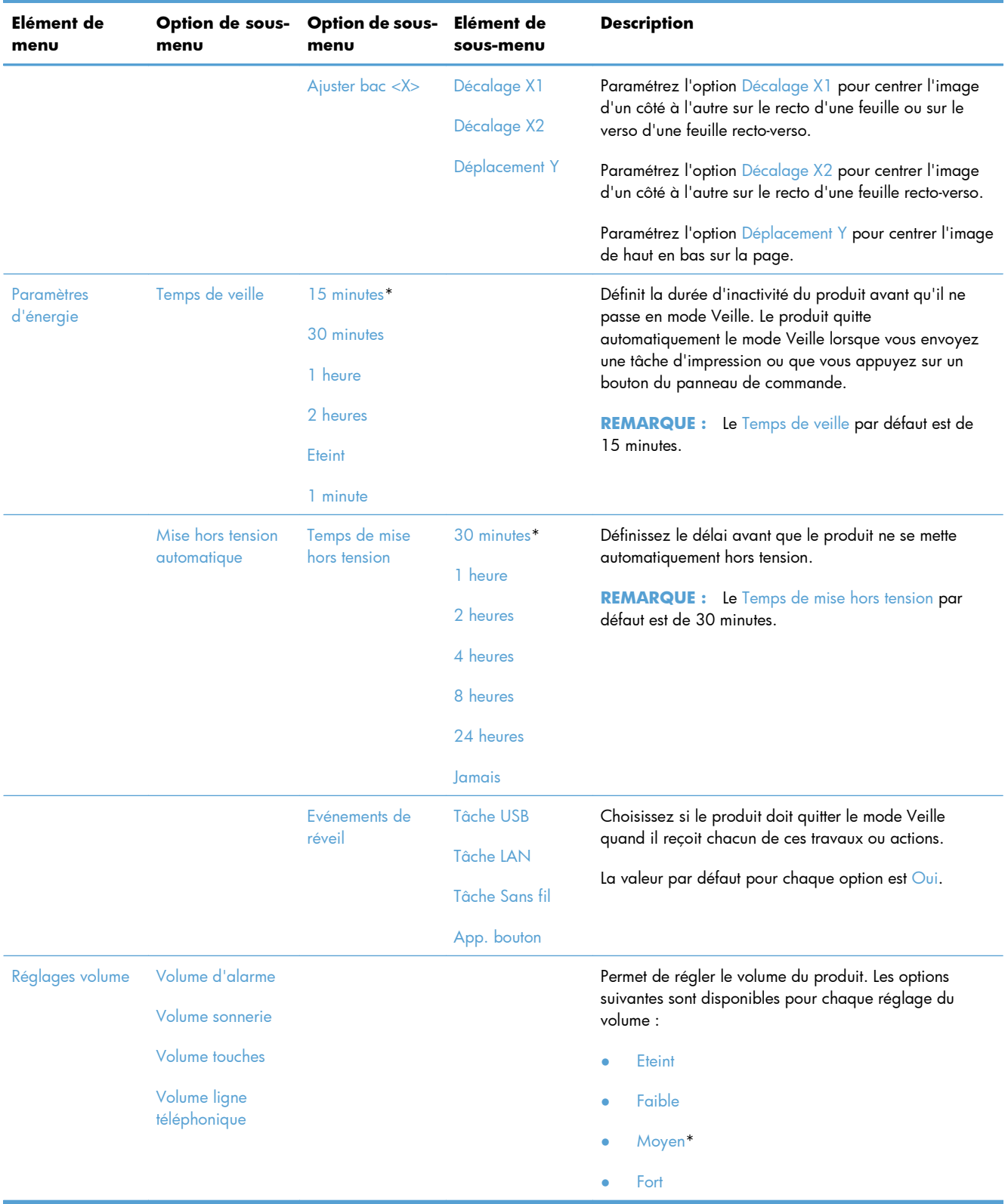
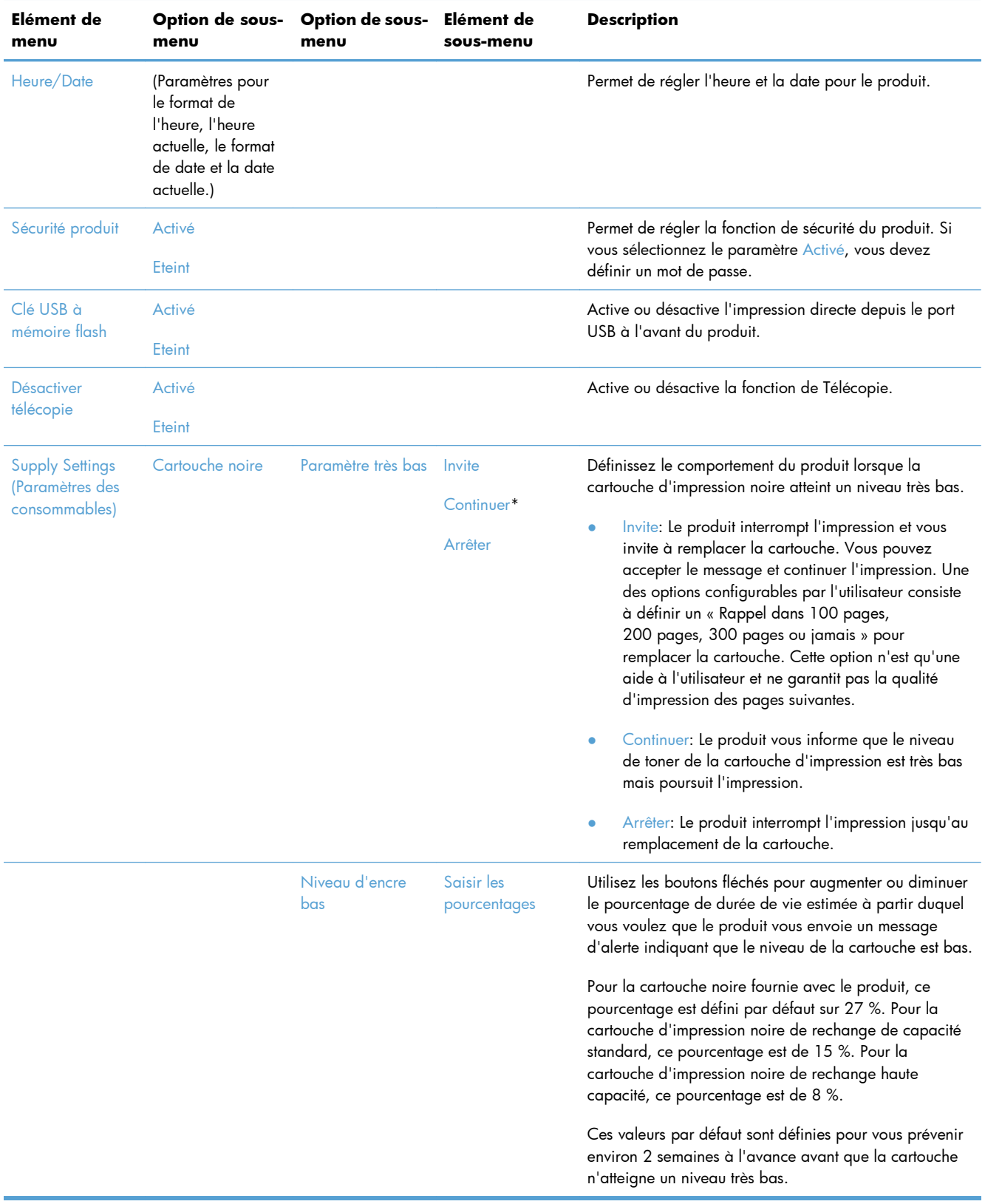

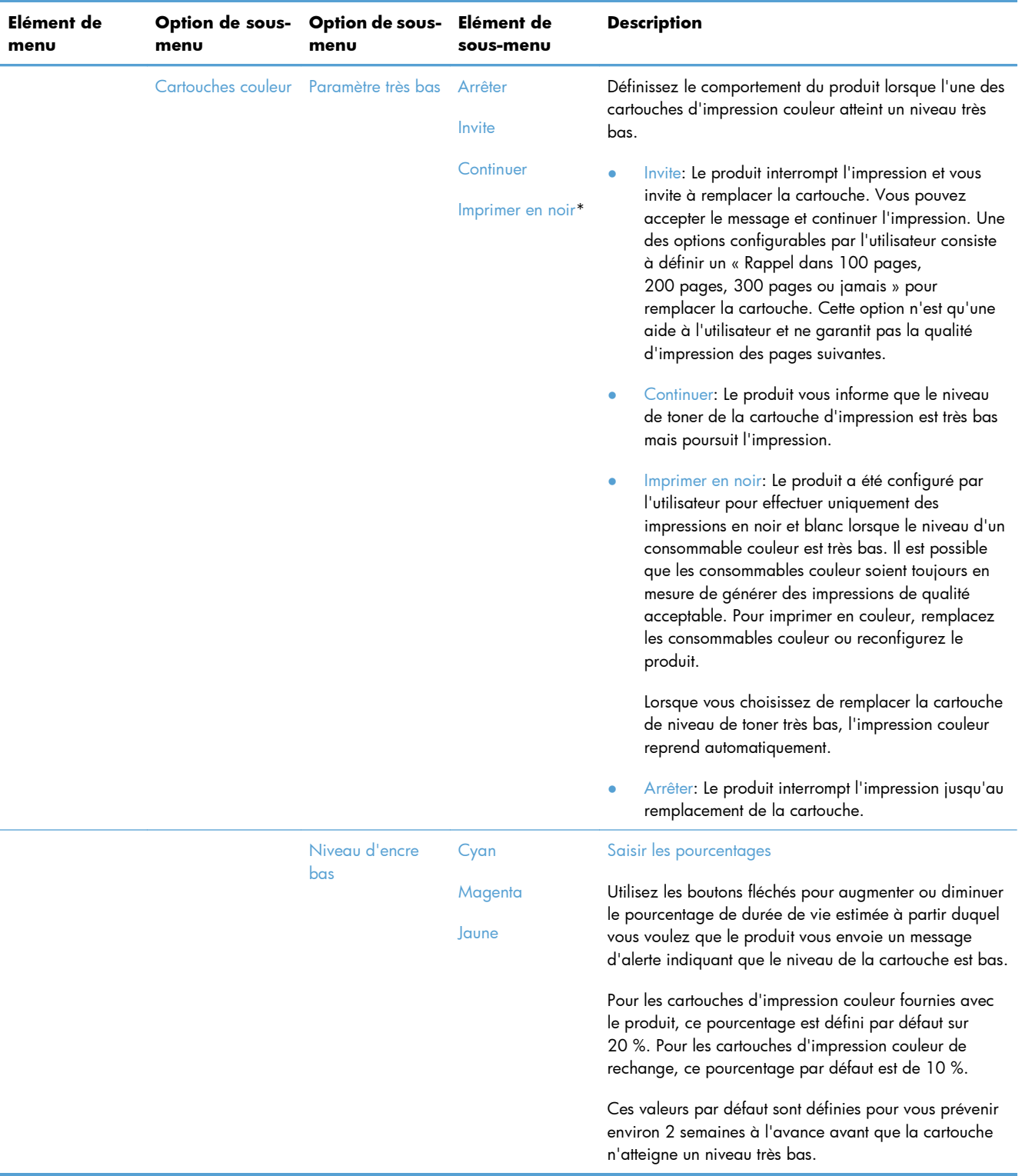

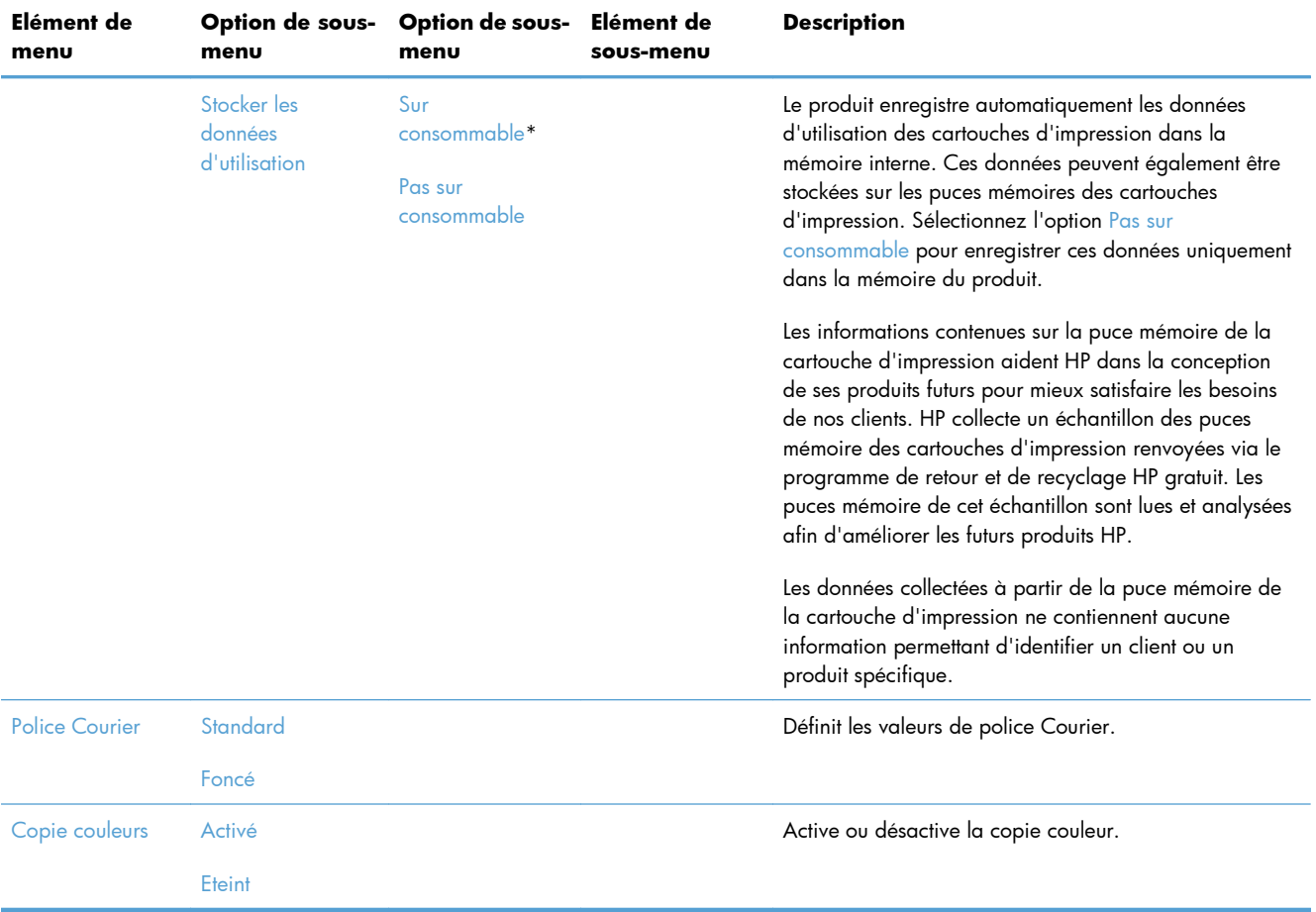

## **Menu Service**

Dans le tableau ci-dessous, les éléments accompagnés d'un astérisque (\*) indiquent le réglage par défaut.

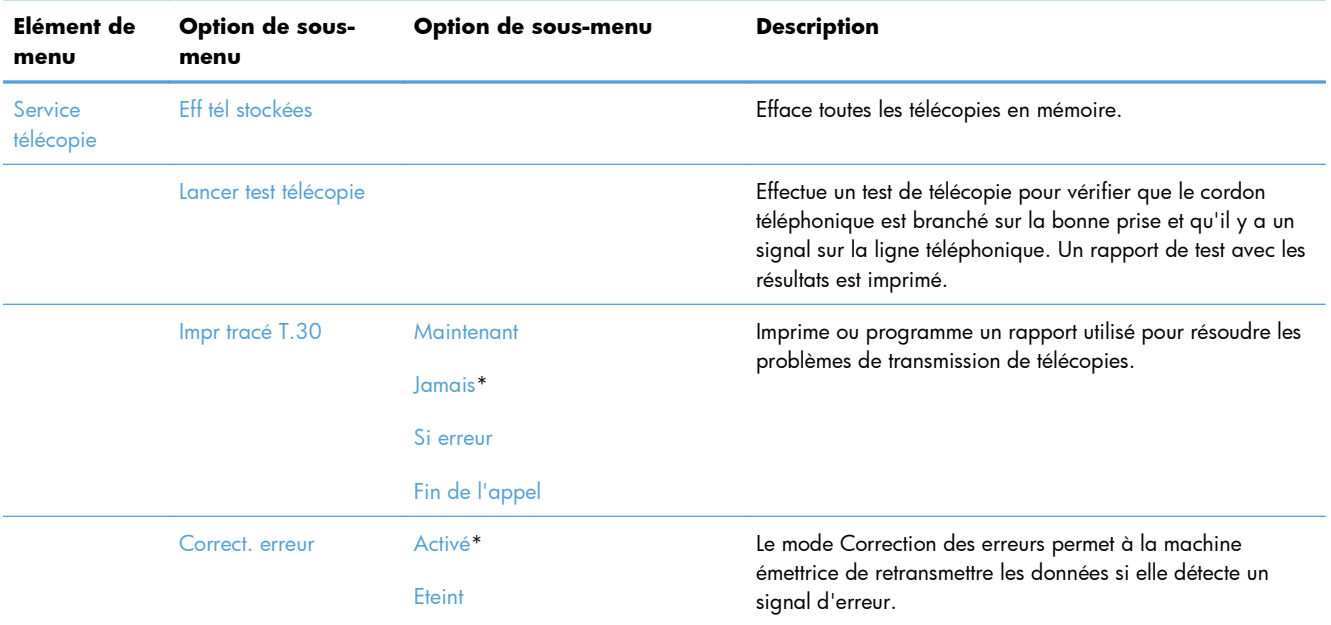

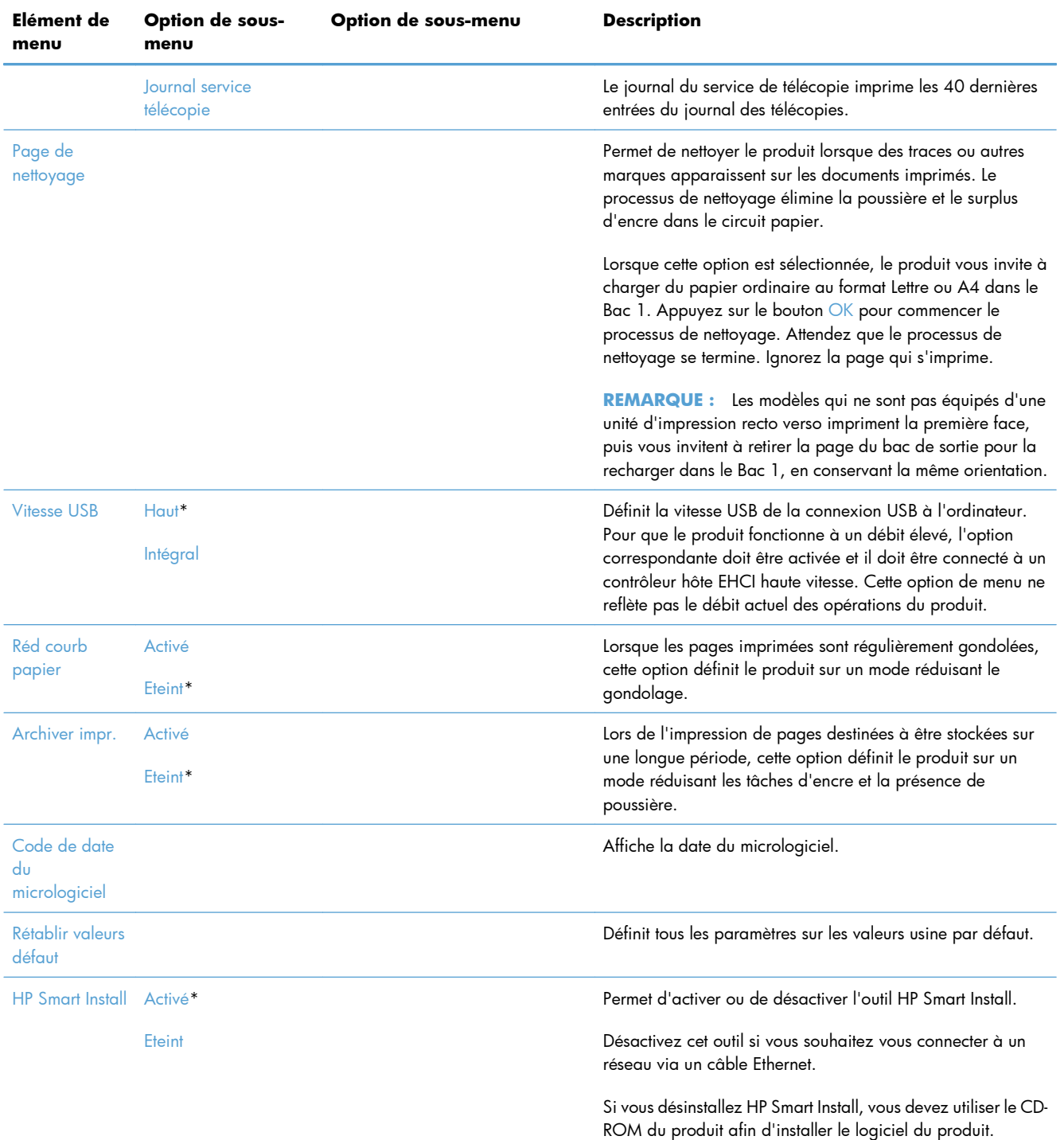

## **Menu Configuration du réseau**

Dans le tableau ci-dessous, les éléments accompagnés d'un astérisque (\*) indiquent le réglage par défaut.

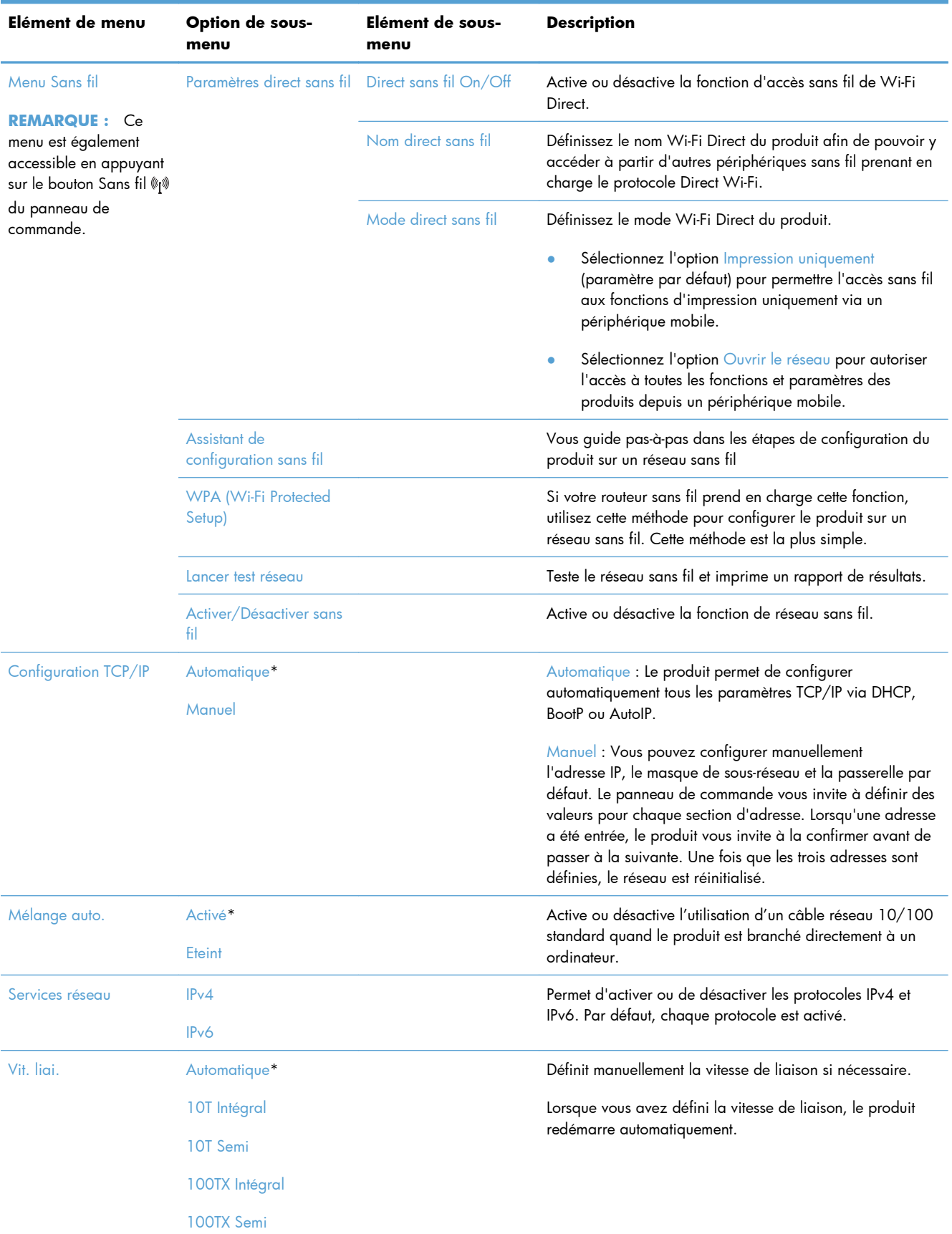

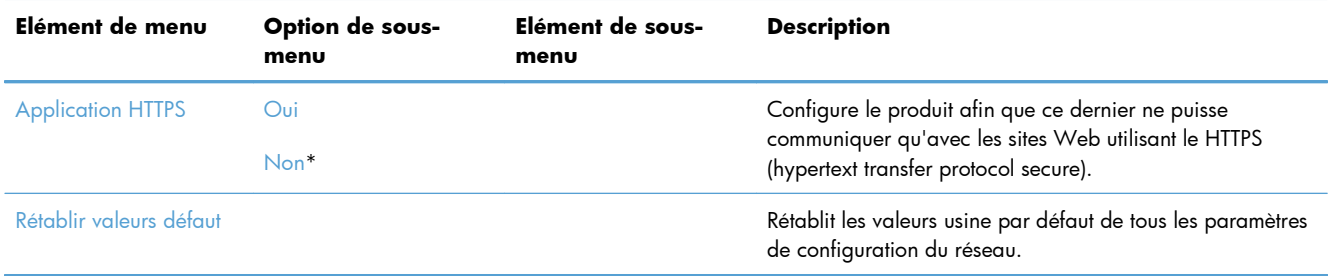

# **Menus des fonctions**

Ce produit comporte des menus spécifiques à une fonction (copie, télécopie, numérisation). Pour ouvrir ces menus, appuyez sur le bouton correspondant à la fonction sur le panneau de commande.

## **Menu Copier**

Pour ouvrir ce menu, appuyez sur le bouton Copier, puis sur le bouton Paramètres....

**REMARQUE :** Les paramètres que vous modifiez à l'aide de ce menu expirent 2 minutes après la fin de la dernière copie.

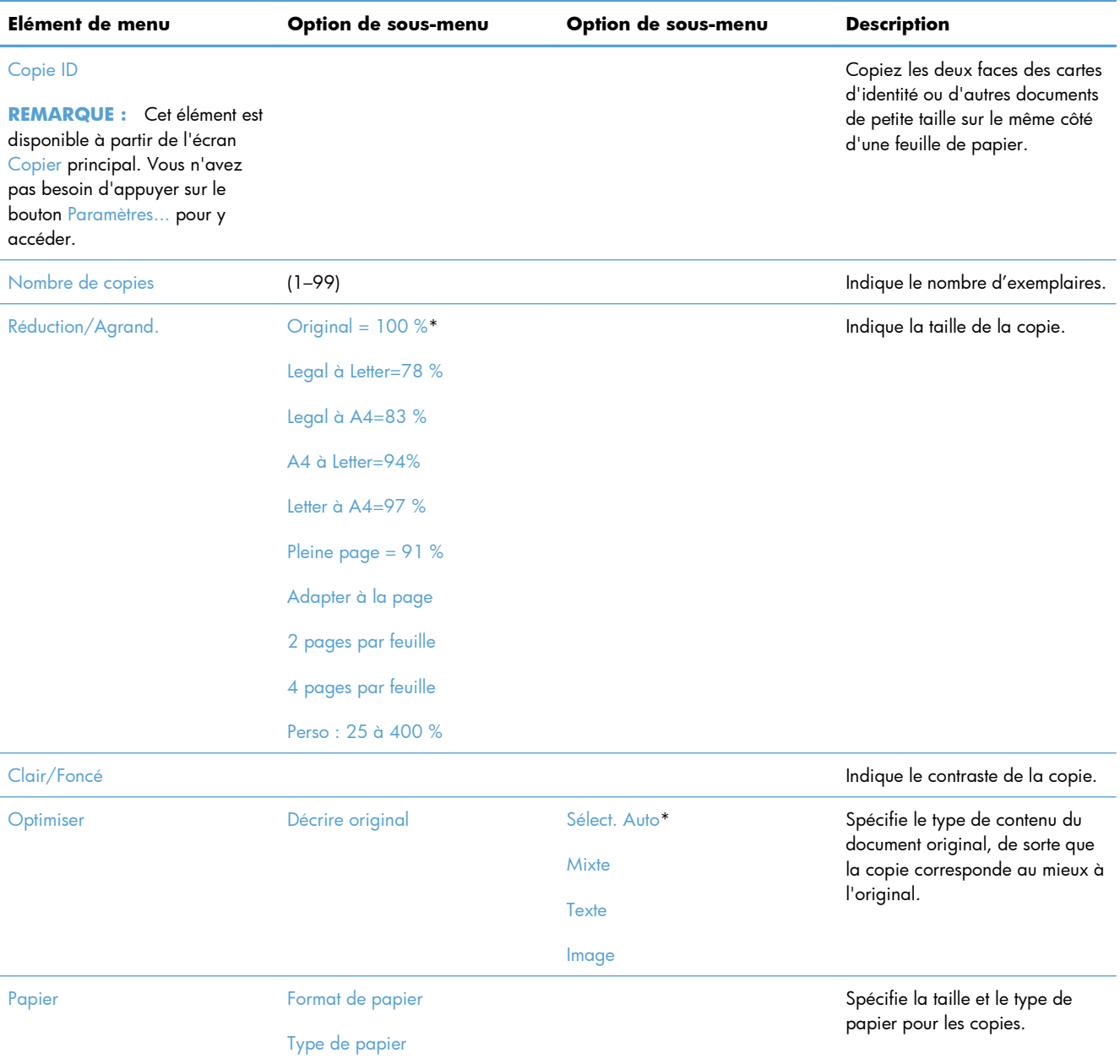

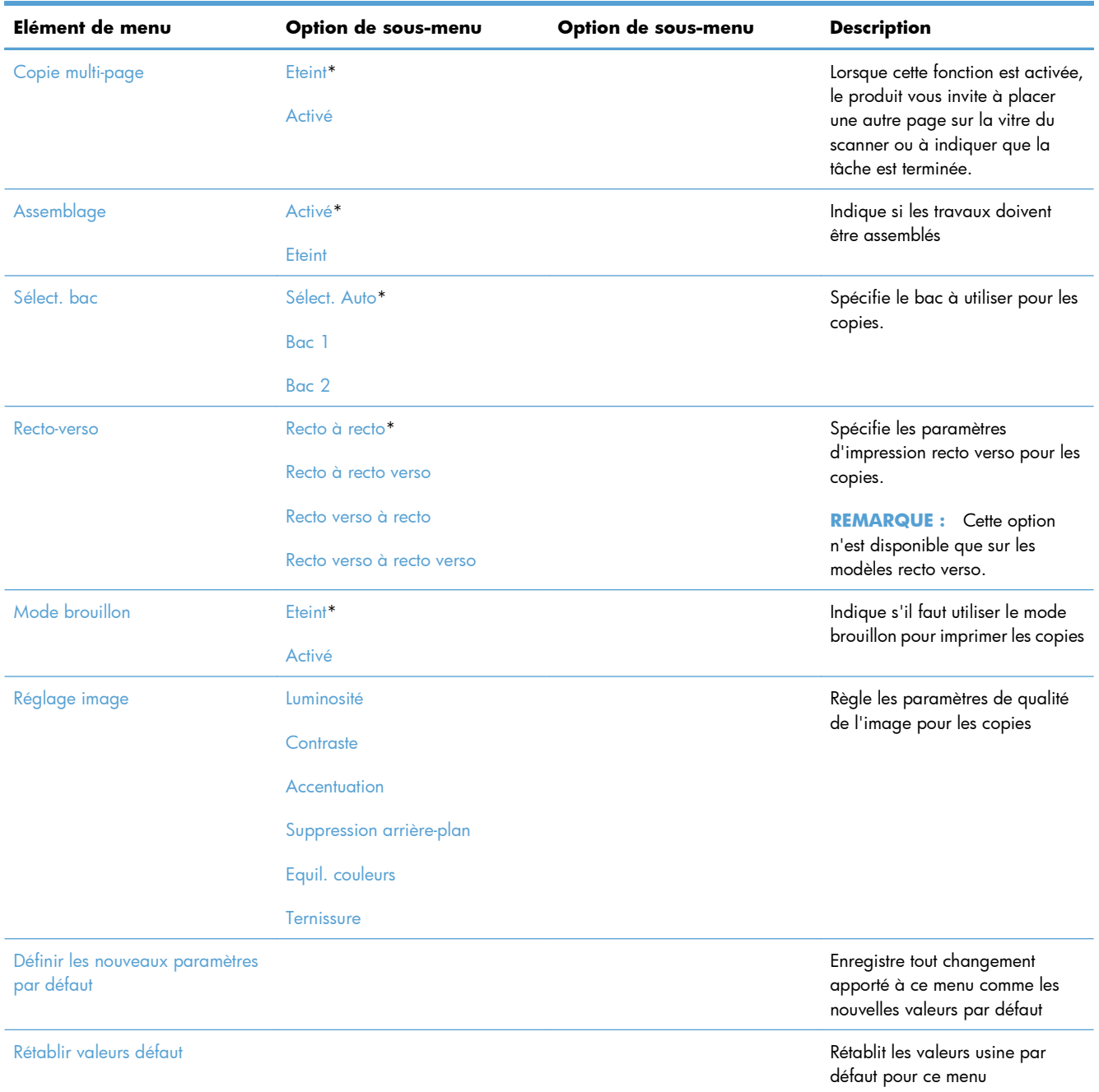

## **Menu Télécopie**

Pour ouvrir ce menu, appuyez sur le bouton Télécopie, puis sur le bouton Menu Télécopie.

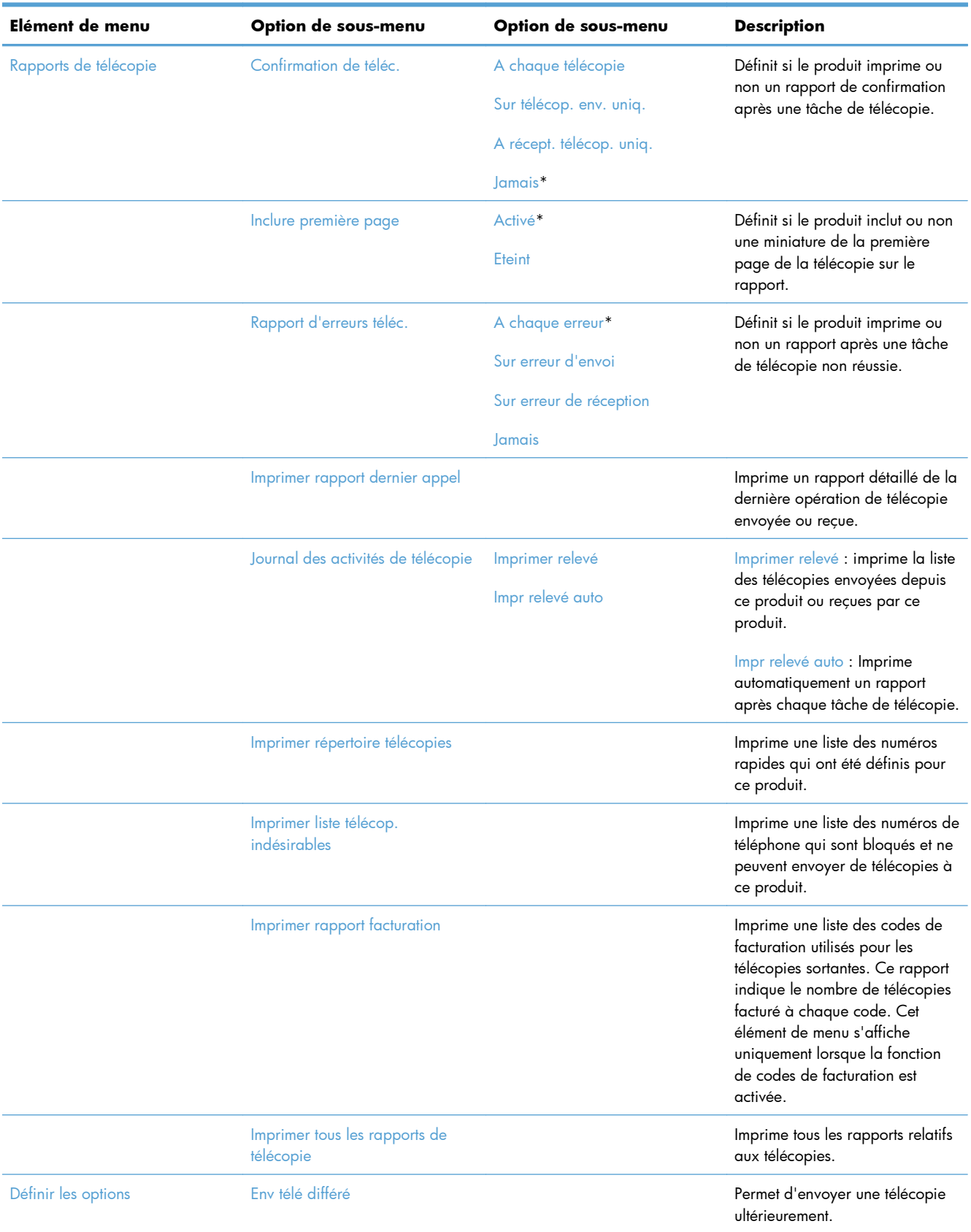

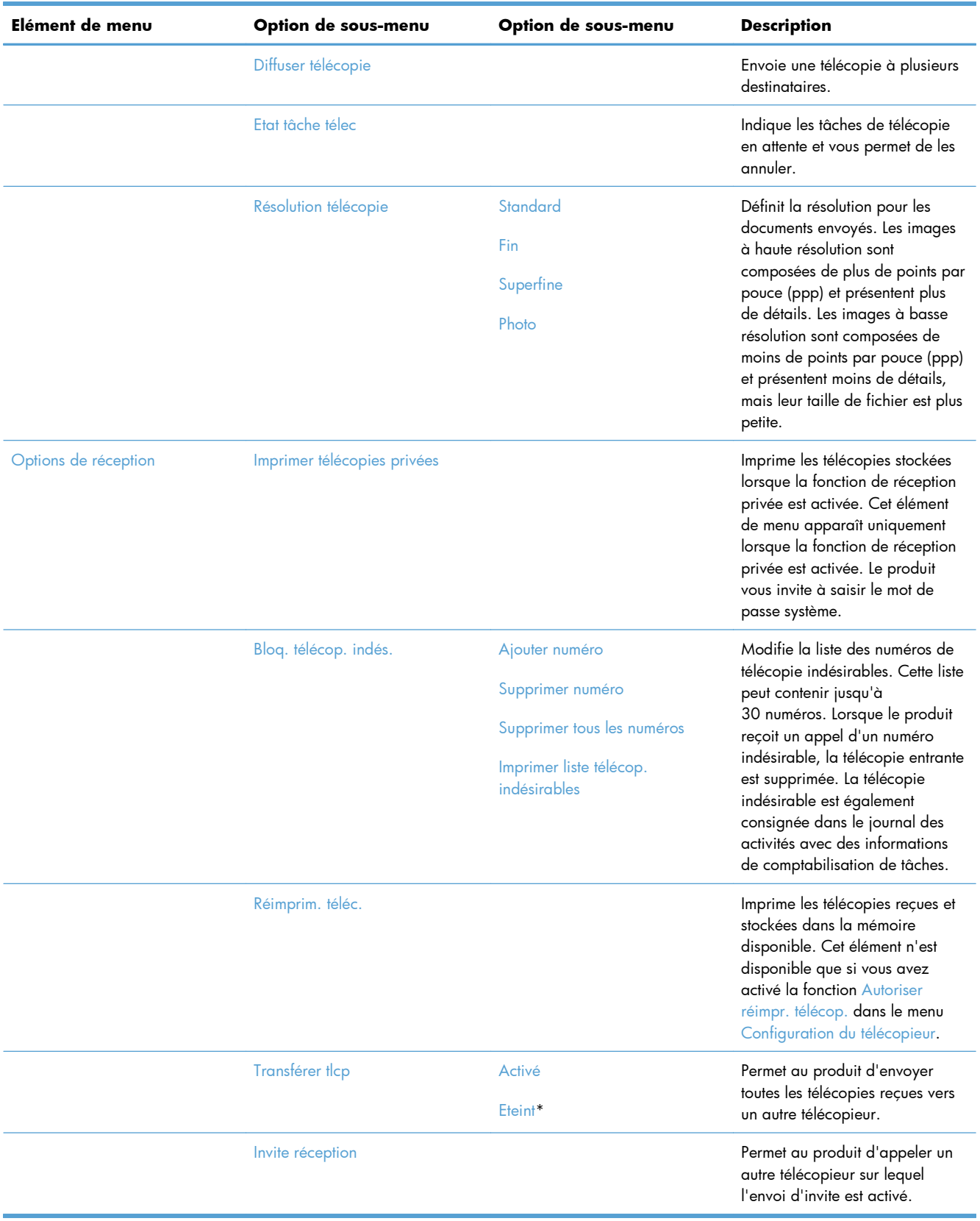

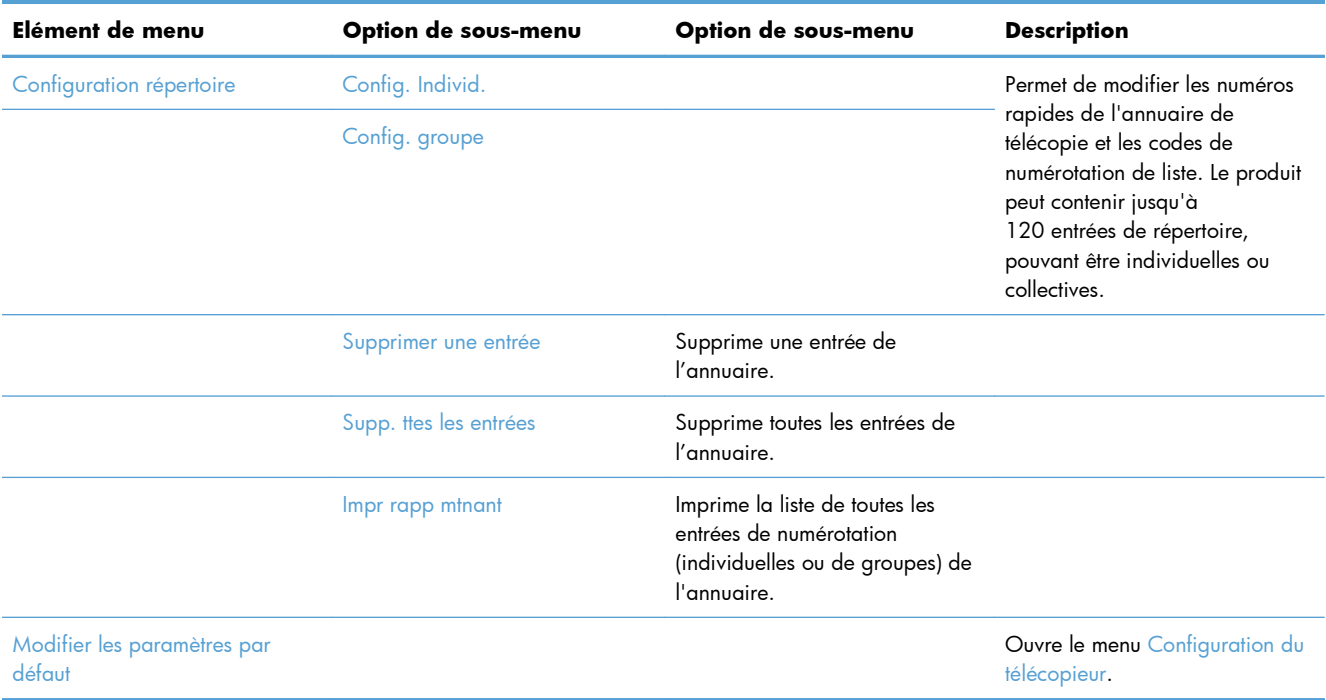

## **Menu Numériser**

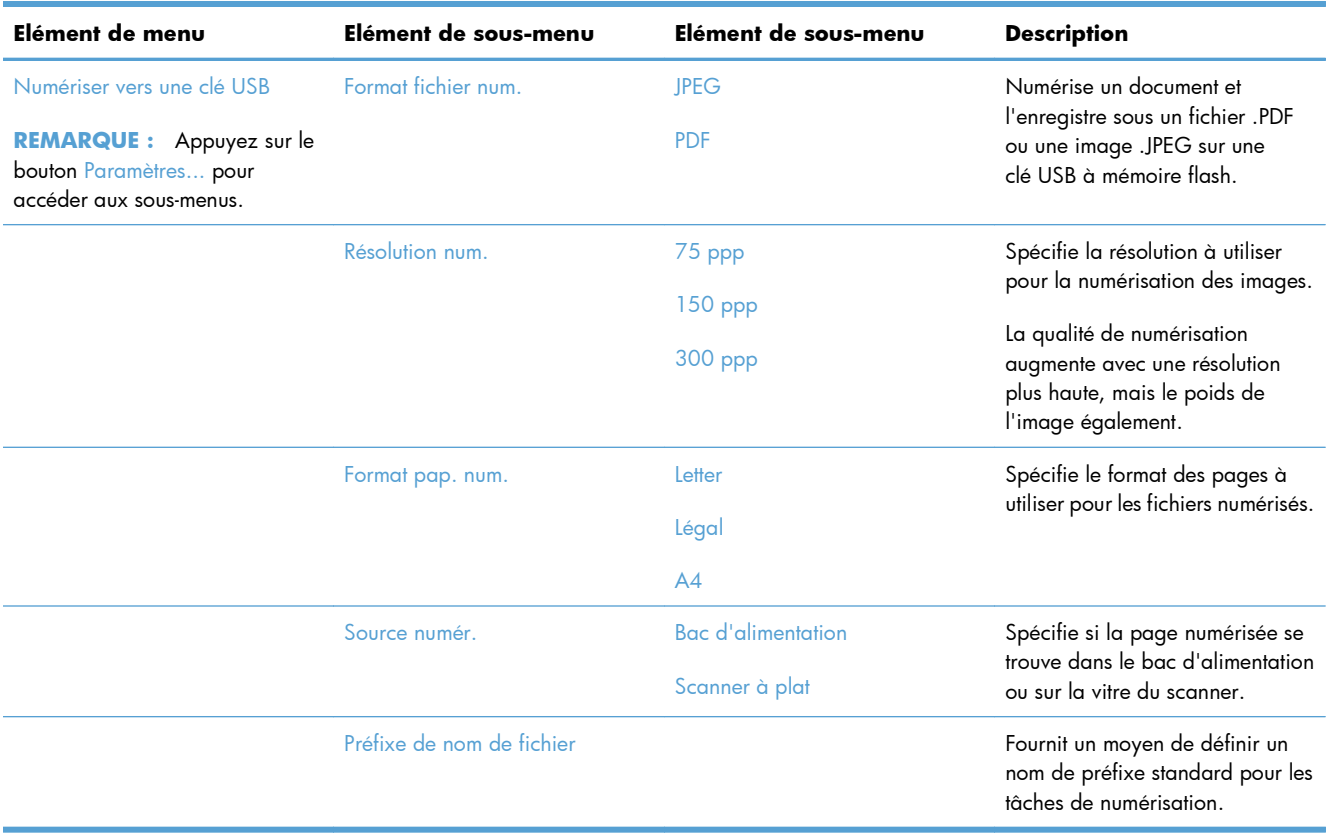

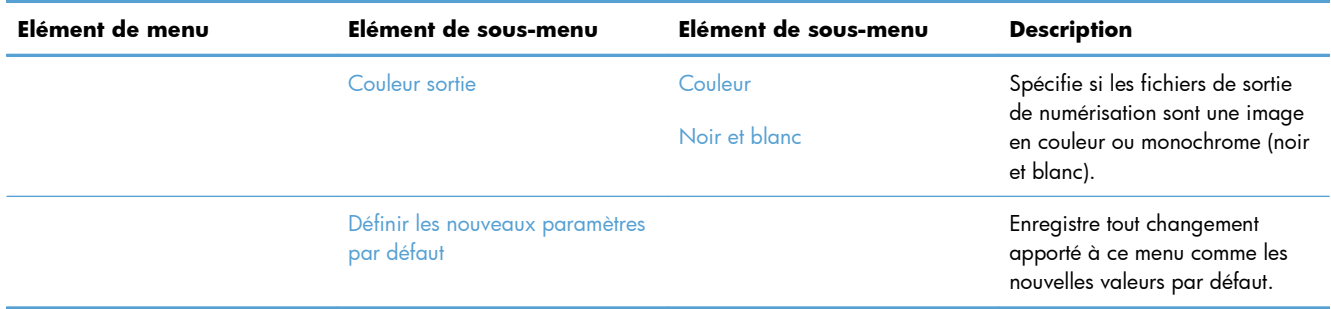

## **Clé USB à mémoire flash**

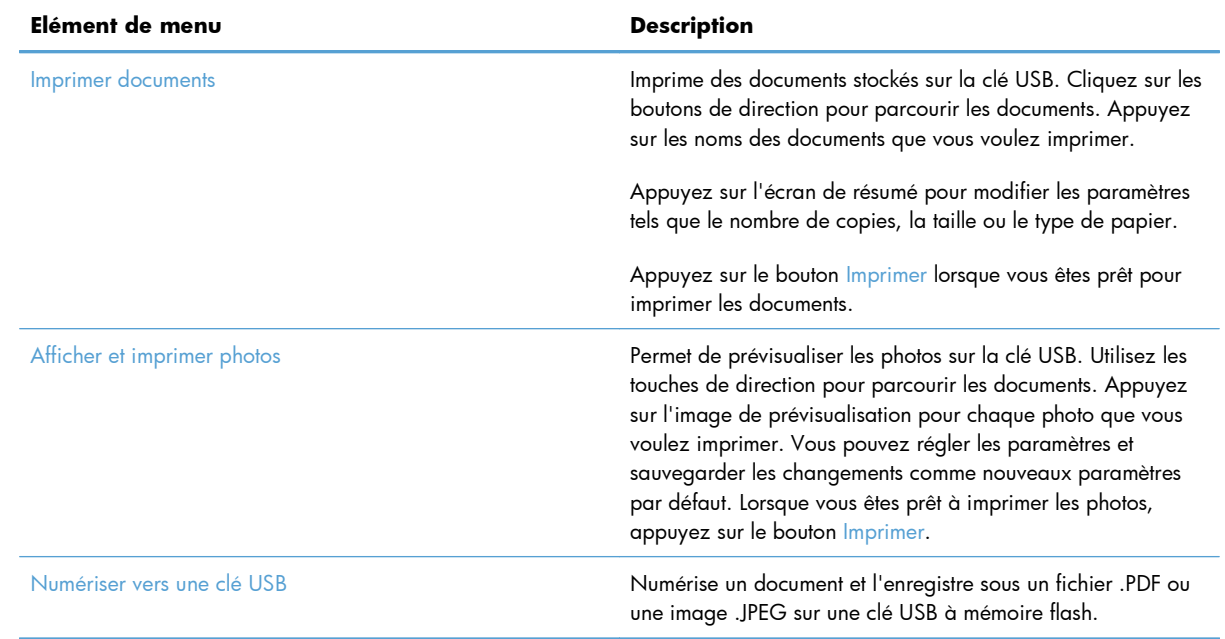

# **3 Logiciels pour Windows**

- [Systèmes d'exploitation et pilotes d'imprimante pris en charge](#page-49-0)
- [Sélection du pilote d'impression correct pour Windows](#page-49-0)
- [Modification des paramètres d'impression pour Windows](#page-52-0)
- [Suppression du pilote d'imprimante de Windows](#page-54-0)
- [Utilitaires pris en charge sous Windows](#page-55-0)
- [Logiciel pour les autres systèmes d'exploitation](#page-55-0)

# <span id="page-49-0"></span>**Systèmes d'exploitation et pilotes d'imprimante pris en charge**

Le produit prend en charge les systèmes d'exploitation Windows suivants :

#### **Installation logicielle recommandée**

- Windows XP (32 bits, Service Pack 2)
- Windows Vista (32 bits et 64 bits)
- Windows XP (32 bits et 64 bits)

#### **Pilotes d'impression et de numérisation uniquement**

- Windows Server 2003 (32 bits, Service Pack 3)
- Windows 2008 Server
- Serveur Windows 2008 R2

Le produit prend en charge les pilotes d'imprimante Windows suivants :

- HP PCL 6 (le pilote d'imprimante par défaut inclus sur le CD du produit et dans le programme HP Smart Install)
- Pilote d'impression universel HP pour Windows PostScript
- Pilote d'impression universel HP pour PCL 5

Les pilotes de l'imprimante incluent une aide en ligne qui fournit des instructions sur les tâches d'impression courantes et décrit les boutons, les cases à cocher et les listes déroulantes disponibles.

**REMARQUE :** Pour plus d'informations sur l'UPD, rendez-vous à l'adresse [www.hp.com/go/upd.](http://www.hp.com/go/upd)

# **Sélection du pilote d'impression correct pour Windows**

Les pilotes d'imprimante vous donnent accès aux fonctions du produit et permettent à l'ordinateur de communiquer avec le produit (via un langage d'imprimante). Les pilotes d'impression suivants sont disponibles à l'adresse [www.hp.com/go/LJColorMFPM375\\_software](http://www.hp.com/go/LJColorMFPM375_software) ou [www.hp.com/go/](http://www.hp.com/go/LJColorMFPM475_software) [LJColorMFPM475\\_software.](http://www.hp.com/go/LJColorMFPM475_software)

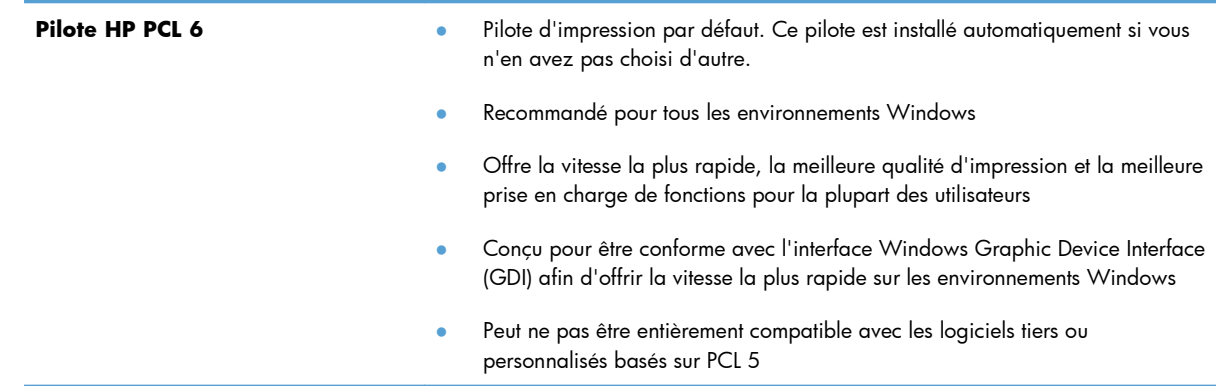

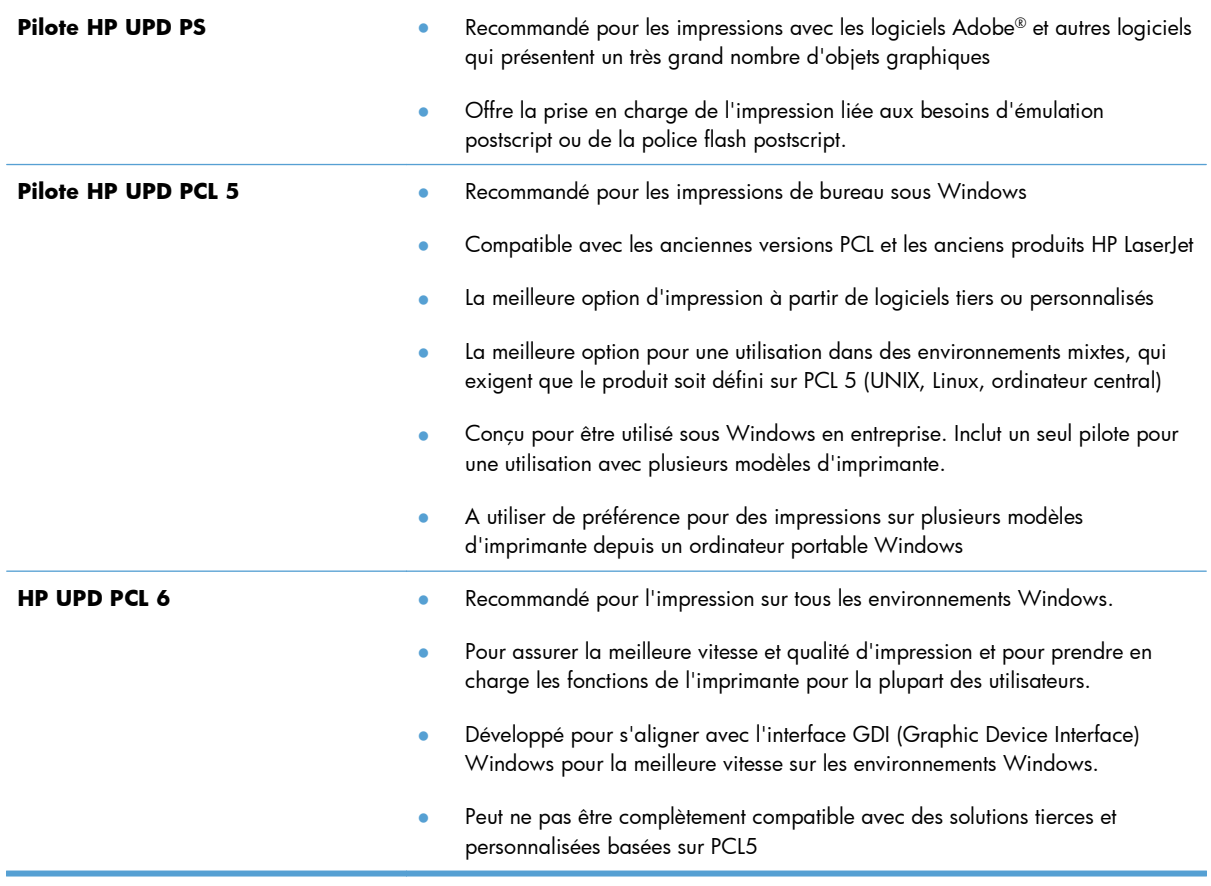

## **HP Universal Print Driver (UPD)**

Le pilote HP Universal Print Driver (UPD) pour Windows est un pilote qui vous donne un accès virtuel instantané à tous les produits HP LaserJet, où que vous soyez, sans avoir à télécharger différents pilotes. Basé sur la technologie éprouvée HP de pilote d'imprimante, il a été testé de manière systématique et utilisé avec de nombreux logiciels. C'est une solution puissante, aux performances constantes sur le long terme.

Le pilote HP UPD communique directement avec chaque produit HP, rassemble les informations de configuration, puis personnalise l'interface utilisateur pour dévoiler les fonctions uniques de chaque produit. Il active automatiquement les fonctions disponibles pour le produit, comme l'impression recto verso ou l'agrafage, de sorte que vous n'avez pas à le faire manuellement.

Pour plus d'informations, rendez-vous à l'adresse [www.hp.com/go/upd.](http://www.hp.com/go/upd)

## **Modes d'installation du pilote UPD**

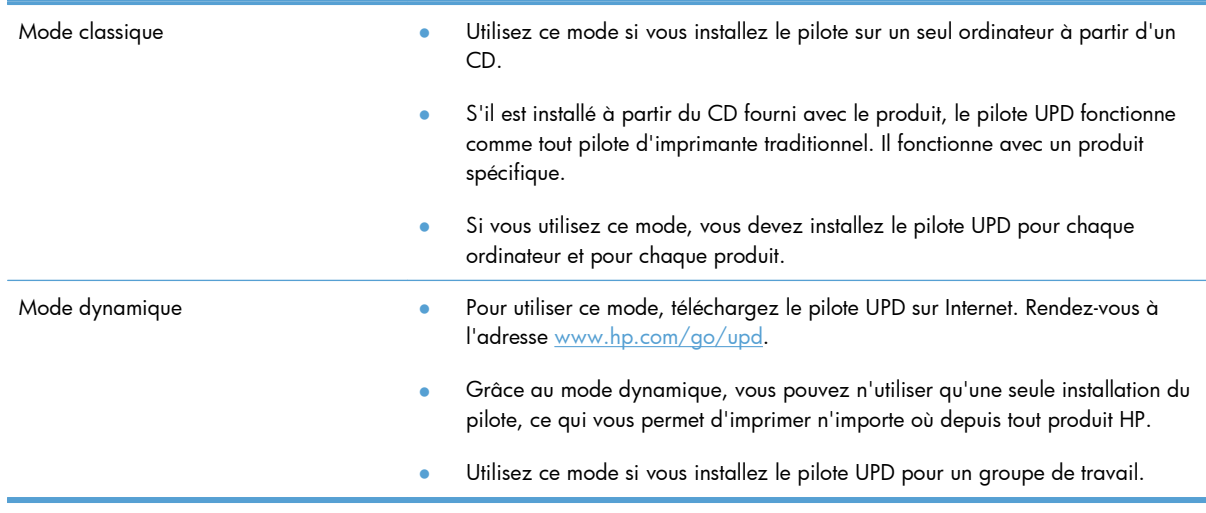

# <span id="page-52-0"></span>**Modification des paramètres d'impression pour Windows**

## **Priorité des paramètres d'impression**

Les modifications de paramètres d'impression se voient attribuées un ordre de priorité en fonction de leur emplacement :

**PEMARQUE :** Les noms de commande et de boîte de dialoque peuvent varier selon le logiciel.

- **Boîte de dialogue Mise en page** : Pour ouvrir cette boîte de dialogue, cliquez sur **Mise en page** ou sur une option similaire du menu **Fichier** du programme que vous utilisez. Les paramètres modifiés ici remplacent toutes les autres modifications.
- **Boîte de dialogue Imprimer** : Pour ouvrir cette boîte de dialogue, cliquez sur **Imprimer**, **Configuration de l'impression** ou sur une commande similaire dans le menu **Fichier** du programme dans lequel vous travaillez. Les paramètres modifiés dans la boîte de dialogue **Imprimer** sont de plus faible priorité et ne remplacent généralement pas les modifications effectuées dans la boîte de dialogue **Mise en page**.
- **Boîte de dialogue Propriétés de l'imprimante (pilote d'imprimante)** : Pour ouvrir le pilote d'imprimante, cliquez sur **Propriétés** dans la boîte de dialogue **Imprimer**. Les paramètres modifiés dans la boîte de dialogue **Propriétés de l'imprimante** ne remplacent généralement aucun des autres paramètres du logiciel d'impression. Dans cette boîte de dialogue, vous pouvez modifier la plupart des paramètres d'impression.
- **Paramètres par défaut du pilote d'imprimante** : Les paramètres par défaut du pilote d'imprimante spécifient les paramètres utilisés dans toutes les tâches d'impression, *à moins que* vous ne modifiez des paramètres dans la boîte de dialogue **Mise en page**, **Imprimer** ou **Propriétés de l'imprimante**.
- **Paramètres du panneau de commande de l'imprimante** : Les paramètres modifiés à partir du panneau de commande de l'imprimante ont une priorité inférieure aux modifications effectuées à tout autre emplacement.

## **Modification des paramètres de tâches d'impression jusqu'à la fermeture du logiciel**

- **1.** Dans le menu **Fichier** du logiciel, cliquez sur **Imprimer**.
- **2.** Sélectionnez le pilote, puis cliquez sur **Propriétés** ou sur **Préférences**.

Les étapes peuvent être différentes ; cette procédure est classique.

## **Modification des paramètres par défaut de tâches d'impression**

**1. Windows XP, Windows Server 2003 et Windows Server 2008 (vue par défaut du menu Démarrer)** : Cliquez sur **Démarrer**, puis sur **Imprimantes et télécopieurs**.

**Windows XP, Windows Server 2003 et Windows Server 2008 (vue classique du menu Démarrer)** : Cliquez sur **Démarrer**, sur **Paramètres**, puis sur **Imprimantes**.

**Windows Vista** : Cliquez sur **Démarrer**, sur **Panneau de configuration**, puis, dans le menu **Matériel et audio**, cliquez sur **Imprimantes**.

**Windows 7** : Cliquez sur **Démarrer**, puis sur **Périphériques et imprimantes**.

**2.** Cliquez avec le bouton droit de la souris sur l'icône du pilote, puis sélectionnez **Préférences d'impression**.

## **Modification des paramètres de configuration du produit**

**1. Windows XP, Windows Server 2003 et Windows Server 2008 (vue par défaut du menu Démarrer)** : Cliquez sur **Démarrer**, puis sur **Imprimantes et télécopieurs**.

**Windows XP, Windows Server 2003 et Windows Server 2008 (vue classique du menu Démarrer)** : Cliquez sur **Démarrer**, sur **Paramètres**, puis sur **Imprimantes**.

**Windows Vista** : Cliquez sur **Démarrer**, sur **Panneau de configuration**, puis, dans le menu **Matériel et audio**, cliquez sur **Imprimantes**.

**Windows 7** : Cliquez sur **Démarrer**, puis sur **Périphériques et imprimantes**.

- **2.** Cliquez avec le bouton droit de la souris sur l'icône du pilote, puis sélectionnez **Propriétés** ou **Propriétés de l'imprimante**.
- **3.** Cliquez sur l'onglet **Paramètres du périphérique**.

# <span id="page-54-0"></span>**Suppression du pilote d'imprimante de Windows**

#### **Windows XP**

- **1.** Cliquez sur le bouton **Démarrer**, puis cliquez sur **Imprimantes et télécopies**.
- **2.** Localisez le produit dans la liste et effectuez un clic droit sur ce dernier, puis cliquez sur **Supprimer**.
- **3.** Dans le menu **Fichier**, cliquez sur **Propriétés du serveur**. La boîte de dialogue **Propriétés du serveur d'impression** s'affiche.
- **4.** Cliquez sur l'onglet **Pilotes** et choisissez le pilote à supprimer dans la liste.
- **5.** Cliquez sur le bouton **Supprimer** puis sur **Oui** pour confirmer la suppression.

#### **Windows Vista**

- **1.** Cliquez sur le bouton **Démarrer**, puis sur l'option **Panneau de commande**.
- **2.** Dans le groupe **Sons et périphérique**, cliquez sur **Imprimante**.
- **3.** Identifiez le produit et effectuez un clic droit, puis cliquez sur **Supprimer** puis sur le bouton **Oui** pour confirmer la suppression.
- **4.** Dans le menu **Fichier**, cliquez sur **Propriétés du serveur**. La boîte de dialogue **Propriétés du serveur d'impression** s'affiche.
- **5.** Cliquez sur l'onglet **Pilotes** et choisissez le pilote à supprimer dans la liste.
- **6.** Cliquez sur le bouton **Supprimer** puis sur **Oui** pour confirmer la suppression.

#### **Windows 7**

- **1.** Cliquez sur le bouton **Démarrer**, puis sur l'option **Périphériques et Imprimantes**.
- **2.** Recherchez et sélectionnez le produit dans la liste.
- **3.** Cliquez sur le bouton **Supprimer le périphérique** situé en haut de la boîte de dialogue, puis sur le bouton **Oui** pour confirmer la suppression.
- **4.** Cliquez sur le bouton **Propriétés du serveur d'impression** situé en haut de la boîte de dialogue, puis sur l'onglet **Pilotes**.
- **5.** Sélectionnez le produit dans la liste des périphériques, puis cliquez sur le bouton **Supprimer**.
- **6.** Sélectionnez les lignes pour supprimer uniquement le pilote ou le package du pilote du logiciel, puis cliquez sur le bouton **OK**

# <span id="page-55-0"></span>**Utilitaires pris en charge sous Windows**

- HP Web Jetadmin
- Serveur Web intégré HP
- HP ePrint

## **Autres composants et utilitaires Windows**

- HP Smart Install automatise l'installation du système d'impression
- **•** Enregistrement en ligne sur le Web
- **Numérisation HP LaserJet**
- **•** Envoi de télécopie via PC
- **•** HP Device Toolbox
- **•** HP Uninstall
- **•** Centre d'aide et d'apprentissage HP
- Reconfiguration de votre périphérique HP
- Assistant de configuration du télécopieur HP
- **HP LaserJet Customer Participation Program**

## **Logiciel pour les autres systèmes d'exploitation**

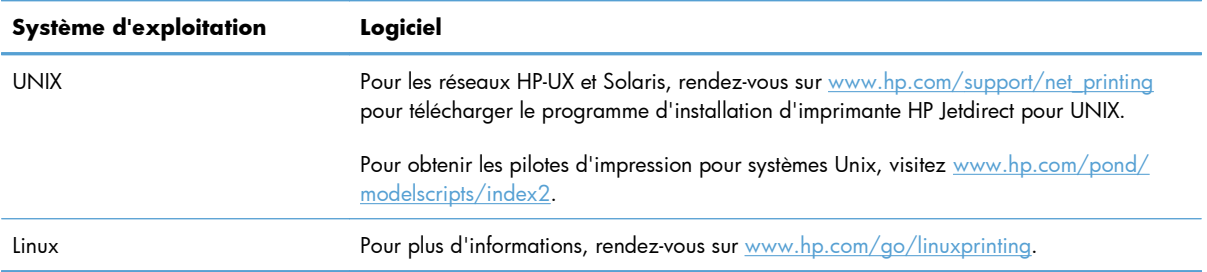

# **4 Utiliser le produit avec Mac**

- [Logiciels pour Mac](#page-57-0)
- [Impression sous Mac](#page-64-0)
- [Utiliser AirPrint](#page-69-0)
- [Télécopie sous Mac](#page-70-0)
- **[Numérisation avec Mac](#page-71-0)**
- [Résoudre les problèmes avec Mac](#page-72-0)

# <span id="page-57-0"></span>**Logiciels pour Mac**

## **Systèmes d'exploitation et pilotes d'imprimante pris en charge pour Mac**

Le produit est compatible avec les systèmes d'exploitation Macintosh suivants :

● Mac OS X 10.5 et 10.6

**EX REMARQUE :** Pour Mac OS X 10.5 et versions ultérieures, les ordinateurs Mac équipés de processeurs PPC et Intel® Core™ sont pris en charge. Pour Mac OS X 10.6, les ordinateurs Mac équipés de processeurs PPC et Intel Core sont pris en charge.

Le programme d'installation du logiciel HP LaserJet fournit des fichiers PPD (PostScript® Printer Description), PDE (Printer Dialog Extensions), ainsi que HP Utility à utiliser avec les ordinateurs Mac OS X. Les fichiers PPD et PDE de l'imprimante HP, associés aux pilotes d'imprimante Apple PostScript intégrés, dotent l'imprimante d'une fonctionnalité d'impression complète et donnent accès à des fonctions spécifiques à HP.

## **Installer le logiciel pour les systèmes d'exploitation Mac**

#### **Installation du logiciel sur des ordinateurs Mac connectés directement au produit**

Ce produit prend en charge une connexion USB 2.0. Utilisez un câble USB de type A-à-B. HP recommande l'utilisation d'un câble ne mesurant pas plus de 2 m.

**1.** Raccordez le produit à l'ordinateur à l'aide du câble USB.

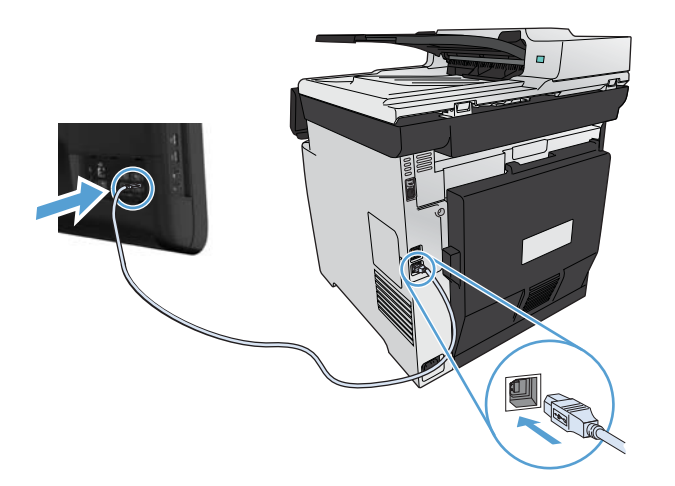

- **2.** Installez le logiciel depuis le CD.
- **3.** Cliquez sur l'icône du programme d'installation HP et suivez les instructions à l'écran.
- **4.** Dans l'écran Félicitations, cliquez sur le bouton **OK**.
- **5.** Pour vérifier que le logiciel d'impression est correctement installé, imprimez une page à partir d'une application.

#### **Installer le logiciel pour les ordinateurs Mac sur un réseau câblé (IP)**

#### **Configurer l'adresse IP**

**1.** Reliez le produit au réseau à l'aide du câble réseau.

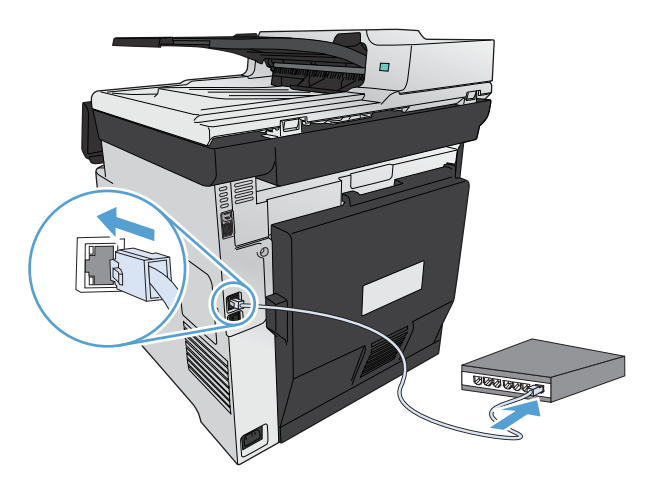

**2.** Patientez pendant 60 secondes avant de continuer. Durant ce laps de temps, le réseau reconnaît le produit et lui attribue une adresse IP ou un nom d'hôte.

#### **Installer le logiciel**

- **1.** Installez le logiciel depuis le CD. Cliquez sur l'icône du produit et suivez les instructions à l'écran.
- **2.** Imprimez une page de votre choix pour vous assurer que le logiciel est installé correctement.

#### **Installation du logiciel pour les ordinateurs Mac sur un réseau sans fil**

Avant d'installer le logiciel, vérifiez que le produit est connecté au réseau à l'aide d'un câble réseau. Vérifiez que votre Mac est connecté au même réseau sans fil que celui sur lequel vous allez connecter le produit.

Suivez l'une des procédures indiquées pour connecter le produit au réseau sans fil.

- [Connexion du produit à un réseau sans fil via WPS à l'aide des menus du panneau de commande](#page-59-0)
- [Connexion de l'imprimante à un réseau sans fil à l'aide d'un câble USB](#page-59-0)

Si votre routeur la prend en charge, utilisez la méthode de WPS (Wi-Fi Protected Setup) pour ajouter le produit à votre réseau. C'est le moyen le plus simple de configurer le produit sur un réseau sans fil.

**PEMARQUE :** Les routeurs sans fil Apple Airport ne prennent pas en charge le bouton de configuration WPS.

<span id="page-59-0"></span>Si votre routeur sans fil ne prend pas en charge WPS (Wi-Fi Protected Setup), demandez les paramètres réseau du routeur sans fil à votre administrateur système ou effectuez les tâches suivantes :

- Obtenez le nom de réseau sans fil ou service set identifier (SSID).
- Définissez le mot de passe de sécurité ou la clé de codage du réseau sans fil.

#### **Connexion du produit à un réseau sans fil via WPS à l'aide des menus du panneau de commande**

- **1.** Appuyez sur la touche Sans fil située à l'avant du produit. Vérifiez sur l'écran du panneau de commande si l'élément Menu Sans fil est ouvert. Si ce n'est pas le cas, effectuez les opérations suivantes :
	- **a.** Sur le panneau de commande, appuyez sur le bouton OK pour ouvrir les différents menus.
	- **b.** Ouvrez les menus suivants :
		- **•** Configuration du réseau
		- Menu Sans fil
- **2.** Sélectionnez l'élément WPA (Wi-Fi Protected Setup).
- **3.** Utilisez l'une des méthodes suivantes pour terminer la configuration :
	- **Bouton-poussoir** : Sélectionnez l'option Bouton-poussoir et suivez les instructions affichées sur le panneau de commande. L'établissement de la connexion sans fil peut prendre quelques minutes.
	- **PIN** : Sélectionnez l'option Générer PIN. Le produit génère un PIN unique que vous devez saisir dans l'écran de configuration du routeur sans fil. L'établissement de la connexion sans fil peut prendre quelques minutes.
- 4. Sur l'ordinateur, ouvrez le menu Pomme é, cliquez sur le menu **Préférences système**, puis sur l'icône **Imprimer & Télécopier**.
- **5.** Cliquez sur le symbole plus (+) dans le coin inférieur droit de la colonne **Noms des imprimantes**.

Par défaut, Mac OS X utilise le logiciel Bonjour pour localiser le produit sur le réseau local et l'ajoute dans le menu contextuel des imprimantes. Dans la plupart des cas, cette solution est celle qui fonctionne le mieux. Si Mac OS X ne trouve pas le pilote d'imprimante HP, un message d'erreur s'affiche. Réinstallez le logiciel.

**6.** Imprimez une page de votre choix pour vous assurer que le logiciel est installé correctement.

**REMARQUE :** Si cette méthode ne se déroule pas correctement, tentez d'utiliser le réseau sans fil à l'aide d'un câble USB.

#### **Connexion de l'imprimante à un réseau sans fil à l'aide d'un câble USB**

Si votre routeur sans fil ne prend pas en charge WPS (WiFi-Protected Setup), utilisez cette méthode pour configurer l'imprimante sur un réseau sans fil. L'utilisation d'un câble USB pour le transfert des paramètres permet de simplifier la configuration d'une connexion sans fil. Une fois la configuration terminée, vous pouvez débrancher le câble USB et utiliser la connexion sans fil.

- **1.** Introduisez le CD d'installation du logiciel dans le lecteur de CD de l'ordinateur.
- **2.** Suivez les instructions affichées à l'écran. A l'invite, sélectionnez l'option **Configurer votre** périphérique pour un réseau sans fil. Connectez le câble USB à l'imprimante lorsque vous y êtes invité.
- A **ATTENTION :** Ne connectez pas le câble USB avant que le programme d'installation ne vous le demande.
- **3.** Une fois l'installation terminée, imprimez une page de configuration pour vérifier que l'imprimante dispose d'un nom SSID.
- **4.** Imprimez une page de votre choix pour vous assurer que le logiciel est installé correctement.

## **Supprimer le pilote d'imprimante des systèmes d'exploitation Mac.**

Vous devez disposer des droits d'administrateur pour désinstaller le logiciel.

- **1.** Ouvrez **Préférences système**.
- **2.** Sélectionnez **Imprimantes et fax**.
- **3.** Mettez le produit en surbrillance.
- **4.** Cliquez sur le signe moins (-).
- **5.** Cliquez sur le bouton **Supprimer l'imprimante** pour supprimer la file d'attente d'impressions.

**EX REMARQUE :** Si vous souhaitez supprimer tous les logiciels associés au projet, utilisez l'utilitaire HP Uninstaller situé dans le groupe de programmes **Hewlett-Packard**.

## **Priorité des paramètres d'impression pour Mac**

Les modifications de paramètres d'impression se voient attribuées un ordre de priorité en fonction de leur emplacement :

**PEMARQUE :** Les noms de commande et de boîte de dialoque peuvent varier selon le logiciel.

- **Boîte de dialogue de mise en page** : Pour ouvrir cette boîte de dialogue, cliquez sur **Mise en page** ou sur une commande identique dans le menu **Fichier** de l'application dans laquelle vous travaillez. Il est possible que les paramètres modifiés dans cette boîte de dialogue remplacent les paramètres modifiés ailleurs.
- **Boîte de dialogue Imprimer** : Pour ouvrir cette boîte de dialogue, cliquez sur **Imprimer**, **Configuration de l'impression** ou sur une option similaire du menu **Fichier** du programme que vous utilisez. Les paramètres modifiés dans la boîte de dialogue **Imprimer** ont une priorité inférieure et ne remplacent *pas* les modifications effectuées dans la boîte de dialogue **Mise en page**.
- Paramètres par défaut du pilote d'imprimante : Les paramètres par défaut du pilote d'imprimante spécifient les paramètres utilisés dans toutes les tâches d'impression, *à moins que*

vous ne modifiez des paramètres dans la boîte de dialogue **Mise en page**, **Imprimer** ou **Propriétés de l'imprimante**.

● **Paramètres du panneau de commande de l'imprimante** : Les paramètres modifiés à partir du panneau de commande de l'imprimante ont une priorité inférieure aux modifications effectuées à tout autre emplacement.

## **Modification des paramètres d'impression pour Mac**

#### **Modification des paramètres des tâches d'impression jusqu'à la fermeture du logiciel**

- **1.** Dans le menu **Fichier**, cliquez sur le bouton **Imprimer**.
- **2.** Modifiez les paramètres souhaités dans les divers menus.

#### **Modification des paramètres par défaut des tâches d'impression**

- **1.** Dans le menu **Fichier**, cliquez sur le bouton **Imprimer**.
- **2.** Modifiez les paramètres souhaités dans les divers menus.
- **3.** Dans le menu **Préréglages**, cliquez sur l'option **Enregistrer sous...** et saisissez un nom pour le préréglage.

Ces paramètres sont enregistrés dans le menu **Préréglages**. Pour utiliser les nouveaux paramètres, vous devez sélectionner l'option prédéfinie enregistrée à chaque fois que vous ouvrez un programme et imprimez.

#### **Modification des paramètres de configuration du produit**

- 1. Dans le menu Pomme é, cliquez sur le menu Préférences système, puis sur l'icône Imprimer **& Télécopier**.
- **2.** Sélectionnez le produit sur le côté gauche de la fenêtre.
- **3.** Cliquez sur le bouton **Options & Consommables**.
- **4.** Cliquez sur l'onglet **Pilote**.
- **5.** Configurez les options installées.

## **Logiciel pour les ordinateurs Mac**

#### **HP Utility pour Mac**

Utilisez HP Utility pour configurer les fonctions du produit qui ne sont pas disponibles dans le pilote d'impression.

Vous pouvez utiliser HP Utility si votre produit utilise un câble USB ou est connecté à un réseau TCP/IP.

#### **Ouvrir HP Utility**

**▲** Sur le Dock, cliquez sur **HP Utility**.

**-ou-**

Dans **Applications**, ouvrez le dossier Hewlett-Packard, puis cliquez sur **HP Utility**.

#### **Caractéristiques de HP Utility**

Utilisez HP Utility pour effectuer les tâches suivantes :

- Obtenir des informations sur l'état des consommables.
- Obtenir des informations sur le produit, la version du micrologiciel et le numéro de série par exemple.
- **•** Imprimez une page de configuration.
- Pour les produits connectés à un réseau basé sur une adresse IP, obtenir des informations sur le réseau et ouvrir le serveur Web HP intégré.
- Configurer le format et le type de papier du bac.
- Transférer des fichiers et des polices de l'ordinateur au produit.
- Mettre à jour le micrologiciel du produit.
- Afficher la page d'utilisation de la couleur.
- Configurer les paramètres de télécopie élémentaires.

## **Utilitaires pris en charge pour Mac**

#### **Serveur Web intégré HP**

Le produit est équipé du serveur Web intégré HP permettant d'accéder à des informations sur les activités de l'imprimante et du réseau. Accédez au serveur Web intégré HP depuis l'utilitaire HP. Ouvrez le menu **Paramètres de l'imprimante**, puis sélectionnez l'option **Paramètres supplémentaires**.

Vous avez également la possibilité d'accéder au serveur Web intégré HP à partir du navigateur Safari :

- **1.** Sélectionnez l'icône de la page à gauche de la barre d'outils Safari.
- **2.** Cliquez sur le logo Bonjour.
- **3.** Dans la liste des imprimantes, double-cliquez sur ce produit. Le serveur Web intégré HP s'ouvre.

#### **HP ePrint**

With HP ePrint , you can print anywhere, anytime, from a mobile phone, laptop, or any other mobile device. HP ePrint works with any email-capable device. If you can e-mail, you can print to an HP ePrintenabled product. For more details, go to [www.hpeprintcenter.com.](http://www.hpeprintcenter.com)

**PEMARQUE :** The product must be connected to a network and have Internet access to use HP ePrint.

HP est le protocole par défaut du produit. Utilisez cette procédure pour ajouter un lien.

- **1.** Entrez l'adresse IP dans la ligne d'adresse d'un navigateur Web afin d'ouvrir le serveur Web intégré.
- **2.** Cliquez sur l'onglet **Services Web HP**.
- **3.** Select the option to enable Web Services.

#### **AirPrint**

Direct printing using Apple's AirPrint is supported for iOS 4,2 or later. AirPrint vous permet d'imprimer directement sur l'appareil depuis un iPad (OS 4.2), un iPhone (3GS ou version ultérieure), ou un iPod touch (troisième génération ou ultérieure) dans les applications suivantes :

- **Mail**
- **Photos**
- Safari
- Certaines applications tierces.

Pour utiliser AirPrint, le produit doit être connecté à un réseau sans fil. Pour de plus amples informations sur AirPrint et sur les produits HP compatibles avec AirPrint, accédez à la page [www.hp.com/go/](http://www.hp.com/go/airprint) [airprint](http://www.hp.com/go/airprint).

PEMARQUE : Une mise à niveau du micrologiciel du produit peut être nécessaire pour utiliser AirPrint. Visitez le site Web [www.hp.com/go/LJColorMFPM375](http://www.hp.com/go/LJColorMFPM375) ou [www.hp.com/go/](http://www.hp.com/go/LJColorMFPM475) [LJColorMFPM475](http://www.hp.com/go/LJColorMFPM475).

# <span id="page-64-0"></span>**Impression sous Mac**

## **Annulation d'une tâche d'impression sous Mac**

- **1.** Si l'impression est en cours, vous pouvez l'annuler en appuyant sur le bouton Annuler  $\times$  sur le panneau de commande du produit.
- **PEMARQUE :** Si vous appuyez sur le bouton Annuler  $\times$  la tâche d'impression en cours est supprimée. Si plusieurs processus sont en cours d'exécution et que vous appuyez sur le bouton Annuler  $\times$ , c'est le processus affiché sur le panneau de commande qui est effacé.
- **2.** Vous pouvez également annuler une tâche d'impression à partir d'un logiciel ou d'une file d'attente d'impression.
	- Logiciel : Généralement, une boîte de dialogue apparaît brièvement sur l'écran de l'ordinateur. Elle permet d'annuler la tâche d'impression.
	- **File d'attente Mac :** ouvrez la file d'impression en double-cliquant sur l'icône du produit sur le Dock. Sélectionnez la tâche d'impression et cliquez sur **Supprimer**.

## **Modification du format et du type de papier sous Mac**

- **1.** Dans le menu **Fichier** du logiciel, cliquez sur l'option **Imprimer**.
- **2.** Dans le menu **Copies et pages**, cliquez sur le bouton **Mise en page**.
- **3.** Sélectionnez un format dans la liste déroulante **Format de papier**, puis cliquez sur le bouton OK.
- **4.** Ouvrez le menu **Finition**.
- **5.** Sélectionnez un type dans la liste déroulante **Type de support**.
- **6.** Cliquez sur le bouton **Imprimer**.

## **Redimensionnement de documents ou impression sur un format de papier personnalisé sous Mac**

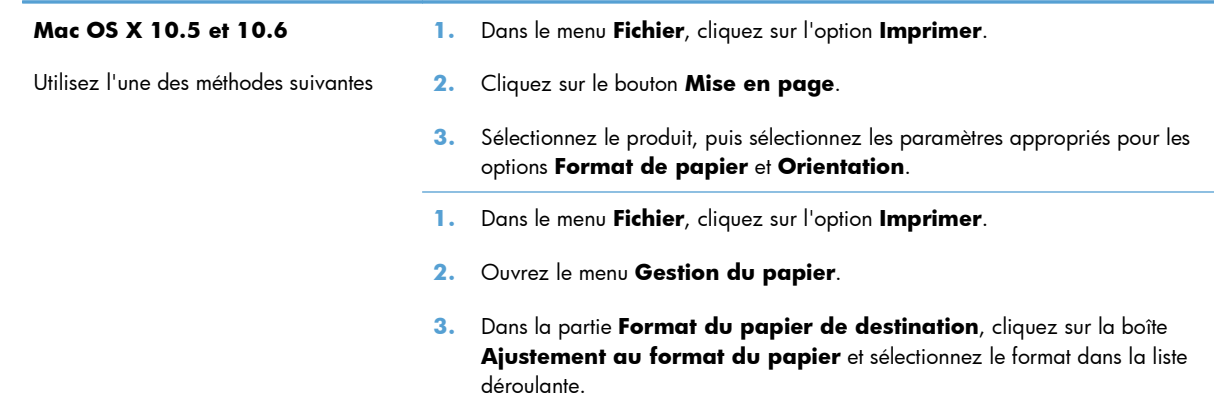

## **Création et utilisation de préréglages sous Mac**

Utilisez les préréglages d'impression pour enregistrer les paramètres actuels du pilote d'imprimante, en vue d'une utilisation ultérieure.

#### **Création d'un préréglage d'impression**

- **1.** Dans le menu **Fichier**, cliquez sur l'option **Imprimer**.
- **2.** Sélectionnez le pilote.
- **3.** Sélectionnez les paramètres d'impression que vous souhaitez enregistrer afin de les réutiliser.
- **4.** Dans le menu **Préréglages**, cliquez sur l'option **Enregistrer sous...** et saisissez un nom pour le préréglage.
- **5.** Cliquez sur le bouton **OK**.

#### **Utilisation de préréglages d'impression**

- **1.** Dans le menu **Fichier**, cliquez sur l'option **Imprimer**.
- **2.** Sélectionnez le pilote.
- **3.** Dans le menu **Préréglages**, sélectionnez le préréglage d'impression.
- **PEMARQUE :** Pour utiliser les paramètres par défaut du pilote d'impression, sélectionnez l'option **standard**.

#### **Impression d'une couverture sous Mac**

- **1.** Dans le menu **Fichier**, cliquez sur l'option **Imprimer**.
- **2.** Sélectionnez le pilote.
- **3.** Ouvrez le menu **Page de garde** et sélectionnez l'emplacement où vous souhaitez imprimer la page de couverture. Cliquez sur le bouton **Document après** ou sur le bouton **Document avant**.
- **4.** Dans le menu **Type de la couverture**, sélectionnez le message que vous souhaitez imprimer sur la page de couverture.

**EXALGE :** Pour imprimer une page de couverture vierge, sélectionnez l'option **standard** dans le menu **Type de la couverture**.

#### **Utilisation de filigranes sous Mac**

- **1.** Dans le menu **Fichier**, cliquez sur l'option **Imprimer**.
- **2.** Ouvrez le menu **Filigranes**.
- **3.** Dans le menu **Mode**, sélectionnez le type de filigranes à utiliser. Sélectionnez l'option **Filigrane** afin d'imprimer un message semi-transparent. Sélectionnez l'option **Superposition** afin d'imprimer un message non transparent.
- **4.** Dans le menu **Pages**, sélectionnez si vous souhaitez imprimer le filigrane sur toutes les pages ou uniquement sur la première page.
- **5.** Dans le menu **Texte**, sélectionnez l'un des messages standard ou sélectionnez l'option **Personnalisé** et saisissez un nouveau message dans la boîte.
- **6.** Sélectionnez les options appropriées pour les paramètres restants.

## **Impression de plusieurs pages sur une même feuille de papier sous Mac**

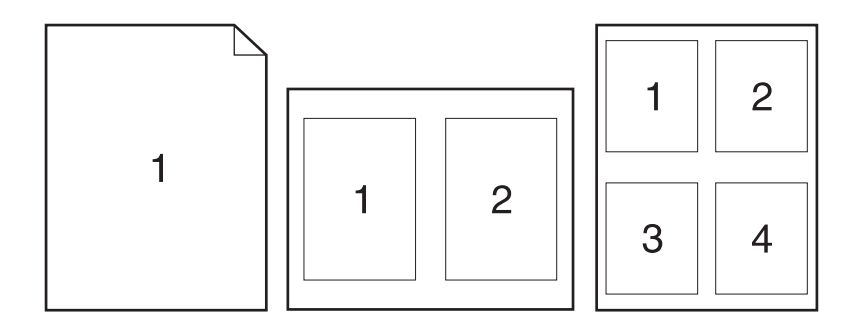

- **1.** Dans le menu **Fichier**, cliquez sur l'option **Imprimer**.
- **2.** Sélectionnez le pilote.
- **3.** Ouvrez le menu **Disposition**.
- **4.** Dans le menu **Pages par feuille**, sélectionnez le nombre de pages que vous souhaitez imprimer sur chaque feuille (1, 2, 4, 6, 9 ou 16).
- **5.** Dans la partie **Sens de la disposition**, sélectionnez l'ordre et le positionnement des pages sur la feuille.
- **6.** Dans le menu **Bordures**, sélectionnez le type de bordure à imprimer autour de chaque page sur la feuille.

## **Impression sur les deux faces de la feuille (impression recto verso) sous Mac**

#### **Utilisation de l'impression recto verso automatique**

- **1.** Insérez suffisamment de papier dans l'un des bacs.
- **2.** Dans le menu **Fichier**, cliquez sur l'option **Imprimer**.
- **3.** Ouvrez le menu **Disposition**.
- **4.** Dans le menu **Recto verso**, sélectionnez une option de reliure.

#### **Impression recto verso manuelle**

- **1.** Insérez suffisamment de papier dans l'un des bacs.
- **2.** Dans le menu **Fichier**, cliquez sur l'option **Imprimer**.
- **3.** Ouvrez le menu **Finition** et cliquez sur l'onglet **Recto verso manuel**, ou ouvrez le menu **Recto verso manuel**.
- **4.** Cliquez sur la boîte **Recto verso manuel** et sélectionnez une option de reliure.
- **5.** Cliquez sur le bouton **Imprimer**. Avant de replacer la pile dans le bac 1 pour imprimer la seconde moitié, suivez les instructions affichées dans la fenêtre contextuelle qui s'affiche à l'écran de l'ordinateur.
- **6.** Retirez du produit tout le papier vierge présent dans le bac 1.
- **7.** Insérez la pile imprimée face vers le haut et bord inférieur alimenté en premier dans le bac 1 de l'imprimante. Vous *devez* imprimer le côté verso à partir du bac 1.
- **8.** Si un message apparaît sur le panneau de commande, appuyez sur l'un des boutons pour continuer.

## **Configuration des options de couleur sous Mac**

Si vous utilisez le pilote d'impression HP Postscript pour Mac, la technologie **HP EasyColor** numérise tous les documents et ajuste automatiquement toutes les photographies avec les mêmes résultats photographiques améliorés.

Dans l'exemple suivant, les images de gauche ont été créées sans utiliser l'option **HP EasyColor**. Les images de droite exposent les améliorations résultant de l'utilisation de l'option **HP EasyColor**.

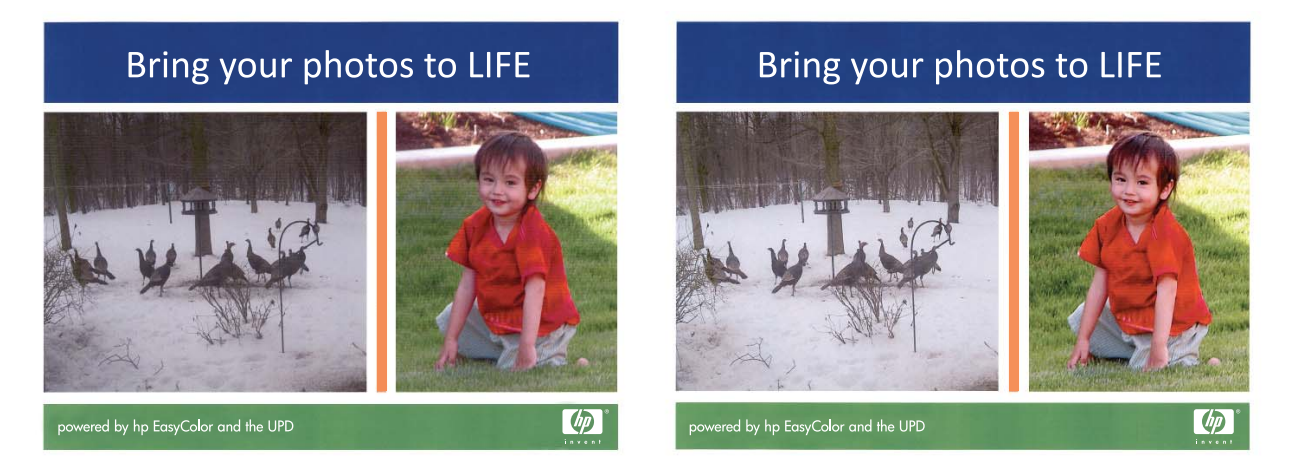

L'option **HP EasyColor** est activée par défaut dans le pilote d'impression HP Postscript pour Mac. Vous n'avez donc pas besoin d'effectuer d'ajustements manuels des couleurs. Pour désactiver cette option afin de pouvoir ajuster manuellement les paramètres de couleurs, suivez la procédure ci-dessous.

- **1.** Dans le menu **Fichier**, cliquez sur l'option **Imprimer**.
- **2.** Sélectionnez le pilote.
- **3.** Ouvrez le menu **Options de couleur/qualité**, puis cliquez sur la case **HP EasyColor** pour la décocher.
- **4.** Ouvrez le menu **Avancés** ou sélectionnez l'onglet approprié.
- **5.** Réglez les paramètres relatifs au texte, aux graphiques et aux images.

# <span id="page-69-0"></span>**Utiliser AirPrint**

Direct printing using Apple's AirPrint is supported for iOS 4,2 or later. AirPrint vous permet d'imprimer directement sur l'appareil depuis un iPad (OS 4.2), un iPhone (3GS ou version ultérieure), ou un iPod touch (troisième génération ou ultérieure) dans les applications suivantes :

- **Mail**
- Photos
- Safari
- Certaines applications tierces.

Pour utiliser AirPrint, le produit doit être connecté à un réseau. Pour de plus amples informations sur AirPrint et sur les produits HP compatibles avec AirPrint, accédez à la page [www.hp.com/go/airprint](http://www.hp.com/go/airprint).

**PEMARQUE :** Une mise à niveau du micrologiciel du produit peut être nécessaire pour utiliser AirPrint. Visitez le site Web [www.hp.com/go/LJColorMFPM375](http://www.hp.com/go/LJColorMFPM375) ou [www.hp.com/go/](http://www.hp.com/go/LJColorMFPM475) [LJColorMFPM475](http://www.hp.com/go/LJColorMFPM475).

# <span id="page-70-0"></span>**Télécopie sous Mac**

Pour envoyer une télécopie vers un pilote de télécopie, suivez les étapes suivantes :

- **1.** Ouvrez le document que vous souhaitez télécopier.
- **2.** Cliquez sur le menu **Fichier**, puis sur **Imprimer**.
- **3.** Dans le menu contextuel **Imprimante**, sélectionnez la file d'attente d'impression de télécopie de votre choix.
- **4.** Dans le champ **Copies**, réglez le nombre de copies, le cas échéant.
- **5.** Dans le menu contextuel **Format papier**, réglez le format de papier, le cas échéant.
- **6.** Dans la zone **Informations de télécopie**, entrez le numéro de télécopieur d'un ou plusieurs destinataires.

**PEMARQUE :** si vous devez inclure un préfixe de numérotation, saisissez-le dans le champ **Préfixe de numérotation**.

**7.** Cliquez sur **Télécopie**.

# <span id="page-71-0"></span>**Numérisation avec Mac**

Utilisez le logiciel HP Scan pour numériser des images sur un Mac.

- **1.** Chargez le document sur la vitre du scanner ou dans le chargeur de documents.
- **2.** Ouvrez le dossier **Applications**, puis cliquez sur **Hewlett-Packard**. Double-cliquez sur **HP Scan**.
- **3.** Ouvrez le menu **HP Scan** et cliquez sur **Préférences**. Dans le menu contextuel **Scanner**, sélectionnez ce produit dans la liste et cliquez sur **Continuer**.
- **4.** Pour utiliser les paramètres prédéfinis classiques, qui produisent des résultats acceptables pour les images et le texte, cliquez sur le bouton **Numériser**.

Pour utiliser des paramètres prédéfinis optimisés pour les images et le texte, sélectionnez un paramètre prédéfini dans le menu contextuel **Paramètres de numérisation prédéfinis**. Pour régler les paramètres, cliquez sur le bouton **Modifier**. Lorsque vous êtes prêt à numériser, cliquez sur le bouton **Numériser**.

- **5.** Pour numériser d'autres pages, chargez la page suivante et cliquez sur **Numériser**. Cliquez sur Ajouter à la liste pour ajouter de nouvelles pages à la liste actuelle. Répétez cette opération jusqu'à ce que vous ayez numérisé toutes les pages.
- **6.** Cliquez sur le bouton **Enregistrer** et accédez au dossier dans lequel vous voulez enregistrer le fichier sur votre ordinateur.

**EX REMARQUE :** pour imprimer maintenant les images numérisées, cliquez sur le bouton **Imprimer**.
## **Résoudre les problèmes avec Mac**

Pour obtenir des informations sur la résolution des problèmes avec un ordinateur Mac, reportez-vous à la section [Résolution des problèmes logiciels sous Mac à la page 287](#page-302-0).

# **5 Connexion du produit avec Windows**

- Partage de l'imprimante : avertissement
- [Utilisation d'HP Smart Install pour établir une connexion à un ordinateur, un réseau câblé ou un](#page-75-0) [réseau sans fil](#page-75-0)
- **•** [Connexion USB](#page-77-0)
- **[Connexion à un réseau avec Windows](#page-78-0)**

## **Partage de l'imprimante : avertissement**

HP ne prend pas en charge les réseaux peer-to-peer car cette fonction est une fonction des systèmes d'exploitation Microsoft et non des pilotes d'imprimante HP. Reportez-vous au site Web de Microsoft : [www.microsoft.com.](http://www.microsoft.com)

## <span id="page-75-0"></span>**Utilisation d'HP Smart Install pour établir une connexion à un ordinateur, un réseau câblé ou un réseau sans fil**

Les fichiers d'installation du logiciel sont contenus dans la mémoire du produit. Le programme HP Smart Install utilise un câble USB pour transférer les fichiers d'installation du produit vers votre ordinateur. Ce programme d'installation prend en charge les connexions USB, les réseaux filaires et les réseaux sans fil. Il installe l'ensemble des fichiers dont vous avez besoin pour imprimer, copier, numériser et télécopier. Pour utiliser le programme HP Smart Install, suivez la procédure correspondant à votre type de connexion.

**PEMARQUE :** Si vous préférez ne pas utiliser le programme HP Smart Install, vous pouvez utiliser le CD fourni avec le produit pour installer le logiciel.

### **HP Smart Install pour connexions directes (USB) sous Windows**

- **1.** Mettez le produit sous tension.
- **2.** Reliez l'ordinateur et le produit à l'aide d'un câble USB de type A vers B. Le démarrage du programme HP Smart Install peut prendre quelques minutes.
- **3.** Le programme HP Smart Install s'exécute automatiquement. Suivez les instructions à l'écran pour installer le logiciel.
- **EMARQUE :** Le démarrage du programme HP Smart Install peut prendre quelques minutes. Si le programme HP Smart Install ne démarre pas automatiquement, l'exécution automatique est peutêtre désactivée sur l'ordinateur. Parcourez l'ordinateur et double-cliquez sur HP Smart Install pour exécuter le programme.
- **EX REMARQUE :** Si le programme HP Smart Install échoue, déconnectez le câble USB, mettez le produit hors tension, puis sous tension et insérez le CD du produit dans l'ordinateur. Suivez les instructions à l'écran. Connectez le câble uniquement lorsque le logiciel vous y invite.

### **HP Smart Install pour réseaux filaires sous Windows**

- **1.** Raccordez le produit à un port réseau à l'aide d'un câble réseau. Une adresse IP sera affectée en quelques minutes.
- **2.** Sur le panneau de commande du produit, appuyez sur le bouton réseau **outre** pour afficher l'adresse IP du produit.
- **3.** Sur l'ordinateur, ouvrez un navigateur Web et saisissez l'adresse IP dans la barre d'adresse URL pour ouvrir le serveur HP Embedded Web Server. Cliquez sur l'onglet **HP Smart Install**, puis suivez les instructions à l'écran.

**PEMARQUE :** Si le programme HP Smart Install échoue, insérez le CD du produit dans l'ordinateur. Suivez les instructions à l'écran.

## **HP Smart Install pour réseaux sans fil sous Windows, méthode n °1 : Utilisation du panneau de commande du produit**

**PEMARQUE :** N'utilisez cette méthode que si vous connaissez l'identifiant SSID et le mot de passe de votre réseau sans fil.

- **1.** Sur le panneau de commande du produit, appuyez sur le bouton sans fil  $\mathbb{N}$ . Appuyez sur le menu Sans fil, puis sur Assistant d'installation sans fil. Veuillez suivre les instructions pour terminer la configuration sans fil.
- **2.** Sur le panneau de commande du produit, appuyez sur le bouton d'état sans fil **il pour afficher** l'adresse IP du produit.
- **3.** Sur l'ordinateur, ouvrez un navigateur Web et saisissez l'adresse IP dans la barre d'adresse URL pour ouvrir le serveur HP Embedded Web Server. Cliquez sur l'onglet **HP Smart Install**, puis suivez les instructions à l'écran.

### **HP Smart Install pour réseaux sans fil sous Windows, méthode n °2 : Branchez provisoirement un câble USB.**

- **1.** Reliez l'ordinateur et le produit à l'aide d'un câble USB de type A vers B. Le démarrage du programme HP Smart Install peut prendre quelques minutes.
- **2.** Suivez les instructions à l'écran. Sélectionnez le type d'installation **Réseau sans fil**. Retirez le câble USB lorsque vous y êtes invité.

### **HP Smart Install pour réseaux sans fil sous Windows, méthode n °3 : Utilisation du WPS**

- 1. Sur le panneau de commande du produit, appuyez sur le bouton sans fil @ . Appuyez sur le menu Sans fil, puis sur Configuration Wi-Fi protégée. Veuillez suivre les instructions pour terminer la configuration sans fil.
- **2.** Sur le panneau de commande du produit, appuyez sur le bouton d'état sans fil **il pour afficher** l'adresse IP du produit.
- **3.** Sur l'ordinateur, ouvrez un navigateur Web et saisissez l'adresse IP dans la barre d'adresse URL pour ouvrir le serveur HP Embedded Web Server. Cliquez sur l'onglet **HP Smart Install**, puis suivez les instructions à l'écran.

## <span id="page-77-0"></span>**Connexion USB**

**EX REMARQUE :** Cette procédure remplace l'utilisation de l'outil HP Smart Install.

Ce produit prend en charge une connexion USB 2.0. Utilisez un câble USB de type A-à-B. HP recommande l'utilisation d'un câble ne mesurant pas plus de 2 m.

**ATTENTION :** Ne connectez pas le câble USB avant que le logiciel d'installation ne vous le demande.

### **Installation du CD**

- **1.** Fermez tous les programmes ouverts sur l'ordinateur.
- **2.** Installez le logiciel à partir du CD et suivez les instructions à l'écran.
- **3.** Lorsque vous y êtes invité, sélectionnez l'option **Connecter directement à cet ordinateur à l'aide d'un câble USB**, puis cliquez sur le bouton **Suivant**.
- **4.** Lorsque le logiciel vous le demande, connectez le câble USB au produit et à l'ordinateur.

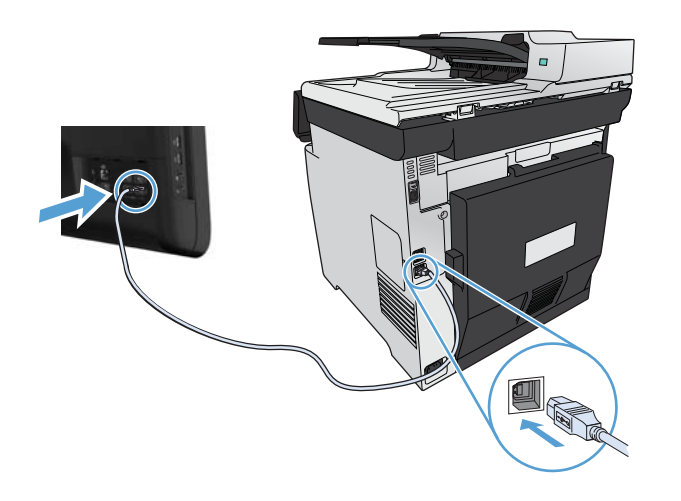

- **5.** Une fois l'installation terminée, cliquez sur le bouton **Terminer**.
- **6.** Sur l'écran **Autres options**, choisissez d'installer d'autres logiciels ou cliquez sur le bouton **Terminer**.
- **7.** Pour vérifier que le logiciel d'impression est correctement installé, imprimez une page à partir d'une application.

## <span id="page-78-0"></span>**Connexion à un réseau avec Windows**

### **Protocoles réseau pris en charge**

Pour connecter à un réseau un produit disposant d'une configuration de mise en réseau, un réseau utilisant un ou plusieurs des protocoles suivants est requis.

- TCP/IP (IPv4 ou IPv6)
- Impression LPD
- **SLP**
- WS-Discovery

### **Installation du produit sur un réseau câblé avec Windows**

**EX REMARQUE :** Cette procédure remplace l'utilisation de l'outil HP Smart Install.

#### **Obtenir l'adresse IP**

**1.** Reliez le produit au réseau à l'aide du câble réseau. Mettez le produit sous tension.

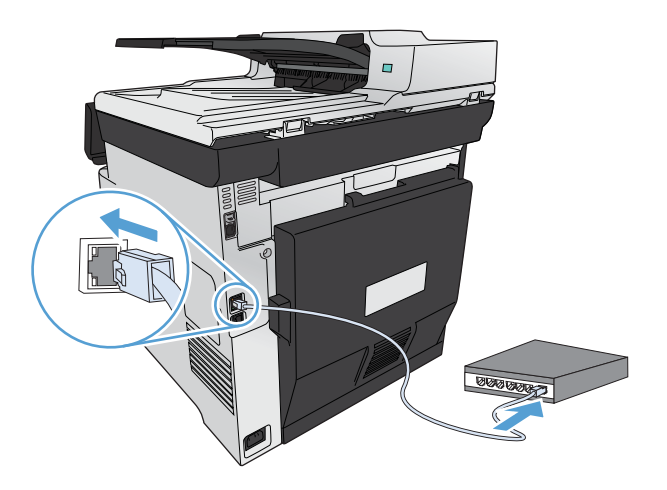

- **2.** Patientez pendant 60 secondes avant de continuer. Durant ce laps de temps, le réseau reconnaît le produit et lui attribue une adresse IP ou un nom d'hôte.
- **3.** Sur le panneau de commande du produit, appuyez sur le bouton Configuration  $\aleph$ .
- 4. Appuyez sur le menu Rapports puis sur le bouton Rapport de configuration pour imprimer le rapport de configuration.

**5.** Recherchez l'adresse IP sur le rapport de configuration.

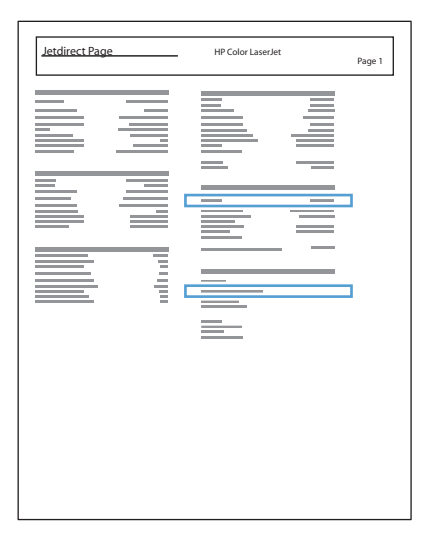

#### **Installation du logiciel**

- **1.** Fermez tous les programmes ouverts sur l'ordinateur.
- **2.** Installez le logiciel depuis le CD.
- **3.** Suivez les instructions à l'écran.
- **4.** Lorsque vous y êtes invité, sélectionnez l'option **Connecter via un réseau câblé**, puis cliquez sur le bouton **Suivant**.
- **5.** Dans la liste des imprimantes disponibles, sélectionnez celle qui a l'adresse IP appropriée.
- **6.** Cliquez sur le bouton **Terminer**.
- **7.** Sur l'écran **Autres options**, choisissez d'installer d'autres logiciels ou cliquez sur le bouton **Terminer**.
- **8.** Pour vérifier que le logiciel d'impression est correctement installé, imprimez une page à partir d'une application.

### **Connecter votre produit à un réseau sans fil avec Windows (modèles avec fonction sans fil uniquement)**

**EX REMARQUE :** Cette procédure remplace l'utilisation de l'outil HP Smart Install.

Avant d'installer le logiciel, vérifiez que le produit est connecté au réseau à l'aide d'un câble réseau.

Si votre routeur sans fil ne prend pas en charge WPS (Wi-Fi Protected Setup), demandez les paramètres réseau du routeur sans fil à votre administrateur système ou effectuez les tâches suivantes :

- Obtenez le nom de réseau sans fil ou service set identifier (SSID).
- Définissez le mot de passe de sécurité ou la clé de codage du réseau sans fil.

#### **Connecter le produit à un réseau sans fil à l'aide de WPS**

Si votre routeur sans fil prend en charge WPS (Wi-Fi Protected Setup), cette méthode de configuration du produit sur un réseau sans fil est la plus simple.

- **1.** Sur l'écran d'accueil du panneau de commande, appuyez sur le bouton Sans fil  $\omega$ .
- **2.** Appuyez sur le bouton Menu Sans fil, puis sur le bouton WPA (Wi-Fi Protected Setup).
- **3.** Utilisez l'une des méthodes suivantes pour terminer la configuration :
	- **Bouton-poussoir** : Sélectionnez l'option Bouton-poussoir et suivez les instructions affichées sur le panneau de commande. L'établissement de la connexion sans fil peut prendre quelques minutes.
	- **PIN** : Sélectionnez l'option Générer PIN et suivez les instructions affichées sur le panneau de commande. Le produit génère un PIN unique que vous devez saisir dans l'écran de configuration du routeur sans fil. L'établissement de la connexion sans fil peut prendre quelques minutes.

**PEMARQUE :** Si cette méthode ne fonctionne pas, essayez d'utiliser l'Assistant d'installation sans fil du panneau de configuration, ou essayez avec la méthode utilisant un câble de connexion USB.

### **Connectez l'imprimante à un réseau sans fil à l'aide de l'Assistant de configuration sans fil**

Si votre routeur sans fil ne prend pas en charge WPS (WiFi-Protected Setup), utilisez cette méthode pour installer l'imprimante sur un réseau sans fil.

- **1.** Sur l'écran d'accueil du panneau de commande, appuyez sur le bouton Sans fil  $\gamma$ .
- **2.** Appuyez sur le bouton Menu Sans fil, puis sur le bouton Assistant de configuration sans fil.
- **3.** Le produit recherche les réseaux sans fil existants et affiche une liste de noms de réseaux (SSID). Sélectionnez le SSID de votre routeur dans la liste, s'il est disponible. Si le SSID de votre routeur sans fil ne figure pas dans la liste, appuyez sur le bouton Entrer le code SSID. Lorsque vous êtes invité à entrer les informations de sécurité du réseau, sélectionnez l'option utilisée par votre routeur sans fil. Un clavier s'affiche sur l'écran du panneau de commande.
- **4.** Si votre routeur sans fil utilise la sécurité WPA, tapez la phrase passe à l'aide du clavier.

Si votre routeur sans fil utilise la sécurité WEP, tapez la clé à l'aide du clavier.

**5.** Appuyez sur le bouton OK et attendez pendant que le produit se connecte au routeur sans fil. L'établissement de la connexion sans fil peut prendre quelques minutes.

#### **Connexion de l'imprimante à un réseau sans fil à l'aide d'un câble USB**

Si votre routeur sans fil ne prend pas en charge WPS (WiFi-Protected Setup), utilisez cette méthode pour configurer l'imprimante sur un réseau sans fil. L'utilisation d'un câble USB pour le transfert des

paramètres permet de simplifier la configuration d'une connexion sans fil. Une fois la configuration terminée, vous pouvez débrancher le câble USB et utiliser la connexion sans fil.

- **1.** Introduisez le CD d'installation du logiciel dans le lecteur de CD de l'ordinateur.
- **2.** Suivez les instructions affichées à l'écran. Lorsque vous y êtes invité, sélectionnez l'option **Connecter via un réseau sans fil**. Connectez le câble USB à l'imprimante lorsque vous y êtes invité.

A **ATTENTION :** Ne connectez pas le câble USB avant que le programme d'installation ne vous le demande.

- **3.** Une fois l'installation terminée, imprimez une page de configuration pour vérifier que l'imprimante dispose d'un nom SSID.
- **4.** Une fois l'installation terminée, débranchez le câble USB.

#### **Installation du logiciel pour un produit sans fil déjà installé sur le réseau**

Si le produit dispose déjà d'une adresse IP sur un réseau sans fil et que vous souhaitez installer le logiciel sur un ordinateur, procédez comme suit.

- **1.** Dans le panneau de commande du produit, imprimez une page de configuration pour obtenir l'adresse IP du produit.
- **2.** Installez le logiciel à partir du CD.
- **3.** Suivez les instructions affichées à l'écran.
- **4.** Lorsque vous y êtes invité, sélectionnez l'option **Connecter via un réseau sans fil**, puis cliquez sur le bouton **Suivant**.
- **5.** Dans la liste des imprimantes disponibles, sélectionnez celle qui a l'adresse IP appropriée.

### **Configurer les paramètres réseau IP avec Windows**

#### **Affichage ou modification des paramètres réseau**

Utilisez le serveur Web intégré pour afficher ou modifier les paramètres de configuration IP.

- **1.** Imprimez une page de configuration puis recherchez l'adresse IP.
	- Si vous utilisez IPv4, l'adresse IP ne contient que des chiffres. Elle se présente sous le format suivant :

xxx.xxx.xxx.xxx

Si vous utilisez IPv6, l'adresse IP est une combinaison hexadécimale de caractères et de chiffres. Son format se présente sous la forme :

xxxx::xxxx:xxxx:xxxx:xxxx

- **2.** Pour ouvrir le serveur Web intégré HP, saisissez l'adresse IP (IPv4) dans la barre d'adresse d'un navigateur Web. Pour une adresse IPv6, utilisez le protocole établi par le navigateur Web pour la saisie des adresses IPv6.
- **3.** Cliquez sur l'onglet **Réseau** pour obtenir les informations sur le réseau. Vous pouvez modifier les paramètres en fonction de vos besoins.

#### **Définition ou modification du mot de passe du produit**

Utilisez le serveur Web intégré HP pour définir un mot de passe ou modifier un mot de passe existant d'un produit du réseau.

- **1.** Saisissez l'adresse IP du produit dans la barre d'adresse d'un navigateur Web. Cliquez sur l'onglet **Réseau**, puis sur le lien **Sécurité**.
	- **REMARQUE :** Si un mot de passe a déjà été défini, vous êtes invité à le taper. Tapez le mot de passe, puis cliquez sur le bouton **Appliquer**.
- **2.** Saisissez le nouveau mot de passe dans les zones **Nouveau mot de passe** et **Vérifier le mot de passe**.
- **3.** Au bas de la fenêtre, cliquez sur le bouton **Appliquer** pour enregistrer le mot de passe.

### **Configuration manuelle des paramètres IPv4 TCP/IP via le panneau de commande**

Utilisez le panneau de commande pour définir manuellement une adresse IPv4, un masque de sousréseau et une passerelle par défaut.

- **1.** Appuyez sur le bouton Configuration  $\mathcal{S}_n$ .
- **2.** Faites défiler les menus et choisissez Configuration du réseau.
- **3.** Appuyez sur le menu Configuration TCP/IP, puis sur le bouton Manuel.
- 4. Utilisez le pavé numérique pour entrer l'adresse IP, puis appuyez sur le bouton OK. Appuyez sur le bouton Oui pour confirmer.
- **5.** Utilisez le pavé numérique pour entrer le masque de sous-réseau, puis appuyez sur le bouton OK. Appuyez sur le bouton Oui pour confirmer.
- **6.** Utilisez le pavé numérique pour entrer la passerelle par défaut, puis appuyez sur le bouton OK. Appuyez sur le bouton Oui pour confirmer.

#### **Paramètres de vitesse de liaison et d'impression recto verso**

**EX REMARQUE :** Ces informations ne s'appliquent qu'aux réseaux Ethernet. Elles ne s'appliquent pas aux réseaux sans fil.

La vitesse de liaison et le mode de communication du serveur d'impression doivent correspondre à ceux du réseau. Dans la plupart des cas, laissez le produit en mode automatique. Des modifications

inappropriées des paramètres de vitesse de liaison et d'impression recto verso risquent d'empêcher le produit de communiquer avec d'autres périphériques réseau. Si vous devez effectuer des modifications, utilisez le panneau de commande du produit.

**REMARQUE :** Le paramètre doit correspondre au produit réseau auquel vous vous connectez (concentrateur, interrupteur, passerelle, routeur ou ordinateur).

**PEMARQUE :** Lorsque vous modifiez ces paramètres, le produit se met hors tension, puis de nouveau sous tension. N'effectuez des modifications que lorsque le produit est inactif.

- **1.** Appuyez sur le bouton Configuration  $\mathbb{R}$ .
- **2.** Faites défiler les menus et choisissez Configuration du réseau.
- **3.** Appuyez sur le menu Vit. liai..
- **4.** Sélectionnez l'une des options suivantes.

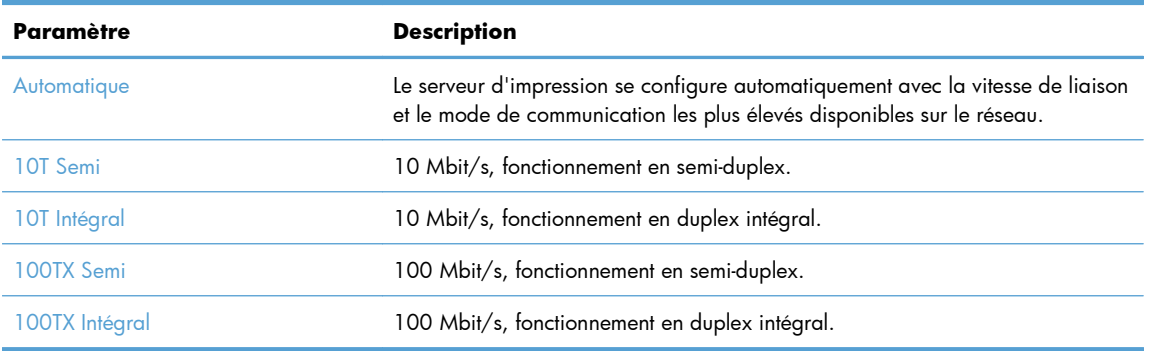

**5.** Appuyez sur le bouton OK. Le produit se met hors tension, puis de nouveau sous tension.

# **6 Papier et supports d'impression**

- [Compréhension de l'utilisation du papier](#page-85-0)
- [Modification du pilote d'imprimante pour correspondance avec le type et le format du papier sous](#page-87-0) [Windows](#page-87-0)
- [Formats de papier pris en charge](#page-87-0)
- [Types de papier pris en charge et capacité du bac d'alimentation](#page-88-0)
- [Chargement des bacs](#page-91-0)
- **•** [Configuration des bacs](#page-96-0)

## <span id="page-85-0"></span>**Compréhension de l'utilisation du papier**

Ce produit prend en charge de nombreux types de papiers et supports d'impression. Les papiers ou supports d'impression ne répondant pas aux recommandations suivantes peuvent entraîner une mauvaise qualité d'impression, de nombreux bourrages, ainsi qu'une usure prématurée du produit.

Cependant, certains supports répondant à toutes ces recommandations d'utilisation peuvent, malgré tout, ne pas donner de résultats satisfaisants. Cela peut être dû à une mauvaise manipulation, des niveaux de température et d'humidité inacceptables et/ou d'autres facteurs que Hewlett-Packard ne peut pas maîtriser.

A **ATTENTION :** L'utilisation de papiers ou de supports d'impression ne répondant pas aux spécifications définies par Hewlett-Packard peut provoquer des problèmes du produit nécessitant des réparations. Ce type de réparation n'est pas couvert par les contrats de garantie et de maintenance de Hewlett-Packard.

- Pour obtenir des résultats optimaux, utilisez exclusivement du papier HP et des supports d'impression conçus pour l'impression laser ou des supports multi-usages.
- N'utilisez pas de papier ou de supports d'impression conçus pour les imprimantes à jet d'encre.

**ATTENTION :** Les produits HP LaserJet utilisent des unités de fusion pour coller des particules d'encre sèche sur le papier en des points très précis. Le papier laser HP est conçu pour résister à cette chaleur extrême. L'utilisation d'un papier à jet d'encre peut endommager le produit.

Hewlett-Packard Company ne peut en aucun cas recommander l'utilisation de supports d'autres marques car HP n'est pas en mesure de contrôler leur qualité.

Suivez les recommandations suivantes pour obtenir des résultats satisfaisants si vous devez utiliser un type de papier ou un support d'impression spécifique. Précisez le type et la taille du papier à utiliser via le pilote d'impression pour obtenir les meilleurs résultats possibles.

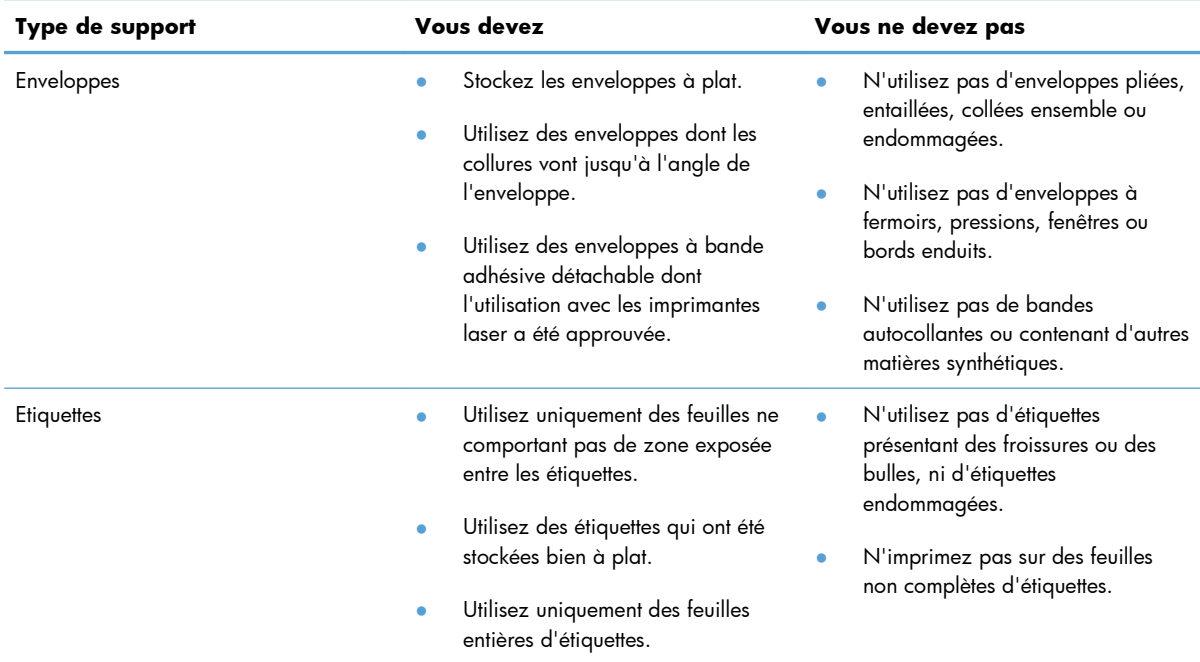

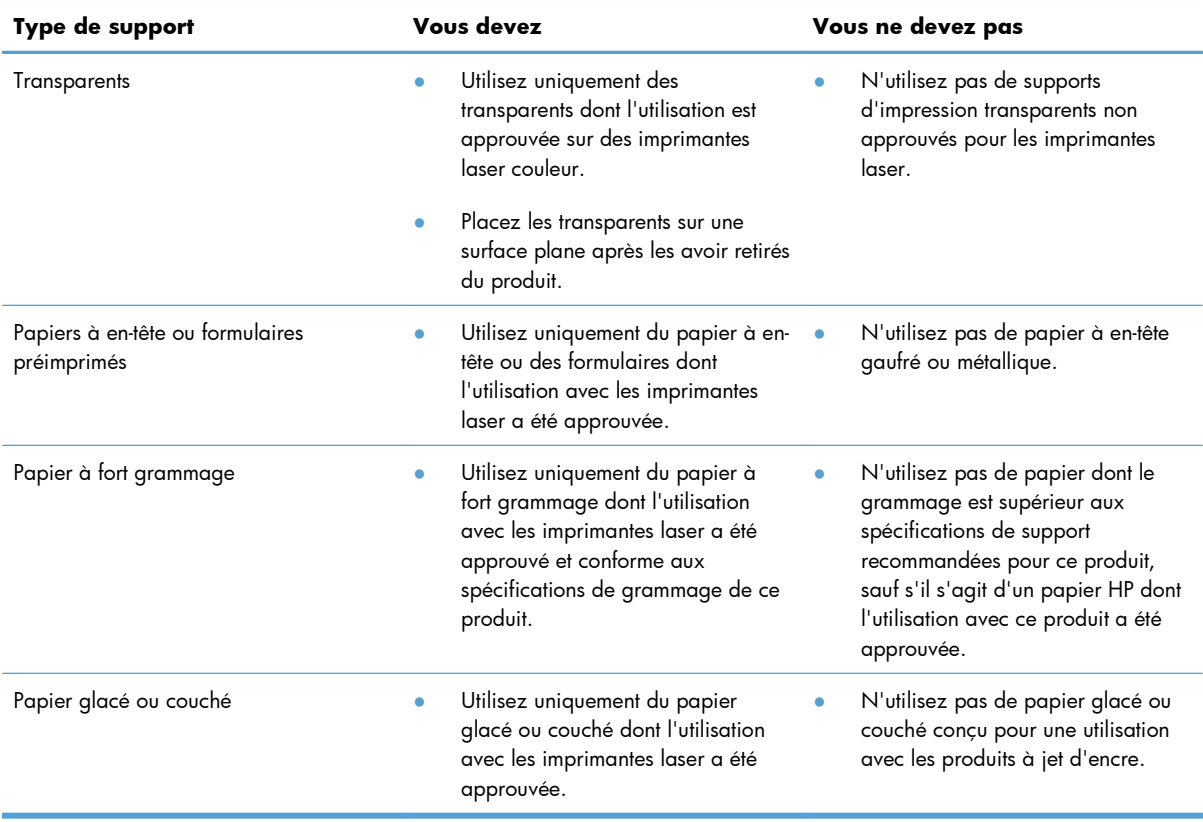

## <span id="page-87-0"></span>**Modification du pilote d'imprimante pour correspondance avec le type et le format du papier sous Windows**

- **1.** Dans le menu **Fichier** du logiciel, cliquez sur **Imprimer**.
- **2.** Sélectionnez le produit, puis cliquez sur le bouton **Propriétés** ou **Préférences**.
- **3.** Cliquez sur l'onglet **Papier/Qualité**.
- **4.** Sélectionnez un format dans la liste déroulante **Format papier**.
- **5.** Sélectionnez un type de papier dans la liste déroulante **Type de papier**.
- **6.** Cliquez sur le bouton **OK**.

## **Formats de papier pris en charge**

**REMARQUE :** Pour obtenir la meilleure qualité d'impression, sélectionnez le format et le type de papier dans votre pilote d'imprimante avant l'impression.

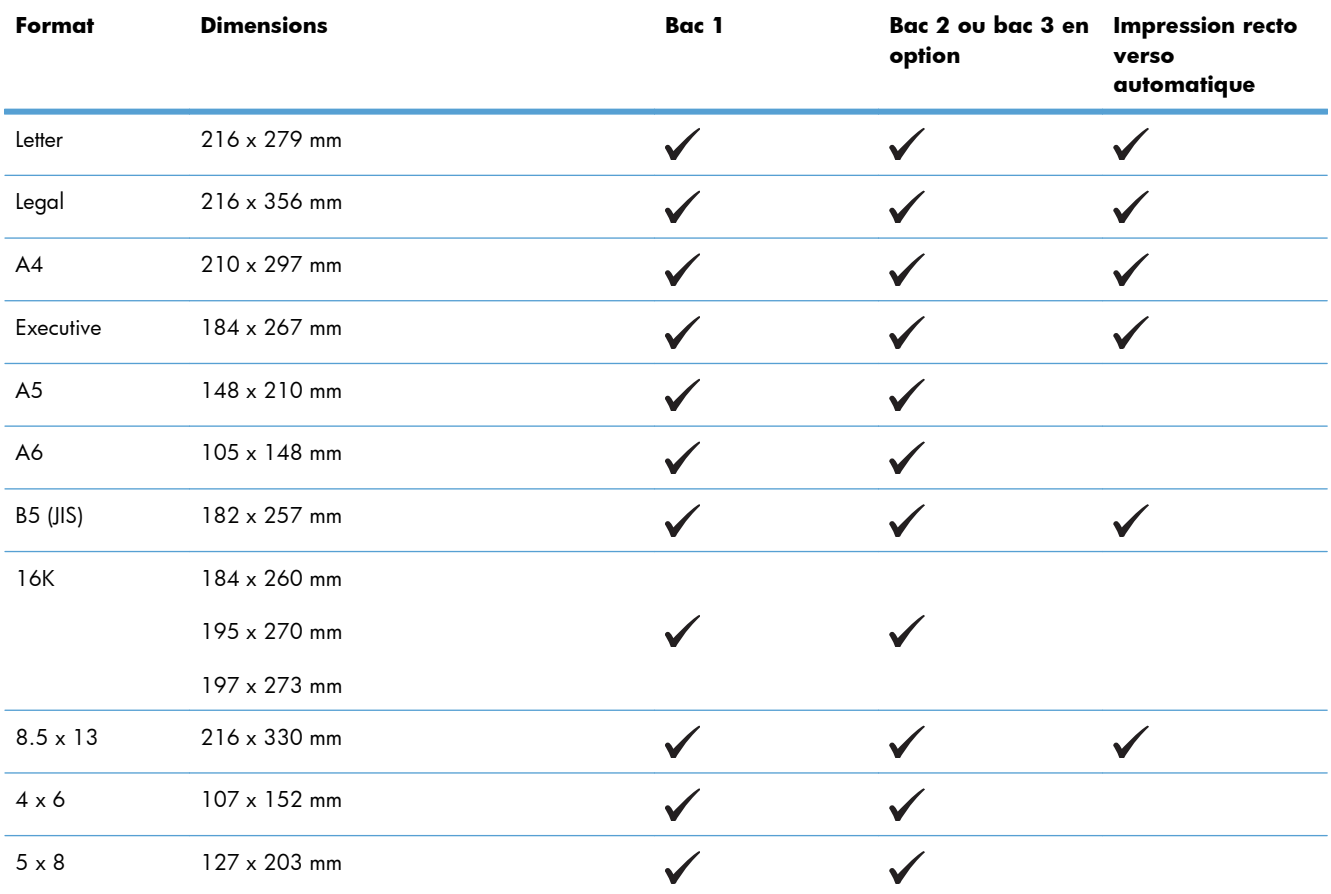

#### **Tableau 6-1 Formats papier et supports d'impression pris en charge**

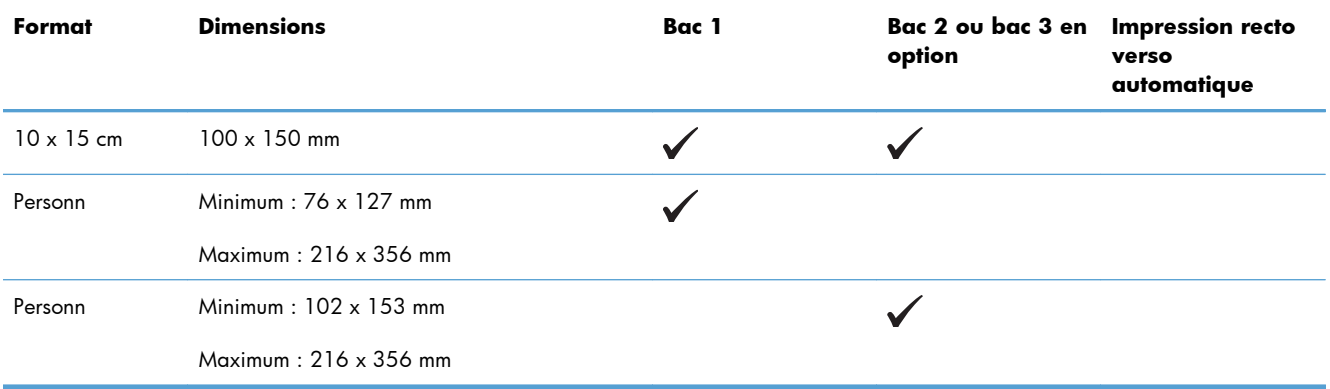

#### <span id="page-88-0"></span>**Tableau 6-1 Formats papier et supports d'impression pris en charge (suite)**

#### **Tableau 6-2 Enveloppes et cartes postales prises en charge**

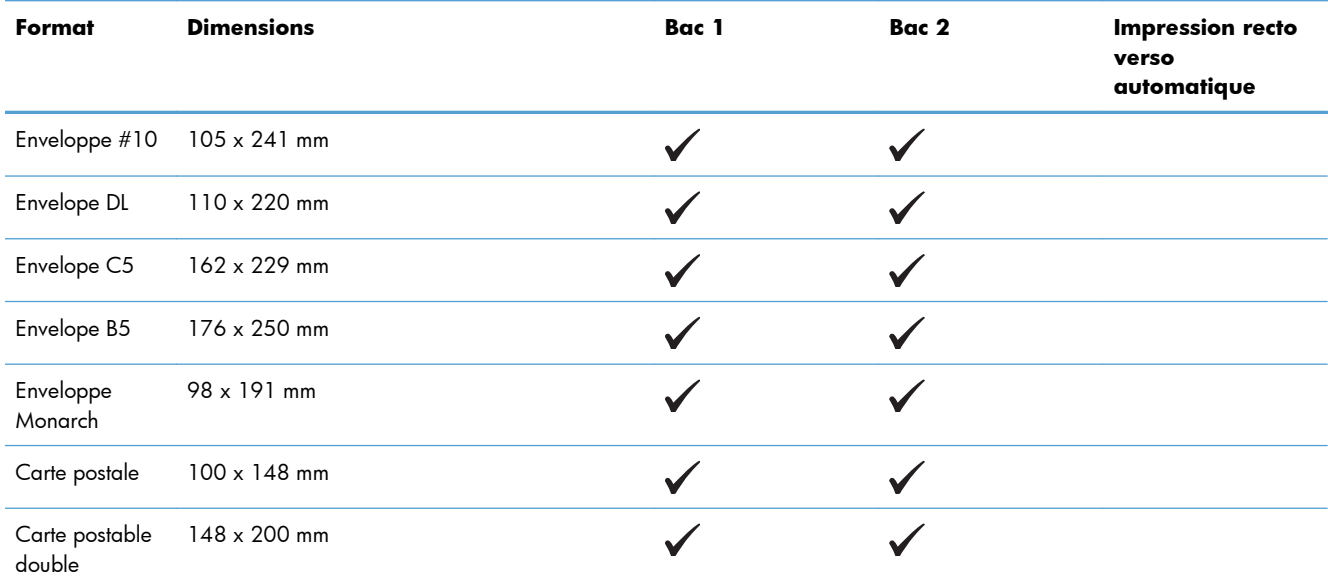

## **Types de papier pris en charge et capacité du bac d'alimentation**

#### **Tableau 6-3 Bac 1**

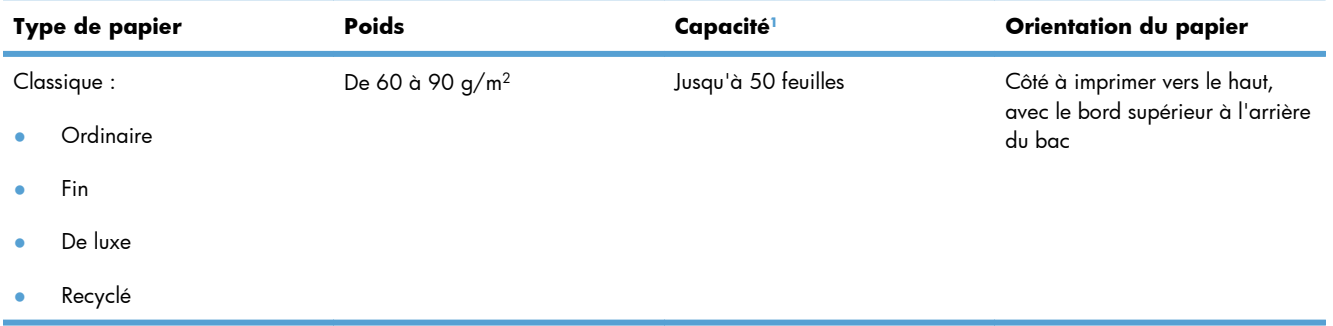

#### <span id="page-89-0"></span>**Tableau 6-3 Bac 1 (suite)**

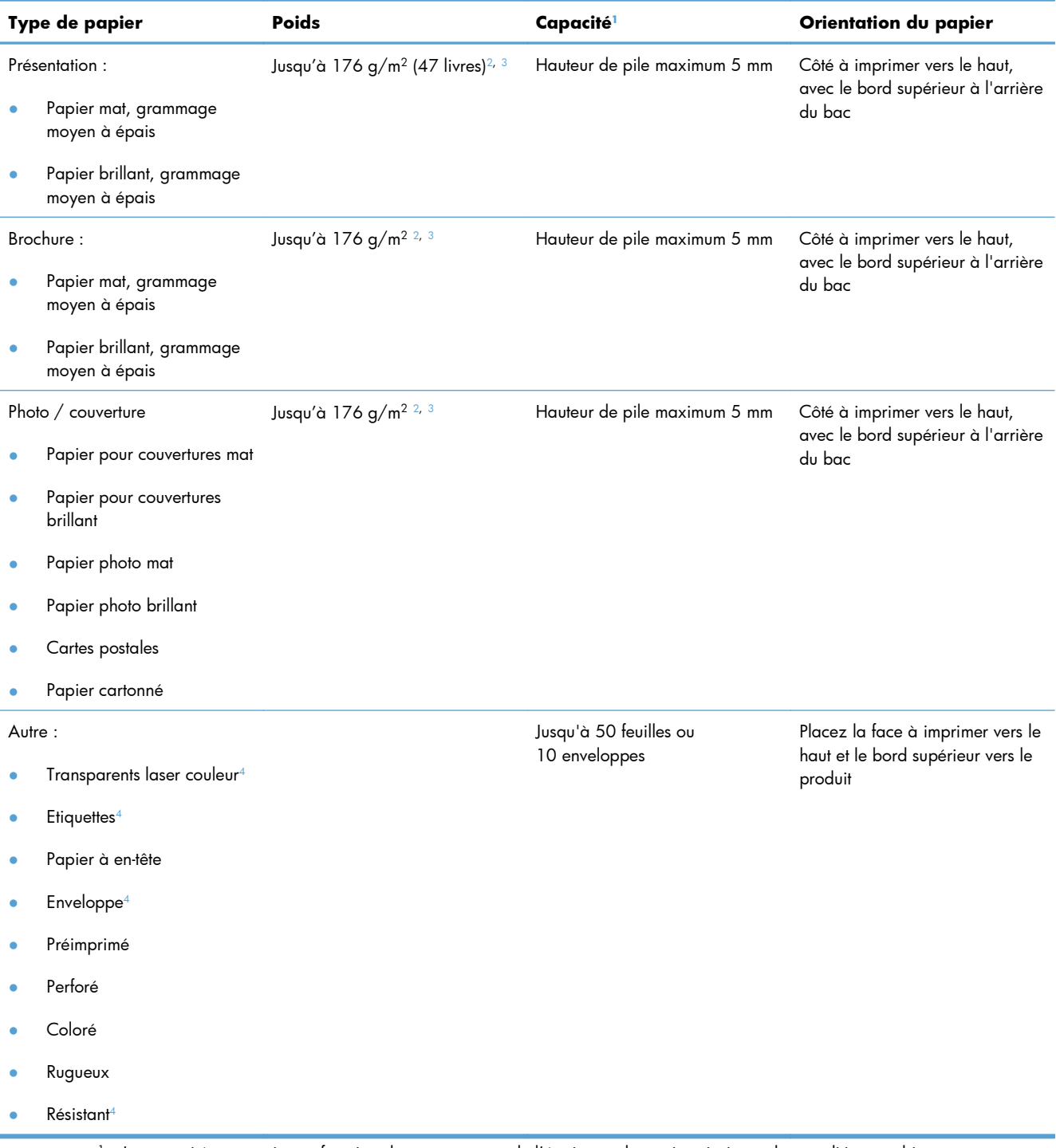

- <sup>1</sup> La capacité peut varier en fonction du grammage et de l'épaisseur du papier ainsi que des conditions ambiantes.
- <sup>2</sup> Le produit prend en charge le papier brillant, photo brillant et les cartes postales jusqu'à 220 g/m<sup>2</sup> (59 livres).
- $3$  Le produit prend en charge un grammage de papier de 60 à 160 g/m<sup>2</sup> pour l'impression recto verso automatique.
- <sup>4</sup> Ce type de papier n'est pas pris en charge pour l'impression recto verso automatique.

#### **Tableau 6-4 Bac 2 et bac 3**

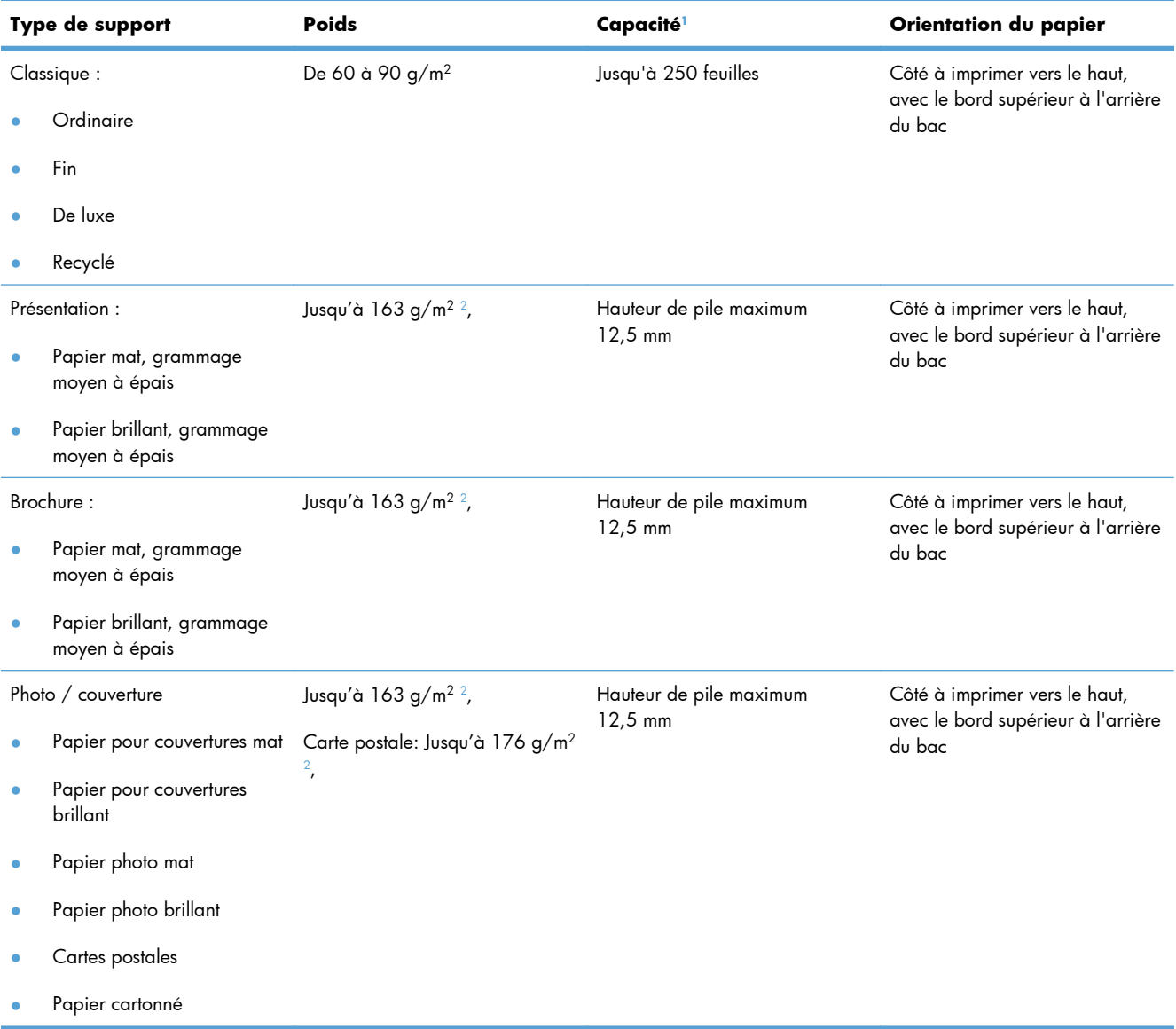

#### <span id="page-91-0"></span>**Tableau 6-4 Bac 2 et bac 3 (suite)**

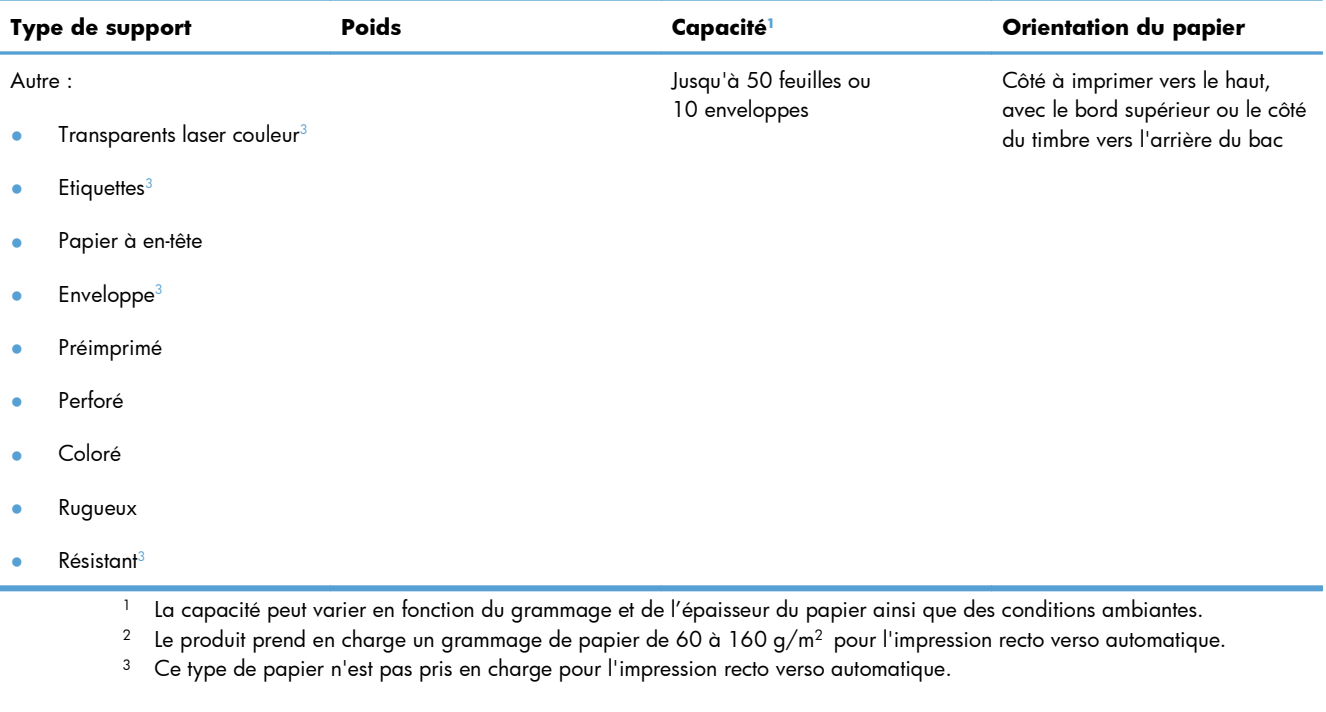

## **Chargement des bacs**

## **Chargement du bac 1**

**1.** Ouvrez le bac 1.

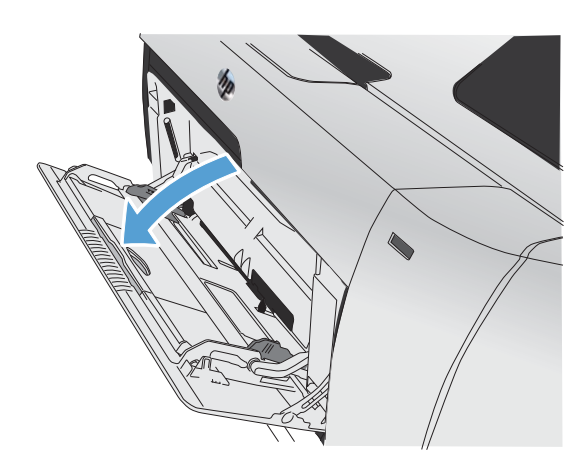

**2.** Tirez l'extension du bac.

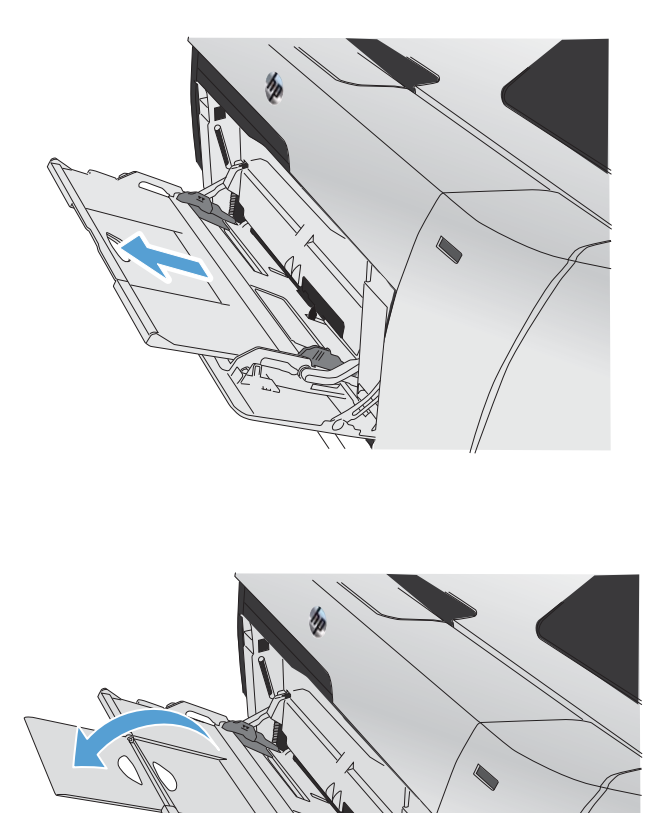

**3.** Si vous chargez de grandes feuilles de papier, utilisez l'extension du bac.

**4.** Déployez complètement les guides papier (légende 1), puis chargez la pile de papier dans le bac 1 (légende 2). Réglez les guidepapier en fonction de la taille du papier.

**REMARQUE :** Placez le papier dans le bac 1, face à imprimer vers le haut et bord supérieur dirigé vers le produit.

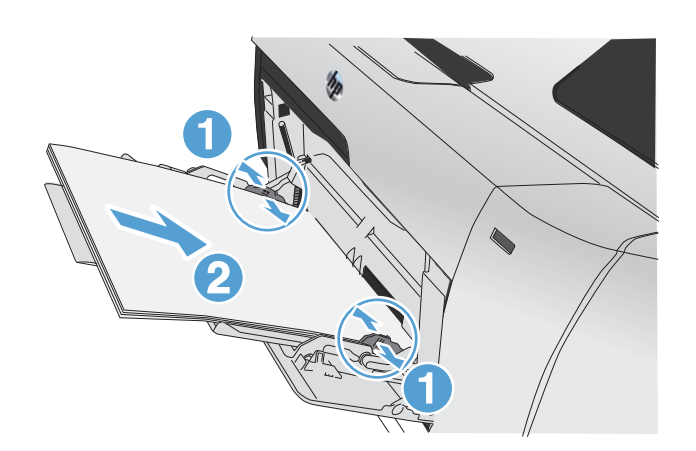

### **Chargement du bac 2 ou 3 (en option)**

**1.** Sortez le bac d'alimentation du produit

**2.** Faites glisser les guides de longueur et de largeur du papier.

**3.** Pour charger le papier au format Legal, étendez le bac d'alimentation en maintenant le taquet d'extension enfoncé et en tirant l'avant du bac d'alimentation vers vous.

**REMARQUE :** Lorsque vous chargez du papier au format Legal, le bac d'alimentation s'étend d'environ 64 mm à l'avant du produit.

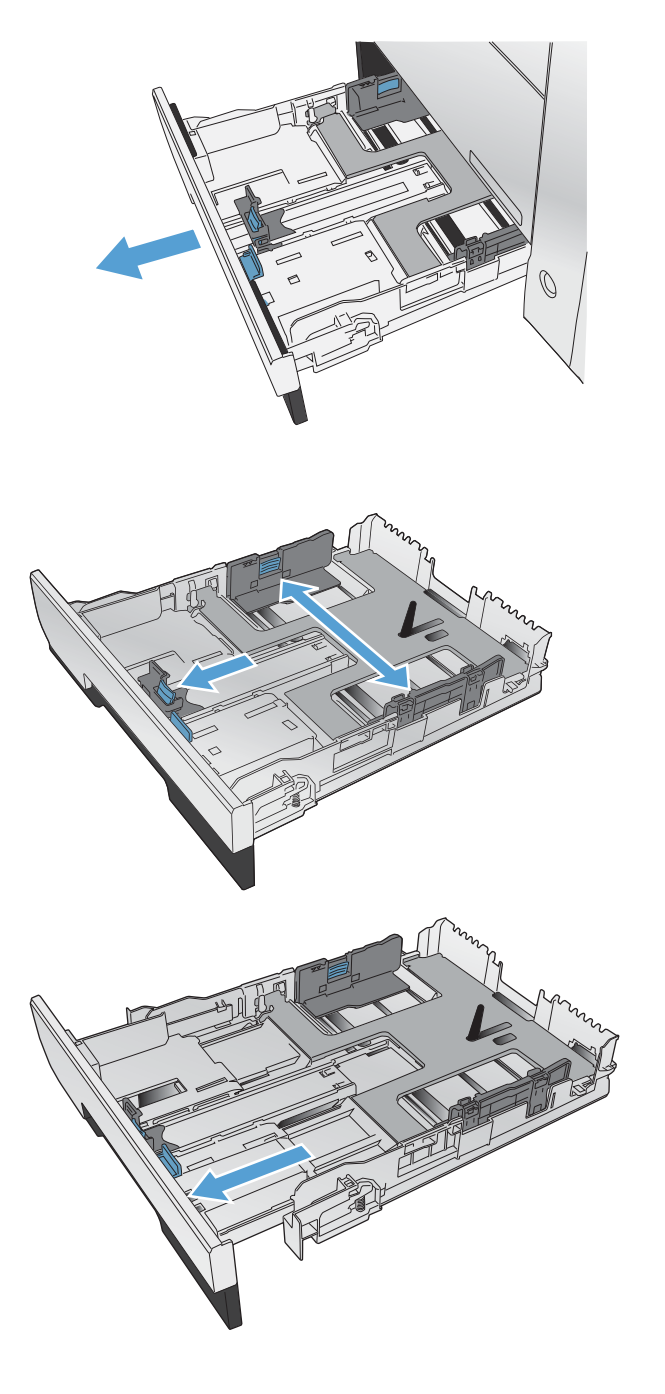

**4.** Placez le papier dans le bac d'alimentation et assurez-vous que le papier est bien à plat au niveau des quatre coins. Faites glisser les guides papier latéraux afin qu'ils soient alignés avec les repères de largeur des formats de papier signalés au fond du bac. Faites glisser le guide papier avant afin qu'il aligne la pile de papier contre l'arrière du bac.

**5.** Appuyez sur le papier pour vous assurer qu'il se trouve sous les taquets limitant la hauteur du papier, situés sur les côtés du bac d'alimentation.

**6.** Faites glisser le bac d'alimentation dans le produit.

## **Chargement du bac d'alimentation**

Le bac d'alimentation contient jusqu'à 50 feuilles de 75 g/m2 () de papier relié.

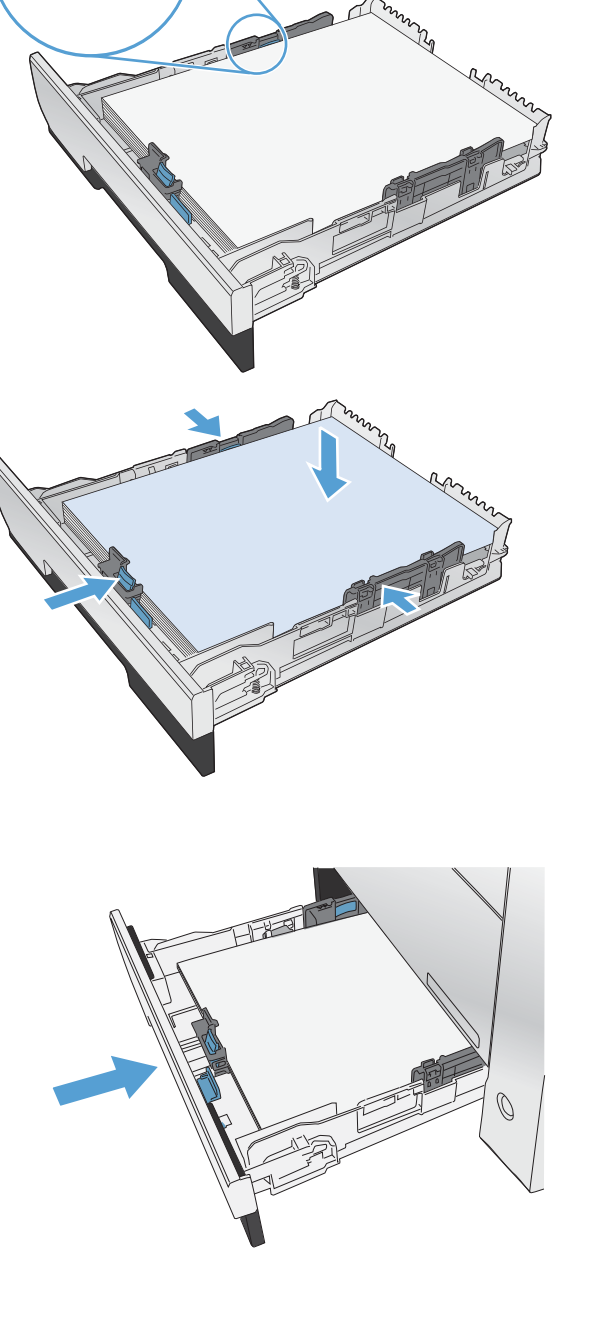

- **ATTENTION :** Pour éviter d'endommager le produit, ne chargez pas d'originaux comportant du ruban de correction, du correcteur liquide, des trombones ou des agrafes. Ne chargez pas non plus des photographies, des originaux de petite taille ou fragiles dans le chargeur de documents.
- **1.** Insérez les originaux dans le chargeur de documents face vers le haut.

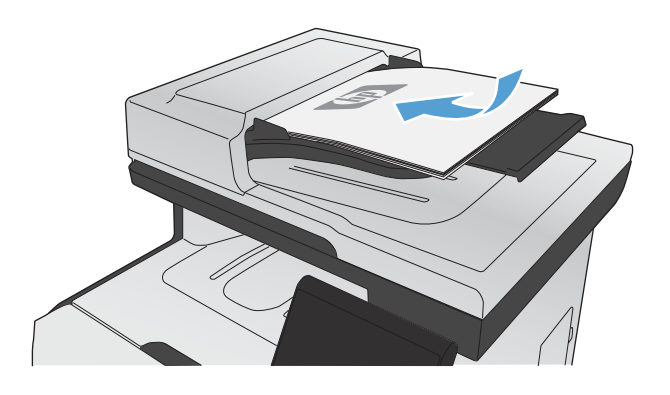

**2.** Réglez les guides jusqu'à ce qu'ils reposent sur le bord du papier.

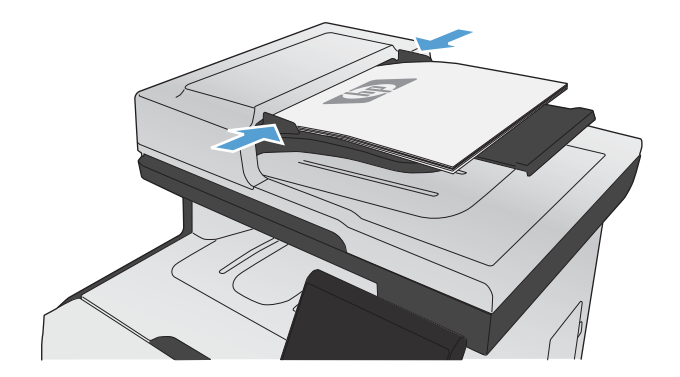

## <span id="page-96-0"></span>**Configuration des bacs**

Par défaut, le produit entraîne le papier placé dans le Bac 1. Si le bac 1 est vide, l'imprimante charge le papier du bac 2 (ou du bac 3, le cas échéant). La configuration du bac sur ce produit entraîne une modification des paramètres de chauffage et de vitesse pour obtenir une qualité d'impression optimale pour le type de papier utilisé. Si vous utilisez un papier spécial pour tout ou partie des tâches d'impression sur ce produit, modifiez ce réglage par défaut sur le produit.

Le tableau ci-dessous indique les méthodes d'utilisation possibles des paramètres du bac pour répondre à vos besoins d'impression.

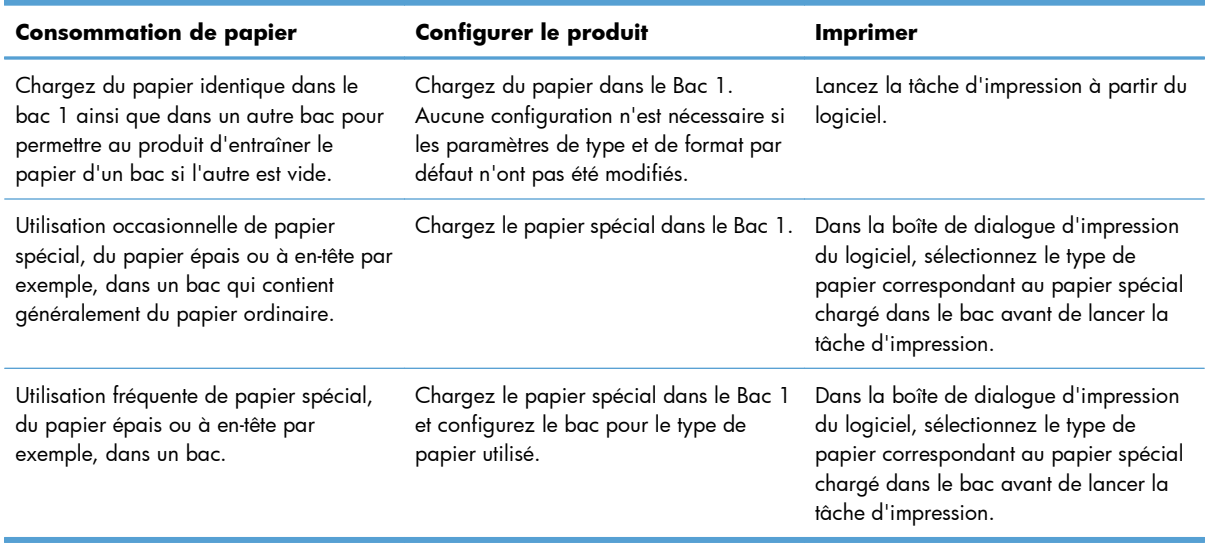

#### **Configuration des bacs**

- **1.** Vérifiez que le produit est sous tension.
- **2.** Exécutez l'une des tâches suivantes :
	- **Panneau de commande :** Ouvrez le menu Config. système, puis le menu Config. papier. Sélectionnez le bac que vous souhaitez configurer.
	- **Serveur Web intégré :** Cliquez sur l'onglet **Paramètres**, puis cliquez sur **Gestion du papier** dans le volet gauche.
- **3.** Modifiez le paramètre du bac souhaité, puis appuyez sur OK ou cliquez sur Appliquer.

# **7 Cartouches d'impression**

Les informations contenues dans ce document peuvent être modifiées sans préavis. Pour consulter le Guide de l'utilisateur mis à jour, rendez-vous sur [www.hp.com/go/LJColorMFPM375\\_manuals](http://www.hp.com/go/LJColorMFPM375_manuals) ou [www.hp.com/go/LJColorMFPM475\\_manuals.](http://www.hp.com/go/LJColorMFPM475_manuals)

- [Informations sur la cartouche d'impression](#page-99-0)
- [Vues des consommables](#page-100-0)
- [Gestion des cartouches d'impression](#page-101-0)
- [Instructions de remplacement](#page-104-0)
- [Résolution des problèmes de consommables](#page-109-0)

## <span id="page-99-0"></span>**Informations sur la cartouche d'impression**

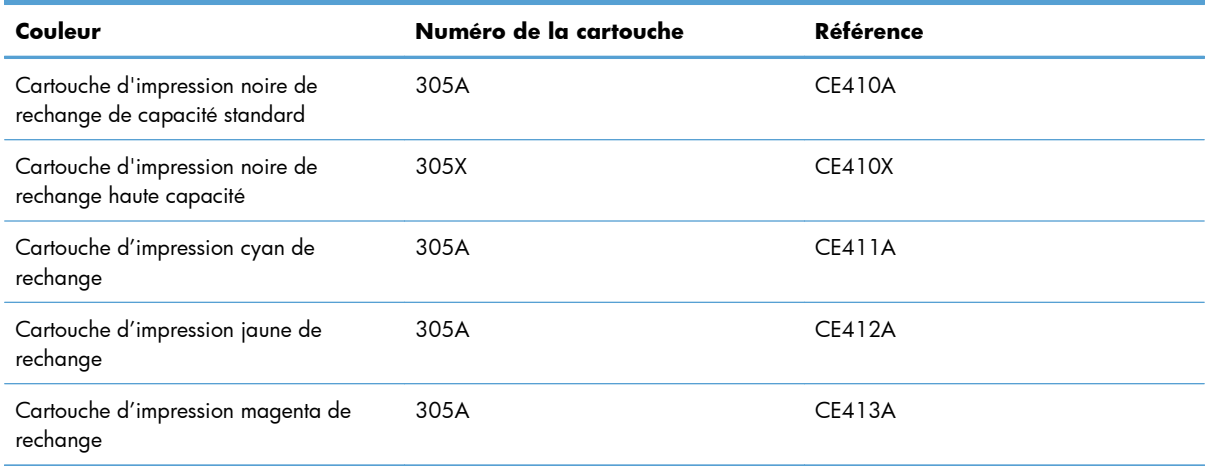

**Accessibilité :** La cartouche d'impression peut être installée et retirée d'une seule main.

**Caractéristiques environnementales :** Recyclez les cartouches d'impression en suivant la procédure de retour HP Planet Partners.

Pour plus d'informations sur les consommables, consultez la page [www.hp.com/go/learnaboutsupplies.](http://www.hp.com/go/learnaboutsupplies)

## <span id="page-100-0"></span>**Vues des consommables**

## **Vues des cartouches d'impression**

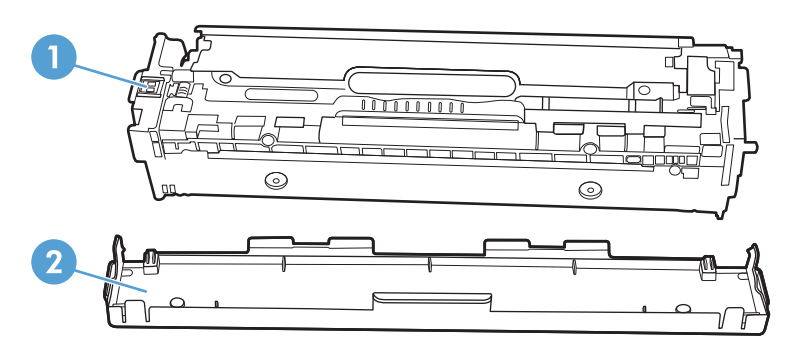

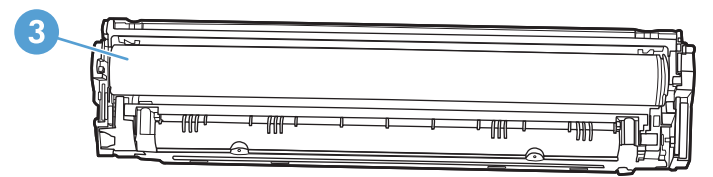

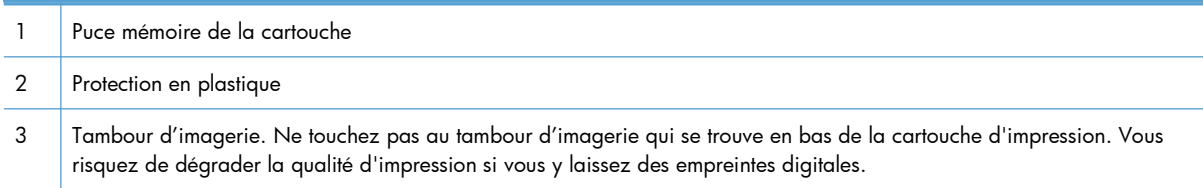

## <span id="page-101-0"></span>**Gestion des cartouches d'impression**

Utiliser, stocker et surveiller la cartouche d'impression de manière appropriée peut aider à garantir une qualité d'impression supérieure.

### **Modification de paramètres pour cartouches d'impression**

#### **Impression lorsqu'une cartouche atteint la fin de sa durée de vie estimée**

Les notifications concernant les consommables s'affichent dans le panneau de commande du produit.

- Un message **<Consommable> Niveau bas**, où <Consommable> correspond à la cartouche d'encre couleur, s'affiche lorsqu'une cartouche d'impression approche la fin de sa durée de vie estimée.
- Un message **<Consommable> Niveau très bas** s'affiche lorsque la cartouche d'impression a atteint la fin de sa durée de vie estimée. Pour garantir une qualité d'impression optimale, HP recommande de remplacer la cartouche d'impression lorsque le message **<Consommable> Niveau très bas** s'affiche.

Des problèmes de qualité d'impression peuvent survenir si vous utilisez une cartouche d'impression dont la durée de vie estimée arrive à expiration. Cela dit, sauf si la qualité d'impression n'est plus acceptable, il se peut qu'il ne soit pas absolument nécessaire de remplacer le consommable à ce stade.

**PEMARQUE :** L'utilisation du paramètre Continuer permet d'imprimer au-delà du niveau très bas sans action de l'utilisateur et peut entraîner une qualité d'impression non satisfaisante.

Lorsque l'une des cartouches d'impression couleur atteint un niveau très bas, le produit imprime en noir et blanc uniquement afin d'éviter les interruptions de télécopie. Pour configurer le produit afin qu'il imprime en couleur et utilise le toner restant d'une cartouche de niveau très bas, procédez comme suit :

- 1. Dans l'écran Accueil du panneau de commande, appuyez sur le bouton Configuration ...
- **2.** Ouvrez les menus suivants :
	- Config. système
	- Supply Settings (Paramètres des consommables)
	- **•** Cartouches couleur
	- Paramètre très bas
	- Continuer

Lorsque vous choisissez de remplacer la cartouche de niveau de toner très bas, l'impression couleur reprend automatiquement.

### **Activation ou désactivation des paramètres Sur très bas à partir du panneau de commande**

Vous pouvez activer ou désactiver le paramètre par défaut à tout moment et vous n'avez pas à le réactiver lorsque vous installez une nouvelle cartouche d'impression.

- **1.** Dans l'écran Accueil du panneau de commande, appuyez sur le bouton Configuration  $\mathbb{R}$ .
- **2.** Ouvrez les menus suivants :
	- **•** Config. système
	- Supply Settings (Paramètres des consommables)
	- Cartouche noire ou Cartouches couleur
	- Paramètre très bas
- **3.** Sélectionnez l'une des options suivantes :
	- Sélectionnez l'option Continuer pour que le produit vous informe lorsque le niveau de la cartouche d'impression est très bas, mais qu'il poursuive l'impression.
	- Sélectionnez l'option Arrêter pour que le produit suspende l'impression (y compris de télécopies) jusqu'à ce que vous remplaciez la cartouche d'impression.
	- Sélectionnez l'option Invite pour que le produit suspende l'impression (y compris de télécopies) et vous demande de remplacer la cartouche d'impression. Vous pouvez accepter le message et continuer l'impression. Une des options configurables par l'utilisateur consiste à définir un « Rappel dans 100 pages, 200 pages, 300 pages ou jamais » pour remplacer la cartouche. Cette option n'est qu'une aide à l'utilisateur et ne garantit pas la qualité d'impression des pages suivantes.
	- Dans le menu Cartouches couleur uniquement, sélectionnez Imprimer en noir (l'option par défaut) pour que le produit vous informe lorsque le niveau de la cartouche d'impression est très bas, mais qu'il poursuive l'impression en noir.

Lorsque le produit est défini sur l'option Arrêter, il existe un risque que les télécopies ne s'impriment pas après l'installation d'une nouvelle cartouche si le produit a reçu plus de télécopies que celles qu'il pouvait enregistrer dans la mémoire pendant l'interruption.

Lorsque le produit est défini sur l'option Invite, il existe un risque que les télécopies ne s'impriment pas après l'installation d'une nouvelle cartouche si le produit a reçu plus de télécopies que celles qu'il pouvait enregistrer pendant que le produit attendait la confirmation de réception du message.

Lorsqu'un consommable HP atteint un niveau **très bas**, la garantie de protection Premium d'HP pour ce consommable prend fin. Les défauts d'impression ou les défaillances d'une cartouche survenant lorsqu'un consommable HP est utilisé en mode Continuer ne seront pas considérés comme des vices de matériau ou de fabrication dans le cadre de la déclaration de garantie d'HP relative aux cartouches d'impression.

#### **Imprimer avec EconoMode**

EconoMode permet d'utiliser moins d'encre, et d'augmenter ainsi la durée de vie d'une cartouche.

HP ne recommande pas une utilisation permanente de la fonction EconoMode. Si vous utilisez le mode EconoMode de manière permanente, la dose de toner risque de durer plus longtemps que les pièces mécaniques de la cartouche d'impression. Si la qualité de l'impression se dégrade, remplacez la cartouche d'encre.

- **1.** Dans le menu **Fichier** du logiciel, cliquez sur **Imprimer**.
- **2.** Sélectionnez le produit, puis cliquez sur le bouton **Propriétés** ou **Préférences**.
- **3.** Cliquez sur l'onglet **Papier/Qualité**.
- **4.** Cochez la case **EconoMode**.

### **Stockage et recyclage des consommables**

#### **Recyclage des consommables**

Pour recycler une cartouche d'impression de marque HP, placez la cartouche usagée dans la boîte de la nouvelle cartouche. Utilisez l'étiquette de retour fournie pour envoyer le consommable usagé à HP pour recyclage. Pour plus d'informations, reportez-vous au guide de recyclage qui accompagne chaque consommable HP neuf.

#### **Stockage des cartouches d'impression**

Ne sortez la cartouche d'impression de son emballage que lorsque vous êtes prêt à l'utiliser.

#### **Politique de HP en matière de cartouches d'impression non-HP**

Hewlett-Packard Company ne peut en aucun cas recommander l'utilisation de cartouches d'impression d'une marque différente, qu'il s'agisse de cartouches neuves ou reconditionnées.

**EX REMARQUE :** Tout dommage résultant de l'utilisation d'une cartouche d'impression non-HP n'est pas couvert par la garantie et les contrats de maintenance HP.

### **Site Web anti-fraude de HP**

Si le panneau de commande de votre imprimante vous informe que la cartouche d'impression HP que vous essayez d'installer n'est pas une cartouche HP authentique, rendez-vous sur  $\frac{\text{www.hp.com/qo}}{ }$ [anticounterfeit.](http://www.hp.com/go/anticounterfeit) HP vous aidera à déterminer si la cartouche est authentique et prendra des mesures pour résoudre le problème.

Il est possible que votre cartouche d'impression HP ne soit pas authentique dans les cas suivants :

- La page d'état des consommables indique qu'un consommable non HP est installé.
- Vous rencontrez de nombreux problèmes avec la cartouche d'impression.
- La cartouche n'a pas l'apparence habituelle (par exemple, l'emballage est différent des emballages HP).

**ATTENTION :** Pour éviter d'endommager la cartouche d'impression, ne l'exposez pas à la lumière plus de quelques minutes.

## <span id="page-104-0"></span>**Instructions de remplacement**

### **Remplacer les cartouches d'impression**

Le produit utilise quatre couleurs et possède une cartouche d'impression pour chaque couleur : noir (K), magenta (M), cyan (C) et jaune (Y).

ATTENTION : Si vous tachez vos vêtements avec de l'encre, essuyez la tache à l'aide d'un chiffon sec, puis lavez le vêtement à l'eau froide. *L'eau chaude fixe l'encre dans le tissu*.

**1.** Ouvrez la porte avant.

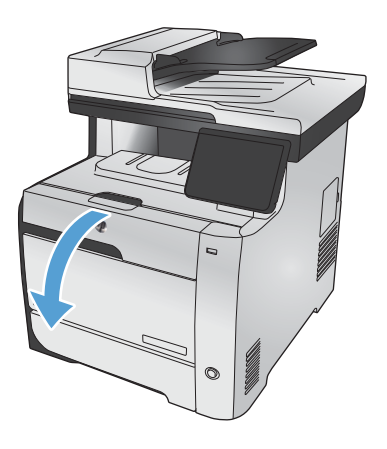

**2.** Sortez le support d'accès aux cartouches d'impression.

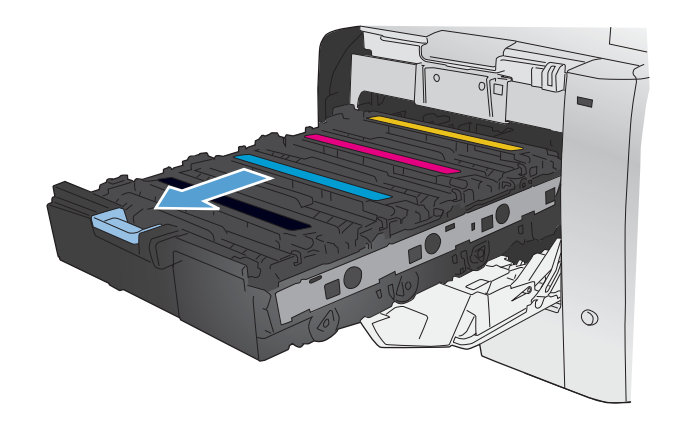

**3.** Attrapez la cartouche usagée par la poignée et tirez tout droit pour l'extraire.

**4.** Retirez la cartouche d'impression neuve de son emballage.

**5.** Pour répartir l'encre de façon homogène à l'intérieur de la cartouche d'impression, secouez légèrement la cartouche d'avant en arrière.

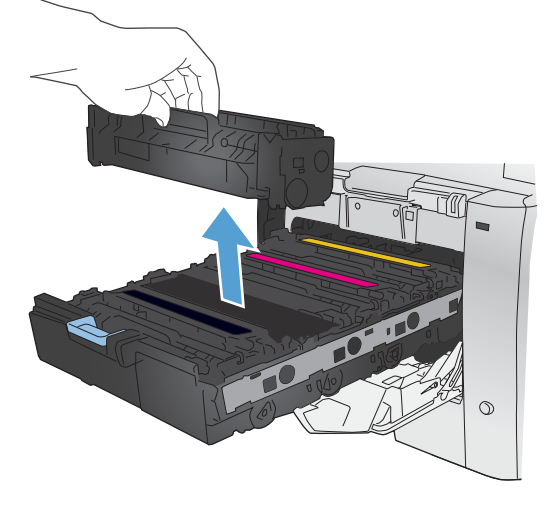

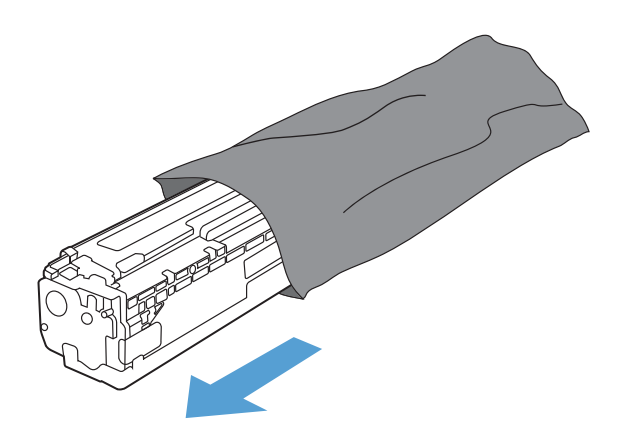

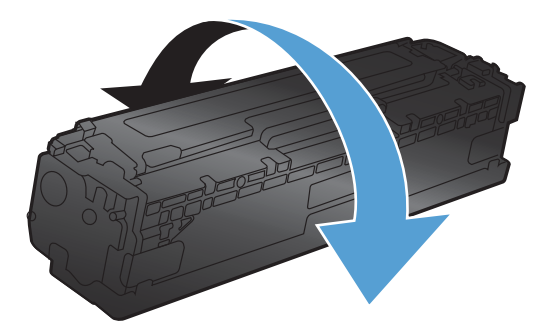

**6.** Retirez la protection en plastique orange du fond de la cartouche d'impression neuve.

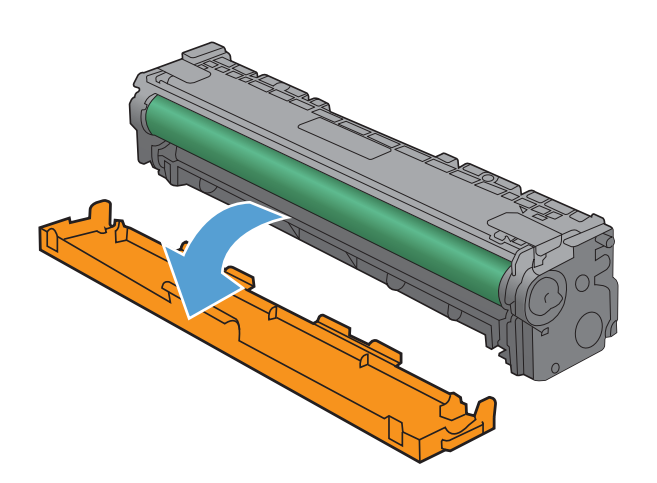

**7.** Ne touchez pas le tambour d'imagerie situé à l'extrémité inférieure de la cartouche d'impression. Vous risquez de dégrader la qualité d'impression si vous y laissez des empreintes de doigts.

**8.** Insérez la cartouche neuve dans le produit.

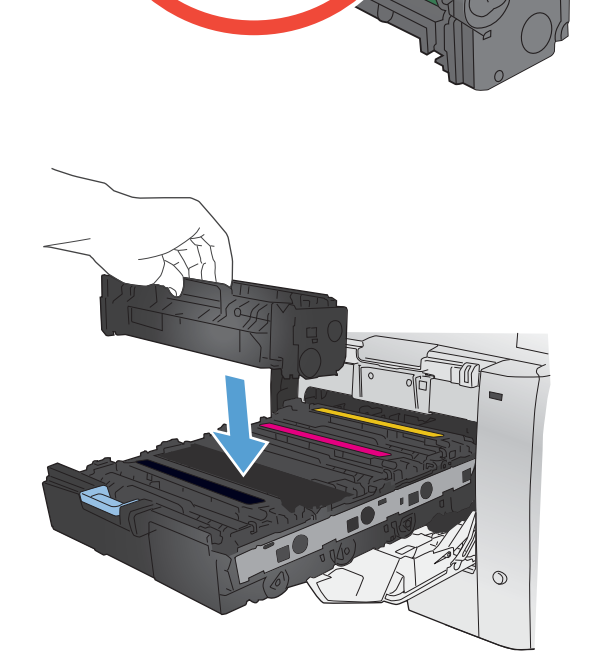

**9.** Tirez la languette qui se trouve à gauche de la cartouche droit vers le haut pour finir de retirer la bande adhésive. Recyclez la bande adhésive.

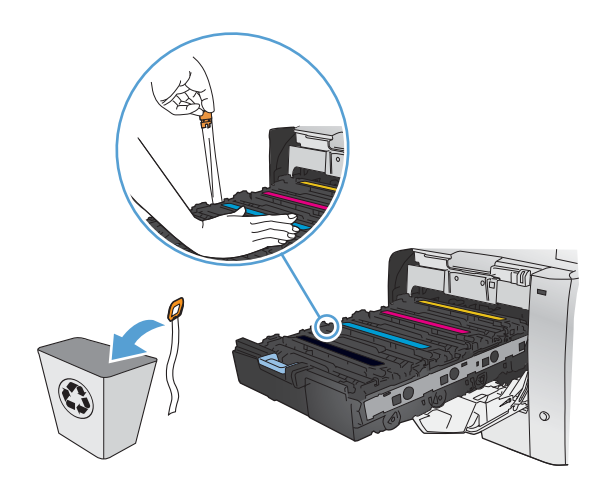

**10.** Refermez le support d'accès aux cartouches d'impression.

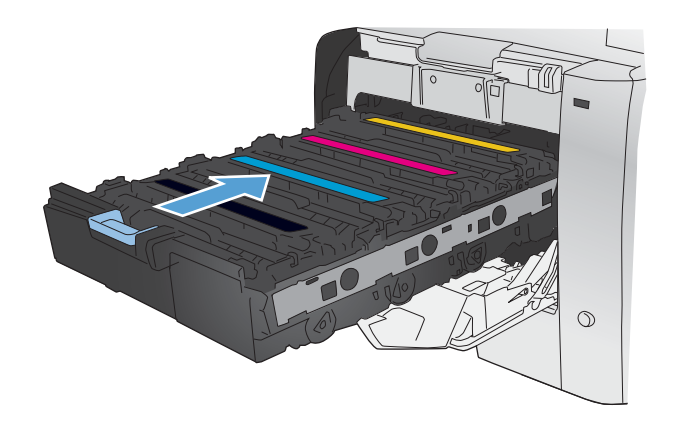
**11.** Fermez la porte avant.

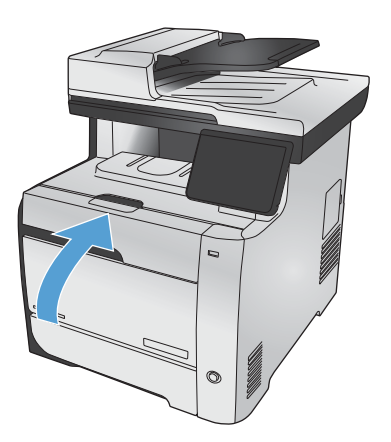

**12.** Placez la cartouche d'impression usagée, sa bande adhésive et son emballage plastique orange dans le carton d'emballage de la cartouche neuve. Suivez les instructions de recyclage fournies dans le carton d'emballage.

# **Résolution des problèmes de consommables**

### **Vérification des cartouches d'impression**

Vérifiez chaque cartouche d'impression et remplacez-la si nécessaire, si vous rencontrez l'un des problèmes suivants :

- L'impression est trop claire ou semble fade dans certaines zones.
- De petites zones des pages ne sont pas imprimées.
- Les pages imprimées présentent des stries ou des bandes.

**PEMARQUE :** Si vous utilisez le paramètre d'impression en mode brouillon, l'impression peut être claire.

Si vous estimez devoir remplacer une cartouche d'impression, imprimez la page d'état des consommables pour rechercher le numéro de référence de la cartouche d'impression de marque HP appropriée.

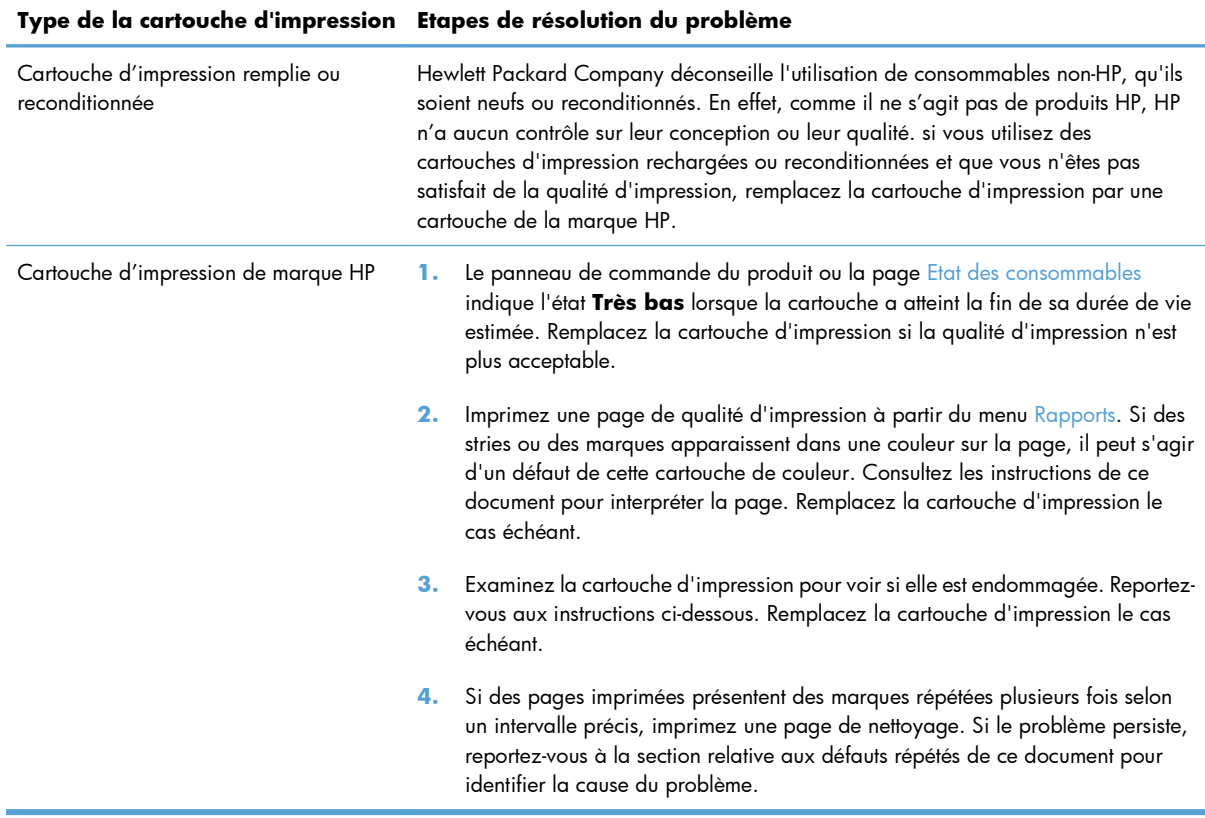

#### **Imprimer la page d'état des consommables**

La page Etat des consommables indique une estimation de la durée de vie restante des cartouches d'impression. Elle indique également le numéro de référence de la cartouche d'impression de

marque HP adaptée à votre produit afin que vous puissiez commander une cartouche d'impression de remplacement, ainsi que d'autres informations utiles.

- 1. Sur le panneau de commande, appuyez sur le bouton OK pour ouvrir les différents menus.
- **2.** Ouvrez les menus suivants :
	- **Rapports**

3 Noire

4 Magenta

Etat des consommables

#### **Interpréter la page Qualité d'impression**

- 1. Sur le panneau de commande du produit, ouvrez le menu Rapports.
- **2.** Sélectionnez l'élément Page Qualité d'impression pour l'imprimer.

Cette page contient cinq bandes de couleur divisées en quatre groupes comme illustré ci-dessous. En examinant chaque groupe, vous pouvez ainsi attribuer le problème à une cartouche d'impression précise.

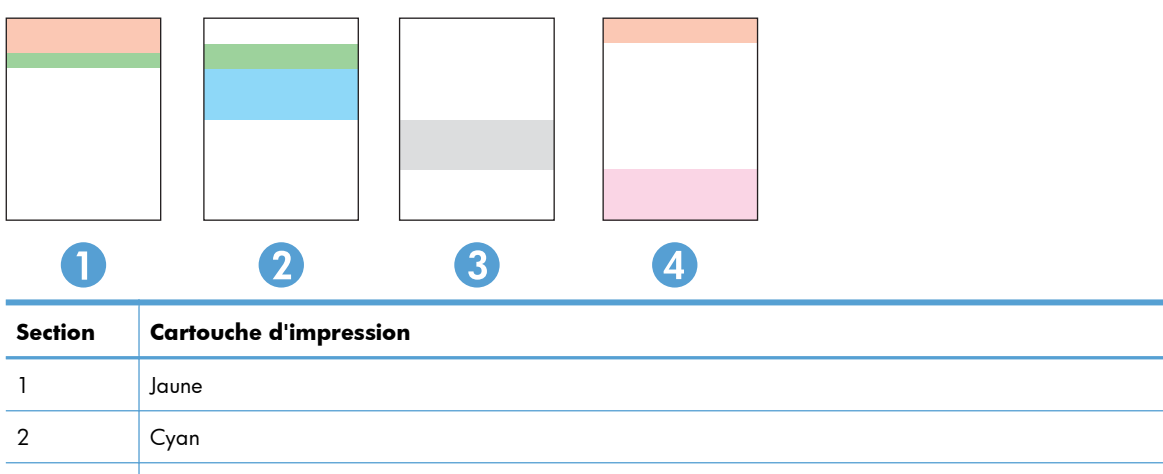

- Si des points ou des traînées apparaissent dans un seul groupe, remplacez la cartouche d'impression correspondant à ce groupe.
- Si des points apparaissent dans plusieurs groupes, imprimez une page de nettoyage. Si le problème persiste, déterminez si les points sont toujours de la même couleur, si des points magenta apparaissent dans les cinq bandes de couleur par exemple. Si les points sont tous de la même couleur, remplacez cette cartouche d'impression.
- Si des traînées apparaissent dans plusieurs bandes de couleur, contactez HP. Un composant autre que la cartouche d'impression est probablement à l'origine du problème.

#### **Examiner la cartouche d'impression pour voir si elle est endommagée**

- **1.** Retirez la cartouche d'impression du produit et vérifiez que la bande d'étanchéité est retirée.
- **2.** Vérifiez si la puce mémoire n'est pas endommagée.
- **3.** Examinez la surface du tambour d'imagerie vert sur la partie inférieure de la cartouche d'impression.
	- A **ATTENTION :** Ne touchez pas le rouleau vert (tambour d'imagerie) sur la partie inférieure de la cartouche. Vous risquez de dégrader la qualité d'impression si vous y laissez des empreintes de doigts.

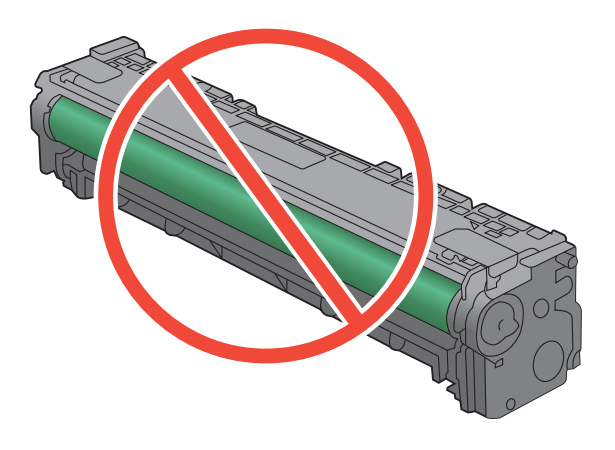

- **4.** Si vous constatez des rayures, des empreintes de doigts ou tout autre dommage sur le tambour d'imagerie, remplacez la cartouche d'impression.
- **5.** Si le tambour d'imagerie ne semble pas endommagé, secouez légèrement la cartouche d'impression plusieurs fois, puis réinstallez-la. Imprimez quelques pages pour vérifier si le problème est résolu.

#### **Défauts répétés**

Si des défauts se répètent aux intervalles suivants sur la page, une cartouche d'impression peut être endommagée.

- 22 mm
- 27 mm
- 28 mm
- 75 mm

### **Interprétation des messages du panneau de commande relatifs aux consommables**

#### **<couleur> en cours d'utilisation**

#### **Description**

La cartouche d'impression installée dans le produit a atteint le niveau bas par défaut.

#### **Action recommandée**

L'impression peut continuer, mais prévoyez un consommable de remplacement.

#### **<couleur> incompatible**

#### **Description**

La cartouche que vous souhaitez installer est conçue pour une autre modèle de produit HP. Le produit peut présenter des dysfonctionnements si vous installez cette cartouche.

#### **Action recommandée**

Installez une cartouche compatible avec ce produit.

#### **<couleur> non prise en charge Appuyez sur [OK] pour continuer**

#### **Description**

Le produit a détecté qu'une cartouche d'impression non HP a été installée.

#### **Action recommandée**

Appuyez sur le bouton OK pour continuer l'impression.

Si vous pensez avoir acheté un consommable de marque HP, visitez le site [www.hp.com/go/](http://www.hp.com/go/anticounterfeit) [anticounterfeit.](http://www.hp.com/go/anticounterfeit) La garantie HP de l'imprimante ne couvre pas les entretiens ou réparations résultant de l'utilisation de consommables non compatibles avec HP.

#### **10.100X Erreur mémoire consommables**

#### **Description**

La puce mémoire de l'une des cartouches d'impression est défectueuse ou manquante.

« X » indique la cartouche : 0=noir, 1=cyan, 2=magenta, 3=jaune

#### **Action recommandée**

Vérifiez la puce mémoire. Si elle est cassée ou endommagée, remplacez la cartouche.

Vérifiez que la cartouche est installée à l'emplacement correct.

Réinstallez la cartouche d'impression.

Mettez le produit hors, puis sous tension.

Si l'erreur est générée par une cartouche couleur, remplacez-la dans le bac par une cartouche d'une autre couleur. Si le même message s'affiche, le problème vient du moteur. Si un autre message 10.100X apparaît, remplacez la cartouche.

Si le problème persiste, remplacez la cartouche.

#### **Cartouche [couleur] usagée installée. Pour accepter, appuyez sur OK**

#### **Description**

Une cartouche d'impression couleur usagée a été installée ou déplacée.

#### **Action recommandée**

Appuyez sur le bouton OK pour revenir à l'état Prêt.

#### **Consommable HP installé**

#### **Description**

Un consommable HP est installé.

#### **Action recommandée**

Aucune action n'est nécessaire.

#### **Consommable usagé en cours d'utilisation**

#### **Description**

Plusieurs cartouches d'impression installées dans le produit ont atteint le niveau bas par défaut.

#### **Action recommandée**

L'impression peut continuer, mais prévoyez des consommables de remplacement.

#### **Cyan en mauvaise posit.**

#### **Description**

La cartouche d'impression est installée dans un emplacement incorrect.

#### **Action recommandée**

Assurez-vous que chaque cartouche d'impression se trouve à l'emplacement adéquat. D'avant en arrière, l'ordre des cartouches d'impression doit être le suivant : noire, cyan, magenta et jaune.

#### **Installer cart. [couleur]**

#### **Description**

L'une des cartouches couleur n'est pas installée avec la porte fermée.

#### **Action recommandée**

Installez la cartouche couleur indiquée.

#### **Jaune en mauvaise posit.**

#### **Description**

La cartouche d'impression est installée dans un emplacement incorrect.

#### **Action recommandée**

Assurez-vous que chaque cartouche d'impression se trouve à l'emplacement adéquat. D'avant en arrière, l'ordre des cartouches d'impression doit être le suivant : noire, cyan, magenta et jaune.

#### **Magenta en mauvaise posit.**

#### **Description**

La cartouche d'impression est installée dans un emplacement incorrect.

#### **Action recommandée**

Assurez-vous que chaque cartouche d'impression se trouve à l'emplacement adéquat. D'avant en arrière, l'ordre des cartouches d'impression doit être le suivant : noire, cyan, magenta et jaune.

#### **Niveau cartouche cyan bas**

#### **Description**

Le niveau de la cartouche d'impression est faible.

#### **Action recommandée**

L'impression peut continuer, mais prévoyez un consommable de remplacement.

#### **Niveau cartouche cyan très bas**

#### **Description**

La cartouche d'impression a atteint la fin de sa durée de vie estimée. Lorsque l'une des cartouches d'impression couleur atteint un niveau très bas, le produit imprime en noir et blanc uniquement afin d'éviter les interruptions de télécopie. Lorsque vous choisissez de remplacer la cartouche de niveau de toner très bas, l'impression couleur reprend automatiquement.

#### **Action recommandée**

Pour garantir une qualité d'impression optimale, HP recommande de remplacer la cartouche d'impression à ce stade. Vous pouvez continuer à imprimer jusqu'à ce que vous remarquiez une baisse de la qualité d'impression. La durée de vie effective peut varier.

Lorsqu'un consommable HP atteint un niveau très bas, la garantie de protection Premium d'HP pour ce consommable prend fin. Les défauts d'impression ou les défaillances d'une cartouche survenant lorsqu'un consommable HP est utilisé en mode Très bas ne seront pas considérés comme des vices de

matériau ou de fabrication dans le cadre de la déclaration de garantie de HP relative aux cartouches d'impression.

#### **Niveau cartouche jaune bas**

#### **Description**

Le niveau de la cartouche d'impression est faible.

#### **Action recommandée**

L'impression peut continuer, mais prévoyez un consommable de remplacement.

#### **Niveau cartouche jaune très bas**

#### **Description**

La cartouche d'impression a atteint la fin de sa durée de vie estimée. Lorsque l'une des cartouches d'impression couleur atteint un niveau très bas, le produit imprime en noir et blanc uniquement afin d'éviter les interruptions de télécopie. Lorsque vous choisissez de remplacer la cartouche de niveau de toner très bas, l'impression couleur reprend automatiquement.

#### **Action recommandée**

Pour garantir une qualité d'impression optimale, HP recommande de remplacer la cartouche d'impression à ce stade. Vous pouvez continuer à imprimer jusqu'à ce que vous remarquiez une baisse de la qualité d'impression. La durée de vie effective peut varier.

Lorsqu'un consommable HP atteint un niveau très bas, la garantie de protection Premium d'HP pour ce consommable prend fin. Les défauts d'impression ou les défaillances d'une cartouche survenant lorsqu'un consommable HP est utilisé en mode Très bas ne seront pas considérés comme des vices de matériau ou de fabrication dans le cadre de la déclaration de garantie de HP relative aux cartouches d'impression.

#### **Niveau cartouche magenta bas**

#### **Description**

Le niveau de la cartouche d'impression est faible.

#### **Action recommandée**

L'impression peut continuer, mais prévoyez un consommable de remplacement.

#### **Niveau cartouche magenta très bas**

#### **Description**

La cartouche d'impression a atteint la fin de sa durée de vie estimée. Lorsque l'une des cartouches d'impression couleur atteint un niveau très bas, le produit imprime en noir et blanc uniquement afin d'éviter les interruptions de télécopie. Lorsque vous choisissez de remplacer la cartouche de niveau de toner très bas, l'impression couleur reprend automatiquement.

#### **Action recommandée**

Pour garantir une qualité d'impression optimale, HP recommande de remplacer la cartouche d'impression à ce stade. Vous pouvez continuer à imprimer jusqu'à ce que vous remarquiez une baisse de la qualité d'impression. La durée de vie effective peut varier.

Lorsqu'un consommable HP atteint un niveau très bas, la garantie de protection Premium d'HP pour ce consommable prend fin. Les défauts d'impression ou les défaillances d'une cartouche survenant lorsqu'un consommable HP est utilisé en mode Très bas ne seront pas considérés comme des vices de matériau ou de fabrication dans le cadre de la déclaration de garantie de HP relative aux cartouches d'impression.

#### **Niveau cartouche noire bas**

#### **Description**

Le niveau de la cartouche d'impression est faible.

#### **Action recommandée**

L'impression peut continuer, mais prévoyez un consommable de remplacement.

#### **Niveau cartouche noire très bas**

#### **Description**

La cartouche d'impression a atteint la fin de sa durée de vie estimée. Le produit poursuit l'impression afin d'éviter les interruptions de télécopie.

#### **Action recommandée**

Pour garantir une qualité d'impression optimale, HP recommande de remplacer la cartouche d'impression à ce stade. Vous pouvez continuer à imprimer jusqu'à ce que vous remarquiez une baisse de la qualité d'impression. La durée de vie effective peut varier.

Lorsqu'un consommable HP atteint un niveau très bas, la garantie de protection Premium d'HP pour ce consommable prend fin. Les défauts d'impression ou les défaillances d'une cartouche survenant lorsqu'un consommable HP est utilisé en mode Très bas ne seront pas considérés comme des vices de matériau ou de fabrication dans le cadre de la déclaration de garantie de HP relative aux cartouches d'impression.

#### **Noir en mauvaise posit.**

#### **Description**

La cartouche d'impression est installée dans un emplacement incorrect.

#### **Action recommandée**

Assurez-vous que chaque cartouche d'impression se trouve à l'emplacement adéquat. D'avant en arrière, l'ordre des cartouches d'impression doit être le suivant : noire, cyan, magenta et jaune.

### **Remplacer [couleur]**

#### **Description**

La cartouche d'impression a atteint la fin de sa durée de vie estimée. Vous avez configuré cette cartouche pour interrompre l'impression lorsque cette dernière atteint un niveau très bas.

#### **Action recommandée**

Pour garantir une qualité d'impression optimale, HP recommande de remplacer la cartouche d'impression à ce stade. Vous pouvez continuer à imprimer jusqu'à ce que vous remarquiez une baisse de la qualité d'impression. La durée de vie effective peut varier.

Lorsqu'un consommable HP atteint un niveau très bas, la garantie de protection Premium d'HP pour ce consommable prend fin. Les défauts d'impression ou les défaillances d'une cartouche survenant lorsqu'un consommable HP est utilisé en mode Très bas ne seront pas considérés comme des vices de matériau ou de fabrication dans le cadre de la déclaration de garantie de HP relative aux cartouches d'impression.

#### **Retirez le verrou d'expédition de la cartouche <couleur>**

#### **Description**

Un verrou d'expédition de cartouche d'impression est installé.

#### **Action recommandée**

Tirez sur la languette orange pour retirer le verrou de transport de la cartouche.

#### **Retrait des verrous de transport des cartouches**

#### **Description**

Un verrou d'expédition de cartouche d'impression est installé sur une ou plusieurs cartouches.

#### **Action recommandée**

Tirez sur la languette orange pour retirer le verrou de transport de la cartouche.

# **8 Tâches d'impression**

- [Annulation d'une tâche d'impression](#page-119-0)
- [Tâches d'impression de base sous Windows](#page-120-0)
- [Utilisez HP ePrint](#page-133-0)
- [Tâches d'impression supplémentaires sous Windows](#page-134-0)
- **•** [Impression directe par clé USB](#page-145-0)

# <span id="page-119-0"></span>**Annulation d'une tâche d'impression**

**1.** Si l'impression est en cours, vous pouvez l'annuler en appuyant sur le bouton Annuler  $\times$  sur le panneau de commande du produit.

**EX REMARQUE :** Si vous appuyez sur le bouton Annuler  $\times$  la tâche d'impression en cours est supprimée. Si plusieurs processus sont en cours d'exécution et que vous appuyez sur le bouton Annuler  $\times$ , c'est le processus affiché sur le panneau de commande qui est effacé.

- **2.** Vous pouvez également annuler une tâche d'impression à partir d'un logiciel ou d'une file d'attente d'impression.
	- Logiciel : Généralement, une boîte de dialogue apparaît brièvement sur l'écran de l'ordinateur. Elle permet d'annuler la tâche d'impression.
	- **File d'impression Windows :** Si une tâche d'impression est en attente dans une file d'attente (en mémoire) ou un spouleur d'impression, supprimez-le ici.
		- **Windows XP, Server 2003 ou Server 2008 :** cliquez sur **Démarrer**, sur **Paramètres**, puis sur **Imprimantes et télécopieurs**. Double-cliquez sur l'icône du produit pour ouvrir la fenêtre, cliquez avec le bouton droit de la souris sur la tâche à annuler, puis cliquez sur **Annuler**.
		- **Windows Vista :** cliquez sur **Démarrer**, sur **Panneau de configuration** puis, sous **Matériel et audio**, cliquez sur **Imprimante**. Double-cliquez sur l'icône du produit pour ouvrir la fenêtre, cliquez avec le bouton droit de la souris sur la tâche à annuler, puis cliquez sur **Annuler**.
		- **Windows 7 :** Cliquez sur **Démarrer**, puis sur **Périphériques et imprimantes**. Double-cliquez sur l'icône du produit pour ouvrir la fenêtre, cliquez avec le bouton droit de la souris sur la tâche à annuler, puis cliquez sur **Annuler**.

# <span id="page-120-0"></span>**Tâches d'impression de base sous Windows**

Les méthodes d'ouverture de la boîte de dialogue d'impression des logiciels peuvent varier. Les procédures ci-après incluent une méthode classique. Certains logiciels ne comportent pas de menu **Fichier**. Reportez-vous à la documentation du logiciel pour plus d'informations sur l'ouverture de la boîte de dialogue d'impression.

Étendue de pag

Page en cours

Tapez les nº des proposada

alisi

Document

Imprimer : Pages paires et impaires

Snaglt 8

**D** Tout

e Pages:

Imprimer:

Options...

### **Ouverture du pilote d'imprimante avec Windows**

- **1.** Dans le menu **Fichier** du logiciel, cliquez sur **Imprimer**.
- **2.** Sélectionnez le produit, puis cliquez sur le bouton **Propriétés** ou **Préférences**.

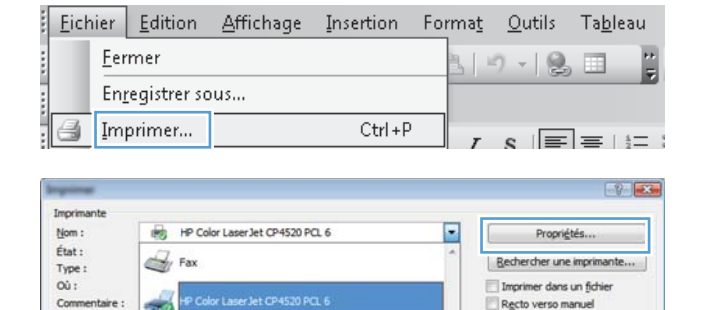

Pages par feuile

Mettre à l'échelle du papie

 $\overline{\phantom{0}}$ 

늒

 $\overline{\phantom{a}}$ 

⊡

h.

1 page

V Copies assemblées

OK Annuler

Mcrosoft Office Document Image Writer

Microsoft VDC Doct

### **Aide sur les options d'impression avec Windows**

**1.** Cliquez sur le bouton **Aide** pour ouvrir l'aide en ligne.

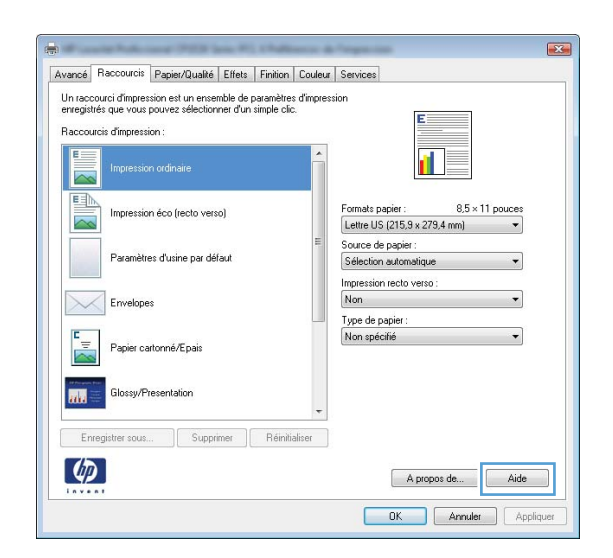

### **Modification du nombre de copies à imprimer avec Windows**

- **1.** Dans le menu **Fichier** du logiciel, cliquez sur **Imprimer**.
- **2.** Sélectionnez le produit, puis le nombre de copies.

### **Enregistrement des paramètres d'impression personnalisés pour une réutilisation avec Windows**

#### **Utilisation d'un raccourci d'impression avec Windows**

- **1.** Dans le menu **Fichier** du logiciel, cliquez sur **Imprimer**.
- **2.** Sélectionnez le produit, puis cliquez sur le bouton **Propriétés** ou **Préférences**.

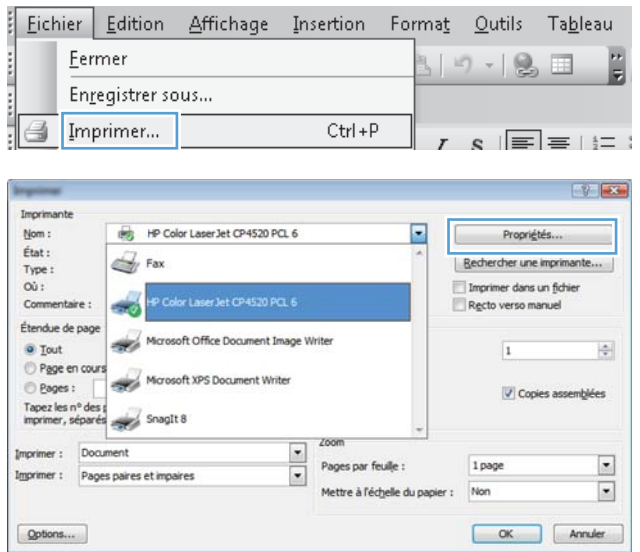

**3.** Cliquez sur l'onglet **Raccourcis**.

**4.** Sélectionnez l'un des raccourcis, puis cliquez sur le bouton **OK**.

**REMARQUE :** Lorsque vous sélectionnez un raccourci, les paramètres correspondants changent sur les autres onglets du pilote de l'imprimante.

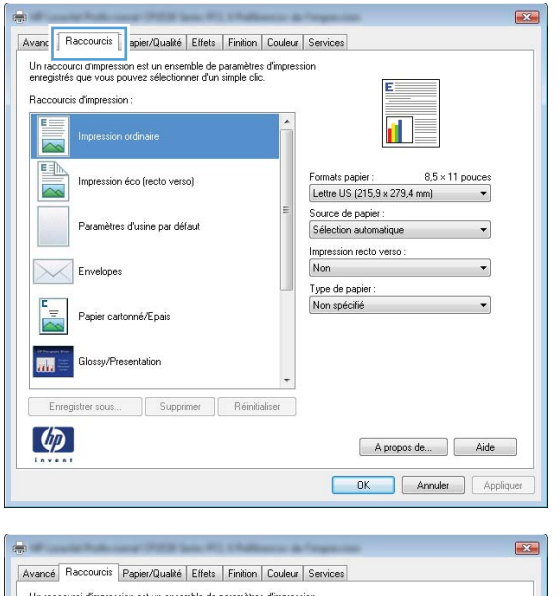

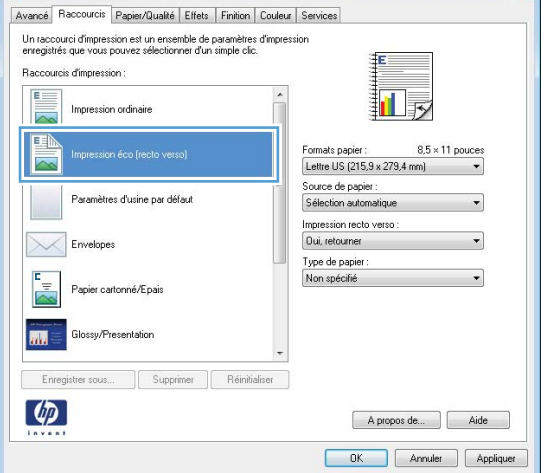

#### **Création des raccourcis d'impression**

**1.** Dans le menu **Fichier** du logiciel, cliquez sur **Imprimer**.

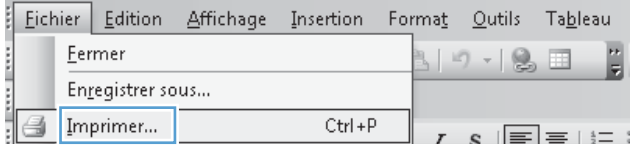

**2.** Sélectionnez le produit, puis cliquez sur le bouton **Propriétés** ou **Préférences**.

**3.** Cliquez sur l'onglet **Raccourcis**.

**4.** Sélectionnez un raccourci existant comme base de départ.

**REMARQUE :** Sélectionnez toujours un raccourci avant de régler les paramètres à droite de l'écran. Si vous commencez par régler les paramètres et sélectionnez ensuite un raccourci, vous perdrez tous vos réglages.

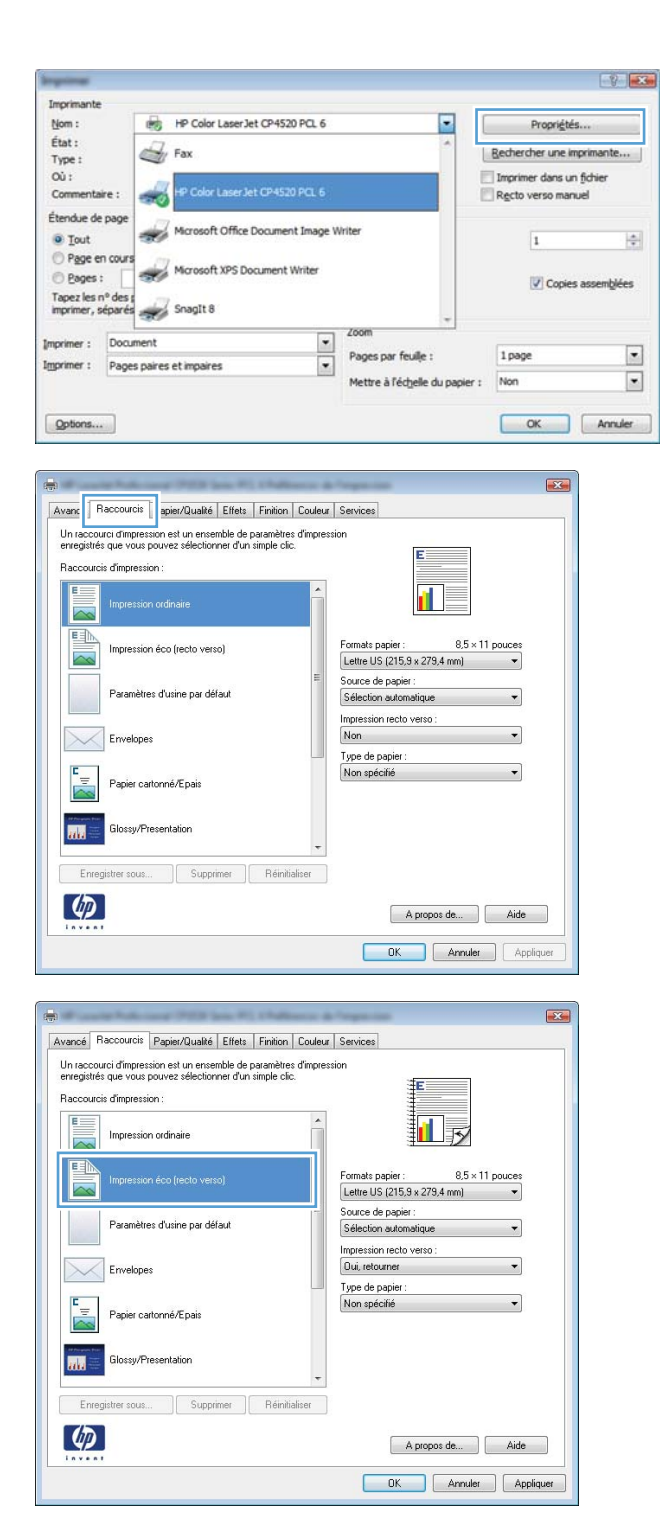

**5.** Sélectionnez les options d'impression du nouveau raccourci.

**6.** Cliquez sur le bouton **Enregistrer sous**.

- Avancé Raccourcis Papier/Qualité Effets Finition Couleur Services Un raccourci d'impression est un ensemble de paramètres d'impression<br>enregistrés que vous pouvez sélectionner d'un simple clic. Raccourcis d'impression 扣影 .<br>ssion ordinaire Impre 国 Formats papie  $8.5 \times 11$  pouces Impression éco frecto verso) Lettre US (215,9 x 279,4 mm) Ψ Lettre US (215,9 x 279,4 mm) Letter US  $|z| = 0.83 \times 2/9.4$  mm<br>
Letter US  $|36.42 \times 26.67$  cm<br>
Letter US  $|36.42 \times 26.67$  cm<br>  $3.66 \times 13$ <br>
AA6<br>
AA6<br>
AA6<br>
AB6<br>
ID US<br>
US  $|19.67 \times 270$  mm<br>
1.6 Ko 138  $\times$  250 mm<br>
1.6 Ko 138  $\times$  250 mm<br>
Carle portale i .<br>Paramètres d'usine par défaut  $\times$ Envelopes Papier cartonné/Epais Glossy/Presentation  $\overline{\mathbf{m}}$ Enregistrer sous... Sunnimer Béini  $\lbrack \varphi \rbrack$ A propos de... Aide OK Annuler Appliquer Avancé Raccourcis Papier/Qualité Effets Finition Couleur Services Un raccourci d'impression est un ensemble de paramètres d'impression<br>enregistrés que vous pouvez sélectionner d'un simple clic. Raccourcis d'impression  $E =$ Impression ordinaire 圃  $\overline{\sim}$ 国 Formats papier  $8.5 \times 14$  pouce Impression éco (recto verso)  $\overline{\sim}$ Legal US Source de papier :<br>Sélection automatique Paramètres d'usine par défaut Impression recto verso  $\times$ Dui, retourner Envelopes Type de papier Non spécifié Papier cartonné/Epais  $\overline{\mathbf{m}}$ **Glossu/Presentation** Enregistrer sous... Supprimer Reinitialiser  $\lbrack \varphi \rbrack$ A propos de... | Aide
- **7.** Saisissez un nom pour le raccourci, puis cliquez sur le bouton **OK**.

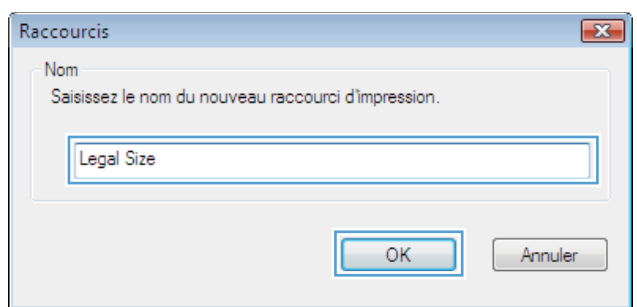

OK Annuler Appliquer

### **Amélioration de la qualité d'impression avec Windows**

#### **Sélection du format de papier avec Windows**

- **1.** Dans le menu **Fichier** du logiciel, cliquez sur **Imprimer**.
- **2.** Sélectionnez le produit, puis cliquez sur le bouton **Propriétés** ou **Préférences**.
- **3.** Cliquez sur l'onglet **Papier/Qualité**.
- **4.** Sélectionnez un format dans la liste déroulante **Format papier**.

#### **Sélection d'un format de papier personnalisé avec Windows**

- **1.** Dans le menu **Fichier** du logiciel, cliquez sur **Imprimer**.
- **2.** Sélectionnez le produit, puis cliquez sur le bouton **Propriétés** ou **Préférences**.
- **3.** Cliquez sur l'onglet **Papier/Qualité**.
- **4.** Cliquez sur le bouton **Personnalisé**.
- **5.** Donnez un nom au format personnalisé et spécifiez ses dimensions.
	- La largeur est le bord court du papier.
	- La longueur est le bord long du papier.

**EXTIBENARQUE :** Chargez toujours le papier bord court en premier dans les bacs.

**6.** Cliquez sur le bouton **OK**, puis sur le bouton **OK** de l'onglet **Papier/Qualité**. La taille de page personnalisée apparaîtra dans la liste des tailles de papier lors de la prochaine ouverture du pilote d'imprimante.

#### **Sélection du type de papier avec Windows**

- **1.** Dans le menu **Fichier** du logiciel, cliquez sur **Imprimer**.
- **2.** Sélectionnez le produit, puis cliquez sur le bouton **Propriétés** ou **Préférences**.
- **3.** Cliquez sur l'onglet **Papier/Qualité**.
- **4.** Dans la liste déroulante **Type de papier**, cliquez sur l'option **Plus...**.
- **5.** Développez la liste des options **Type :**.
- **6.** Développez la catégorie des types de papier qui correspond le mieux à votre papier, puis cliquez sur le type de papier que vous utilisez.

#### **Sélection des bacs avec Windows**

- **1.** Dans le menu **Fichier** du logiciel, cliquez sur **Imprimer**.
- **2.** Sélectionnez le produit, puis cliquez sur le bouton **Propriétés** ou **Préférences**.
- **3.** Cliquez sur l'onglet **Papier/Qualité**.
- **4.** Sélectionnez un bac dans la liste déroulante **Source de papier**.

### **Impression des deux côtés (recto verso) avec Windows**

#### **Impression recto verso manuelle avec Windows**

- **1.** Dans le menu **Fichier** du logiciel, cliquez sur **Imprimer**.
- **2.** Sélectionnez le produit, puis cliquez sur le bouton **Propriétés** ou **Préférences**.

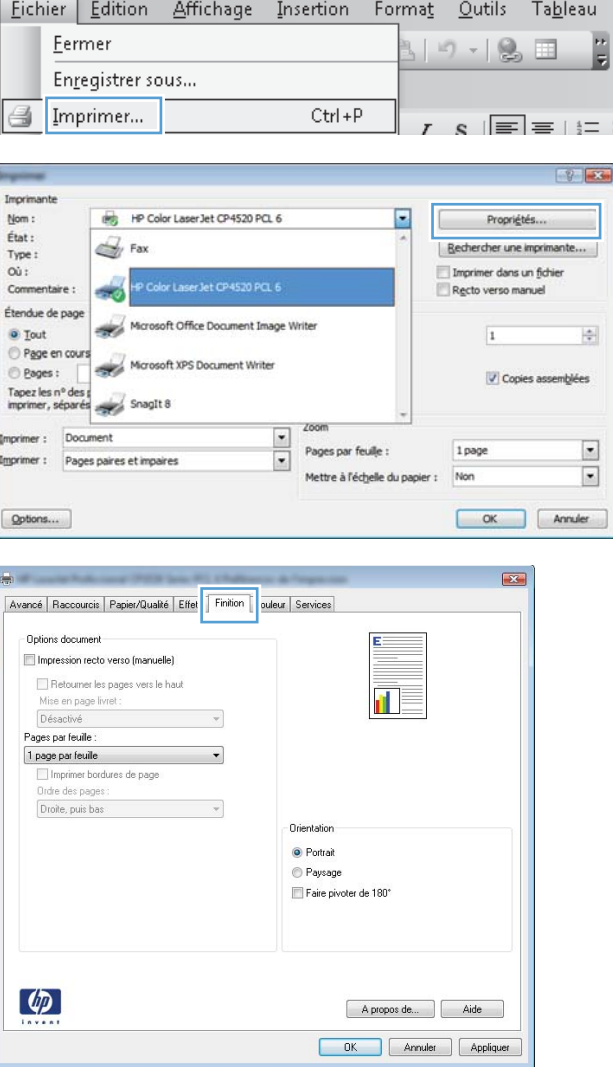

**3.** Cliquez sur l'onglet **Finition**.

- **4.** Cochez la case **Impression recto verso (manuelle)**. Cliquez sur le bouton **OK** pour imprimer le recto de la tâche d'impression.
- Avancé | Raccourcis | Papier/Qualité | Effets | Finition | Couleur | Services | Options document Impression recto verso (manuelle) Retourner les pages vers le haut 証す Mise en page livret : Désactivé  $\overline{\phantom{0}}$ Pages par feuile  $\overline{\phantom{0}}$ 1 page par feuile Imprimer bordures de page Ordre des page Droite, puis bas  $\mathbf{v}$ **Orientati** ◉ Portrait Paysage Faire pivoter de 180°  $\varphi$ A propos de... Aide OK Annuler Appliquer

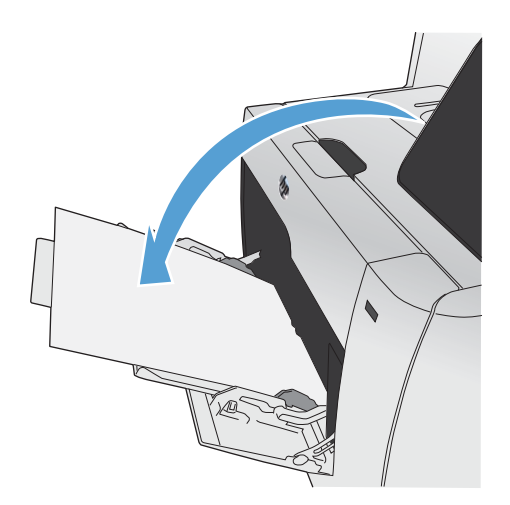

la face imprimée vers le bas dans le bac 1.

tout en conservant la même orientation, placez

**5.** Retirez la pile imprimée du bac de sortie et,

**6.** Sur le panneau de commande, appuyez sur le bouton OK pour imprimer le verso de la tâche d'impression.

### **Impression automatique des deux côtés avec Windows**

**1.** Dans le menu **Fichier** du logiciel, cliquez sur **Imprimer**.

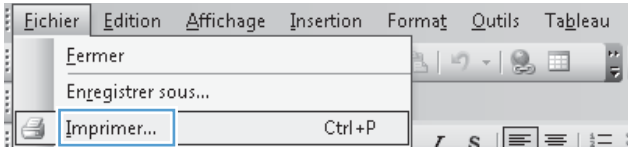

**2.** Sélectionnez le produit, puis cliquez sur le bouton **Propriétés** ou **Préférences**.

**3.** Cliquez sur l'onglet **Finition**.

 $-9$   $-3$ Imprimante HP Color LaserJet CP4520 PCL 6 E  $Norm:$ Propriétés... État :  $\mathbb{Z}$  Fax | Rechercher une imprimante... Type:  $\infty$ : Imprimer dans un fichier Commentaire : Recto verso manuel a sing Étendue de page Microsoft Office Document Image Writer  $\div$ **a** Tout  $\overline{1}$ Page en cours Microsoft XPS Document Writer e Pages : Copies assemblées Tapez les nº des propriets SnagIt 8 Imprimer: Document  $\frac{1}{1}$ Pages par feuile : 1 page  $\overline{\phantom{a}}$ Imprimer : Pages paires et impaires Mettre à l'échelle du papier : Non  $\Box$  $[$  Options... OK Annuler  $\mathbb{R}$ Avancé | Raccourcis | Papier/Qualité | Effet | Finition | ouleur | Services Options document Impression recto verso (manuelle) Retourner les pages vers le haut Mise en page livret :<br>Désactivé  $\mathbf{r}$  $\mathcal{A}$ Pages par feuile  $\overline{\phantom{a}}$ 1 page par feuile □<br>□ Imprimer bordures de page<br>Ordre des pages : Droite, puis bas  $\boldsymbol{\tau}$ Orientation **O** Portrait

Paysage  $\Box$  Faire pivoter de 180°

> A propos de... | Aide DK Annuler Appliquer

> > ╙

Apropos de... | Aide OK Annuler

 $\left( \phi \right)$ 

Options document Impression recto verso Retoumer les pages vers le haut

Pages par feuille : 1 page par feuille

 $\lceil \phi \rangle$ 

Mise en page livret : Désactivé

Imprimer bordures de page<br>Ordre des pages : Drufe ues pages .<br>Droite, puis bas

es<br>Repriétés de Document HP Color LaserJet CP4520 PCL 6

Avancé | Raccourcis | Papier/Qualté | Effets | Finition | Stockage des tâches | Couleur | Services

 $\overline{\phantom{0}}$ 

 $\overline{\phantom{0}}$ 

 $\mathcal{A}$ 

Orientation O Portrait Paysage Faire pivoter de 180°

**4.** Cochez la case **Impression recto verso**. Cliquez sur le bouton **OK** pour lancer l'impression.

### **Impression de plusieurs pages par feuille avec Windows**

- **1.** Dans le menu **Fichier** du logiciel, cliquez sur **Imprimer**.
- **2.** Sélectionnez le produit, puis cliquez sur le bouton **Propriétés** ou **Préférences**.

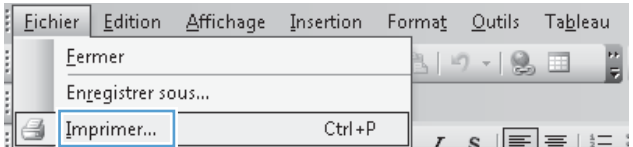

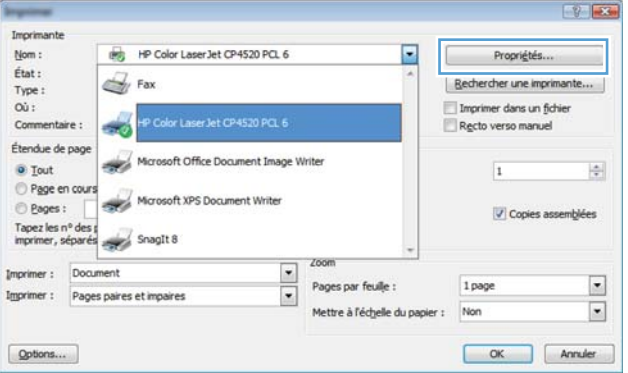

**3.** Cliquez sur l'onglet **Finition**.

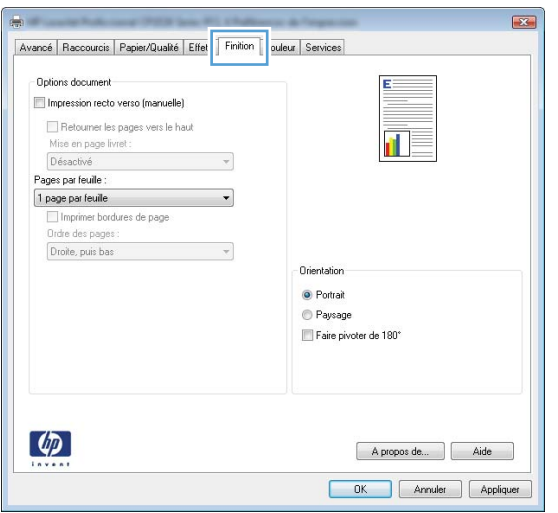

- **4.** Sélectionnez le nombre de pages par feuille dans la liste déroulante **Pages par feuille**.
- Avancé | Raccourcis | Papier/Qualité | Effets | Finition | Couleur | Services Options document Impression recto verso (manuelle) Retourner les pages vers le haut 証す Mise en page livret : Désactivé  $\star$ Pages par feuile 1 page par feuile The personal<br>Propes par feuile A names nar ferille<br>5 pages par reune<br>9 pages par feuille<br>16 pages par feuille Orientatio ◉ Portrait Paysage Faire pivoter de 180°  $\varphi$ A propos de... | Aide OK Annuler Appliquer  $\overline{1}$ Avancé | Raccourcis | Papier/Qualité | Effets | Finition | Couleur | Services Options document Impression recto verso (manuelle)  $\frac{2}{5}$ H Retourner les pages vers le haut<br>Mise en page livret : Désactivé Pages par feuile: 2 pages par feuile Imprimer bordures de page Ordre des pages : Droite, puis bas  $\overline{\phantom{a}}$ Orientation-<sup>O</sup> Portrait **Paysage** Faire pivoter de 180°  $\lbrack \phi \rbrack$ A propos de... | Aide DK Annuler Appliquer
- **5.** Sélectionnez les options **Imprimer bordures de page**, **Ordre des pages** et **Orientation** appropriées.

### **Sélection de l'orientation de la page avec Windows**

**1.** Dans le menu **Fichier** du logiciel, cliquez sur **Imprimer**.

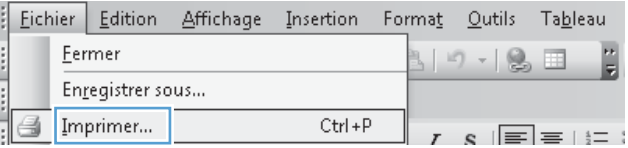

**2.** Sélectionnez le produit, puis cliquez sur le bouton **Propriétés** ou **Préférences**.

**3.** Cliquez sur l'onglet **Finition**.

**4.** Dans la zone **Orientation**, sélectionnez l'option **Portrait** ou **Paysage**.

> Pour imprimer l'image de la page à l'envers, sélectionnez l'option **Faire pivoter de 180°**.

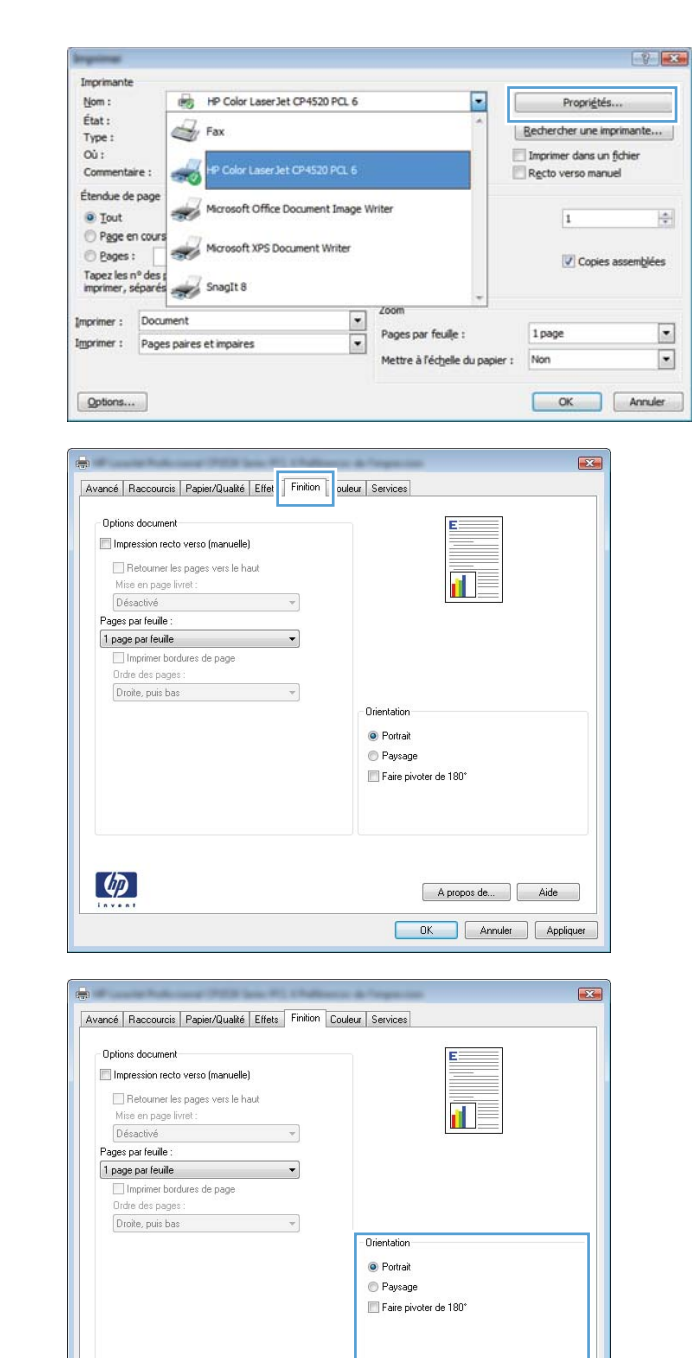

### **Réglage des options de couleur avec Windows**

- **1.** Dans le menu **Fichier** du logiciel, cliquez sur **Imprimer**.
- **2.** Sélectionnez le produit, puis cliquez sur le bouton **Propriétés** ou **Préférences**.

 $\lbrack \varphi \rbrack$ 

**3.** Cliquez sur l'onglet **Couleur**.

A propos de... | Aide DK Annuler Appliquer

- **4.** Cliquez sur la case **HP EasyColor** pour la décocher.
- **5.** Dans la zone **Options de couleur**, cliquez sur l'option **Manuel**, puis sur le bouton **Paramètres**.
- **6.** Réglez les paramètres généraux du Contrôle du bord et les paramètres de texte, de graphique et de photographie.

## <span id="page-133-0"></span>**Utilisez HP ePrint**

Utilisez HP ePrint pour imprimer des documents en les envoyant en pièce jointe par courrier électronique à l'adresse électronique du produit depuis n'importe quel appareil compatible supportant les courriers électroniques.

**EXAREMARQUE :** Pour qu'il soit possible d'utiliser HP ePrint, le produit doit être connecté à un réseau câblé ou sans fil et avoir accès à Internet.

- **1.** Pour utiliser HP ePrint, vous devez d'abord activer les services Web HP.
	- **a.** Sur l'écran d'accueil du panneau de commande, appuyez sur le bouton Services Web .
	- **b.** Touchez le bouton Activer les Services Web.
- **2.** Dans le menu Services Web HP, appuyez sur le bouton Afficher adresse E-Mail pour afficher l'adresse e-mail du produit sur le panneau de commande.
- **3.** Utilisez le site Web ePrintCenter HP pour définir les paramètres de sécurité et configurer les paramètres d'impression par défaut pour toutes les tâches ePrint HP envoyé à ce produit.
	- **a.** Accédez au site [www.hpeprintcenter.com](http://www.hpeprintcenter.com).
	- **b.** Cliquez sur **Identifiez-vous** et entrez vos informations d'identification ePrintCenter HP ou inscrivez-vous sur un nouveau compte.
	- **c.** Sélectionnez votre produit dans la liste ou cliquez **+ Ajout d'imprimante** pour l'ajouter. Pour ajouter un produit, vous avez besoin du code de l'imprimante, qui est le segment de l'adresse e-mail du produit qui se trouve devant le symbole @.
		- **EXTEMARQUE :** Ce code n'est valable que pour 24 heures à partir du moment où vous activez les services Web HP. Lors de son expiration, suivez les instructions pour activer les services Web HP à nouveau et obtenir un nouveau code.
	- **d.** Pour éviter que votre produit n'imprime des documents non désirés, cliquez sur **Paramètres ePrint** et cliquez sur l'onglet **Expéditeurs autorisés**. Cliquez sur **Expéditeurs autorisés seulement** et ajouter les adresses électroniques à partir desquelles vous souhaitez autoriser les tâches ePrint.
	- **e.** Pour configurer les paramètres par défaut pour tous les emplois ePrint envoyé à ce produit, cliquez sur **Paramètres ePrint** cliquez sur **Options d'impression** et sélectionnez les paramètres que vous souhaitez utiliser.
- **4.** Pour imprimer un document, joignez-le à un message électronique envoyé à l'adresse électronique du produit.

# <span id="page-134-0"></span>**Tâches d'impression supplémentaires sous Windows**

### **Impression du texte de couleur en noir (niveaux de gris) avec Windows**

- **1.** Dans le menu **Fichier** du logiciel, cliquez sur **Imprimer**.
- **2.** Sélectionnez le produit, puis cliquez sur le bouton **Propriétés** ou **Préférences**.
- **3.** Cliquez sur l'onglet **Avancés**.
- **4.** Développez la section **Options document**.
- **5.** Développez la section **Caractéristiques de l'imprimante**.
- **6.** Dans la liste déroulante **Imprimer tout le texte en noir**, sélectionnez l'option **Activé**.

### **Impression sur du papier à en-tête ou des formulaires préimprimés avec Windows**

- **1.** Dans le menu **Fichier** du logiciel, cliquez sur **Imprimer**.
- 2. Sélectionnez le produit, puis cliquez sur le bouton **Propriétés** ou **Préférences**.

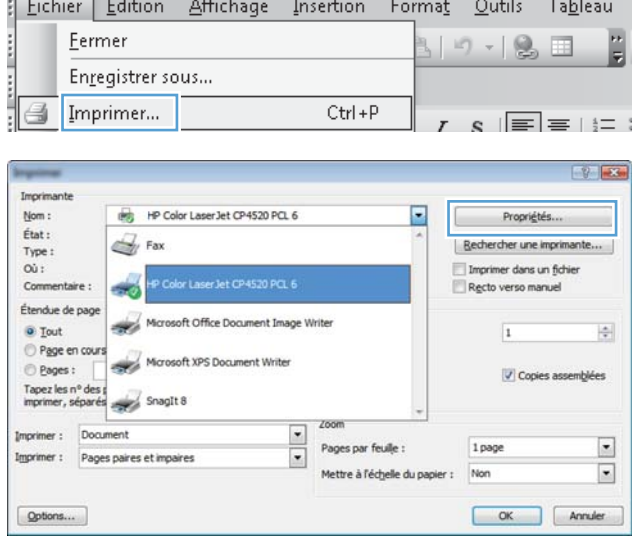

**3.** Cliquez sur l'onglet **Papier/Qualité**.

**4.** Dans la liste déroulante **Type de papier**, cliquez sur l'option **Plus...**.

**5.** Développez la liste des options **Type :**.

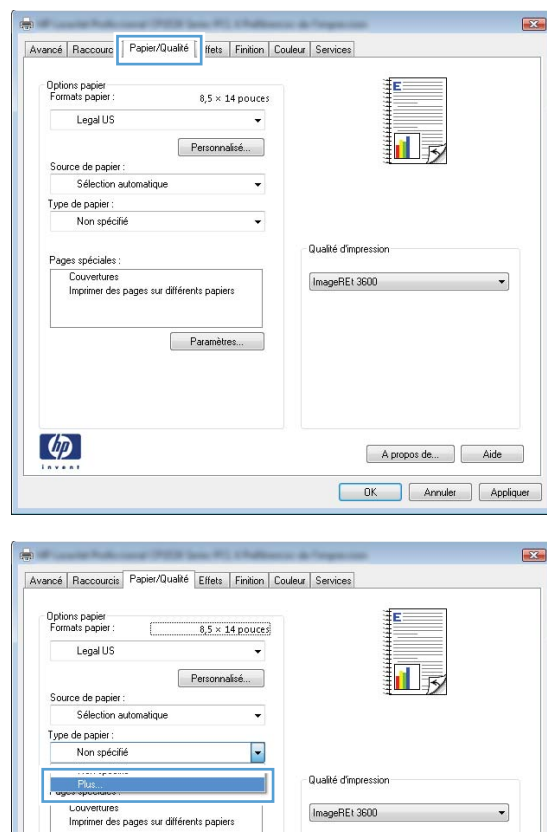

Paramètre

 $\phi$ 

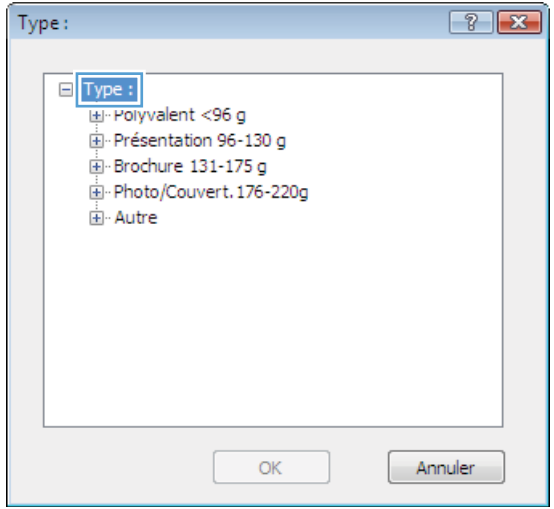

A propos de... Aide DK Annuler Appliquer **6.** Développez la liste des options **Autre**.

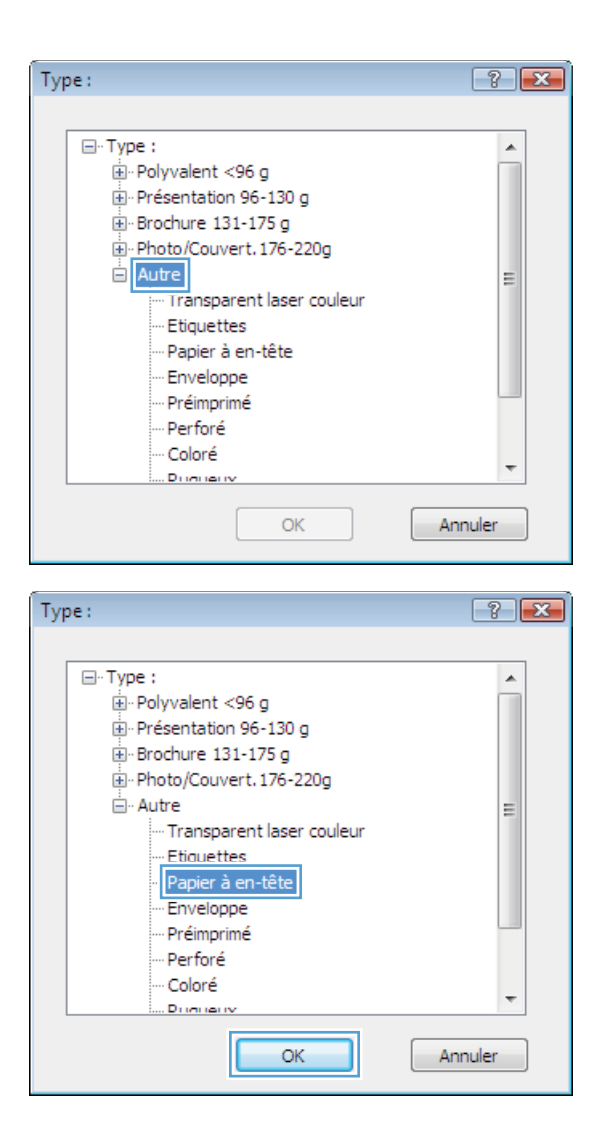

**7.** Sélectionnez l'option pour le type de papier que vous utilisez et cliquez sur le bouton **OK**.

### **Impression sur du papier spécial, des étiquettes ou des transparents avec Windows**

**1.** Dans le menu **Fichier** du logiciel, cliquez sur **Imprimer**.

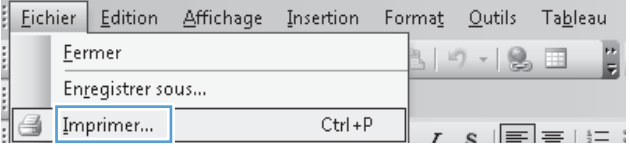

- 2. Sélectionnez le produit, puis cliquez sur le bouton **Propriétés** ou **Préférences**.
- $-9$   $-3$ Imprimante Nom : HP Color LaserJet CP4520 PCL 6 E Propriétés.. État :  $\mathbb{Z}$  Fax | Rechercher une imprimante... Type: Imprimer dans un fichier<br>Recto verso manuel Où : Commentaire : ek) Étendue de pag Microsoft Office Document Image Writer ● Tout<br>○ Page en cours  $\frac{1}{\left|\frac{\partial}{\partial x}\right|}$  $\overline{1}$ Microsoft XPS Document Writer e Pages : Copies assemblées Tapez les nº des propriets SnagIt 8 Imprimer: Document  $\overline{\phantom{a}}$ Pages par feuile : 1 page  $\Box$ Imprimer : Pages paires et impaires  $\overline{\cdot}$ Mettre à l'échelle du papier : Non  $\Box$  $Qptons...$  $\begin{tabular}{|c|c|c|} \hline & OK & \multicolumn{3}{|c|}{\quad \quad } \end{tabular} \begin{tabular}{|c|c|c|c|} \hline & Annuler \\ \hline \end{tabular}$  $\overline{1}$ din 1 Avancé | Raccourc | Papier/Qualté | ffets | Finition | Couleur | Services Options papier<br>Formats papier  $8,5 \times 14$  pouces

扯長

A propos de... | Aide

 $\overline{\phantom{0}}$ 

Qualité d'impression

ImageREt 3600

i.

 $\ddot{\phantom{0}}$ 

Personnalisé...

Paramètres...

Legal US

Source de papier :<br>Sélection automatique Type de papier:

Non spécifié

Couvertures<br>Imprimer des pages sur différents papiers

Pages spéciales

 $\left( \phi \right)$ 

**3.** Cliquez sur l'onglet **Papier/Qualité**.

**4.** Dans la liste déroulante **Type de papier**, cliquez sur l'option **Plus...**.

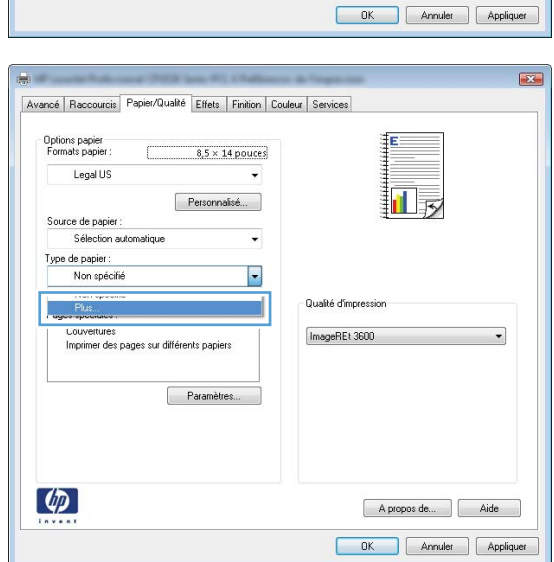

**5.** Développez la liste des options **Type :**.

**6.** Développez la catégorie de types de papier qui correspond le mieux à votre papier.

**REMARQUE :** Les étiquettes et les transparents se trouvent dans la liste d'options **Autre**.

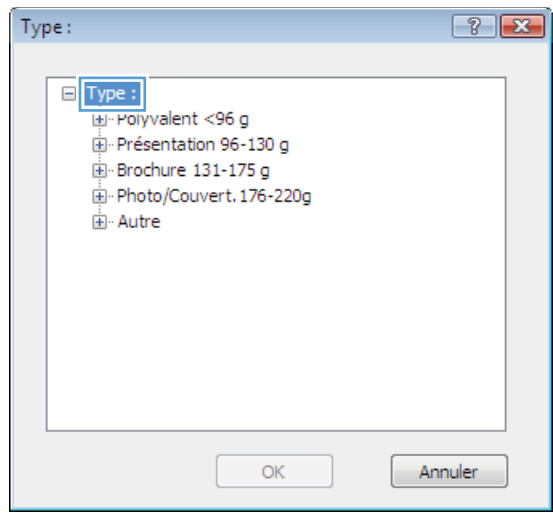

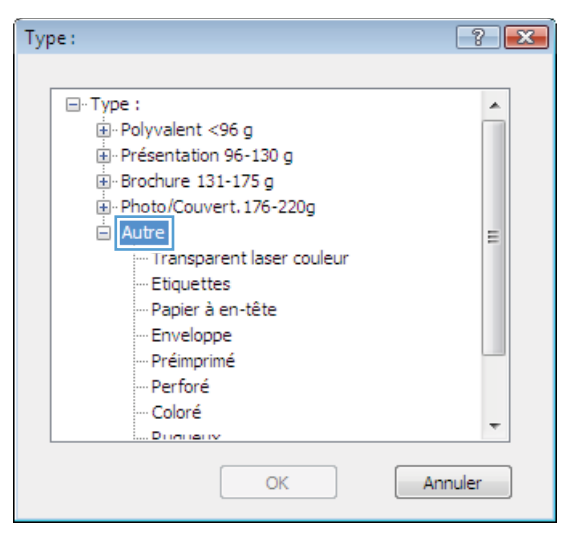

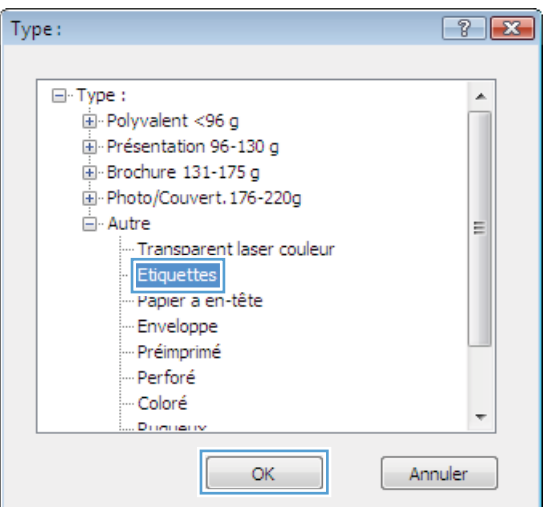

**7.** Sélectionnez l'option pour le type de papier que vous utilisez et cliquez sur le bouton **OK**.

### **Impression de la première ou de la dernière page sur un papier différent avec Windows**

 $Qptons...$ 

- **1.** Dans le menu **Fichier** du logiciel, cliquez sur **Imprimer**.
- 2. Sélectionnez le produit, puis cliquez sur le bouton **Propriétés** ou **Préférences**.

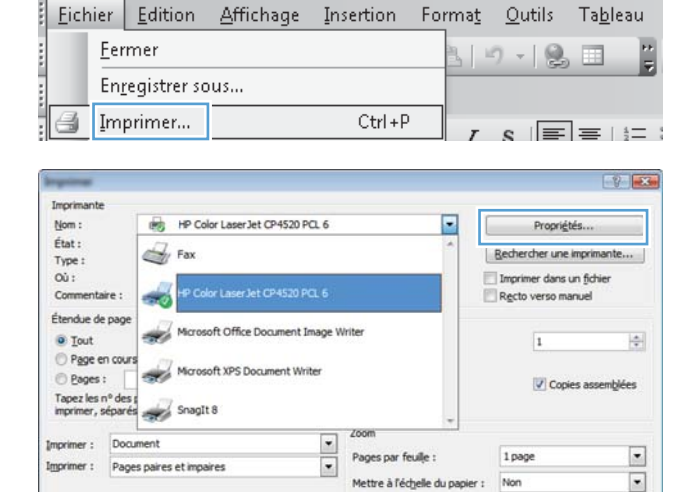

**3.** Cliquez sur l'onglet **Papier/Qualité**.

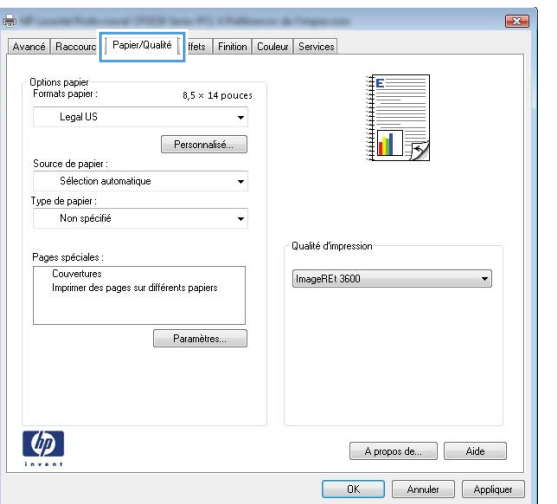

OK Annuler

**4.** Dans la zone **Pages spéciales**, cliquez sur l'option **Imprimer des pages sur différents papiers**, puis sur le bouton **Paramètres**.

**5.** Dans la zone **Pages dans le document**, sélectionnez l'option **Première** ou **Dernière**.

**6.** Sélectionnez les options appropriées dans les listes déroulantes **Source de papier** et **Type de papier**. Cliquez sur le bouton **Ajouter**.

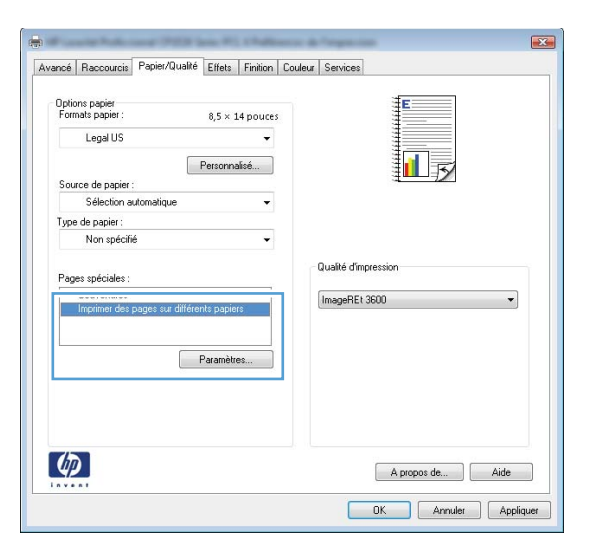

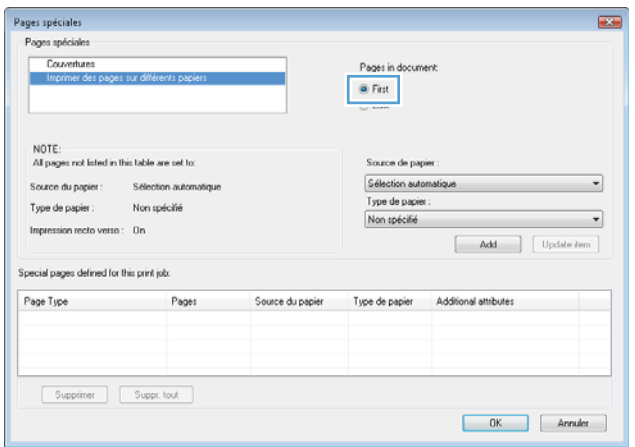

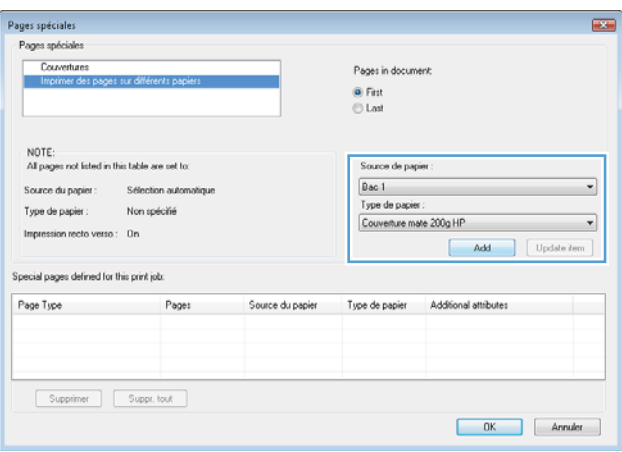

**7.** Pour imprimer *à la fois* la première et la dernière page sur du papier différent, répétez les étapes 5 et 6 pour sélectionner les options de l'autre page.

**8.** Cliquez sur le bouton **OK**.

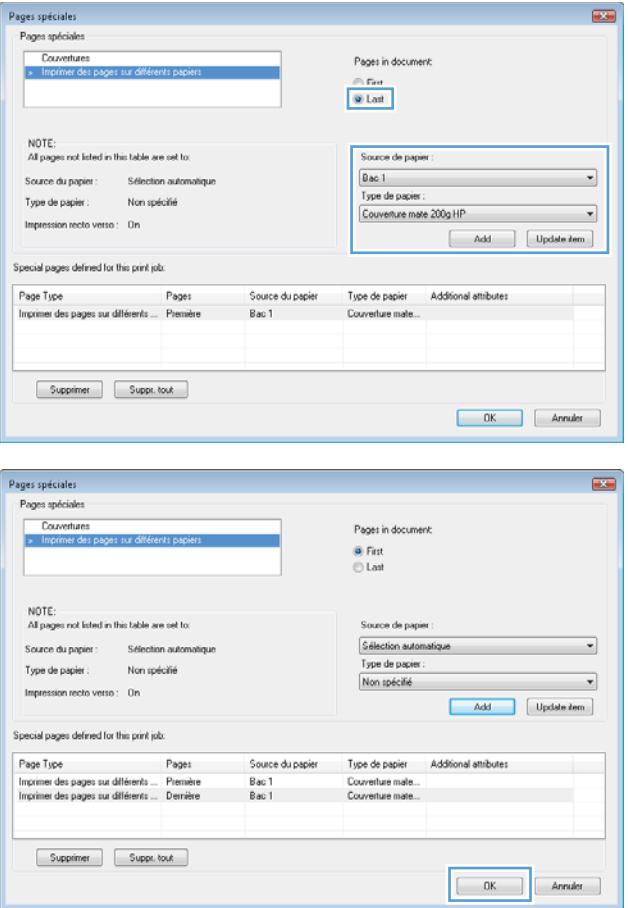

### **Ajuster un document à la page avec Windows**

vГ

- **1.** Dans le menu **Fichier** du logiciel, cliquez sur **Imprimer**.
- 2. Sélectionnez le produit, puis cliquez sur le bouton **Propriétés** ou **Préférences**.

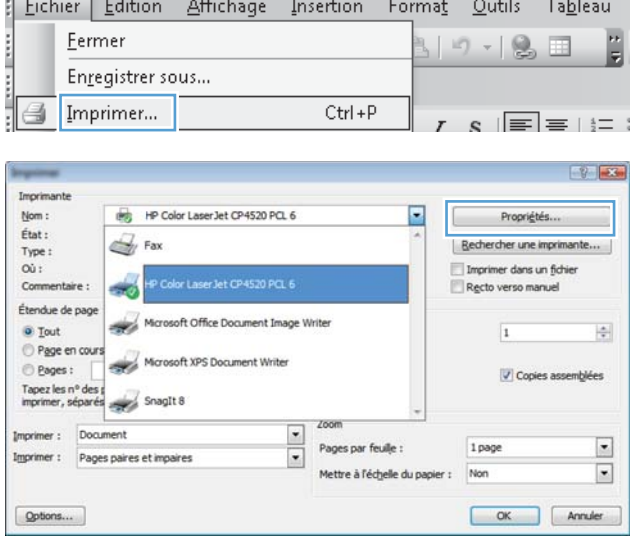

**3.** Cliquez sur l'onglet **Effets**.

**4.** Sélectionnez l'option **Imprimer document sur**, puis sélectionnez un format dans la liste déroulante.

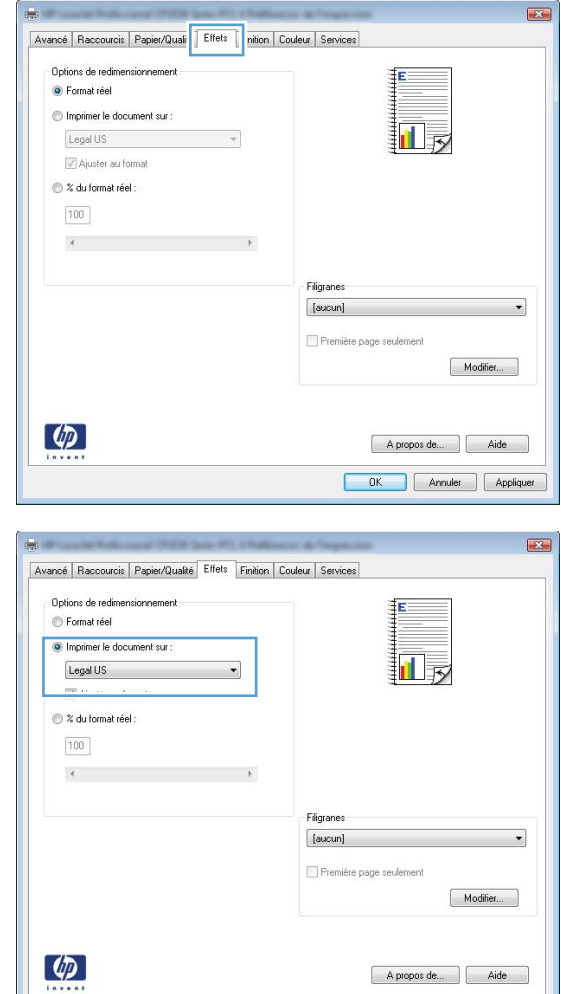

OK Annuler Appliquer

### **Ajout d'un filigrane à un document avec Windows**

- **1.** Dans le menu **Fichier** du logiciel, cliquez sur **Imprimer**.
- **2.** Sélectionnez le produit, puis cliquez sur le bouton **Propriétés** ou **Préférences**.
- **3.** Cliquez sur l'onglet **Effets**.
- **4.** Sélectionnez un filigrane dans la liste déroulante **Filigranes**.

Sinon, pour ajouter un nouveau filigrane à la liste, cliquez sur le bouton **Edit**. Définissez les paramètres du filigrane, puis cliquez sur le bouton **OK**.

**5.** Pour imprimer le filigrane uniquement sur la première page, sélectionnez la case **Première page uniquement**. Dans le cas contraire, le filigrane est imprimé sur chaque page.

### **Création d'un livret avec Windows**

- **1.** Dans le menu **Fichier** du logiciel, cliquez sur **Imprimer**.
- **2.** Sélectionnez le produit, puis cliquez sur le bouton **Propriétés** ou **Préférences**.

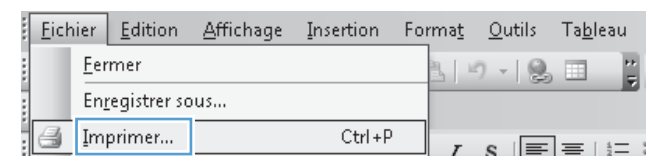

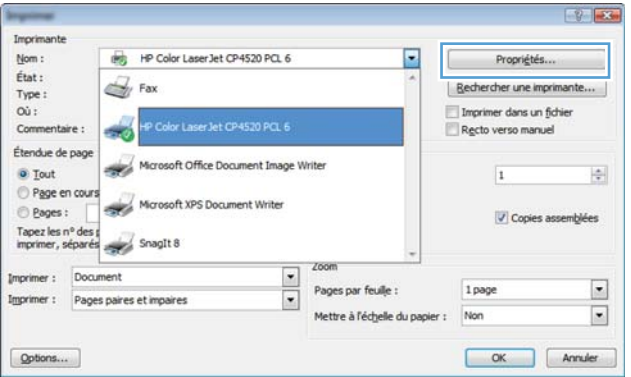

**3.** Cliquez sur l'onglet **Finition**.

**4.** Cochez la case **Impression recto verso**.

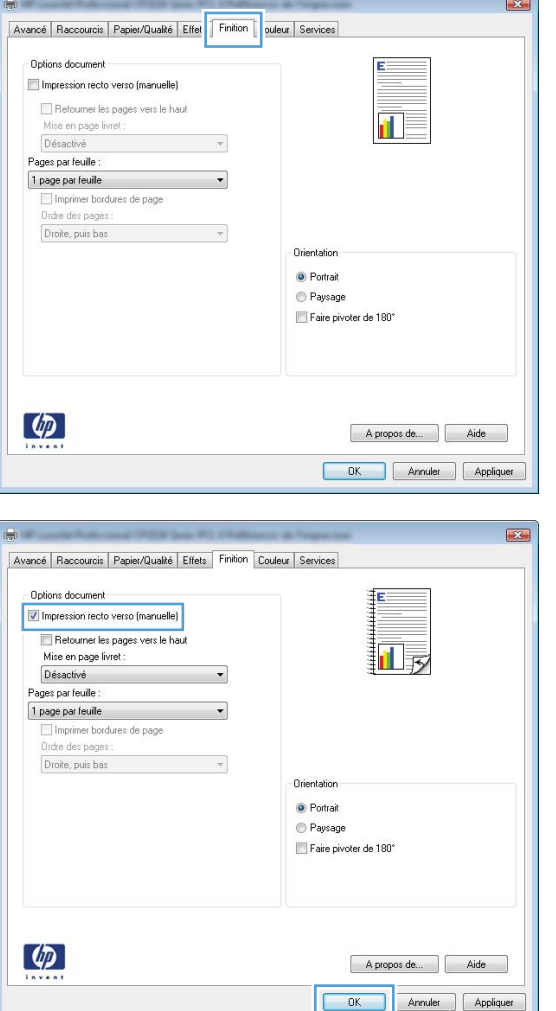
**5.** Dans la liste déroulante **Mise en page livret**, cliquez sur l'option **Reliure gauche** ou **Reliure droite**. L'option **Pages par feuille** passe automatiquement à **2 pages par feuille**.

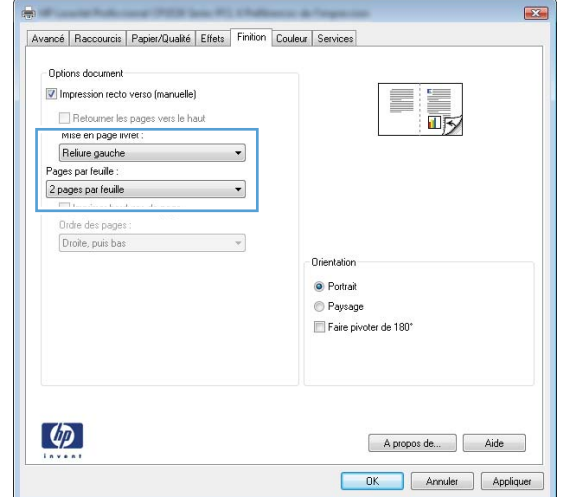

**6.** Retirez la pile imprimée du bac de sortie et, tout en conservant la même orientation, placezla face imprimée vers le bas dans le Bac 1.

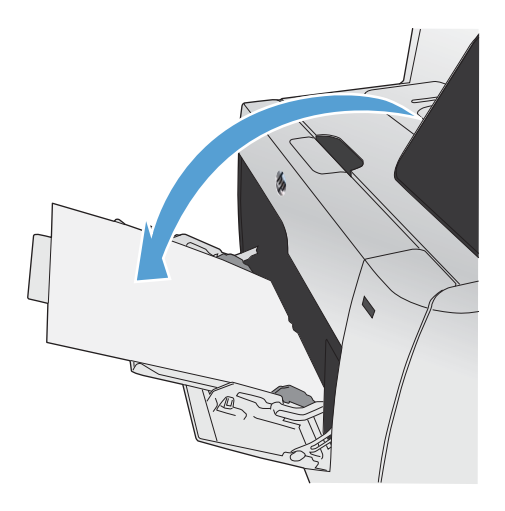

**7.** Sur le panneau de commande, appuyez sur le bouton OK pour imprimer le verso de la tâche d'impression.

# **Impression directe par clé USB**

Ce produit dispose de la fonction d'impression directe par clé USB qui permet d'imprimer facilement des fichiers sans avoir à passer par un ordinateur. Le produit accepte les accessoires de stockage USB via le port USB situé à l'avant du produit. Vous pouvez imprimer les types de fichier suivants :

- .PDF
- .JPEG
- **1.** Insérez la clé USB dans le port USB situé à l'avant du produit.

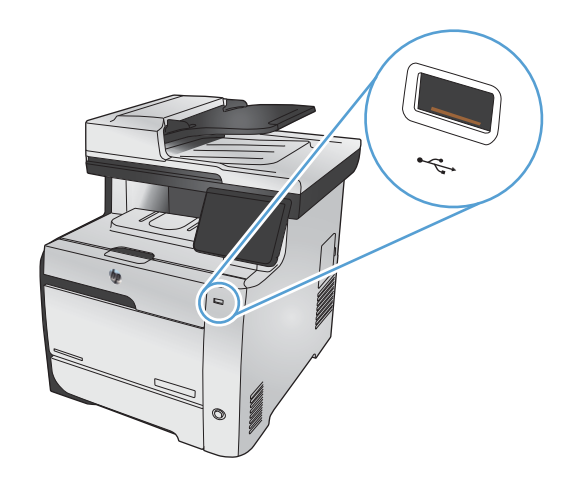

- **2.** Le menu Clé USB à mémoire flash s'ouvre. Appuyez sur l'une des options suivantes :
	- **•** Imprimer documents
	- Afficher et imprimer photos
	- Numériser vers une clé USB
- **3.** Pour imprimer un document, appuyez sur Imprimer documents, puis sur le nom du dossier dans la clé USB qui contient le document. Lorsque l'écran de résumé s'affiche, vous pouvez le toucher pour régler les paramètres. Appuyez sur le bouton Imprimer pour imprimer le document.
- **4.** Pour imprimer des photos, appuyez sur Afficher et imprimer photos, puis sur l'image de prévisualisation pour chaque photo que vous voulez imprimer. Touchez le bouton Terminé. Lorsque l'écran de résumé s'affiche, vous pouvez le toucher pour régler les paramètres. Appuyez sur le bouton Imprimer pour imprimer les photos.
- **5.** Pour numériser un document et l'enregistrer au format .JPEG ou .PDF sur la clé USB, placez le document sur la vitre du scanner ou dans le bac d'alimentation. Appuyez sur Numériser vers une clé USB. Appuyez sur le bouton Paramètres... pour ajuster les paramètres de numérisation.

# **9 Couleur**

- [Régler couleur](#page-149-0)
- [Utilisation de l'option HP EasyColor](#page-152-0)
- [Adaptez les couleurs à la configuration de votre écran](#page-153-0)

# <span id="page-149-0"></span>**Régler couleur**

Gérez les couleurs en modifiant les paramètres de couleur sous l'onglet **Couleur** du pilote d'imprimante.

## **Changer le thème de couleur d'une tâche d'impression**

- **1.** Dans le menu **Fichier** du logiciel, cliquez sur **Imprimer**.
- **2.** Cliquez sur **Propriétés** ou sur **Préférences**.
- **3.** Cliquez sur l'onglet **Couleur**.
- **4.** Sélectionnez un thème de couleur dans la liste déroulante **Thèmes de couleur**.

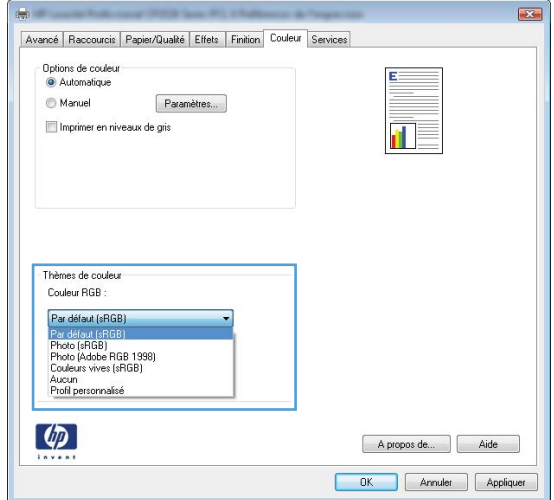

- **Par défaut (sRGB)** : Ce thème indique à l'imprimante d'imprimer les données RVB en mode brut. Lorsque vous utilisez ce thème, gérez la couleur dans le logiciel ou dans le système d'exploitation pour obtenir un rendu correct.
- **Couleurs vives** : L'imprimante augmente la saturation des couleurs dans les demi-tons. Utilisez ce thème pour l'impression de graphiques commerciaux.
- **Photo** : La couleur RVB est interprétée par l'imprimante comme si elle était imprimée sur une photo à l'aide d'un mini-laboratoire numérique. Les couleurs rendues par l'imprimante sont plus profondes, plus saturées et sont différentes de celles du thème Par défaut (sRBG). Utilisez ce thème pour l'impression de photos.
- **Photo (Adobe RGB 1998)** : Utilisez ce thème pour l'impression de photos numériques utilisant l'espace de couleurs AdobeRGB au lieu de l'espace sRGB. Désactivez la gestion des couleurs dans le logiciel lorsque vous utilisez ce thème.
- **Aucun** : Aucun thème de couleur n'est utilisé.

### **Modifier les options de couleur**

Modifiez les paramètres d'option de couleur pour la tâche d'impression en cours dans l'onglet Couleur du pilote d'imprimante.

- **1.** Dans le menu **Fichier** du logiciel, cliquez sur **Imprimer**.
- **2.** Cliquez sur **Propriétés** ou sur **Préférences**.
- **3.** Cliquez sur l'onglet **Couleur**.
- **4.** Décochez la case **HP EasyColor**.
- **5.** Cliquez sur le paramètre **Automatique** ou **Manuel**.
	- Paramètre **Automatique** : Sélectionnez ce paramètre pour la plupart des tâches d'impression couleur
	- Paramètre **Manuel** : Sélectionnez ce paramètre pour définir des paramètres de couleurs indépendamment d'autres paramètres.

**EX REMARQUE :** Une modification manuelle des paramètres de couleur peut avoir un impact sur l'impression. HP recommande que seuls les spécialistes de graphiques couleur puissent modifier ces paramètres.

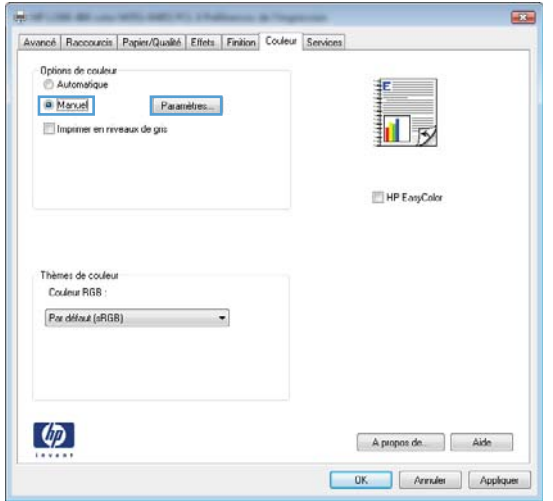

- **6.** Cliquez sur l'option **Imprimer en niveaux de gris** pour imprimer un document couleur en noir et en nuances de gris. Utilisez cette option pour imprimer des documents couleur destinés à la photocopie ou à la télécopie. Vous pouvez également utiliser cette option pour imprimer des brouillons et ainsi économiser la cartouche de couleur.
- **7.** Cliquez sur le bouton **OK**.

### **Options de couleur manuelles**

Utilisez les options de couleur manuelles pour régler les options de **Gris neutres**, **Demi-teinte** et le **Contrôle du bord** pour le texte, les graphiques et les photographies.

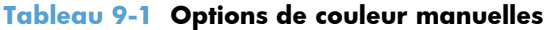

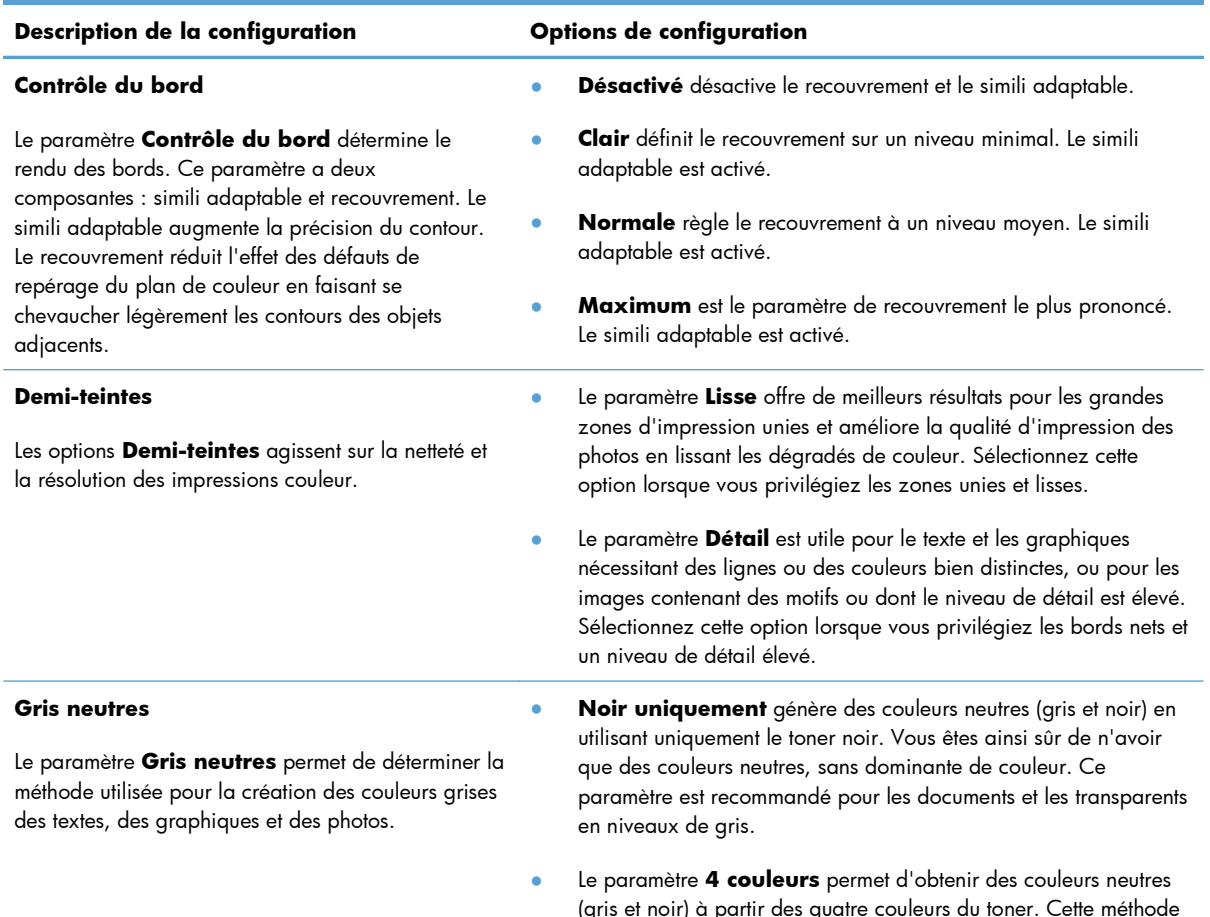

(gris et noir) à partir des quatre couleurs du toner. Cette méthode produit des dégradés et des transitions vers les autres couleurs plus lisses, ainsi que le noir le plus profond.

# <span id="page-152-0"></span>**Utilisation de l'option HP EasyColor**

Si vous utilisez le pilote d'impression HP PCL 6 pour Windows, la technologie **HP EasyColor** améliore automatiquement les documents au contenu mixe imprimés à partir des applications Microsoft Office. Cette technologie numérise les documents et ajuste automatiquement les photographies au format .JPEG ou .PNG. La technologie **HP EasyColor** améliore l'intégralité de l'image en une seule fois plutôt que de la diviser en plusieurs morceaux, ce qui se traduit par une meilleure homogénéité des couleurs, des détails plus nets et une impression plus rapide.

Si vous utilisez le pilote d'impression HP Postscript pour Mac, la technologie **HP EasyColor** numérise tous les documents et ajuste automatiquement toutes les photographies avec les mêmes résultats photographiques améliorés.

Dans l'exemple suivant, les images de gauche ont été créées sans utiliser l'option **HP EasyColor**. Les images de droite exposent les améliorations résultant de l'utilisation de l'option **HP EasyColor**.

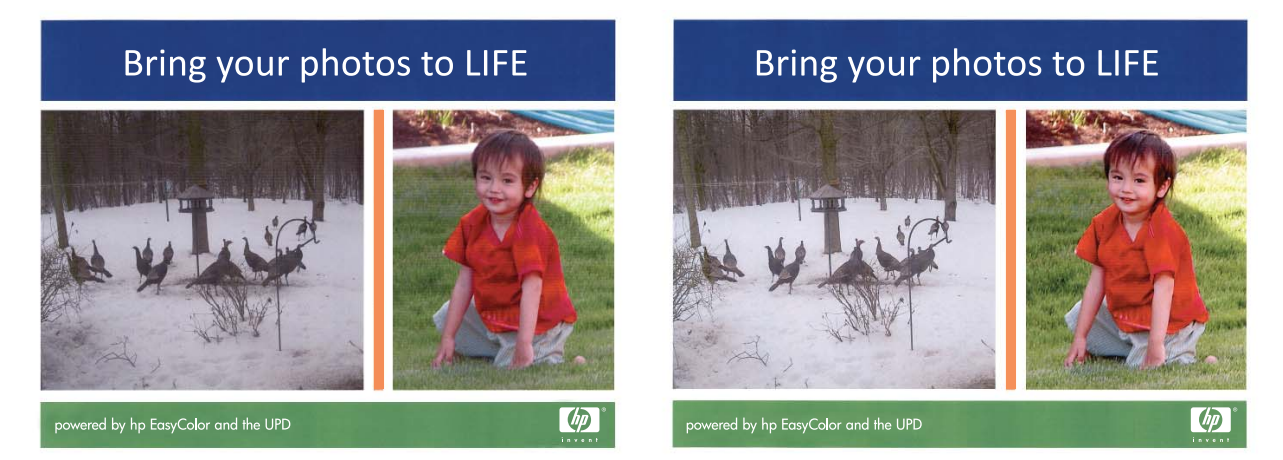

L'option **HP EasyColor** est activée par défaut dans le pilote d'impression HP PCL 6 et dans le pilote d'impression HP Postscript pour Mac. Vous n'avez donc pas besoin d'effectuer d'ajustements manuels des couleurs. Pour désactiver l'option afin d'ajuster les paramètres des couleurs manuellement, ouvrez l'onglet **Couleur** du pilote Windows ou l'onglet **Options de couleur/qualité** du pilote Mac, puis cliquez sur la case **HP EasyColor** afin de la décocher.

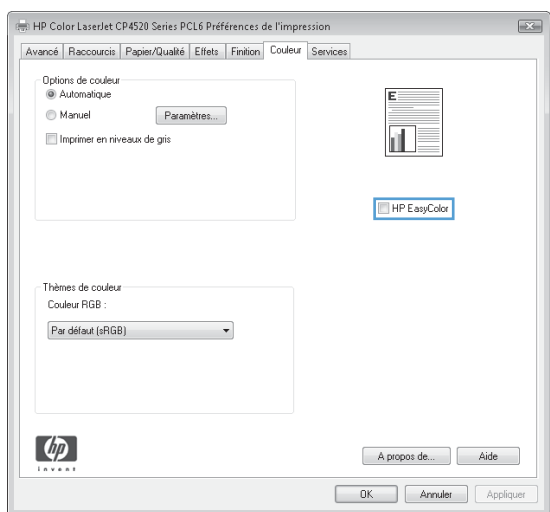

# <span id="page-153-0"></span>**Adaptez les couleurs à la configuration de votre écran**

Pour la plupart des utilisateurs, la meilleure méthode de correspondance des couleurs consiste à imprimer des couleurs sRVB.

Le processus consistant à faire correspondre les couleurs imprimées avec celles affichées sur l'écran de l'ordinateur est complexe, car les imprimantes et les moniteurs utilisent différentes méthodes pour produire les couleurs. Les moniteurs *affichent* les couleurs par le biais de pixels de lumière qui utilisent un traitement RVB (rouge, vert, bleu), alors que les imprimantes *impriment* les couleurs par le biais d'un traitement CMJN (cyan, magenta, jaune et noir).

Plusieurs facteurs ont une incidence sur votre capacité à faire correspondre les couleurs imprimées et celles du moniteur :

- Supports d'impression
- Colorants de l'imprimante (encres ou toners, par exemple)
- Processus d'impression (technologie à jet d'encre, presse ou laser, par exemple)
- Luminosité ambiante
- Différences de perception des couleurs
- **Applications**
- Pilotes d'imprimante
- Systèmes d'exploitation informatiques
- **Moniteurs**
- Cartes vidéo et pilotes
- Environnement de fonctionnement (humidité, par exemple)

Gardez en mémoire ces facteurs si vous remarquez que les couleurs affichées à l'écran ne correspondent pas exactement à celles imprimées.

# **10 Copie**

- [Utilisation des fonctions de copie](#page-155-0)
- [Paramètres de copie](#page-160-0)
- [Copie de photos](#page-164-0)
- [Copie d'originaux de formats différents](#page-165-0)
- **•** [Impression recto verso](#page-166-0)

# <span id="page-155-0"></span>**Utilisation des fonctions de copie**

# **Copie**

**1.** Chargez le document sur la vitre du scanner ou dans le chargeur de documents.

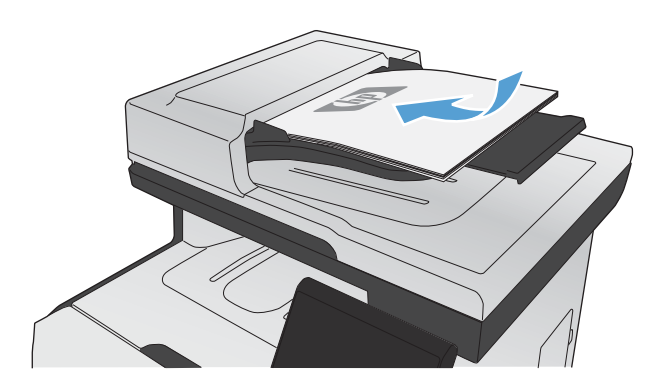

- **2.** Dans l'écran Accueil, appuyez sur Copier.
- **3.** Appuyez sur le bouton Noir ou Couleur pour commencer la copie.

### **Plusieurs copies**

**1.** Chargez le document sur la vitre du scanner ou dans le chargeur de documents.

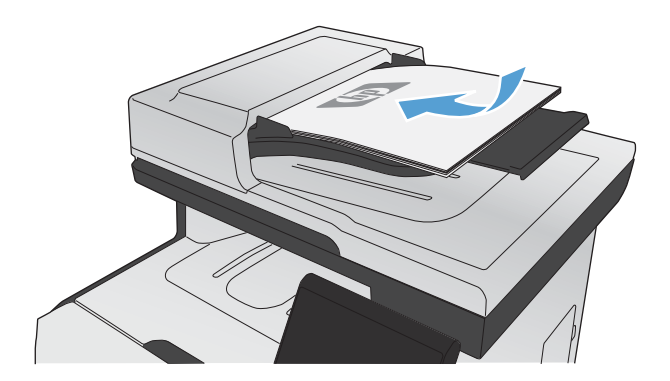

**2.** Dans l'écran Accueil, appuyez sur Copier.

- **3.** Utilisez les touches de direction pour modifier le nombre de copies ou appuyez sur le nombre existant et tapez le nombre de copies.
- **4.** Appuyez sur le bouton Noir ou Couleur pour commencer la copie.

## **Copie d'un original de plusieurs pages**

**1.** Insérez les originaux dans le chargeur de documents face vers le haut.

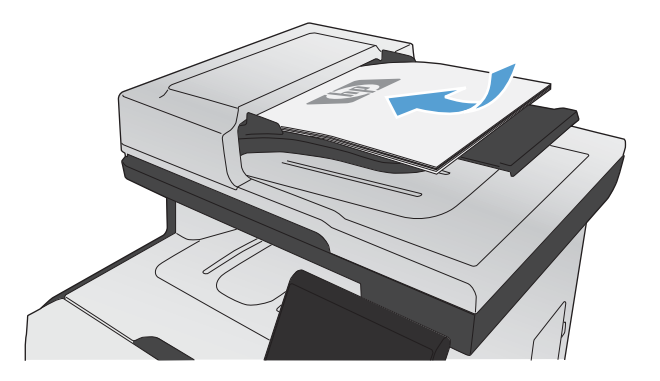

**2.** Réglez les guides jusqu'à ce qu'ils reposent sur le bord du papier.

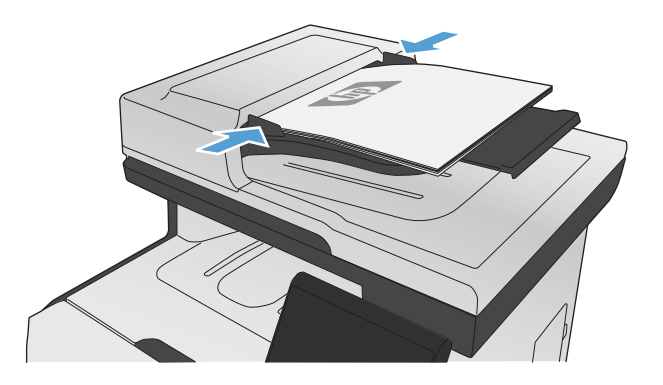

- **3.** Dans l'écran Accueil, appuyez sur Copier.
- 4. Appuyez sur le bouton Noir ou Couleur pour commencer la copie.

### **Copier des cartes d'identification**

A l'aide de la fonction Copie ID, copiez les deux faces des cartes d'identité ou d'autres documents de petite taille sur le même côté d'une feuille de papier. Le produit vous invite à copier le recto puis à

placer le verso dans une zone différente de la vitre du scanner et recommencer la copie. Le produit imprime les deux images en même temps.

**1.** Chargez le document sur la vitre du scanner.

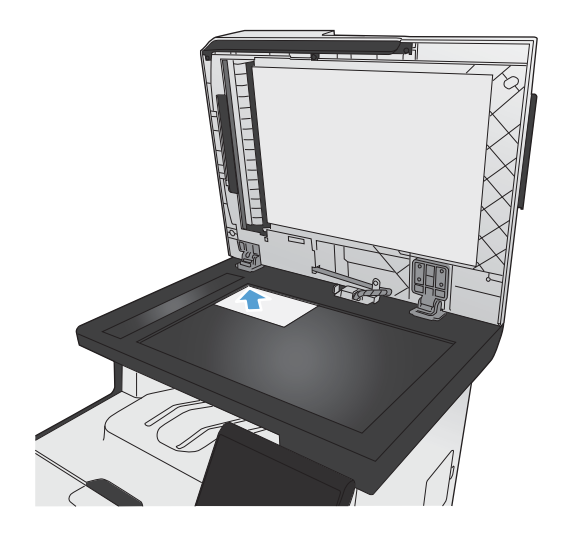

- **2.** Dans l'écran Accueil, appuyez sur Copier.
- **3.** Appuyez sur le bouton Copie ID.
- **4.** Appuyez sur le bouton Noir ou Couleur pour commencer la copie.
- **5.** Le produit vous invite à placer la face suivante dans une autre section de la vitre du scanner.

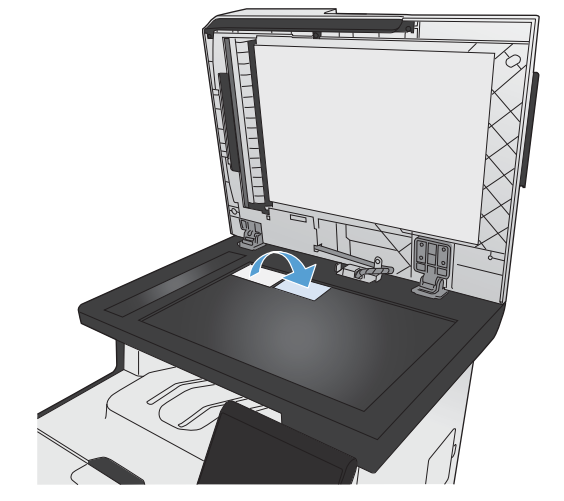

- **6.** Appuyez sur le bouton OK si vous avez d'autres pages à copier et sur le bouton Terminé s'il s'agit de la dernière page.
- **7.** Le produit copie toutes les pages sur une face du papier.

# **Annulation d'un travail de copie**

1. Appuyez sur le bouton Annuler  $\times$  du panneau de commande.

**PEMARQUE :** Si plusieurs processus sont lancés, appuyer sur le bouton Annuler  $\times$  pour effacer le processus en cours et tous les processus en attente.

**2.** Retirez les pages restantes du chargeur de documents.

### **Réduire ou agrandir une copie**

**1.** Chargez le document sur la vitre du scanner ou dans le chargeur de documents.

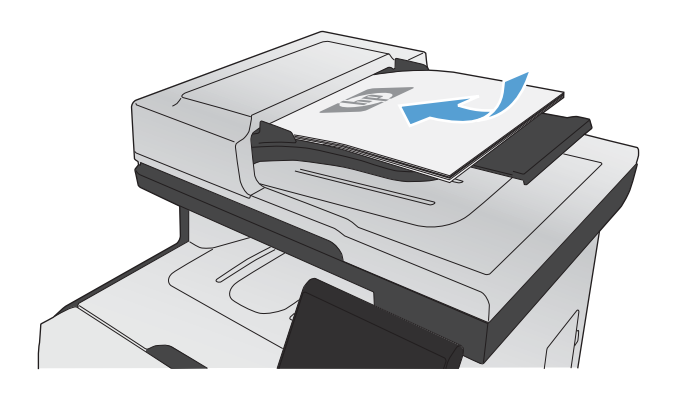

- **2.** Dans l'écran Accueil, appuyez sur Copier.
- **3.** Appuyez sur le bouton Paramètres..., puis sur le bouton Réduction/Agrand.. Utilisez les boutons de direction pour faire défiler les options, puis appuyez sur l'une d'entre elles pour la sélectionner.
- **4.** Appuyez sur le bouton Noir ou Couleur pour commencer la copie.

# **Assemblage d'une tâche de copie**

**1.** Chargez le document sur la vitre du scanner ou dans le chargeur de documents.

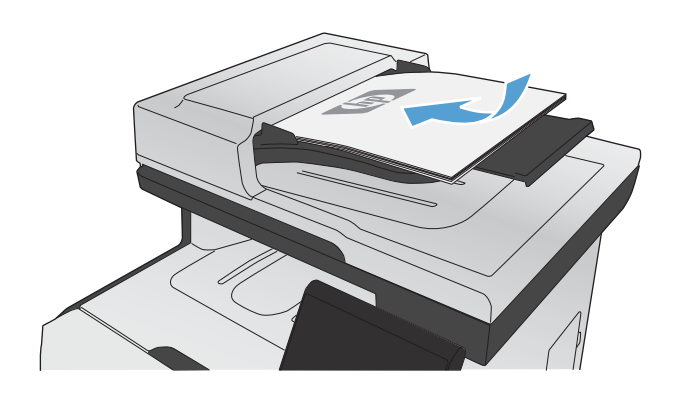

- **2.** Dans l'écran Accueil, appuyez sur Copier.
- **3.** Appuyez sur le bouton Paramètres..., puis accédez au bouton Assemblage et appuyez dessus. Utilisez les boutons de direction pour faire défiler les options, puis appuyez sur l'une d'entre elles pour la sélectionner.
- **4.** Appuyez sur le bouton Noir ou Couleur pour commencer la copie.

### **Imprimer des copies couleur ou noir et blanc**

**1.** Chargez le document sur la vitre du scanner ou dans le chargeur de documents.

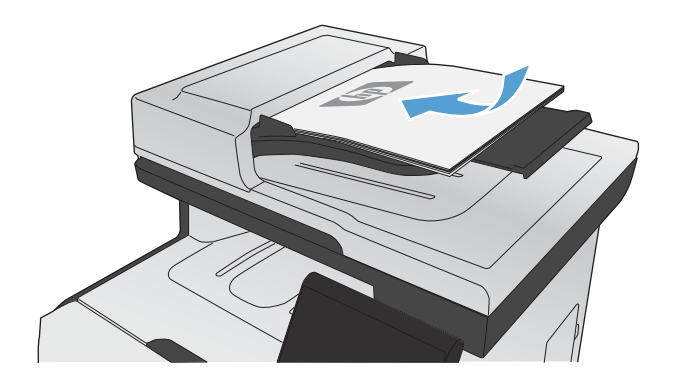

- **2.** Dans l'écran Accueil, appuyez sur Copier.
- **3.** Appuyez sur le bouton Noir ou Couleur pour commencer la copie.

# <span id="page-160-0"></span>**Paramètres de copie**

### **Changement de la qualité de copie**

Vous pouvez choisir les paramètres de qualité de copie suivants :

- Sélect. Auto : Sélectionnez ce paramètre lorsque la qualité de la copie n'est pas importante Il s'agit du paramètre par défaut.
- Mixte : Sélectionnez ce paramètre pour les documents contenant un mélange de texte et d'images.
- Texte : Sélectionnez ce paramètre pour les documents contenant principalement du texte.
- Image : Sélectionnez ce paramètre pour les documents contenant principalement des graphiques.
- **1.** Chargez le document sur la vitre du scanner ou dans le chargeur de documents.

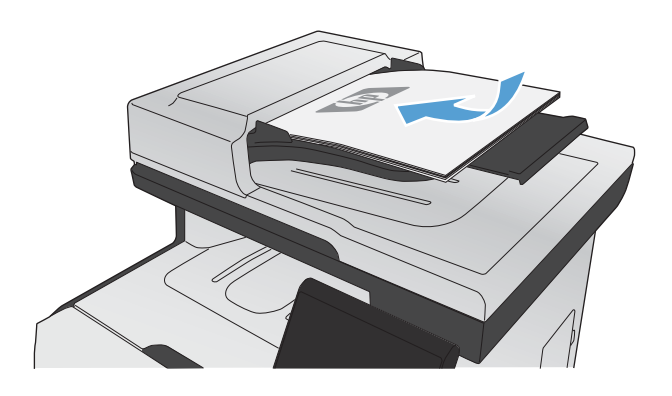

- **2.** Dans l'écran Accueil, appuyez sur bouton Copier.
- **3.** Appuyez sur le bouton Paramètres..., puis recherchez et appuyez sur le bouton Optimiser. Utilisez les boutons de direction pour faire défiler les options, puis appuyez sur l'une d'entre elles pour la sélectionner.
- **4.** Appuyez sur le bouton Noir ou Couleur pour commencer la copie.

## **Vérification que la vitre du scanner est dépourvue de saleté et de souillures**

Avec le temps, des traces de résidus peuvent s'accumuler sur la vitre du scanner et sur le support blanc en plastique, ce qui peut avoir un impact sur les performances. Cela peut engendrer des stries verticales sur les tâches de copie issues du bac d'alimentation. Suivez la procédure ci-dessous pour nettoyer la vitre du scanner et le support blanc en plastique.

**1.** Mettez le produit hors tension à l'aide de l'interrupteur, puis débranchez le cordon d'alimentation de la prise électrique.

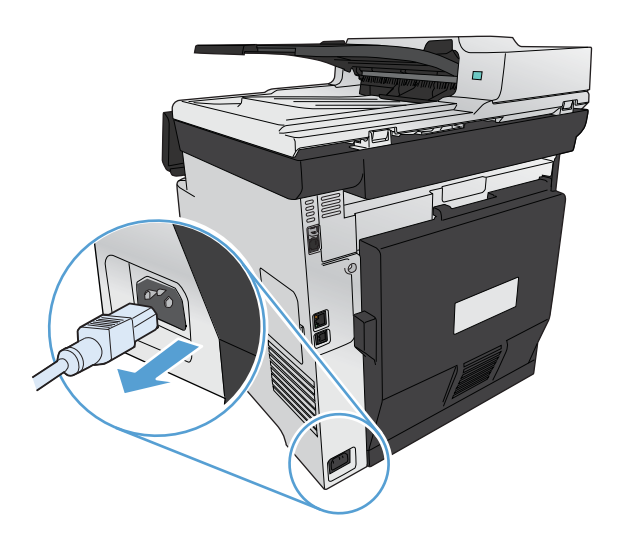

- **2.** Ouvrez le capot du scanner.
- **3.** Pour les traces sur les tâche de copie issue de scanner à plat, nettoyez la vitre et le support plastique blanc avec un chiffon doux ou une éponge humecté(e) d'un produit non abrasif destiné au nettoyage des vitres.

Pour les stries verticales sur les tâches de copies issues du bac d'alimentation, nettoyez la fente d'arrivée du papier sur le scanner avec un chiffon doux ou une éponge humecté(e) d'un produit non abrasif destiné au nettoyage des vitres.

**ATTENTION :** N'utilisez jamais de produits abrasifs, d'acétone, de benzène, d'ammoniaque, d'éthylène ou de tétrachlorure de carbone sur le produit, vous risqueriez de l'endommager. Ne versez pas de liquide directement sur la vitre ou le plateau. Il risquerait de s'infiltrer et d'endommager le produit.

- **4.** Essuyez la vitre et le support plastique avec une peau de chamois ou avec une éponge en cellulose pour éviter les traces.
- **5.** Branchez le produit, puis mettez-le sous tension à l'aide de l'interrupteur.

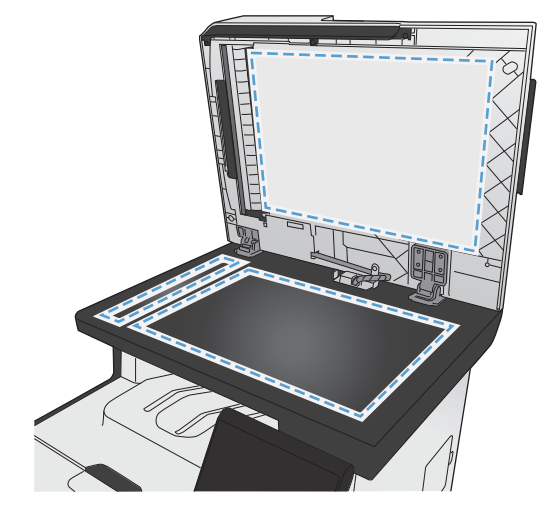

# **Réglage de la luminosité ou de l'obscurité pour copies**

**1.** Chargez le document sur la vitre du scanner ou dans le chargeur de documents.

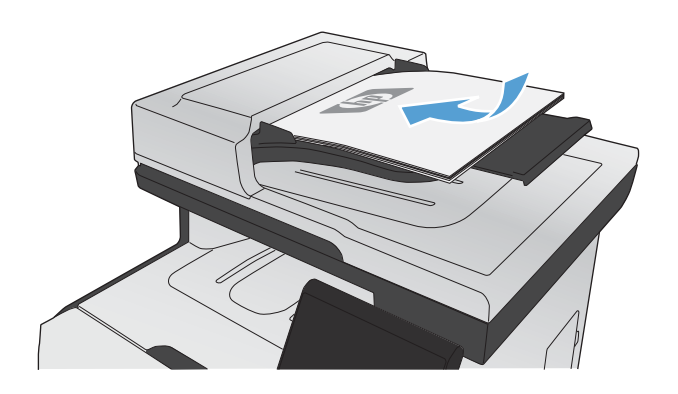

- **2.** Dans l'écran Accueil, appuyez sur Copier.
- **3.** Dans l'écran de résumé, appuyez sur les boutons de direction pour régler le paramètre.
- **4.** Appuyez sur le bouton Noir ou Couleur pour commencer la copie.

### **Définition des paramètres de copie personnalisés**

Lorsque vous modifiez les paramètres de copie sur le panneau de commande, les paramètres personnalisés demeurent environ 2 minutes après la fin de la tâche, puis le produit reprend les paramètres par défaut. Pour reprendre immédiatement les paramètres par défaut, appuyez sur le bouton Annuler  $\times$  dans l'écran Accueil.

#### **Impression ou copie en pleine page**

Le produit ne peut pas imprimer entièrement en pleine page. La zone d'impression maximale étant de 203,2 x 347 mm, il reste donc une bordure non imprimable de 4 mm autour de la page.

#### **Eléments à prendre en compte pour l'impression et la numérisation de documents aux bords coupés :**

- Lorsque l'original est plus petit que le format de copie, déplacez-le de 4 mm par rapport au coin indiqué par l'icône sur le scanner. Effectuez la copie ou la numérisation dans cette position.
- Lorsque l'original a la même taille que celle souhaitée, utilisez la fonction Réduction/Agrand. pour réduire l'image de sorte que la copie ne soit pas rognée.

## **Définissez la taille et le type de papier pour copier sur un papier spécial.**

- **1.** Dans l'écran Accueil, appuyez sur Copier.
- 
- **2.** Appuyez sur le bouton Paramètres..., puis accédez au bouton Papier et appuyez dessus.
- **3.** Dans la liste de tailles de papier, appuyez sur le nom de la taille de papier qui se trouve dans le Bac 1.
- **4.** Dans la liste de types de papier, appuyez sur le nom du type de papier qui se trouve dans le Bac 1.
- **5.** Appuyez sur le bouton Noir ou Couleur pour commencer la copie.

### **Rétablir les paramètres de copie par défaut**

1. Dans l'écran Accueil, appuyez sur Copier.

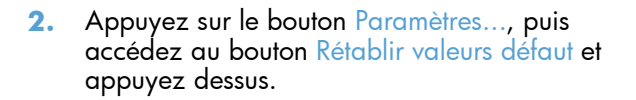

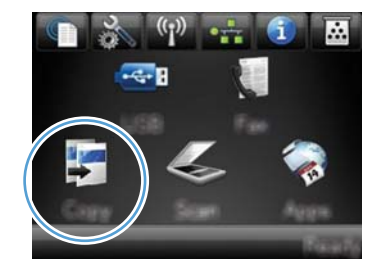

# <span id="page-164-0"></span>**Copie de photos**

**REMARQUE :** Copiez les photos à partir de la vitre du scanner et non du bac d'alimentation.

**1.** Placez la photo sur la vitre du scanner, l'image vers le bas placée dans l'angle supérieur gauche de la vitre et refermez le capot du scanner.

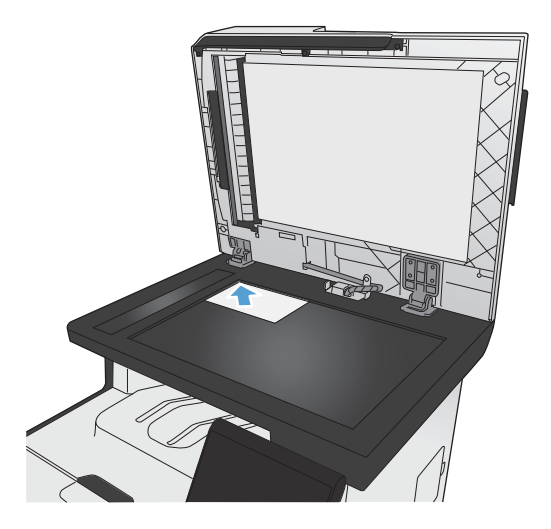

- **2.** Dans l'écran Accueil, appuyez sur Copier.
- **3.** Appuyez sur le bouton Paramètres..., puis sur le bouton Optimiser.
- **4.** Appuyez sur le bouton Image.
- **5.** Appuyez sur le bouton Noir ou Couleur pour commencer la copie.

# <span id="page-165-0"></span>**Copie d'originaux de formats différents**

Utilisez la vitre du scanner pour faire des copies d'originaux de formats différents.

- **PEMARQUE :** Vous ne pouvez utiliser le bac d'alimentation pour copier des originaux de formats différents que si les pages ont des dimensions communes. Par exemple, vous pouvez combiner des pages au format Lettre ou Légal car elles ont la même largeur. Empilez les pages de sorte que les bords supérieurs correspondent les uns avec les autres pour que les pages aient la même largeur mais des longueurs différentes.
	- **1.** Dans le Bac 1, chargez le papier ayant une largeur suffisante pour imprimer le document original le plus large.
	- **2.** Placez une page du document orignal face vers le bas dans l'angle supérieur gauche de la vitre du scanner.

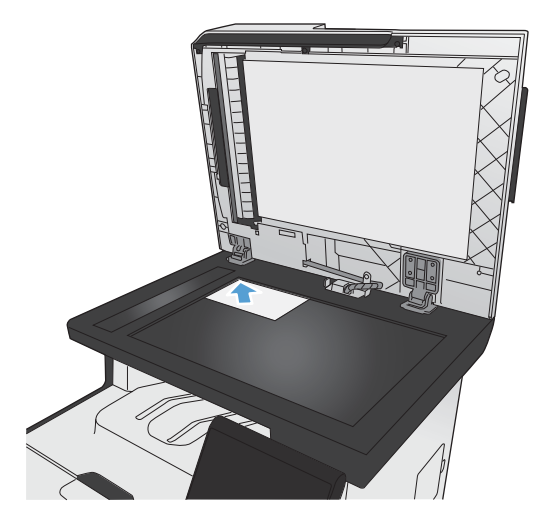

- **3.** Dans l'écran Accueil, appuyez sur Copier.
- **4.** Appuyez sur le bouton Paramètres..., puis accédez au bouton Papier et appuyez dessus.
- **5.** Dans la liste de tailles de papier, appuyez sur le nom de la taille de papier chargé dans le Bac 1.
- **6.** Dans la liste de types de papier, appuyez sur le nom du type de papier chargé dans le Bac 1.
- **7.** Appuyez sur le bouton Noir ou Couleur pour commencer la copie.
- **8.** Répétez le processus pour chaque page.

# <span id="page-166-0"></span>**Impression recto verso**

# **Impression recto verso automatique (modèles recto verso uniquement)**

**1.** Placez la première page du document sur la vitre du scanner ou dans le chargeur de documents.

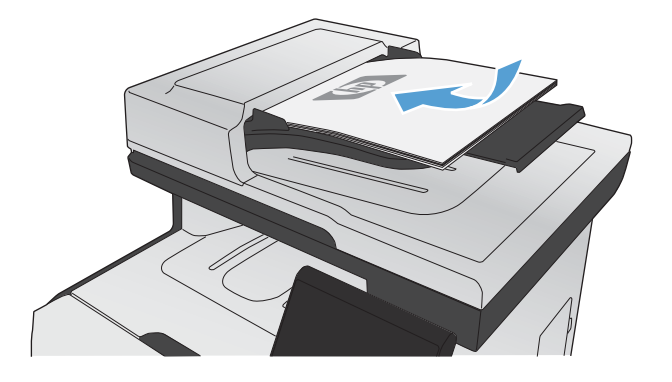

- 2. Dans l'écran Accueil, appuyez sur Copier.
- **3.** Appuyez sur le bouton Paramètres..., puis ouvrez le menu Recto-verso.
- **4.** Sélectionnez l'option d'impression recto verso à utiliser. Par exemple, pour obtenir la copie recto verso d'un document original recto verso, sélectionnez l'option Recto verso à recto verso.
- **5.** Appuyez sur le bouton Noir ou Couleur pour commencer la copie.

### **Copie recto verso manuelle**

**1.** Placez la première page du document sur la vitre du scanner ou dans le chargeur de documents.

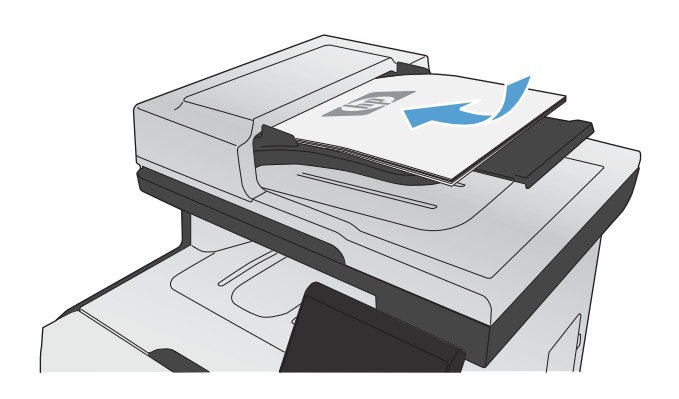

- 2. Dans l'écran Accueil, appuyez sur Copier.
- **3.** Appuyez sur le bouton Noir ou Couleur pour commencer la copie.
- **4.** Retirez les copies imprimées du bac de sortie et chargez les pages dans le Bac ,1 face imprimée vers le bas et l'en-tête du document vers l'arrière du bac.

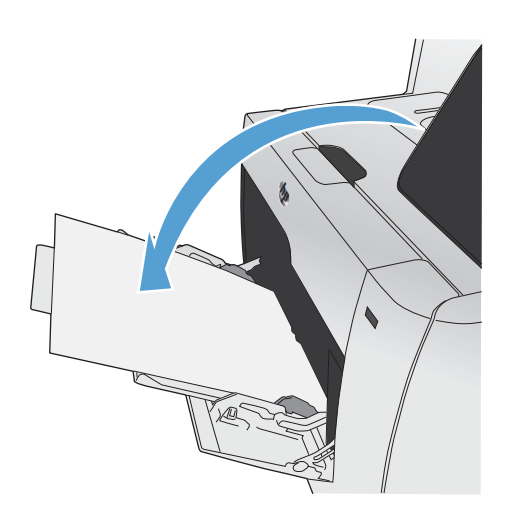

**5.** Placez la page suivante du document sur la vitre du scanner ou dans le chargeur de documents.

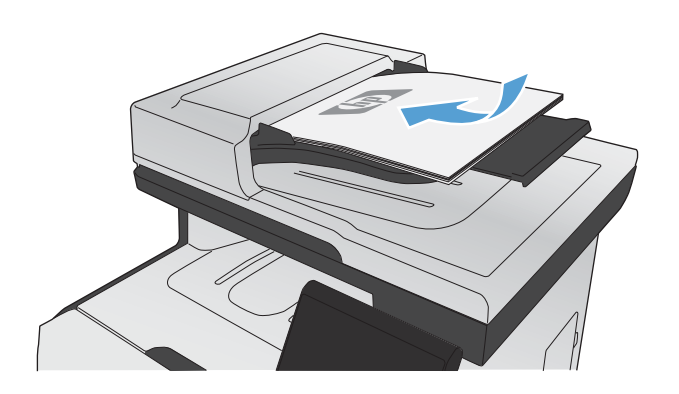

- **6.** Dans l'écran Accueil, appuyez sur Copier.
- **7.** Appuyez sur le bouton Noir ou Couleur pour commencer la copie.
- **8.** Répétez ces étapes jusqu'à la fin du processus de copie.

# **11 Numérisation**

- [Utilisation des fonctions de numérisation](#page-171-0)
- [Paramètres de numérisation](#page-174-0)
- [Numérisation d'une photo](#page-177-0)

# <span id="page-171-0"></span>**Utilisation des fonctions de numérisation**

Utilisez le produit pour numériser un document à partir de la vitre du scanner ou du bac d'alimentation. Les modèles recto verso peuvent également créer des documents numérisés recto verso.

### **Méthodes de numérisation**

Effectuez les tâches de numérisation comme suit.

- Numérisation vers une clé USB à mémoire flash à partir du panneau de commande du produit.
- Numérisation à partir de l'ordinateur à l'aide du logiciel de numérisation HP Scan
- Numérisation à partir d'un logiciel compatible TWAIN ou WIA (Windows Imaging Application).

#### **Numérisation vers une clé USB à mémoire flash**

- **1.** Chargez le document sur la vitre du scanner ou dans le chargeur de documents.
- **2.** Insérez la clé USB à mémoire flash dans le port USB situé à l'avant du produit.
- **3.** Dans l'écran Accueil, appuyez sur Numériser.
- **4.** Appuyez sur l'écran Numériser vers une clé USB.
- **5.** Appuyez sur le bouton Numériser pour numériser et enregistrer le fichier. Le produit crée un dossier appelé **HP** sur la clé USB et y enregistre le fichier au format .PDF ou .JPG en utilisant un nom de fichier généré automatiquement.

**EX REMARQUE :** Lorsque l'écran de résumé s'affiche, vous pouvez le toucher pour régler les paramètres.

#### **Numérisation à l'aide du logiciel HP Scan (Windows)**

- **1.** Sur le bureau, cliquez deux fois sur l'icône **HP Scan**.
- **2.** Sélectionnez un raccourci de numérisation et réglez les paramètres si nécessaire.
- **3.** Cliquez sur **Numériser**.

**REMARQUE :** Cliquez sur **Advanced Settings (Paramètres avancés)** pour accéder à d'autres options.

Cliquez sur **Create New Shortcut (Créer un nouveau raccourci)** pour créer un ensemble de paramètres et les enregistrer dans une liste de raccourcis.

**REMARQUE :** Pour en savoir plus sur l'utilisation des logiciels de reconnaissance de texte, installez le logiciel Readiris à partir du CD de logiciels. Les logiciels de reconnaissance de texte sont également désignés par logiciels de reconnaissance optique de caractères.

#### **Numérisation à l'aide d'autres logiciels**

Le produit est compatible TWAIN et WIA. Le produit fonctionne avec des logiciels basés sur Windows qui prennent en charge des périphériques de numérisation conformes TWAIN ou WIA et avec des logiciels basés sur Macintosh qui prennent en charge des périphériques de numérisation conformes TWAIN.

Lorsque vous utilisez un logiciel compatible TWAIN ou WIA, vous pouvez accéder à la fonction de numérisation et numériser une image directement à partir de ce logiciel. Pour plus d'informations, consultez le fichier d'aide ou la documentation fournie avec le logiciel compatible TWAIN ou WIA.

#### **Numérisation à partir d'un logiciel compatible TWAIN**

Habituellement, un logiciel est compatible TWAIN s'il propose une commande comme **Acquire** (Acquisition), **File Acquire** (Acquisition de fichiers), **Scan** (Numériser), **Import New Object** (Importer un objet), **Insert from** (Insérer de) ou **Scanner**. Si vous n'êtes pas certain de la compatibilité du logiciel ou si vous ne connaissez pas le nom de la commande, consultez l'aide ou la documentation du logiciel.

Si vous numérisez avec un logiciel compatible TWAIN, le logiciel HP Scan peut démarrer automatiquement. Si tel est le cas, vous pouvez effectuer des modifications tout en visualisant un aperçu de l'image. Si le logiciel ne démarre pas automatiquement, l'image est transférée immédiatement dans le logiciel compatible TWAIN.

Démarrez la numérisation à partir du logiciel compatible TWAIN. Reportez-vous à l'aide ou à la documentation du logiciel pour plus d'informations sur les commandes et les procédures à utiliser.

#### **Numérisation depuis un programme compatible WIA**

Le standard WIA permet également de numériser une image directement depuis un logiciel. WIA utilise le logiciel Microsoft pour numériser, et non le logiciel HP Scan.

Habituellement, un logiciel est compatible WIA s'il est doté d'une commande comme **Picture/From Scanner or Camera** (Illustration/Du scanner ou Photo) dans le menu Insert (Insertion) ou File (Fichier). Si vous n'êtes pas certain de la compatibilité du logiciel, consultez son aide ou sa documentation.

Démarrez la numérisation à partir du logiciel compatible WIA. Reportez-vous à l'aide ou à la documentation du logiciel pour plus d'informations sur les commandes et les procédures à utiliser.

#### **- Ou -**

A partir du panneau de configuration Windows, dans le dossier **Scanneurs et appareils photo** situé dans le dossier **Matériel et son** sous Windows Vista et Windows 7), cliquez deux fois sur l'icône du produit. L'assistant WIA Microsoft standard s'exécute pour vous permettre de numériser un fichier.

#### **Numériser à l'aide de la reconnaissance optique de caractères (OCR)**

Pour importer le texte numérisé vers votre programme de traitement de texte préféré pour l'édition, ouvrez le logiciel HP Scan et sélectionnez le raccourci appelé **Save as Editable Text (Sauvegarder en tant que texte modifiable) (OCR)**.

Vous pouvez également utiliser un logiciel OCR tiers. Le logiciel de reconnaissance optique de caractères Readiris se trouve sur un CD séparé qui accompagne le produit. Pour utiliser le logiciel Readiris, installez-le à partir du CD approprié, puis suivez les instructions de l'aide en ligne.

## **Annulation de la numérisation**

Pour annuler une tâche de numérisation, utilisez l'une des procédures suivantes :

- $\bullet$  Sur le panneau de commande du produit, appuyez sur le bouton Annuler  $\bigtimes$ .
- Cliquez sur le bouton **Annuler** de la boîte de dialogue à l'écran.

# <span id="page-174-0"></span>**Paramètres de numérisation**

### **Résolution et couleur du scanner**

Si vous imprimez une image numérisée et que la qualité ne correspond pas au résultat attendu, il se peut qu'un paramètre de résolution ou de couleur sélectionné dans le logiciel du scanner ne convienne pas à vos besoins. La résolution et la couleur ont une incidence sur les fonctions suivantes des images numérisées :

- Netteté de l'image
- Texture des dégradés (lisse ou granulée)
- Durée de numérisation
- Taille du fichier

La résolution de numérisation est mesurée en pixels par pouce (ppp).

**PEMARQUE :** Les niveaux de ppp (pixels par pouce) de numérisation ne sont pas interchangeables avec les niveaux ppp (points par pouce) d'impression.

Le nombre de couleurs possible dépend de l'option utilisée : couleur, niveaux de gris ou noir et blanc. Vous pouvez régler la résolution du scanner jusqu'à 1 200 ppp.

Le tableau de recommandations de résolution et de couleur présente quelques conseils simples à suivre pour répondre à vos besoins de numérisation.

**EXAREMARQUE :** Un réglage élevé pour la résolution et la couleur peut créer des fichiers volumineux qui occupent un espace disque important et ralentissent de ce fait la procédure de numérisation. Avant de définir la résolution et la couleur, déterminez l'utilisation que vous aurez de l'image numérisée.

### **Recommandations de résolution et de couleur**

Le tableau suivant décrit les paramètres de résolution et de couleur recommandés pour différents types de numérisation.

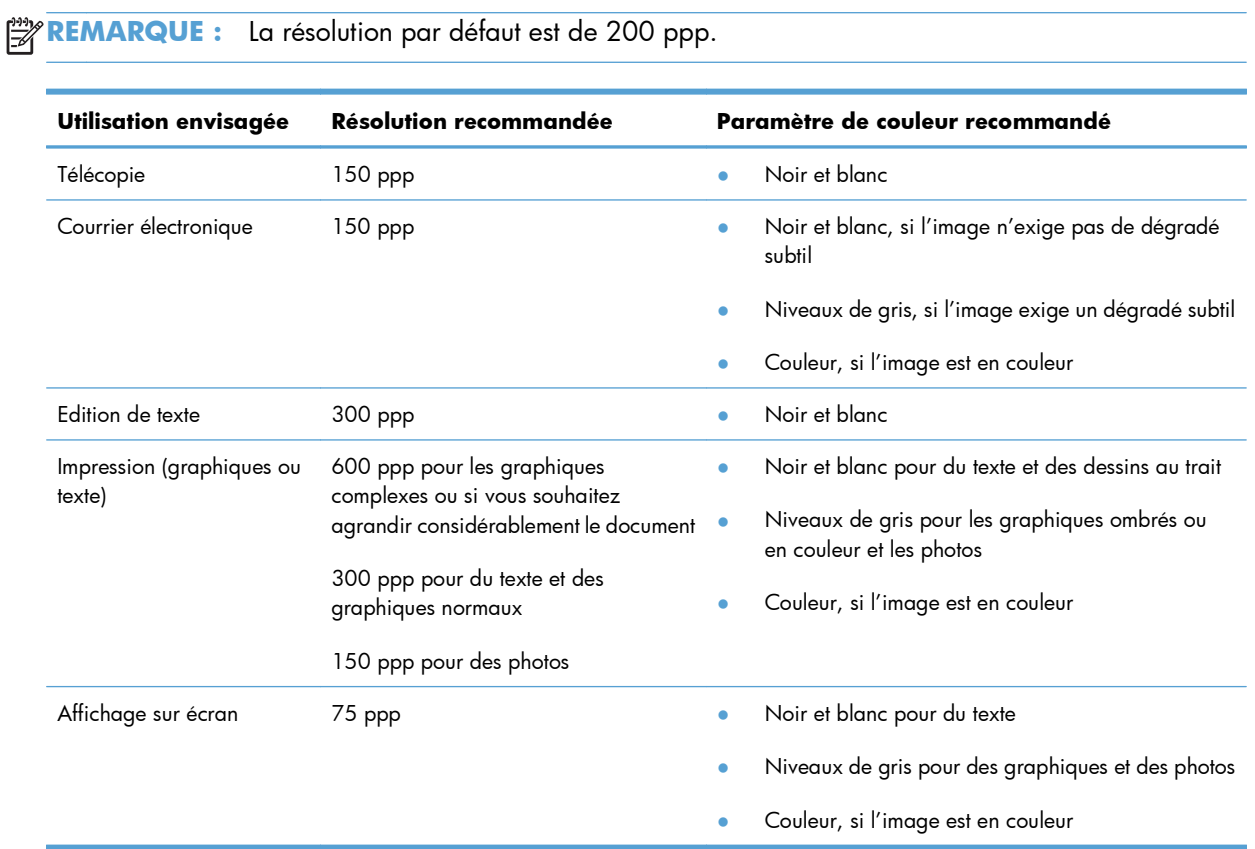

#### **Couleur**

Lorsque vous numérisez, vous pouvez configurer les valeurs de couleur sur les paramètres suivants.

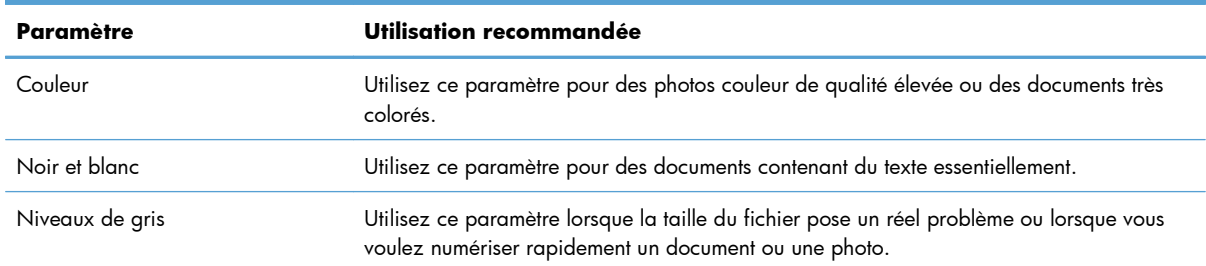

# **Qualité de numérisation**

Des particules peuvent s'accumuler sur la vitre du scanner et sur le support plastique blanc et peuvent affecter les performances du scanner. Suivez la procédure ci-dessous pour nettoyer la vitre du scanner et le support plastique blanc.

**1.** Mettez le produit hors tension à l'aide de l'interrupteur, puis débranchez le cordon d'alimentation de la prise électrique.

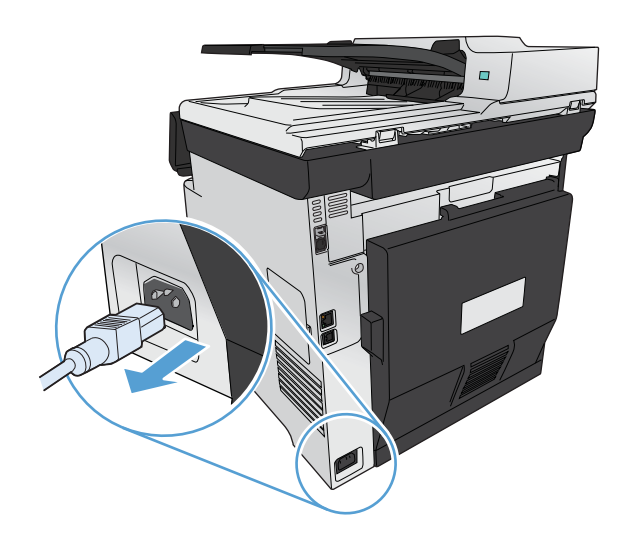

- **2.** Ouvrez le capot du scanner.
- **3.** Nettoyez la vitre et le support plastique blanc avec un chiffon doux ou une éponge humecté(e) d'un produit non abrasif destiné au nettoyage des vitres.

**ATTENTION :** N'utilisez jamais de produits abrasifs, d'acétone, de benzène, d'ammoniaque, d'éthylène ou de tétrachlorure de carbone sur le produit, vous risqueriez de l'endommager. Ne versez pas de liquide directement sur la vitre ou le plateau. Il risquerait de s'infiltrer et d'endommager le produit.

- **4.** Essuyez la vitre et le support plastique avec une peau de chamois ou avec une éponge en cellulose pour éviter les traces.
- **5.** Branchez le produit, puis mettez-le sous tension à l'aide de l'interrupteur.

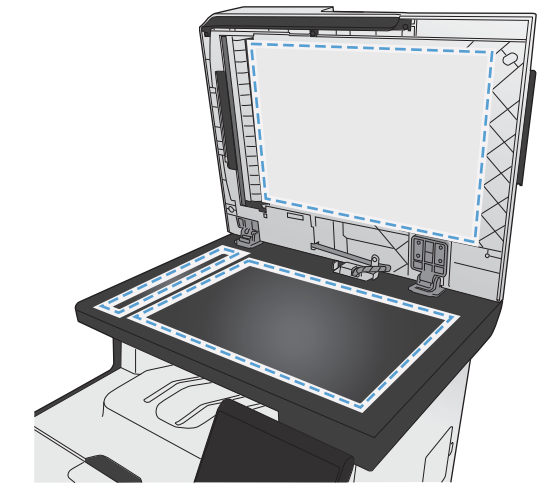

# <span id="page-177-0"></span>**Numérisation d'une photo**

**1.** Placez la photo sur la vitre du scanner, l'image vers le bas placée dans l'angle supérieur gauche de la vitre et refermez le capot du scanner.

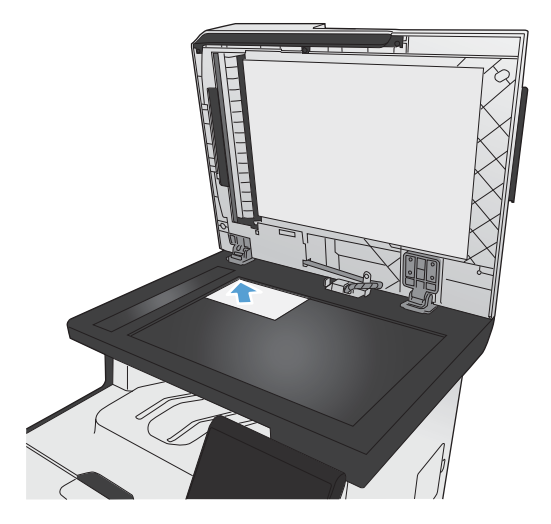

- **2.** Insérez la clé USB à mémoire flash dans le port USB situé à l'avant du produit.
- **3.** Dans l'écran Accueil, appuyez sur Numériser.
- **4.** Appuyez sur le bouton Numériser vers une clé USB. Le panneau de commande affiche le résumé des paramètres de numérisation. Touchez cet écran pour régler les paramètres.
- **5.** Appuyez sur le bouton Numériser pour numériser le document et le sauvegarder dans un dossier de la clé USB à mémoire flash.

# **12 Télécopie**

- **•** [Configuration du télécopieur](#page-179-0)
- [Utilisation du répertoire](#page-185-0)
- [Définition des paramètres de télécopie](#page-189-0)
- [Utilisation du télécopieur](#page-199-0)
- [Résolution des problèmes de télécopie](#page-212-0)
- [Information réglementaires et garanties](#page-241-0)

# <span id="page-179-0"></span>**Configuration du télécopieur**

### **Installation et connexion du matériel**

### **Connexion du télécopieur à une ligne téléphonique**

▲ Connectez le câble téléphonique fourni au port d'entrée de la ligne -□ sur le produit puis à la prise téléphonique murale.

Ce périphérique est un produit de télécopie analogique. HP recommande de relier ce produit à une ligne téléphonique analogique dédiée. Si vous utilisez un environnement numérique, tel que DSL, PBX, ISDN ou VoIP, assurez-vous d'utiliser les filtres adaptés et de configurer correctement les paramètres numériques. Pour plus d'informations, contactez votre fournisseur de services numériques.

**EX REMARQUE :** Dans certains pays/régions, il faut utiliser un adaptateur au câble téléphonique fourni avec le produit.

#### **Connexions de périphériques supplémentaires**

Le produit intègre deux ports de télécopie :

- Le port « sortie ligne » du télécopieur (-o) permet de relier le produit à la prise de téléphone murale.
- Le port de télécopie « sortie ligne téléphonique » ( $\{\}$ ) permet de relier des périphériques supplémentaires au produit.

Les téléphones utilisés avec ce produit peuvent avoir deux emplois :

- Une extension téléphonique consiste en un téléphone relié à la même ligne téléphonique mais à un autre emplacement.
- Un téléphone en aval consiste en un téléphone ou un périphérique relié au produit.

Branchez les périphériques supplémentaires dans l'ordre indiqué dans les étapes suivantes. La prise de sortie de chaque appareil est connectée à la prise d'entrée du périphérique suivant, formant ainsi une " chaîne ". Si vous ne voulez pas raccorder un périphérique donné, ignorez cette étape et passez à l'appareil suivant.

**EX REMARQUE :** Ne branchez pas plus de trois appareils à la ligne téléphonique.

**EXTIBED REMARQUE :** Ce produit ne prend pas en charge la messagerie vocale.

- **1.** Débranchez le cordon d'alimentation de tous les périphériques que vous souhaitez connecter.
- **2.** Si ce produit n'est pas déjà relié à une ligne téléphonique, reportez-vous au guide d'installation avant de continuer. Le produit doit déjà être connecté à une prise de téléphone.
**3.** Enlever les inserts en plastiques du port « sortie ligne téléphonique » (le port signalé par une icône de téléphone).

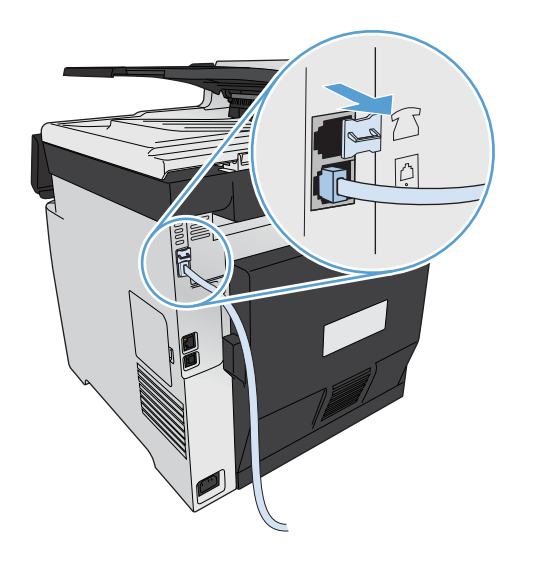

**4.** Pour connecter un modem interne ou externe à un ordinateur, reliez une extrémité du cordon téléphonique au port « sortie ligne téléphonique » du produit (  $\cap$  ). Branchez l'autre extrémité du cordon dans le port « entrée de ligne » du télécopieur.

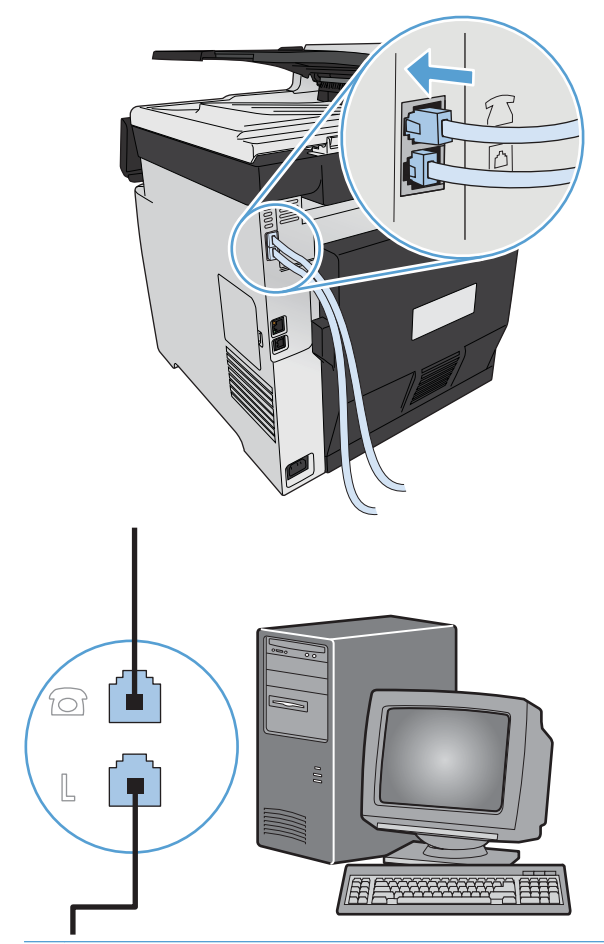

**REMARQUE :** Certains modems sont équipés d'une seconde prise de "ligne " à brancher sur une ligne vocale dédiée. Si vous avez deux prises de " ligne ", reportez-vous à la documentation relative à votre modem afin de vous assurer que vous effectuez bien le branchement sur la bonne prise de " ligne ".

**5.** Pour connecter une boîte d'identification de l'appelant, branchez un cordon téléphonique dans le port « téléphone » du périphérique précédent. Branchez l'autre extrémité de la boîte d'identification de l'appelant dans le port « ligne » de la boîte d'identification de l'appelant.

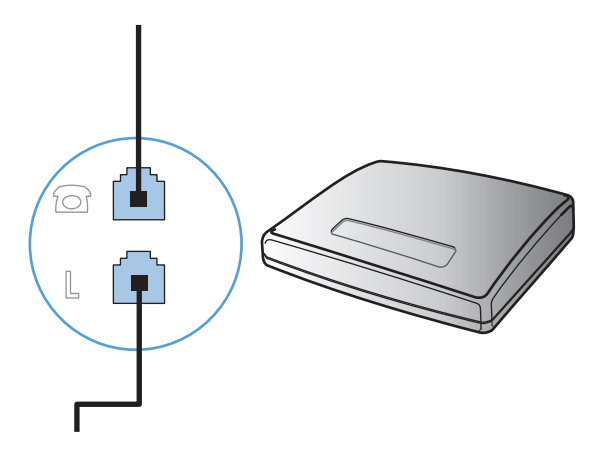

**6.** Pour connecter un répondeur, branchez un cordon téléphonique dans le port « téléphone » du périphérique précédent. Branchez l'autre extrémité du cordon dans le port « ligne » du répondeur.

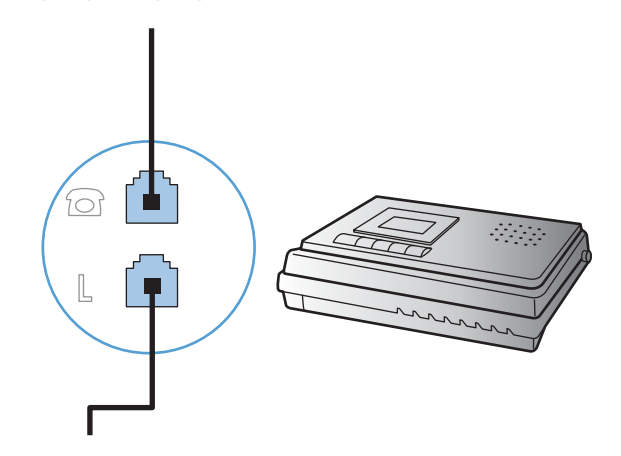

**7.** Pour connecter un téléphone, branchez un cordon téléphonique dans le port « téléphone » du périphérique précédent. Branchez l'autre extrémité du cordon dans le port « ligne » du téléphone.

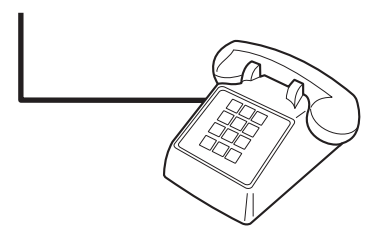

**8.** Une fois les appareils supplémentaires connectés, rebranchez-les tous sur leur source d'alimentation.

### **Configuration du télécopieur avec un répondeur**

- Configurez le nombre de sonneries avant réponse du produit sur au moins une sonnerie de plus que le nombre de sonneries configurées pour le répondeur.
- Si un répondeur est relié à la même ligne téléphonique mais sur une prise différente (dans une autre pièce, par exemple), il peut interférer avec la capacité du produit à recevoir des télécopies.

### **Configuration de la télécopie avec une extension téléphonique**

Lorsque ce paramètre est activé, vous pouvez signaler au produit qu'il doit se charger de l'appel de télécopie entrant en appuyant dans l'ordre sur 1-2-3 sur le clavier du téléphone. Le paramètre par défaut est Activé. Ne désactivez ce paramètre que si vous utilisez un système de numérotation à impulsions ou si vous disposez d'un service de votre compagnie de téléphone qui utilise également la séquence 1-2-3. Le service de télécommunication ne fonctionne pas s'il est en conflit avec le produit.

- **1.** Sur le panneau de commande, appuyez sur le bouton Configuration  $\aleph$ .
- **2.** Faites défiler les menus et choisissez Configuration du télécopieur.
- **3.** Faites défiler les menus et choisissez Configuration avancée.
- **4.** Faites défiler et choisissez le bouton Extension téléphonique, puis appuyez sur le bouton Activé.

### **Configuration d'un télécopieur autonome**

- **1.** Déballez et installez le produit.
- **2.** Dans l'écran Accueil, appuyez sur Configuration &.
- **3.** Appuyez sur le menu Configuration du télécopieur.
- **4.** Appuyez sur le bouton Utilit. config. télécop..
- **5.** Suivez les invites à l'écran et sélectionnez la réponse à chaque question.

**EX REMARQUE :** Le nombre maximal de caractères pour un numéro de télécopie est de 20.

**EX REMARQUE :** Le nombre maximal de caractères pour un en-tête de télécopie est de 25.

# **Configuration des paramètres de télécopie**

Vous pouvez configurer les paramètres de télécopie du produit à partir du panneau de commande, de l'assistant de configuration de télécopie (si le logiciel est installé), HP Device Toolbox (si le logiciel est installé) ou à partir serveur Web intégré HP (si le produit est connecté à un réseau).

Aux Etats-Unis et dans de nombreux autres pays/régions, la configuration de l'heure, de la date et des informations contenues dans l'en-tête de télécopie est obligatoire de par la loi.

# **Utilisation du panneau de commande pour configurer la date, l'heure et l'entête de télécopie**

Pour utiliser le panneau de commande pour configurer la date, l'heure et l'en-tête de télécopie, procédez comme suit.

- 1. Dans l'écran Accueil, appuyez sur Configuration &.
- **2.** Appuyez sur le menu Configuration du télécopieur.
- **3.** Appuyez sur le menu Configuration de base.
- **4.** Faites défiler les menus et choisissez Heure/Date.
- **5.** Sélectionnez l'horloge au format 12 heures ou 24 heures.
- **6.** A l'aide du clavier, entrez l'heure actuelle, puis appuyez sur le bouton OK.
- **7.** Sélectionnez le format de la date.
- **8.** A l'aide du clavier, entrez la date actuelle, puis appuyez sur le bouton OK.
- **9.** Appuyez sur le menu En-tête de télécopie.
- **10.** Utilisez le clavier pour saisir le numéro de télécopie, puis appuyez sur le bouton OK.

**PEMARQUE :** Le nombre maximal de caractères pour un numéro de télécopie est de 20.

**11.** A l'aide du clavier, saisissez le nom ou l'en-tête de votre société, puis appuyez sur le bouton OK.

**PEMARQUE :** Le nombre maximal de caractères pour un en-tête de télécopie est de 25.

### **Utilisation des lettres localisées standard dans les en-têtes de télécopie**

Lorsque vous utilisez le panneau de commande pour entrer votre nom dans l'en-tête, le nom d'une touche ou d'un code de numérotation rapide, ou d'un code de numérotation de liste, appuyez sur le bouton 123 pour ouvrir un clavier contenant des caractères spéciaux.

# **Utilisation de l'Assistant de configuration du télécopieur HP**

Si vous n'avez pas effectué le processus de configuration du télécopieur lors de l'installation du logiciel, vous pouvez le faire à n'importe quel moment à l'aide de l'Utilitaire de configuration du télécopieur HP.

- **1.** Cliquez sur **Démarrer**, puis cliquez sur **Programmes**.
- **2.** Cliquez sur **HP**, le nom du produit, puis sur **Utilitaire de configuration du télécopieur HP**.
- **3.** Suivez les instructions à l'écran de l'Assistant de configuration du télécopieur HP pour configurer les paramètres du télécopieur.

# **Utilisation du répertoire**

Vous pouvez stocker les numéros de télécopie que vous marquez le plus souvent (jusqu'à 120 entrées) sous forme de numéros individuels ou de groupes de numéros de télécopie.

# **Utilisation du panneau de commande pour créer et modifier le répertoire de télécopies**

**1.** Dans l'écran Accueil, appuyez sur Télécopie.

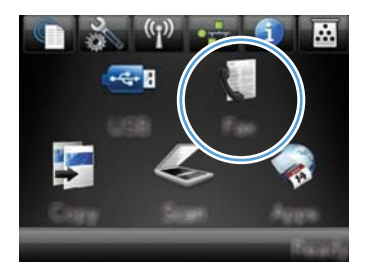

- **2.** Appuyez sur le bouton Menu Télécopie.
- **3.** Appuyez sur le bouton Configuration répertoire.
- **4.** Appuyez sur le bouton Config. Individ. pour créer une entrée de numérotation rapide.
- **5.** Appuyez sur un bouton non affecté de la liste.
- **6.** Sur le panneau de commande, saisissez un nom pour l'entrée, puis appuyez sur le bouton OK.
- **7.** Utilisez le clavier pour saisir le numéro de télécopie de l'entrée, puis appuyez sur le bouton OK.

# **Importation ou d'exportation des contacts Microsoft Outlook dans le répertoire du télécopieur**

- **1.** Entrez l'adresse IP dans la ligne d'adresse d'un navigateur Web afin d'ouvrir le serveur Web intégré.
- **2.** Cliquez sur l'onglet **Télécopie**, puis sur **Annuaire téléphonique de télécopie**.
- **3.** Parcourez le répertoire du programme, puis cliquez sur **Importer/exporter le répertoire**.

# **Utilisation des données d'annuaire à partir d'autres programmes**

PEMARQUE : Pour pouvoir importer un annuaire d'un autre programme, vous devez au préalable utiliser la fonction d'exportation dans ce dernier.

HP ToolboxFX peut importer les coordonnées contenues à partir des répertoires téléphoniques logiciels suivants.

- Microsoft Outlook
- Lotus Notes
- Microsoft Outlook Express
- Un répertoire qui a déjà été importé à partir d'un logiciel ToolboxFX d'un autre produit HP.

# **Supprimer les entrées du répertoire**

Vous pouvez supprimer toutes les entrées du répertoire programmées dans le produit.

**ATTENTION :** Une fois les entrées supprimées, vous ne pouvez plus les récupérer.

**1.** Dans l'écran Accueil, appuyez sur Télécopie.

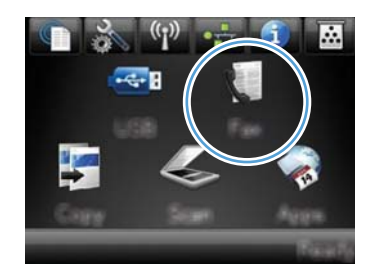

- **2.** Appuyez sur le bouton Menu Télécopie.
- **3.** Appuyez sur le bouton Configuration répertoire.
- **4.** Appuyez sur le bouton Supprimer une entrée. Ou, pour supprimer toutes les entrées, appuyez sur le bouton Supp. ttes les entrées.
- **5.** Appuyez sur l'entrée à supprimer.

# **Utilisez la numérotation rapide**

### **Création et modification des entrées de numérotation rapide**

**1.** Dans l'écran Accueil, appuyez sur Télécopie.

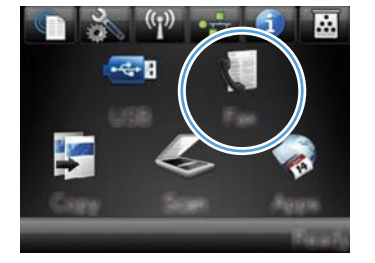

- **2.** Appuyez sur le bouton Menu Télécopie.
- **3.** Appuyez sur le bouton Configuration répertoire.
- **4.** Appuyez sur le bouton Config. Individ..
- **5.** Appuyez sur un bouton non affecté de la liste.
- **6.** Sur le panneau de commande, saisissez un nom pour l'entrée puis appuyez sur le bouton OK.
- **7.** Sur le panneau de commande, saisissez un numéro de télécopie pour l'entrée puis appuyez sur le bouton OK.

# **Suppression d'entrées de numérotation rapide**

**1.** Dans l'écran Accueil, appuyez sur Télécopie.

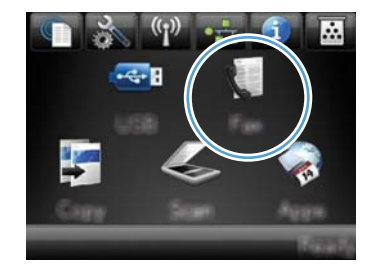

- **2.** Appuyez sur le bouton Menu Télécopie.
- **3.** Appuyez sur le bouton Configuration répertoire.
- **4.** Appuyez sur le bouton Supprimer une entrée. Ou, pour supprimer toutes les entrées, appuyez sur le bouton Supp. ttes les entrées.
- **5.** Appuyez sur l'entrée à supprimer.

# **Gestion des numéros de groupe**

### **Création et modification des numéros de groupe**

- **1.** Créez une entrée individuelle pour chaque numéro de télécopie à ajouter à ce groupe.
	- **a.** Dans l'écran Accueil, appuyez sur Télécopie.
	- **b.** Appuyez sur le bouton Menu Télécopie.
	- **c.** Appuyez sur le bouton Configuration répertoire.
	- **d.** Appuyez sur le bouton Config. Individ..
	- **e.** Appuyez sur un bouton non affecté de la liste.
- **f.** Sur le panneau de commande, saisissez un nom pour l'entrée, puis appuyez sur le bouton OK.
- **g.** Utilisez le clavier pour saisir le numéro de télécopie de l'entrée, puis appuyez sur le bouton OK.
- **2.** Dans le menu Configuration répertoire, cliquez sur le bouton Config. groupe.
- **3.** Appuyez sur un bouton non affecté de la liste.
- **4.** Utilisez le clavier pour saisir un nom pour le groupe, puis appuyez sur le bouton OK.
- **5.** Appuyez sur le nom d'une entrée individuelle que vous voulez inclure dans le groupe. Lorsque vous avez terminé, appuyez sur le bouton Sélection effectuée.

# **Suppression des numéros de groupe**

- **1.** Dans l'écran Accueil, appuyez sur Télécopie.
- **2.** Appuyez sur le bouton Menu Télécopie.
- **3.** Appuyez sur le bouton Configuration répertoire.
- **4.** Appuyez sur le bouton Supprimer une entrée. Ou, pour supprimer toutes les entrées, appuyez sur le bouton Supp. ttes les entrées.
- **5.** Appuyez sur l'entrée à supprimer.

# **Définition des paramètres de télécopie**

# **Paramètres d'envoi de télécopies**

# **Définition de symboles et options de numérotation spéciaux**

Vous pouvez insérer des pauses dans un numéro de télécopie que vous composez. Les pauses s'avèrent souvent nécessaires lors de la composition d'un numéro international ou de la connexion à une ligne extérieure.

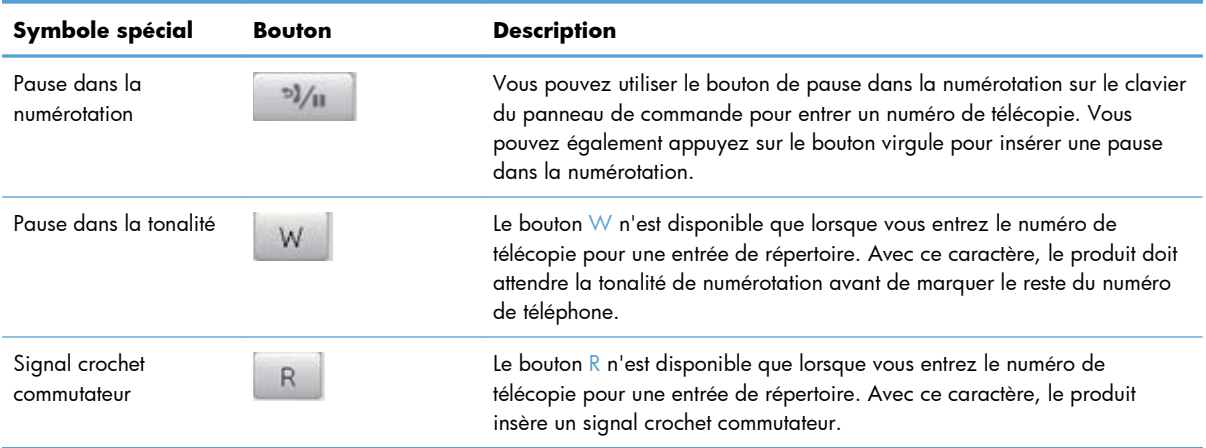

#### **Définition d'un préfixe de numérotation**

Un préfixe de numérotation représente un ou plusieurs numéros ajoutés automatiquement au début de chaque numéro de fax saisi via le panneau de commande ou à partir du logiciel. Le nombre maximal de caractères pour un préfixe de numérotation est de 50.

Le paramètre par défaut est Eteint. Vous pouvez activer ce paramètre et entrer un préfixe si vous devez par exemple composer un numéro tel que 9 pour accéder à une ligne externe à l'installation de téléphonie de la société. Lorsque ce paramètre est activé, il est possible de composer un numéro de télécopie ne comportant pas de préfixe de numérotation à l'aide de la numérotation manuelle.

- 1. Dans l'écran Accueil, appuyez sur Configuration ...
- **2.** Appuyez sur le menu Configuration du télécopieur.
- **3.** Appuyez sur le menu Configuration de base.
- **4.** Faites défiler et choisissez le bouton Préfixe de numérotation, puis appuyez sur le bouton Activé.
- **5.** Utilisez le clavier pour entrer le préfixe, puis appuyez sur le bouton OK. Vous pouvez utiliser des numéros, des pauses et des symboles de numérotation.

# **Configuration de la détection de la tonalité d'appel**

Normalement, le produit commence immédiatement à composer un numéro de fax. Si vous utilisez le produit sur la même ligne que votre téléphone, activez le paramètre de détection de la tonalité. Cette opération empêche le produit d'envoyer une télécopie si la ligne est occupée.

La valeur par défaut pour la détection de la tonalité est Activé pour la France et la Hongrie et Eteint pour les autres pays/régions.

- 1. Dans l'écran Accueil, appuyez sur Configuration &.
- **2.** Appuyez sur le menu Configuration du télécopieur.
- **3.** Appuyez sur le menu Configuration avancée.
- 4. Faites défiler et choisissez le bouton Détection de tonalité, puis appuyez sur le bouton Activé.

#### **Configuration de la numérotation par tonalité ou à impulsions**

Utilisez cette procédure pour configurer le produit en mode de numérotation par tonalité ou à impulsions. La valeur usine par défaut est Tonalité. Ne changez ce paramètre que si la ligne téléphonique n'utilise pas de numérotation par tonalité.

**EX REMARQUE :** L'option de numérotation à impulsions n'est pas disponible dans tous les pays/toutes les régions.

- 1. Dans l'écran Accueil, appuyez sur Configuration ...
- **2.** Appuyez sur le menu Configuration du télécopieur.
- **3.** Appuyez sur le menu Configuration avancée.
- **4.** Faites défiler et choisissez le bouton Mode de numérotation, puis appuyez sur le bouton Tonalité ou Impulsions.

### **Définition des rappels automatiques et de l'intervalle entre eux**

Si le produit n'a pas pu envoyer une télécopie car le télécopieur de destination ne répondait pas ou était occupé, il essaie de rappeler le numéro en fonction des options de renumérotation si occupé, de renumérotation en cas d'absence de réponse et de renumérotation en cas d'erreur de communication.

### **Configuration de l'option de renumérotation si occupé**

Lorsque cette option est activée, le produit renumérote automatiquement s'il reçoit un signal occupé. La valeur par défaut pour l'option de renumérotation si occupé est Activé.

- 1. Dans l'écran Accueil, appuyez sur Configuration &.
- **2.** Appuyez sur le menu Configuration du télécopieur.
- **3.** Appuyez sur le menu Configuration avancée.
- **4.** Faites défiler et choisissez le bouton Rappel si occupé, puis appuyez sur le bouton Activé.

### **Configuration de l'option de renumérotation en cas d'absence de réponse**

Si cette option est activée, le produit renumérote automatiquement s'il n'obtient pas de réponse. La valeur par défaut pour l'option de renumérotation en cas d'absence de réponse est Eteint.

- 1. Dans l'écran Accueil, appuyez sur Configuration ...
- **2.** Appuyez sur le menu Configuration du télécopieur.
- **3.** Appuyez sur le menu Configuration avancée.
- 4. Faites défiler et choisissez le bouton Rappel si aucune réponse, puis appuyez sur le bouton Activé.

#### **Configuration de l'option de renumérotation en cas d'erreur de communication**

Si cette option est activée, le produit renumérote automatiquement si une erreur de communication quelconque se produit. La valeur par défaut pour l'option de renumérotation en cas d'erreur de communication est Activé.

- 1. Dans l'écran Accueil, appuyez sur Configuration &.
- **2.** Appuyez sur le menu Configuration du télécopieur.
- **3.** Appuyez sur le menu Configuration avancée.
- **4.** Faites défiler et choisissez le bouton Rappel si erreur de comm., puis appuyez sur le bouton Activé.

### **Configuration du contraste (clair/foncé) et de la résolution**

#### **Configuration du paramètre de clair/foncé (contraste)**

Le contraste joue sur les teintes claires et foncées des télécopies émises, lors de leur envoi.

Le paramètre de clair/foncé par défaut est le contraste généralement appliqué aux éléments télécopiés. Par défaut, le curseur est réglé sur la valeur du milieu.

- 1. Dans l'écran Accueil, appuyez sur Configuration ...
- **2.** Appuyez sur le menu Configuration du télécopieur.
- **3.** Appuyez sur le menu Configuration avancée.
- **4.** Appuyez sur le bouton Clair/Foncé, puis appuyez sur l'un des boutons de direction pour ajuster le curseur.

#### **Configuration des paramètres de résolution**

**EXAREMARQUE :** L'amélioration de la résolution augmente le « volume » de la télécopie. Des télécopies plus « volumineuses » augmentent le temps d'envoi et peuvent dépasser la mémoire disponible du produit. Pour remplacer la résolution par défaut de toutes les tâches de télécopie par l'un des paramètres suivants, procédez comme suit :

- Standard : Ce paramètre assure le niveau de qualité le plus faible et la durée de transmission la plus rapide.
- Fin : Ce paramètre garantit une qualité de résolution plus élevée que Standard, qui convient généralement aux documents ne contenant que du texte.
- Superfine : Ce paramètre convient particulièrement aux documents contenant du texte et des images. La durée de transmission est plus lente que le paramètre Fin mais plus rapide que le paramètre Photo.
- Photo : Ce paramètre garantit les meilleures images tout en augmentant considérablement la durée de transmission.

Le réglage par défaut du paramètre de résolution est Fin.

#### **Configuration du paramètre de résolution par défaut**

- 1. Dans l'écran Accueil, appuyez sur Configuration ...
- **2.** Appuyez sur le menu Configuration du télécopieur.
- **3.** Appuyez sur le menu Configuration avancée.
- **4.** Appuyez sur le bouton Résolution télécopie, puis sur l'une des options.

### **Modèles de couvertures**

Plusieurs modèles de pages de garde professionnels et personnels sont disponibles dans le logiciel PC Fax Send.

**PEMARQUE :** Vous ne pouvez pas modifier les modèles de feuille d'habillage, mais vous pouvez modifier les champs qui se trouvent dans les modèles.

### **Configuration des codes de facturation**

Si la fonction de codes de facturation est activée, vous êtes invité à entrer un code de facturation pour chaque télécopie. Le produit augmente le nombre de factures à chaque page de télécopie envoyée. Ceci inclut tous les types de télécopie, sauf l'interrogation de télécopieur, la retransmission de télécopies ou le téléchargement de télécopies sur le PC. Dans le cas d'une télécopie sans groupe défini ou à numéro de groupe, le nombre des factures augmente à chaque page de télécopie envoyée avec succès à chaque destination.

La valeur par défaut du paramètre de nombre des factures est Eteint. Le code de facturation est compris entre 1 et 250.

#### **Configuration du code de facturation**

- 1. Dans l'écran Accueil, appuyez sur Configuration &.
- **2.** Appuyez sur le menu Configuration du télécopieur.
- **3.** Appuyez sur le menu Configuration avancée.
- **4.** Faites défiler et choisissez le bouton Codes de facturation, puis appuyez sur le bouton Activé.

### **Utilisation des codes de facturation**

- **1.** Placez le document dans le bac d'alimentation ou sur la vitre du scanner.
- **2.** Dans l'écran Accueil, appuyez sur Télécopie.
- **3.** Entrez le numéro de télécopie ou sélectionnez un code de numérotation rapide ou un code de numérotation de liste.
- **4.** Appuyez sur le bouton Lancer télécopie.
- **5.** Saisissez le code de facturation, puis appuyez sur le bouton OK.

### **Configuration du rapport de code de facturation**

Le rapport de code de facturation est une liste imprimée reprenant tous les codes de facturation des télécopies et le nombre total de télécopies facturées à chaque code.

Premarque : Une fois que le produit a imprimé ce rapport, il supprime toutes les données de facturation.

- **1.** Dans l'écran Accueil, appuyez sur Télécopie.
- **2.** Appuyez sur le bouton Menu Télécopie.
- **3.** Appuyez sur le bouton Rapports de télécopie.
- **4.** Faites défiler les menus et choisissez Imprimer rapport facturation.

# **Paramètres de réception de télécopies**

### **Configuration de la retransmission des télécopies**

Vous pouvez configurer le produit pour qu'il transfère les télécopies entrantes vers un autre numéro de fax. Lorsque la télécopie arrive sur le produit, elle est stockée en mémoire. Le produit compose ensuite le numéro de fax indiqué et envoie la télécopie. Si le produit ne parvient pas à retransmettre la télécopie à cause d'une erreur, par exemple si la ligne est occupée, et que les tentatives de rappel échouent, il imprime la télécopie.

Si la mémoire est saturée lors de la réception d'une télécopie, le produit met fin à la télécopie entrante et retransmet uniquement les pages et les parties de pages déjà stockées en mémoire.

Lors de l'utilisation de la fonction de retransmission de télécopie, le produit (plutôt que l'ordinateur) doit recevoir les télécopies et le mode de réponse doit être configuré sur Automatique.

- **1.** Dans l'écran Accueil, appuyez sur Télécopie.
- **2.** Appuyez sur le bouton Menu Télécopie.
- **3.** Appuyez sur le bouton Options de réception.
- 4. Appuyez sur le bouton Transférer tlcp, puis sur le bouton Activé.
- **5.** Utilisez le clavier pour saisir le numéro de télécopie, puis appuyez sur le bouton OK.

### **Configuration du mode de réponse**

En fonction de votre situation, configurez le mode de réponse du produit sur Automatique, Répondeur, Télécopie/Tél. ou Manuel. La valeur usine par défaut est Automatique.

- Automatique : Le produit répond aux appels entrants après un nombre de sonneries spécifié ou suivant la reconnaissance de tonalités spéciales de télécopieur.
- Répondeur : Le produit ne répond pas automatiquement à l'appel. Il attend plutôt de détecter la tonalité de la télécopie.
- Télécopie/Tél. : Le produit répond aussitôt aux appels entrants. S'il détecte une tonalité de télécopie, il traite l'appel comme une télécopie. S'il ne détecte pas la tonalité de télécopie, il crée une sonnerie audible visant à vous informer de répondre à l'appel vocal entrant.
- Manuel : Le produit ne répond jamais aux appels. Vous devez démarrer la procédure de réception de télécopies vous-même en appuyant sur Lancer télécopie sur le panneau de commande ou en décrochant un téléphone connecté à la même ligne et en composant 1-2-3.

Pour configurer ou modifier le mode de réponse, procédez comme suit :

- 1. Dans l'écran Accueil, appuyez sur Configuration &.
- **2.** Appuyez sur le menu Configuration du télécopieur.
- **3.** Appuyez sur le menu Configuration de base.
- **4.** Accédez au bouton Mode de réponse et appuyez dessus, puis sélectionnez le nom de l'option que vous souhaitez utiliser.

### **Blocage ou déblocage des numéros de télécopie**

Si vous ne voulez pas recevoir de télécopies de certaines personnes ou entreprises, vous pouvez bloquer au maximum 30 numéros de télécopie à l'aide du panneau de commande. Lorsque vous bloquez un numéro de fax et qu'une personne correspondant à ce numéro vous envoie une télécopie, l'écran du panneau de commande indique que le numéro est bloqué. La télécopie n'est ni imprimée, ni enregistrée en mémoire. Les télécopies émanant de numéros bloqués apparaissent dans le journal d'activités de télécopie avec la mention « rejeté ». Vous pouvez débloquer les numéros de télécopie bloqués un par un ou tous ensemble.

**PEMARQUE :** L'expéditeur d'une télécopie bloquée n'est pas averti en cas d'échec de la transmission.

- **1.** Dans l'écran Accueil, appuyez sur Télécopie.
- **2.** Appuyez sur le bouton Menu Télécopie.
- **3.** Appuyez sur le bouton Options de réception.
- **4.** Appuyez sur le bouton Bloq. télécop. indés..
- **5.** Appuyez sur le bouton Ajouter numéro.
- **6.** Utilisez le clavier pour saisir le numéro de télécopie que vous voulez bloquer, puis appuyez sur le bouton OK.

# **Configuration du nombre de sonnerie avant réponse**

Lorsque le mode de réponse est configuré sur Automatique, le réglage du nombre de sonneries avant réponse du produit spécifie le nombre de sonneries défini avant que le produit ne réponde à un appel entrant.

Si le produit est connecté à une ligne qui reçoit des appels vocaux et de télécopie (ligne partagée) tout en utilisant un répondeur, vous devrez peut-être régler le nombre de sonneries avant réponse. Le nombre de sonneries avant réponse du produit doit être plus élevé que celui du répondeur. Le répondeur peut ainsi répondre aux appels entrants et enregistrer les messages vocaux. Lorsque le répondeur répond à l'appel, le produit écoute l'appel et y répond automatiquement s'il détecte des tonalités de télécopieur.

Le paramètre par défaut pour le nombre de sonneries avant réponse est fixé à cinq pour les Etats-Unis et le Canada, et à deux dans les autres pays/régions.

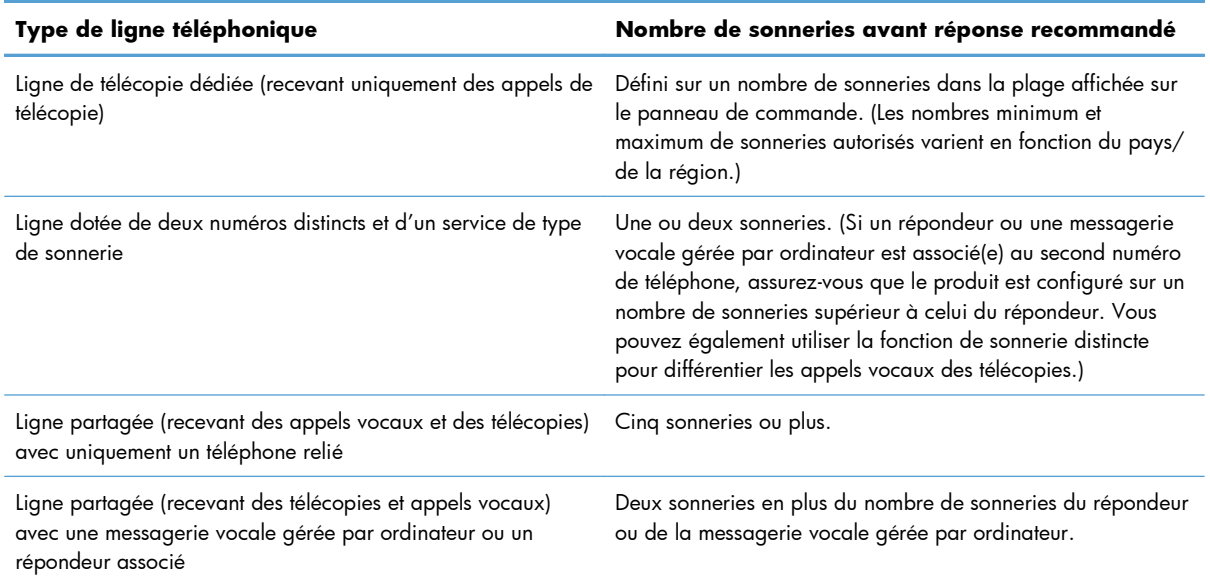

Consultez le tableau suivant pour déterminer le nombre de sonneries avant réponse à utiliser.

Pour configurer ou modifier le nombre de sonneries avant réponse, procédez comme suit :

- 1. Dans l'écran Accueil, appuyez sur Configuration ...
- **2.** Appuyez sur le menu Configuration du télécopieur.
- **3.** Appuyez sur le menu Configuration de base.
- **4.** Appuyez sur le bouton Nombre de sonneries avant la réponse.
- **5.** Utilisez le clavier pour saisir le nombre de sonneries, puis appuyez sur le bouton OK.

# **Configuration d'une sonnerie distincte**

Le service de type de sonnerie ou de sonnerie distincte est proposé par certains opérateurs de téléphonie locale. Ce service vous permet d'avoir plus d'un numéro de téléphone sur une seule et même ligne. Chaque numéro de téléphone possède un type de sonnerie unique qui vous permet de répondre aux appels vocaux alors que le produit répond aux appels de télécopie.

Si vous vous abonnez à un service de type de sonnerie auprès d'un opérateur de télécommunication, vous devez configurer le produit de façon à répondre au type de sonnerie approprié. Les types de sonnerie uniques ne sont pas disponibles dans tous les pays/toutes les régions. Contactez votre opérateur de téléphonie pour savoir si ce service est proposé dans votre pays/région.

**EXTEMARQUE :** Si vous ne disposez pas d'un service de type de sonnerie et que vous remplacez le paramètre Toutes les sonneries par défaut par un autre, il est possible que le produit ne puisse pas recevoir de télécopies.

Ces paramètres sont les suivants :

- Toutes les sonneries : le produit répond à tous les appels passés sur la ligne téléphonique.
- Une sonnerie : le produit répond à tous les appels qui produisent une seule sonnerie.
- Double : le produit répond à tous les appels qui produisent deux sonneries.
- Triple : le produit répond à tous les appels qui produisent trois sonneries.
- Double et triple : le produit répond à tous les appels qui produisent deux ou trois sonneries.

Pour modifier les types de sonneries pour la réception des appels, procédez comme suit :

- 1. Dans l'écran Accueil, appuyez sur Configuration ...
- **2.** Appuyez sur le menu Configuration du télécopieur.
- **3.** Appuyez sur le menu Configuration de base.
- **4.** Appuyez sur le bouton Sonnerie distincte, puis sur le nom d'une option.

### **Application de la réduction automatique aux télécopies entrantes**

Si l'option Ajuster à la page est activée, le produit réduit automatiquement jusqu'à 75 % les télécopies de grande taille afin que les informations soient contenues dans le format papier par défaut (par exemple, la télécopie est réduite du format Légal au format Lettre).

Si l'option Ajuster à la page est désactivée, les télécopies de grande taille sont imprimées en taille réelle sur plusieurs pages. La valeur par défaut de la réduction automatique des télécopies entrantes est Activé.

Si l'option Tampon télécopie est activée, vous pouvez activer également la réduction automatique. La taille des télécopies reçues est ainsi légèrement réduite, ce qui évite l'impression sur deux pages d'une télécopie reçue en raison du marquage des pages.

Pre REMARQUE : Assurez-vous que le paramètre de format de papier par défaut correspond au format du papier chargé dans le bac.

- 1. Dans l'écran Accueil, appuyez sur Configuration ...
- **2.** Appuyez sur le menu Configuration du télécopieur.
- **3.** Appuyez sur le menu Configuration avancée.
- **4.** Appuyez sur le bouton Adapter à la page, puis sur le bouton Activé.

### **Définition des paramètres de réimpression de télécopie**

- 1. Dans l'écran Accueil, appuyez sur Configuration &.
- **2.** Appuyez sur le menu Configuration du télécopieur.
- **3.** Appuyez sur le menu Configuration avancée.
- **4.** Faites défiler et choisissez le bouton Autoriser réimpr. télécop., puis appuyez sur le bouton Activé.

### **Configuration du volume des sons de la télécopie**

Contrôlez le volume des sons du télécopieur à partir du panneau de commande. Vous pouvez changer les sons suivants :

- Volume d'alarme
- Volume sonnerie
- Volume ligne téléphonique

#### **Définition du volume d'alerte, de ligne téléphonique et de sonnerie**

- 1. Dans l'écran Accueil, appuyez sur Configuration &.
- **2.** Appuyez sur le menu Config. système.
- **3.** Appuyez sur le menu Réglages volume.
- **4.** Appuyez sur le nom du paramètre de volume que vous voulez ajuster, puis appuyez sur l'une des options. Répétez le processus pour chaque paramètre de volume.

### **Définition de tampons sur télécopies**

Le produit imprime les informations relatives à l'expéditeur en haut de chaque télécopie reçue. Vous pouvez également tamponner la télécopie entrante avec vos propres informations d'en-tête afin de confirmer la date et l'heure de réception. La valeur par défaut pour le tampon sur télécopies reçues est Eteint.

**EMARQUE :** L'activation du paramètre de tampon sur télécopies risque d'augmenter la taille de la page, ce qui obligera le produit à imprimer une seconde page.

### *EX* **REMARQUE :** Cette option ne s'applique qu'aux télécopies reçues que le produit imprime.

- 1. Dans l'écran Accueil, appuyez sur Configuration &.
- **2.** Appuyez sur le menu Configuration du télécopieur.
- **3.** Appuyez sur le menu Configuration avancée.
- **4.** Faites défiler et choisissez le bouton Tampon télécopie, puis appuyez sur le bouton Activé.

## **Définition de la fonction de réception privée**

Lorsque la fonction de réception privée est activée, les télécopies reçues sont stockées en mémoire. Un mot de passe est requis pour imprimer les télécopies sauvegardées.

**REMARQUE :** Lorsque la mémoire de télécopie du produit est pleine, il ne peut plus recevoir de tâche de télécopie. Si le paramètre de réception privée est activé, assurez-vous que les télécopies reçues sont vérifiées et imprimées ou supprimées régulièrement afin d'empêcher la saturation de la mémoire.

- 1. Dans l'écran Accueil, appuyez sur Configuration ...
- **2.** Appuyez sur le menu Configuration du télécopieur.
- **3.** Appuyez sur le menu Configuration avancée.
- **4.** Faites défiler et choisissez le bouton Réception privée, puis appuyez sur le bouton Activé.
- **5.** Si vous n'avez pas encore défini un mot de passe système, le produit vous invite à le faire.

**PEMARQUE :** Le mot de passe système est sensible à la casse.

- **a.** Appuyez sur le bouton OK, puis utilisez le clavier pour entrer le mot de passe du système.
- **b.** Appuyez sur le bouton OK, confirmez le mot de passe en le saisissant à nouveau, puis appuyez sur le bouton OK pour enregistrer le mot de passe.

# **Configuration de l'interrogation de télécopieur**

Si quelqu'un a configuré le télécopieur de sorte qu'il puisse être interrogé, vous pouvez demander que la télécopie soit envoyée sur votre produit. (Cette fonction est désignée par l'expression « interrogation d'un autre appareil ».)

- **1.** Dans l'écran Accueil, appuyez sur Télécopie.
- **2.** Appuyez sur le bouton Menu Télécopie.
- **3.** Appuyez sur le bouton Options de réception.
- **4.** Appuyez sur le bouton Invite réception.
- **5.** Utilisez le clavier pour saisir le numéro du télécopieur que vous voulez interroger, puis appuyez sur le bouton OK.

Le produit compose le numéro de l'autre télécopieur et demande la télécopie.

# **Utilisation du télécopieur**

# **Logiciel de télécopie**

## **Programmes de télécopie pris en charge**

Le programme de télécopie sur PC fourni avec le produit est le seul à fonctionner avec ce produit. Pour continuer d'utiliser un programme de télécopie sur PC précédemment installé sur l'ordinateur, utilisez le modem déjà relié à l'ordinateur. De fait, il ne fonctionnera pas via le modem du produit.

# **Annulation d'une télécopie**

Pour annuler l'envoi d'une seule télécopie en cours de numérotation ou d'une télécopie en cours de transmission ou de réception, procédez comme suit.

### **Annulation de la télécopie en cours**

Appuyez sur le bouton Annuler  $\times$  du panneau de commande. Toutes les pages n'ayant pas encore été transmises sont annulées. Appuyez sur le bouton Annuler  $\times$  pour arrêter les numérotations de liste.

### **Annulation d'une tâche de télécopie en attente**

Utilisez la procédure ci-dessous pour annuler une tâche de télécopie dans les situations suivantes :

- Après un signal occupé, un appel sans réponse ou une erreur de communication, le produit attend pour renuméroter.
- La télécopie est programmée pour un envoi différé.

Procédez comme suit pour annuler une tâche de télécopie depuis le menu Etat tâche télec :

- **1.** Dans l'écran Accueil, appuyez sur Télécopie.
- **2.** Appuyez sur le bouton Menu Télécopie.
- **3.** Appuyez sur le bouton Définir les options.
- **4.** Appuyez sur le bouton Etat tâche télec.
- **5.** Appuyez sur le numéro de télécopie correspondant à la tâche que vous voulez annuler.

# **Utilisation d'un système DSL, PBX ou ISDN**

Les produits HP sont spécifiquement conçus pour être utilisés avec les services téléphoniques analogiques classiques. Ils ne sont pas conçus pour fonctionner avec les services DSL, PBX, RNIS ou VoIP, mais des filtres, une configuration et du matériel adaptés à un fournisseur de services numériques permettent toutefois de les utiliser.

**PEMARQUE :** HP vous recommande d'étudier les options de configuration DSL, PBX, RNIS et VoIP avec votre fournisseur de services.

Le produit HP LaserJet est un périphérique analogique non compatible avec les environnements téléphoniques numériques (moins d'utiliser un convertisseur numérique/analogique). HP n'offre aucune garantie quant à la compatibilité du produit avec des environnements numériques ou des convertisseurs numérique/analogique.

### **DSL**

Une ligne DSL utilise la technologie numérique sur des fils téléphoniques en cuivre standard. Ce produit n'est pas directement compatible avec ces signaux numériques. Cependant, si la configuration est spécifiée pendant l'installation DSL, il est possible de séparer le signal de manière à dédier une partie de la bande passante à la transmission d'un signal analogique (transmission vocale et de télécopies) tandis que l'autre partie est utilisée pour transmettre les données numériques.

**EX REMARQUE :** Tous les télécopieurs ne sont pas compatibles avec les services DSL. HP n'offre aucune garantie quant à la compatibilité du produit avec toutes les lignes et tous les fournisseurs de services DSL.

Un modem DSL classique utilise un filtre pour séparer les communications du modem DSL à haute fréquence des communications à plus faible fréquence du téléphone analogique et du modem de télécopie. Il convient généralement d'utiliser un filtre avec les téléphones analogiques et les produits de télécopie analogique qui sont connectés à la ligne téléphonique utilisée par un modem DSL. Le fournisseur de services DSL fournit généralement ce filtre. Contactez le fournisseur DSL pour plus d'informations ou toute assistance.

### **PBX**

Le produit est un périphérique analogique non compatible avec les environnements téléphoniques numériques. La fonction de télécopie peut nécessiter des filtres ou des convertisseurs numérique/ analogique. En cas de problèmes de télécopie dans un environnement PBX, l'assistance du fournisseur PBX est parfois requise. HP n'offre aucune garantie quant à la compatibilité du produit avec des environnements numériques ou des convertisseurs numérique/analogique.

Contactez le fournisseur PBX pour plus d'informations et toute assistance.

### **RNIS**

Le produit est un périphérique analogique non compatible avec les environnements téléphoniques numériques. La fonction de télécopie peut nécessiter des filtres ou des convertisseurs numérique/ analogique. En cas de problèmes de télécopie dans un environnement ISDN, l'assistance du fournisseur ISDN est parfois requise. HP n'offre aucune garantie quant à la compatibilité du produit avec des environnements numériques ISDN ou des convertisseurs numérique/analogique.

# **Utilisation de la télécopie sur système VoIP**

Les services VoIP ne sont généralement pas compatibles avec les télécopieurs à moins que le fournisseur indique explicitement que l'appareil prend en charge les services de télécopie sur IP.

Si le télécopieur ne fonctionne pas sur un réseau VoIP, vérifiez que tous les câbles et paramètres sont corrects. Réduire la vitesse du télécopieur peut permettre au produit d'envoyer une télécopie par le biais d'un réseau VoIP.

Si le fournisseur de VoIP offre un mode d'intercommunication pour la connexion, cela offrira une meilleure performance de télécopie sur VoIP. De même, si le fournisseur a ajouté une fonction « bruit de confort » à la ligne, les performances de télécopie peuvent être améliorées si la fonction n'est pas activée.

Si le problème de télécopie persiste, contactez le fournisseur VoIP.

# **Mémoire de la télécopie**

# **Le contenu de la mémoire de télécopie est conservé en cas de panne de courant**

La mémoire flash permet d'éviter toute perte de données lors d'une panne de courant. De fait, les autres télécopieurs enregistrent les télécopies dans la RAM standard ou une RAM provisoire. Lors d'une panne de courant les données contenues dans la RAM standard sont automatiquement perdues alors que les données présentes dans la RAM provisoire sont conservées pendant encore 60 minutes. La mémoire flash, quant à elle, peut conserver les mêmes données pendant des années sans être alimentée.

# **Suppression des télécopies de la mémoire**

Utilisez cette procédure uniquement pour éviter que d'autres utilisateurs ayant accès au produit tentent de réimprimer les télécopies stockées dans la mémoire.

- **ATTENTION :** Outre le fait de supprimer les télécopies stockées dans la mémoire de réimpression, cette procédure supprime la télécopie en cours d'envoi, les télécopies non envoyées en attente de rappel, les télécopies programmées pour un envoi ultérieur et les télécopies non imprimées ou non transmises.
	- 1. Dans l'écran Accueil, appuyez sur Configuration &.
	- **2.** Appuyez sur le menu Service.
	- **3.** Appuyez sur le menu Service télécopie.
	- **4.** Appuyez sur le bouton Eff tél stockées.

# **Envoi d'une télécopie**

# **Télécopie à partir du scanner à plat**

**1.** Placez le document face vers le bas sur la vitre du scanner.

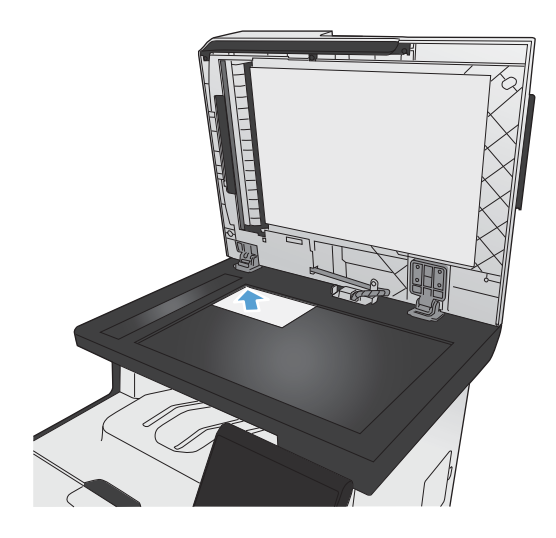

- **2.** Dans l'écran Accueil, appuyez sur Télécopie.
- **3.** Utilisez le clavier pour saisir le numéro de télécopie.
- **4.** Appuyez sur le bouton Lancer télécopie.
- **5.** Le produit vous invite à confirmer que l'envoi se fait à partir de la vitre du scanner. Appuyez sur le bouton Oui.
- **6.** Le produit vous invite à charger la première page. Appuyez sur le bouton OK.
- **7.** Le produit numérise la première page puis vous invite à charger une autre page. Si le document comporte plusieurs pages, appuyez sur le bouton Oui. Poursuivez ce processus jusqu'à ce que vous ayez numérisé toutes les pages.
- **8.** Lorsque vous avez numérisé la dernière page, appuyez sur le bouton Non lorsque vous y êtes invité. Le produit envoie la télécopie.

# **Télécopier depuis le chargeur de documents**

**1.** Insérez les originaux dans le chargeur de documents face vers le haut.

**REMARQUE :** Le bac d'alimentation contient jusqu'à 50 feuilles de 75 g/m2 (20 livres) de papier.

**ATTENTION :** Pour éviter d'endommager le produit, n'utilisez pas d'originaux comportant du ruban de correction, du correcteur liquide, des trombones ou des agrafes. Ne chargez pas non plus des photographies, des originaux de petite taille ou fragiles dans le chargeur de documents.

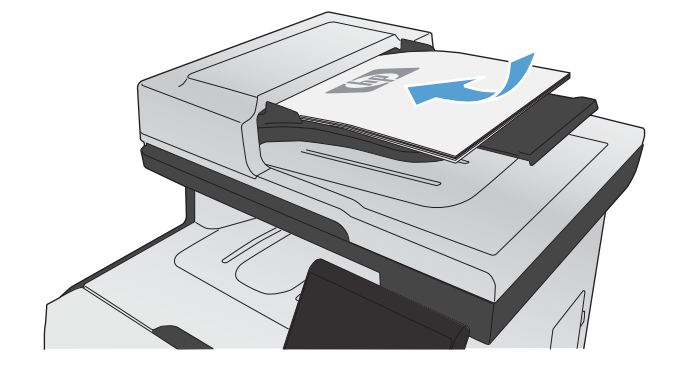

**2.** Réglez les guides de papier jusqu'à ce qu'ils reposent sur le bord du papier.

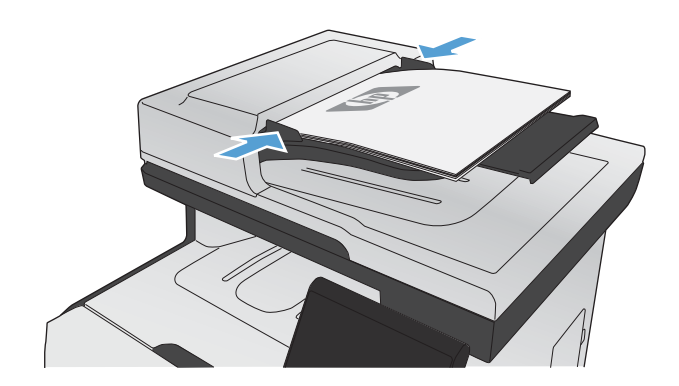

**3.** Dans l'écran Accueil, appuyez sur Télécopie.

- **4.** Utilisez le clavier pour saisir le numéro de télécopie.
- **5.** Appuyez sur le bouton Lancer télécopie.

# **Utilisation des numéros rapides et de groupe**

**1.** Placez le document dans le bac d'alimentation ou sur la vitre du scanner.

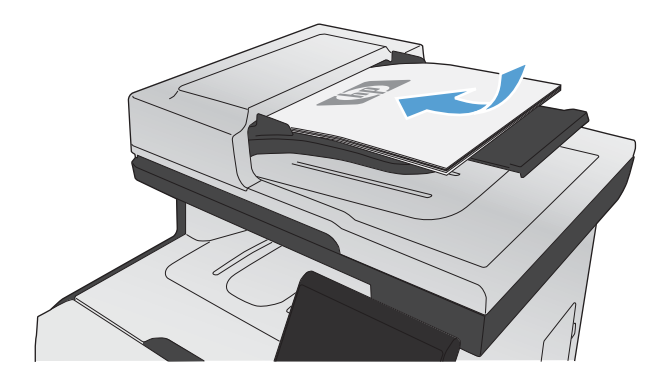

- **2.** Dans l'écran Accueil, appuyez sur Télécopie.
- **3.** Sur le clavier, appuyez sur l'icône du répertoire de télécopie.

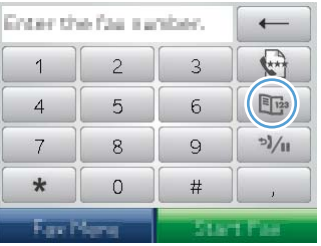

- **4.** Appuyez sur le nom d'une entrée individuelle ou d'une entrée de groupe que vous voulez utiliser.
- **5.** Appuyez sur le bouton Lancer télécopie.

# **Envoyer une télécopie à partir du logiciel**

Les informations suivantes offrent les instructions de base pour l'envoi de télécopies à l'aide du logiciel livré avec le produit. Toutes les rubriques associées au logiciel sont présentées dans l'aide de ce dernier, accessible à partir de son menu **Aide**.

Vous pouvez numériser des documents électroniques à partir d'un ordinateur si vous remplissez les conditions suivantes :

- Ce produit se connecte directement à l'ordinateur ou à un réseau auquel l'ordinateur est connecté.
- Le logiciel est installé sur votre ordinateur.
- Le système d'exploitation de l'ordinateur fait partie de ceux pris en charge par ce produit.

#### **Envoyer une télécopie à partir du logiciel**

La procédure d'envoi des télécopies varie selon vos spécifications. La procédure la plus commune est indiquée ci-dessous :

- **1.** Cliquez sur **Démarrer**, sur **Programmes** (ou sur **Tous les programmes** dans Windows XP), puis sur **HP**.
- **2.** Cliquez sur le nom du produit, puis sur **Envoyer télécopie**. Le logiciel de télécopie s'ouvre.
- **3.** Saisissez le numéro de fax d'un ou de plusieurs destinataires.
- **4.** Chargez le document dans le chargeur de documents.
- **5.** Cliquez sur **Envoyer maintenant**.

#### **Envoi d'une télécopie à partir d'un logiciel tiers, par exemple Microsoft Word**

- **1.** Ouvrez un document dans un programme tiers.
- **2.** Cliquez sur le menu **Fichier**, puis sur **Imprimer**.
- **3.** Sélectionnez le pilote d'impression des télécopies dans la liste des pilotes d'impression. Le logiciel de télécopie s'ouvre.
- **4.** Saisissez le numéro de fax d'un ou de plusieurs destinataires.
- **5.** Incluez toutes les pages chargées sur le produit. Cette étape est facultative.
- **6.** Cliquez sur **Envoyer maintenant**.

# **Envoi d'une télécopie par la composition du numéro sur un téléphone relié à la ligne de télécopie**

Il se peut que vous ayez parfois besoin de composer un numéro de télécopie à partir d'un téléphone qui est raccordé à la même ligne que le produit. Par exemple, si vous envoyez une télécopie à un utilisateur dont le périphérique fonctionne en mode de réception manuel, vous pouvez l'appeler pour l'avertir de l'arrivée d'une télécopie.

### **PEMARQUE :** Le téléphone doit être relié au produit via le port « téléphone » ( <u>{</u> }).

- **1.** Chargez le document dans le chargeur de documents.
- **2.** Dans l'écran Accueil, appuyez sur Télécopie.
- **3.** Décrochez le combiné du téléphone qui est raccordé à la même ligne que le produit. Composez le numéro de fax à partir du clavier du téléphone.
- **4.** Lorsque le destinataire répond, demandez-lui d'activer son télécopieur.
- **5.** Lorsque la tonalité du télécopieur retentit, appuyez sur le bouton Lancer télécopie sur le panneau de commande, attendez que le message **Connexion en cours** s'affiche à l'écran, puis raccrochez le téléphone.

# **Envoyer une télécopie avec confirmation**

Vous pouvez définir un produit pour qu'il vous invite à entrer le numéro de télécopie à nouveau afin de confirmer que vous envoyez bien la télécopie au numéro approprié.

- 1. Dans l'écran Accueil, appuyez sur Configuration &.
- **2.** Appuyez sur le menu Configuration du télécopieur.
- **3.** Appuyez sur le menu Configuration avancée.
- **4.** Faites défiler et choisissez le bouton Confirmer no. télécopie, puis appuyez sur le bouton Activé.
- **5.** Envoyez la télécopie.

# **Planifier l'envoi ultérieur d'une télécopie**

Utilisez le panneau de commande du produit pour programmer l'envoi automatique d'une télécopie à une ou à plusieurs personnes en différé. Une fois cette procédure réalisée, le produit numérise le document en mémoire et revient à l'état Prêt/Prête.

**PEMARQUE :** Si le produit ne peut pas transmettre la télécopie au moment programmé, cette information figure sur le rapport d'erreur de télécopie (si cette option est activée) ou est enregistrée dans le journal d'activités de télécopie. Il se peut que la transmission ne soit pas initiée parce que l'envoi de télécopie reste sans réponse, ou parce qu'un signal occupé interrompt les tentatives de renumérotation.

S'il est déjà prévu d'envoyer une télécopie ultérieurement mais qu'une mise à jour s'impose, envoyez les informations supplémentaires en tant qu'une autre tâche. Toutes les télécopies dont l'envoi est planifié pour le même numéro de télécopie à la même heure sont transmises sous la forme de télécopies individuelles.

**1.** Chargez le document dans le chargeur de documents.

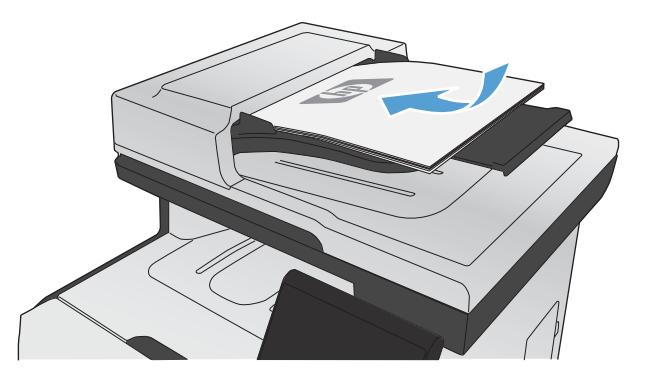

- **2.** Dans l'écran Accueil, appuyez sur Télécopie.
- **3.** Appuyez sur le bouton Menu Télécopie.
- **4.** Appuyez sur le bouton Définir les options.
- **5.** Appuyez sur le bouton Env télé différé.
- **6.** Utilisez le clavier pour saisir l'heure d'envoi de la télécopie. Appuyez sur le bouton OK.
- **7.** Utilisez le clavier pour saisir la date d'envoi de la télécopie. Appuyez sur le bouton OK.
- **8.** Utilisez le clavier pour saisir le numéro de télécopie. Appuyez sur le bouton OK. Le produit analyse le document et enregistre le fichier dans la mémoire jusqu'à l'heure indiquée.

# **Utilisation de codes d'accès, de cartes de crédit ou de cartes d'appel**

Pour utiliser des codes d'accès, des cartes de crédit ou des cartes d'appel, composez le numéro manuellement pour pouvoir ajouter des pauses et des codes de numérotation.

#### **Envoi de télécopies internationales**

Pour envoyer une copie à un destinataire international, composez manuellement son numéro pour pouvoir ajouter des pauses et des codes de numérotation.

# **Réception d'une télécopie**

### **Impression de la télécopie**

Lorsque le produit reçoit une transmission de télécopie, il imprime la télécopie (sauf si la fonction de réception privée est activée) et l'enregistre automatiquement en mémoire flash.

Lorsque l'une des cartouches d'impression couleur atteint un niveau très bas, le produit imprime en noir et blanc uniquement afin d'éviter les interruptions de télécopie. Pour configurer le produit afin qu'il imprime en couleur et utilise le toner restant d'une cartouche de niveau très bas, procédez comme suit :

- **1.** Sur le panneau de commande du produit, appuyez sur le bouton Configuration  $\mathcal{R}$ , puis sur le bouton Config. système.
- **2.** Appuyez sur le bouton Sur très bas, puis sur le bouton Cartouches couleur.
- **3.** Appuyez sur le bouton Continuer.

Lorsque vous choisissez de remplacer la cartouche de niveau de toner très bas, l'impression couleur reprend automatiquement.

#### **Impression d'une télécopie enregistrée lorsque la fonction de réception privée est activée**

Pour imprimer les télécopies enregistrées, vous devez fournir le mot de passe de sécurité du produit. Une fois que le produit imprime les télécopies enregistrées, ces dernières sont supprimées de la mémoire.

- **1.** Dans l'écran Accueil, appuyez sur Télécopie.
- **2.** Appuyez sur le bouton Menu Télécopie.
- **3.** Appuyez sur le bouton Options de réception.
- **4.** Appuyez sur le bouton Imprimer télécopies privées.
- **5.** Utilisez le clavier pour saisir le mot de passe de protection du produit, puis appuyez sur OK.

#### **Réimpression d'une télécopie**

Lorsque la fonction Autoriser réimpr. télécop. est activée, le produit enregistre les télécopies reçues dans la mémoire. Le produit dispose d'environ 3,2 Mo d'espace de stockage qui peut contenir environ 250 pages.

Ces télécopies sont stockées en permanence. La réimpression ne les supprime pas de la mémoire.

#### **Activer la fonction Autoriser réimpr. télécop.**

- 1. Dans l'écran Accueil, appuyez sur Configuration &.
- **2.** Appuyez sur le menu Configuration du télécopieur.
- **3.** Appuyez sur le menu Configuration avancée.
- **4.** Faites défiler et choisissez le bouton Autoriser réimpr. télécop., puis appuyez sur le bouton Activé.

#### **Réimprim. téléc.**

- **1.** Dans l'écran Accueil, appuyez sur Télécopie.
- **2.** Appuyez sur le bouton Menu Télécopie.
- **3.** Appuyez sur le bouton Options de réception.
- **4.** Appuyez sur le bouton Réimprim. téléc..
- **5.** Appuyez sur l'entrée correspondant à la télécopie que vous voulez réimprimer.

# **Réception de télécopies lorsque les tonalités du télécopieur sont audibles sur la ligne téléphonique**

Si votre ligne téléphonique reçoit les appels de télécopie et les appels téléphoniques, et que vous entendez une tonalité de télécopie lorsque vous répondez au téléphone, vous pouvez démarrer le processus de réception de l'une des deux manières suivantes :

- Si vous êtes à proximité du produit, appuyez sur Lancer télécopie sur le panneau de commande.
- Si ce n'est pas le cas, appuyez dans l'ordre sur 1-2-3 sur le clavier du téléphone, écoutez les sons associés à la transmission de la télécopie, puis raccrochez.
- **PEMARQUE :** Pour que la deuxième méthode fonctionne, le paramètre Extension téléphonique doit avoir pour valeur Oui.

# **Résolution des problèmes de télécopie**

# **Liste de contrôle de dépannage**

- Il y a plusieurs solutions possibles. Après chaque action recommandée, réessayez d'envoyer la télécopie pour voir si le problème est résolu.
- Pour obtenir de meilleurs résultats lorsque vous résolvez un problème lié au télécopieur, assurezvous que la ligne du produit est directement connectée à la prise téléphonique murale. Déconnectez tous les autres périphériques qui sont connectés au produit.
- **1.** Vérifiez que le cordon téléphonique est branché au port approprié à l'arrière du produit.
- **2.** Vérifiez la ligne téléphonique en utilisant le test du télécopieur.
	- **a.** Sur le panneau de commande, ouvrez le menu Configuration &, puis le menu Service.
	- **b.** Sélectionnez l'option Service télécopie.
	- **c.** Sélectionnez l'option Lancer test télécopie. Le produit imprime un rapport de test du télécopieur.

Le rapport contient un des résultats possibles suivants :

- **Succès** : le rapport contient tous les paramètres de télécopies actuels à examiner.
- **Echec** : le cordon est branché sur le mauvais port. Le rapport contient des suggestions en vue de résoudre le problème.
- **Echec** : la ligne téléphonique n'est pas active. Le rapport contient des suggestions en vue de résoudre le problème.
- **3.** Vérifiez que le micrologiciel du produit est le plus récent :
	- **a.** Imprimez une page de configuration à partir du menu Rapports du panneau de commande pour obtenir le code de date actuel du micrologiciel.
	- **b.** Accédez au site [www.hp.com](http://www.hp.com).
		- **1.** Cliquez sur le lien **support & drivers** (assistance et pilotes).
		- **2.** Cliquez sur l'option du lien **Download drivers and software and firmware (Télécharger les pilotes et le logiciel et le micrologiciel)**.
		- **3.** Dans la case **For product** (Pour le produit), tapez le numéro du modèle de produit et cliquez sur le bouton **Go** (OK).
- **4.** Cliquez sur le lien qui correspond à votre système d'exploitation.
- **5.** Parcourrez la section Firmware (Micrologiciel) du tableau.
	- Si la version de la liste correspond à celle de la page de configuration, cela signifie que vous disposez de la dernière version.
	- Si les versions sont différentes, téléchargez la mise à jour du micrologiciel et installezla sur le produit en suivant les instructions à l'écran.
		- **PEMARQUE :** Le produit doit être connecté à un ordinateur ayant un accès à internet pour mettre à niveau le micrologiciel.
	- Renvoyez la télécopie.
- **4.** Vérifiez que le télécopieur était configuré lors de l'installation du logiciel du produit.

A partir de l'ordinateur, dans le dossier du programme HP, exécutez l'utilitaire de configuration du télécopieur.

- **5.** Vérifiez que le service téléphonique prend en charge le module de télécopie analogique.
	- Si vous utilisez ISDN ou PBX numérique, contactez votre fournisseur de services pour savoir comment configurer une ligne de télécopie analogique.
	- Si vous utilisez un service de VoIP, définissez le paramètre Vitesse de télécopie sur Lente (V. 29) ou désactivez Rapide (V.34) à partir du panneau de commande. Demandez si votre fournisseur de services prend en charge la fonctionnalité de télécopie à la vitesse de modem de télécopie recommandée. Un adaptateur peut être nécessaire pour certaines sociétés.
	- Si vous utilisez un service DSL, assurez-vous qu'un filtre est inclus dans la connexion de la ligne téléphonique au produit. Contactez le fournisseur de service DSL ou achetez un filtre DSL si vous n'en avez pas. Si un filtre DSL est installé, essayez-en un autre puisqu'il peut être défectueux.
- **6.** Si l'erreur persiste, vous pourrez trouver des solutions plus détaillées dans les sections qui suivent.

# **Messages d'erreur du télécopieur**

Les messages d'alerte et d'avertissement s'affichent de façon temporaire et peuvent exiger que l'utilisateur accuse réception du message en appuyant sur le bouton OK pour continuer ou sur le bouton Annuler  $\times$  pour annuler la tâche. Dans le cas de certains avertissements, il est possible que la tâche ne soit pas terminée ou que la qualité d'impression soit affectée. Si le message d'alerte ou d'avertissement est relatif à l'impression et que la fonction de reprise automatique est activée, le produit tente de reprendre la tâche d'impression après l'affichage de 10 secondes du message sans accusé de réception.

### **Auc. rép. téléc. Envoi annulé.**

### **Description**

Les tentatives de rappel d'un numéro de fax ont échoué ou l'option Rappel si aucune réponse a été désactivée.

### **Action recommandée**

Appelez le destinataire pour vous assurer que son télécopieur est sous tension et disponible.

Vérifiez que vous composez le numéro de fax approprié.

Assurez-vous que l'option de rappel est activée.

Débranchez le cordon téléphonique du produit et de la prise murale, puis rebranchez-le.

Débranchez le cordon téléphonique du produit de la prise murale, branchez un téléphone, puis essayez d'effectuer un appel vocal.

Assurez-vous que le cordon téléphonique de la prise de téléphone murale est branché au port (- $\Box$ ) de ligne.

Branchez le cordon téléphonique du produit sur la prise d'une autre ligne téléphonique.

Si l'erreur persiste, contactez HP. Reportez-vous à la section [www.hp.com/go/LJColorMFPM375](http://www.hp.com/go/LJColorMFPM375) ou [www.hp.com/go/LJColorMFPM475](http://www.hp.com/go/LJColorMFPM475) ou à la brochure d'assistance fournie avec le produit.

### **Auc. rép. téléc. Rappel en cours.**

### **Description**

La ligne de télécopie de destination n'a pas répondu. Le produit essaie de rappeler le numéro après quelques minutes.

#### **Action recommandée**

Autorisez le produit à effectuer une nouvelle tentative d'envoi de la télécopie.

Appelez le destinataire pour vous assurer que son télécopieur est sous tension et disponible.

Vérifiez que vous composez le numéro de fax approprié.

Si le produit continue de rappeler le numéro, débranchez le cordon téléphonique du produit de la prise murale, branchez un téléphone, puis essayez d'effectuer un appel.

Assurez-vous que le cordon téléphonique de la prise de téléphone murale est branché au port (- $\overline{\odot}$ ) de ligne.

Branchez le cordon téléphonique du produit sur la prise d'une autre ligne téléphonique.

Essayez un autre cordon téléphonique.

Si l'erreur persiste, contactez HP. Reportez-vous à la section [www.hp.com/go/LJColorMFPM375](http://www.hp.com/go/LJColorMFPM375) ou [www.hp.com/go/LJColorMFPM475](http://www.hp.com/go/LJColorMFPM475) ou à la brochure d'assistance fournie avec le produit.

## **Auc tél. détect.**

### **Description**

Le produit a répondu à l'appel entrant, mais n'a pas détecté l'appel d'un télécopieur.

#### **Action recommandée**

Autorisez le produit à effectuer une nouvelle tentative de réception de la télécopie.

Essayez un autre cordon téléphonique.

Branchez le cordon téléphonique du produit sur la prise d'une autre ligne téléphonique.

Si l'erreur persiste, contactez HP. Reportez-vous à la section [www.hp.com/go/LJColorMFPM375](http://www.hp.com/go/LJColorMFPM375) ou [www.hp.com/go/LJColorMFPM475](http://www.hp.com/go/LJColorMFPM475) ou à la brochure d'assistance fournie avec le produit.

### **Capot sup. du bac d'alimentation ouvert Télécopie annulée.**

#### **Description**

Le capot du bac d'alimentation est ouvert et le produit ne peut pas envoyer la télécopie.

#### **Action recommandée**

Fermez le capot et renvoyez la télécopie.

### **Err envoi téléc**

#### **Description**

Une erreur s'est produite lors de la tentative d'envoi d'une télécopie.

#### **Action recommandée**

Essayez de renvoyer la télécopie.

Essayez d'envoyer la télécopie à un autre numéro.

Recherchez une tonalité sur la ligne téléphonique en appuyant sur le bouton Lancer télécopie.

Vérifiez que le cordon téléphonique est fermement connecté en le débranchant, puis en le rebranchant.

Vérifiez que vous utilisez le cordon téléphonique fourni avec le produit.

Assurez-vous que le téléphone fonctionne en débranchant le produit, en branchant un téléphone à la ligne téléphonique et en effectuant un appel vocal.

Connectez le produit à une ligne téléphonique différente.

Réglez la résolution de télécopie sur Standard au lieu de la valeur par défaut Fin.

Si l'erreur persiste, contactez HP. Reportez-vous à la section [www.hp.com/go/LJColorMFPM375](http://www.hp.com/go/LJColorMFPM375) ou [www.hp.com/go/LJColorMFPM475](http://www.hp.com/go/LJColorMFPM475) ou à la brochure d'assistance fournie avec le produit.

### **Erreur communication.**

#### **Description**

Une erreur de communication avec le télécopieur s'est produite entre le produit et l'expéditeur ou le destinataire.
### **Action recommandée**

Autorisez le produit à effectuer une nouvelle tentative d'envoi de la télécopie. Débranchez le cordon téléphonique du produit de la prise murale, branchez un téléphone, puis essayez d'effectuer un appel. Branchez le cordon téléphonique du produit sur la prise d'une autre ligne téléphonique.

Essayez un autre cordon téléphonique.

Définissez l'option Vitesse de télécopie sur le paramètre Lente (V.29) ou désactivez Rapide (V.34).

Désactivez la fonction Correct. erreur pour éviter une correction automatique des erreurs.

**EX REMARQUE :** La désactivation de la fonction Correct. erreur peut réduire la qualité de l'image.

Imprimez le rapport Journal des activités de télécopie à partir du panneau de commande pour déterminer si l'erreur se produit avec un numéro de télécopie spécifique.

Si l'erreur persiste, contactez HP. Reportez-vous à la section [www.hp.com/go/LJColorMFPM375](http://www.hp.com/go/LJColorMFPM375) ou [www.hp.com/go/LJColorMFPM475](http://www.hp.com/go/LJColorMFPM475) ou à la brochure d'assistance fournie avec le produit.

### **Erreur réception télécopie.**

#### **Description**

Une erreur s'est produite lors de la tentative de réception d'une télécopie.

#### **Action recommandée**

Demandez à l'expéditeur de renvoyer la télécopie.

Essayez de renvoyer la télécopie à l'expéditeur ou à un autre télécopieur.

Recherchez une tonalité sur la ligne téléphonique en appuyant sur le bouton Lancer télécopie.

Vérifiez que le cordon téléphonique est fermement connecté en le débranchant, puis en le rebranchant.

Vérifiez que vous utilisez le cordon téléphonique fourni avec le produit.

Ouvrez le menu Service et appuyez sur le bouton Service télécopie. Appuyez sur le bouton Lancer test télécopie. Ce test permet de vérifier que le câble téléphonique est connecté au port approprié et que la ligne téléphonique reçoit un signal. Le produit imprime un rapport de résultats.

Réduisez la vitesse de télécopie. Demandez à l'expéditeur de renvoyer la télécopie.

Désactivez le mode de correction d'erreurs. Demandez à l'expéditeur de renvoyer la télécopie.

**REMARQUE :** La désactivation du mode Correction des erreurs peut réduire la qualité de l'image de la télécopie.

Connectez le produit à une ligne téléphonique différente.

Si l'erreur persiste, contactez HP. Reportez-vous à la section [www.hp.com/go/LJColorMFPM375](http://www.hp.com/go/LJColorMFPM375) ou [www.hp.com/go/LJColorMFPM475](http://www.hp.com/go/LJColorMFPM475) ou à la brochure d'assistance fournie avec le produit.

### **Pas de tonalité.**

### **Description**

Le produit n'a pas pu détecter de tonalité.

#### **Action recommandée**

Recherchez une tonalité sur la ligne téléphonique en appuyant sur le bouton Lancer télécopie.

Débranchez le cordon téléphonique du produit et de la prise murale, puis rebranchez-le.

Vérifiez que vous utilisez le cordon téléphonique fourni avec le produit.

Débranchez le cordon téléphonique du produit de la prise murale, branchez un téléphone, puis essayez d'effectuer un appel vocal.

Assurez-vous que le cordon téléphonique de la prise de téléphone murale est branché au port (-0) de ligne.

Branchez le cordon téléphonique du produit sur la prise d'une autre ligne téléphonique.

Vérifiez la ligne téléphonique en utilisant l'option Lancer test télécopie à partir du menu Service du panneau de commande.

Si l'erreur persiste, contactez HP. Reportez-vous à la section [www.hp.com/go/LJColorMFPM375](http://www.hp.com/go/LJColorMFPM375) ou [www.hp.com/go/LJColorMFPM475](http://www.hp.com/go/LJColorMFPM475) ou à la brochure d'assistance fournie avec le produit.

### **Stock. télécop. saturé. Annul. récept. télécop.**

### **Description**

Lors de la transmission de la télécopie, le produit a manqué de mémoire. Seules les pages qui ne dépassent pas la capacité de la mémoire seront imprimées.

#### **Action recommandée**

Imprimez toutes les télécopies et demandez à l'expéditeur de renvoyer la télécopie. Demandez à l'expéditeur de diviser la tâche de télécopie en plusieurs tâches avant de procéder au renvoi. Annulez toutes les tâches de télécopie ou supprimez les télécopies de la mémoire.

### **Stock. télécop. saturé. Annul. récept. télécop.**

#### **Description**

La mémoire disponible pour stocker des télécopies est insuffisante pour enregistrer une télécopie entrante.

#### **Action recommandée**

Si vous utilisez la fonction Réception privée, imprimez toutes les télécopies reçues pour libérer de la mémoire.

Si la mémoire est toujours insuffisante, supprimez des télécopies de la mémoire. Ouvrez le menu Service. Dans le menu Service télécopie, sélectionnez l'option Eff tél stockées.

### **Stock. télécop. saturé. Annulation télécop. env.**

#### **Description**

Lors de la tâche de télécopie, la mémoire a été saturée. Toutes les pages de la télécopie doivent être contenues dans la mémoire pour qu'une tâche de télécopie fonctionne correctement. Seules les pages qui ne dépassent pas la capacité de la mémoire ont été envoyées.

#### **Action recommandée**

Annulation de la tâche en cours Mettez le produit hors tension, puis remettez-le sous tension. Essayez d'envoyer à nouveau la télécopie.

Si l'erreur se produit à nouveau, annulez la tâche et mettez le produit hors tension puis sous tension une deuxième fois. Il se peut que la mémoire du produit soit insuffisante pour accomplir certaines tâches.

### **Télécop. occupé. Envoi annulé.**

#### **Description**

La ligne de télécopieur à laquelle vous avez envoyé une télécopie était occupée. Le produit a annulé l'envoi de la télécopie.

#### **Action recommandée**

Appelez le destinataire pour vous assurer que son télécopieur est sous tension et disponible.

Vérifiez que vous composez le numéro de fax approprié.

Vérifiez si l'option Rappel si occupé est activée.

Ouvrez le menu Service et appuyez sur le bouton Service télécopie. Appuyez sur le bouton Lancer test télécopie. Ce test permet de vérifier que le câble téléphonique est connecté au port approprié et que la ligne téléphonique reçoit un signal. Le produit imprime un rapport de résultats.

Si l'erreur persiste, contactez HP. Reportez-vous à la section [www.hp.com/go/LJColorMFPM375](http://www.hp.com/go/LJColorMFPM375) ou [www.hp.com/go/LJColorMFPM475](http://www.hp.com/go/LJColorMFPM475) ou à la brochure d'assistance fournie avec le produit.

### **Télécop. occupé. Rappel en cours.**

#### **Description**

La ligne de télécopieur à laquelle vous avez envoyé une télécopie était occupée. Le produit recompose automatique le numéro occupé.

#### **Action recommandée**

Autorisez le produit à effectuer une nouvelle tentative d'envoi de la télécopie.

Appelez le destinataire pour vous assurer que son télécopieur est sous tension et disponible.

Vérifiez que vous composez le numéro de fax approprié.

Ouvrez le menu Service et appuyez sur le bouton Service télécopie. Appuyez sur le bouton Lancer test télécopie. Ce test permet de vérifier que le câble téléphonique est connecté au port approprié et que la ligne téléphonique reçoit un signal. Le produit imprime un rapport de résultats.

Si l'erreur persiste, contactez HP. Reportez-vous à la section [www.hp.com/go/LJColorMFPM375](http://www.hp.com/go/LJColorMFPM375) ou [www.hp.com/go/LJColorMFPM475](http://www.hp.com/go/LJColorMFPM475) ou à la brochure d'assistance fournie avec le produit.

### **Codes du télécopieur pour le dépannage et rapports de suivi**

### **Affichage et interprétation des codes d'erreur de télécopie**

Servez-vous des codes d'erreur du relevé d'activité de télécopie pour résoudre les problèmes affectant les fonctionnalités de télécopie du produit.

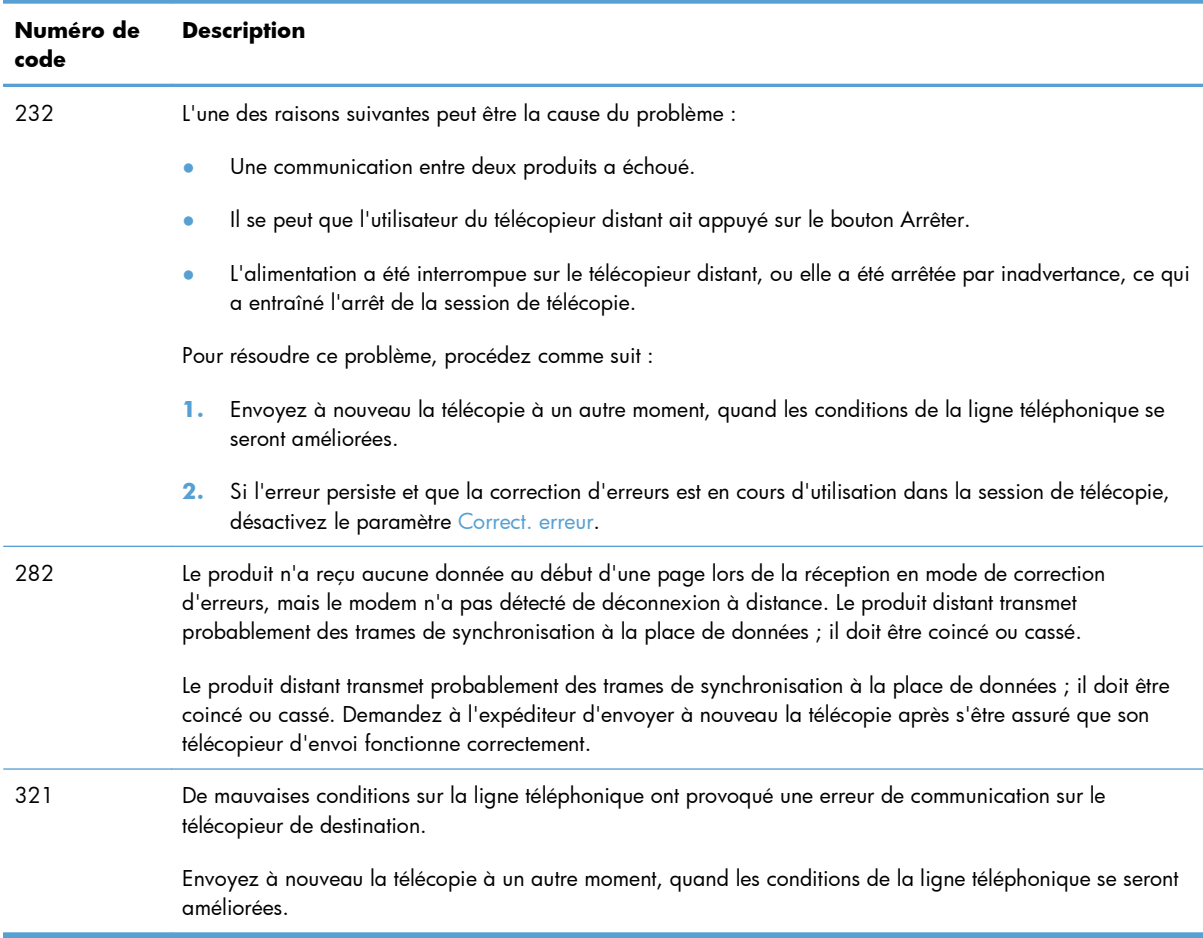

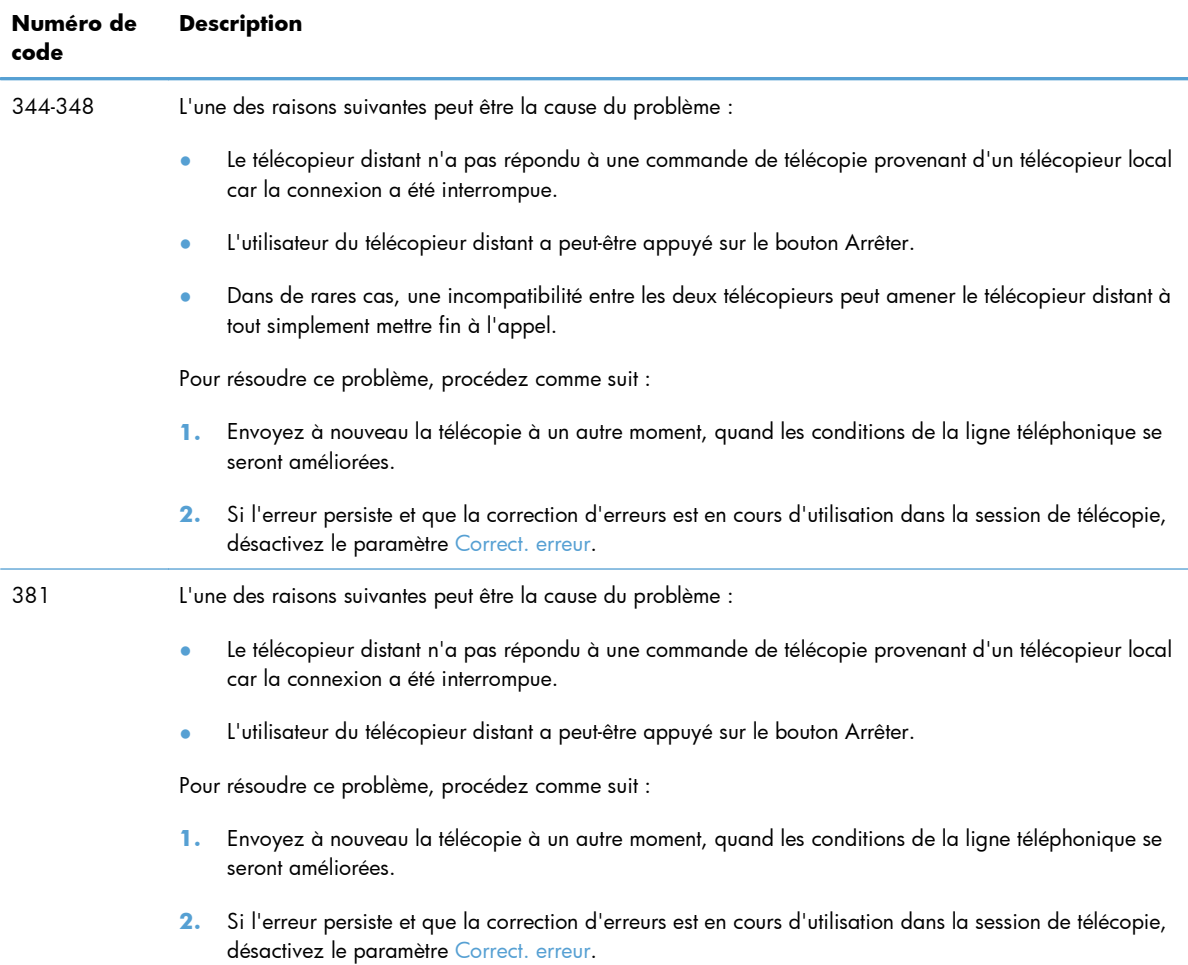

### **Rapport suivi de télécopie**

Un rapport suivi de télécopie T.30 comporte des informations qui peuvent vous aider à résoudre des problèmes de transmission de télécopies. Si vous faites appel à HP pour résoudre ces problèmes, imprimez un rapport de suivi T.30 avant d'appeler.

- 1. Dans l'écran Accueil, appuyez sur Configuration ...
- **2.** Appuyez sur le menu Service.
- **3.** Appuyez sur le menu Service télécopie.
- **4.** Appuyez sur le bouton Impr tracé T.30, puis sur le bouton Maintenant.

**PEMARQUE :** Cette procédure imprime un rapport sur la dernière tâche de télécopie, que cette dernière ait échouée ou pas. Sélectionnez le paramètre Si erreur pour générer un rapport relatif à toutes les tâches de télécopie qui ont échoué. Sélectionnez le paramètre Fin de l'appel pour générer un rapport pour toutes les tâches de télécopie.

### **Relevés et rapports de télécopie**

Pour imprimer les relevés et rapports de télécopie, procédez comme suit :

### **Impression de tous les rapports de télécopie**

Pour imprimer simultanément tous les rapports ci-dessous, procédez comme suit :

- Rapport dernier appel
- **·** Journal des activités de télécopie
- **•** Rapport de répertoire
- Liste télécop. indésirables
- Rapport de facturation (lorsque les codes de facturation sont activés)
- Rapport de configuration
- Page d'utilisation
- **1.** Dans l'écran Accueil, appuyez sur Télécopie.

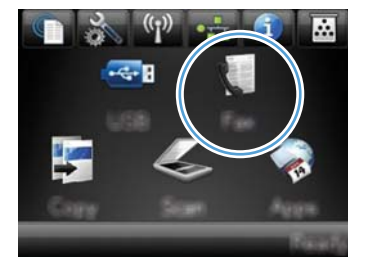

- **2.** Appuyez sur le bouton Menu Télécopie.
- **3.** Appuyez sur le bouton Rapports de télécopie.
- **4.** Appuyez sur le bouton Imprimer tous les rapports de télécopie.

### **Impression de rapports de télécopie individuels**

**1.** Dans l'écran Accueil, appuyez sur Télécopie.

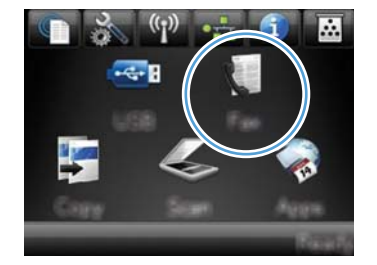

**2.** Appuyez sur le bouton Menu Télécopie.

- **3.** Appuyez sur le bouton Rapports de télécopie.
- **4.** Appuyez sur le nom du rapport que vous voulez imprimer.

### **Configuration du rapport d'erreurs de télécopie**

Un rapport d'erreurs de télécopie indique les erreurs de tâche rencontrées par le produit. Vous pouvez en définir l'impression après les événements suivants :

- Toutes les erreurs de télécopie (valeur par défaut)
- **•** Erreur d'envoi de télécopie
- Erreur de réception de télécopie
- **Jamais**

**REMARQUE :** Avec cette option, vous n'aurez aucune indication permettant de savoir si la transmission de la télécopie a réussi, sauf si vous imprimez un journal d'activité de télécopie.

**1.** Dans l'écran Accueil, appuyez sur Télécopie.

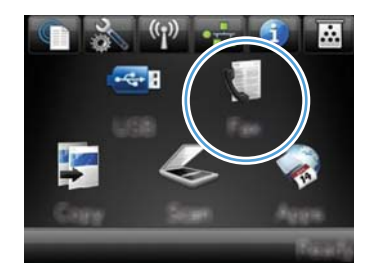

- **2.** Appuyez sur le bouton Menu Télécopie.
- **3.** Appuyez sur le bouton Rapports de télécopie.
- **4.** Appuyez sur le bouton Rapport d'erreurs téléc., puis sur l'option d'impression à utiliser.

### **Modification de la correction d'erreurs et de la vitesse de télécopie**

### **Configuration du mode de correction des erreurs de télécopie**

En règle générale, le produit contrôle les signaux émis sur la ligne téléphonique au cours de l'envoi ou de la réception d'une télécopie. S'il détecte une erreur lors de la transmission et que le paramètre de correction d'erreurs est Activé, il peut demander qu'une partie de la télécopie soit renvoyée. La valeur usine par défaut pour la correction d'erreurs est Activé.

Ne désactivez ce paramètre que si vous rencontrez des problèmes d'envoi ou de réception des télécopies et que vous voulez passer outre les erreurs de transmission. La désactivation du paramètre peut se révéler utile si vous envoyez ou recevez des télécopies à l'étranger ou si vous utilisez une connexion téléphonique par satellite.

- 1. Dans l'écran Accueil, appuyez sur Configuration &.
- **2.** Appuyez sur le menu Service.
- **3.** Appuyez sur le menu Service télécopie.
- **4.** Appuyez sur le bouton Correct. erreur, puis sur le bouton Activé.

### **Réduction de la vitesse de télécopie**

Le paramètre de vitesse de télécopie est le protocole de modem utilisé par le produit pour envoyer des télécopies. Il s'agit de la norme mondiale standard pour les modems à duplex intégral envoyant et recevant des données par ligne téléphonique à une vitesse pouvant atteindre 33 600 bits par seconde (bit/s). La valeur par défaut du paramètre de vitesse du télécopieur est Rapide (V.34).

Ne modifiez le paramètre que si vous rencontrez des difficultés pour l'envoi ou la réception de télécopies à partir d'un périphérique particulier. La diminution de la vitesse de télécopie peut se révéler utile si vous envoyez ou recevez des télécopies à l'étranger ou si vous utilisez une connexion téléphonique par satellite.

- 1. Dans l'écran Accueil, appuyez sur Configuration ...
- **2.** Appuyez sur le menu Configuration du télécopieur.
- **3.** Appuyez sur le menu Configuration avancée.
- **4.** Accédez au bouton Vitesse de télécopie et appuyez dessus, puis sélectionnez le paramètre de vitesse que vous souhaitez utiliser.

### **Résoudre les problèmes d'envoi de télécopies**

- Un message d'erreur s'affiche sur l'écran du panneau de commande
- [Le panneau de commande affiche un message Prêt sans tentative d'envoi de la télécopie.](#page-229-0)
- [Le panneau de commande affiche le message « Storing page 1 » \(Stockage de la page 1\) et ne](#page-229-0) [va pas au-delà de ce message.](#page-229-0)
- Des télécopies peuvent être recues mais pas envoyées.
- [Impossible d'utiliser des fonctions de télécopie à partir du panneau de commande](#page-230-0)
- [Impossible d'utiliser la numérotation rapide](#page-230-0)
- [Impossible d'utiliser la numérotation de groupe](#page-231-0)
- [Réception d'un message d'erreur enregistré de la part du téléphone de la société lors d'une](#page-231-0) [tentative d'envoi de télécopie.](#page-231-0)
- [Impossible d'envoyer une télécopie lorsqu'un téléphone est connecté au produit.](#page-232-0)

### **Un message d'erreur s'affiche sur l'écran du panneau de commande**

### **Le message Erreur communication. s'affiche**

- Autorisez le produit à effectuer une nouvelle tentative d'envoi de la télécopie. Le renvoi réduit temporairement la vitesse de télécopie.
- Débranchez le cordon téléphonique du produit de la prise murale, branchez un téléphone, puis essayez d'effectuer un appel. Branchez le cordon téléphonique du produit sur la prise d'une autre ligne téléphonique.

Si votre produit est connecté à une ligne téléphonique numérique, vérifiez que vous utilisez le filtre et les paramètres appropriés fournis par le fournisseur de services numériques.

- Essayez un autre cordon téléphonique.
- A partir du panneau de commande, définissez l'option Vitesse de télécopie sur le paramètre Moyenne (V.17) ou Lente (V.29).
	- **a.** Dans l'écran Accueil, appuyez sur Configuration ...
	- **b.** Ouvrez le menu Configuration du télécopieur.
	- **c.** Ouvrez le menu Configuration avancée.
	- **d.** Ouvrez le menu Vitesse de télécopie.
	- **e.** Sélectionnez le paramètre correct.
- Désactivez l'option Correct. erreur.
	- **a.** Dans l'écran Accueil, appuyez sur Configuration ...
	- **b.** Ouvrez le menu Service.
- **c.** Ouvrez le menu Service télécopie.
- d. Ouvrez le menu Correct. erreur.
- **e.** Sélectionnez le paramètre Eteint.

Premarque : La désactivation de l'option Correct. erreur peut réduire la qualité de l'image.

Si l'erreur persiste, contactez HP. Reportez-vous à la section [www.hp.com/go/LJColorMFPM375](http://www.hp.com/go/LJColorMFPM375) ou [www.hp.com/go/LJColorMFPM475](http://www.hp.com/go/LJColorMFPM475) ou à la brochure d'assistance fournie avec le produit.

#### **Pas de tonalité.**

- Assurez-vous que le cordon téléphonique est branché au port approprié sur le produit.
- Assurez-vous que le cordon téléphonique partant du produit est branché directement sur la prise murale téléphonique.
- Recherchez une tonalité sur la ligne téléphonique à l'aide du bouton Lancer télécopie.
- Débranchez le cordon téléphonique du produit de la prise murale, branchez un téléphone, puis essayez d'effectuer un appel vocal.
- Débranchez le cordon téléphonique du produit et de la prise murale, puis rebranchez-le.
- Vérifiez que vous utilisez le cordon téléphonique fourni avec le produit.
- Branchez le cordon téléphonique du produit sur la prise d'une autre ligne téléphonique.
- Vérifiez la ligne téléphonique en utilisant l'option Lancer test télécopie à partir du menu Service du panneau de commande.
	- **a.** Dans l'écran Accueil, appuyez sur Configuration &.
	- **b.** Ouvrez le menu Service.
	- **c.** Ouvrez le menu Service télécopie.
	- **d.** Sélectionnez l'élément Lancer test télécopie.

#### **Le message Télécop. occupé. s'affiche**

- Essayez d'envoyer à nouveau la télécopie.
- Appelez le destinataire pour vérifier que son télécopieur est allumé et prêt.
- Vérifiez que vous avez composé le numéro de télécopie correct.
- Recherchez une tonalité sur la ligne téléphonique à l'aide du bouton Lancer télécopie.
- Assurez-vous que le téléphone fonctionne en débranchant le produit, en branchant un téléphone à la ligne téléphonique et en effectuant un appel vocal.
- Branchez le cordon téléphonique du produit sur la prise d'une autre ligne téléphonique et tentez d'envoyer à nouveau la télécopie.
- **•** Essayez un autre cordon téléphonique.
- Envoyer la télécopie ultérieurement.
- Si l'erreur persiste, contactez HP. Reportez-vous à la section www.hp.com/go/UColorMFPM375 ou [www.hp.com/go/LJColorMFPM475](http://www.hp.com/go/LJColorMFPM475) ou à la brochure d'assistance fournie avec le produit.

### **Le message Auc. rép. téléc. s'affiche**

- Essayez de renvoyer la télécopie.
- Appelez le destinataire pour vérifier que son télécopieur est allumé et prêt.
- Vérifiez que vous avez composé le numéro de télécopie correct.
- Débranchez le cordon téléphonique du produit de la prise murale, branchez un téléphone, puis essayez d'effectuer un appel vocal.
- Branchez le cordon téléphonique du produit sur la prise d'une autre ligne téléphonique.
- Essayez un autre cordon téléphonique.
- Assurez-vous que le cordon téléphonique de la prise de téléphone murale est branché au port  $\left( \lnot \rhd \right)$ de ligne.
- Vérifiez la ligne téléphonique en utilisant l'option Lancer test télécopie à partir du menu Service du panneau de commande.
	- **a.** Dans l'écran Accueil, appuyez sur Configuration ...
	- **b.** Ouvrez le menu Service.
	- **c.** Ouvrez le menu Service télécopie.
	- **d.** Sélectionnez l'élément Lancer test télécopie.
- Si l'erreur persiste, contactez HP. Reportez-vous à la section [www.hp.com/go/LJColorMFPM375](http://www.hp.com/go/LJColorMFPM375) ou [www.hp.com/go/LJColorMFPM475](http://www.hp.com/go/LJColorMFPM475) ou à la brochure d'assistance fournie avec le produit.

### **Bourrage dans bac d'alimentation**

- Vérifiez que le papier répond aux spécifications de taille du produit. Le produit ne prend pas en charge les pages de plus de 381 mm ( pour la télécopie.
- Copiez ou imprimez l'original au format de papier Lettre, A4 ou Légal, puis renvoyez la télécopie.

### **Le message Stock. télécop. saturé. s'affiche**

- Mettez le produit hors tension, puis sous tension.
- Imprimez les télécopies stockées qui n'ont pas été imprimées.
	- **a.** Appuyez sur le bouton Télécopie, puis sur le bouton Menu Télécopie.
	- **b.** Ouvrez le menu Options de réception.
- <span id="page-229-0"></span>**c.** Sélectionnez l'élément Imprimer télécopies privées.
- **d.** Entrez le mot de passe lorsque le produit vous y invite.
- Supprimez les télécopies de la mémoire.
	- **a.** Dans l'écran Accueil, appuyez sur Configuration ...
	- **b.** Ouvrez le menu Service.
	- **c.** Ouvrez le menu Service télécopie.
	- **d.** Sélectionnez l'élément Eff tél stockées.
- Divisez la télécopie en plusieurs parties, puis envoyez-les individuellement.

#### **Erreur de scanner**

- Vérifiez que le papier répond aux spécifications de taille du produit. Le produit ne prend pas en charge les pages de plus de 381 mm ( pour la télécopie.
- Copiez ou imprimez l'original au format de papier Lettre, A4 ou Légal, puis renvoyez la télécopie.

### **Le panneau de commande affiche un message Prêt sans tentative d'envoi de la télécopie.**

- Vérifiez la présence d'erreur dans le journal d'activité de télécopie.
	- **a.** Appuyez sur le bouton Télécopie, puis sur le bouton Menu Télécopie.
	- **b.** Ouvrez le menu Rapports de télécopie.
	- **c.** Ouvrez le menu Journal des activités de télécopie.
	- **d.** Sélectionnez l'option Imprimer relevé.
- Si un téléphone est connecté au produit, assurez-vous qu'il est raccroché.
- Déconnectez toutes les autres lignes qui relient le télécopieur et le produit.
- Branchez le produit directement à la prise téléphonique murale et renvoyez la télécopie.

### **Le panneau de commande affiche le message « Storing page 1 » (Stockage de la page 1) et ne va pas au-delà de ce message.**

- Supprimez les télécopies de la mémoire.
	- **a.** Dans l'écran Accueil, appuyez sur Configuration ...
	- **b.** Ouvrez le menu Service.
	- **c.** Ouvrez le menu Service télécopie.
	- **d.** Sélectionnez l'élément Eff tél stockées.

### <span id="page-230-0"></span>**Des télécopies peuvent être reçues mais pas envoyées.**

Envoi de télécopie et rien ne se passe.

- **1.** Recherchez une tonalité sur la ligne téléphonique à l'aide du bouton Lancer télécopie.
- **2.** Mettez le produit hors tension, puis sous tension.
- **3.** A l'aide du panneau de commande ou de l'Utilitaire de configuration du télécopieur HP, configurez l'heure de la télécopie, sa date et les informations de l'en-tête.
	- **a.** Dans l'écran Accueil, appuyez sur Configuration ...
	- **b.** Ouvrez le menu Configuration du télécopieur.
	- **c.** Ouvrez le menu Configuration de base.
	- **d.** Ouvrez le menu En-tête de télécopie.
	- **e.** Entrez les paramètres corrects.
- **4.** Vérifiez que tous les postes téléphoniques de la ligne sont bien raccrochées.
- **5.** Si vous utilisez un service DSL, assurez-vous que la connexion à la ligne téléphonique du produit comporte un filtre passe-haut.

### **Impossible d'utiliser des fonctions de télécopie à partir du panneau de commande**

- Le produit est peut-être protégé par un mot de passe. Utilisez HP Embedded Web Server ( Serveur Web intégré), le logiciel HP Toolbox ou le panneau de commande pour définir un mot de passe.
- Si vous ne connaissez pas le mot de passe du produit, contactez votre administrateur système.
- Vérifiez avec l'administrateur système que la fonctionnalité de télécopie n'a pas été désactivée.

### **Impossible d'utiliser la numérotation rapide**

- Vérifiez que le numéro de télécopie est valide.
- Si une ligne externe requiert un préfixe, désactivez l'option Préfixe de numérotation ou ajoutez le préfixe au code de numérotation rapide.
	- **a.** Dans l'écran Accueil, appuyez sur Configuration ...
	- **b.** Ouvrez le menu Configuration du télécopieur.
	- **c.** Ouvrez le menu Configuration de base.
	- **d.** Ouvrez le menu Préfixe de numérotation.
	- **e.** Sélectionnez le paramètre Activé.

### <span id="page-231-0"></span>**Impossible d'utiliser la numérotation de groupe**

- Vérifiez que le numéro de télécopie est valide.
- Si une ligne externe requiert un préfixe, désactivez l'option Préfixe de numérotation ou ajoutez le préfixe au code de numérotation rapide.
	- **a.** Dans l'écran Accueil, appuyez sur Configuration &.
	- **b.** Ouvrez le menu Configuration du télécopieur.
	- **c.** Ouvrez le menu Configuration de base.
	- **d.** Ouvrez le menu Préfixe de numérotation.
	- **e.** Sélectionnez le paramètre Activé.
- Configurez toutes les entrées du groupe avec des entrées de numérotation rapide.
	- **a.** Ouvrez une entrée de numérotation rapide non utilisée.
	- **b.** Saisissez un numéro de télécopie pour la numérotation rapide.
	- **c.** Appuyez sur le bouton OK pour enregistrer la numérotation rapide.

### **Réception d'un message d'erreur enregistré de la part du téléphone de la société lors d'une tentative d'envoi de télécopie.**

- Assurez-vous que vous avez composé correctement le numéro de télécopie et que le service téléphonique n'est pas bloqué. Par exemple, certains services téléphoniques peuvent empêcher les appels longue distance.
- Si une ligne externe requiert un préfixe, désactivez l'option Préfixe de numérotation ou ajoutez le préfixe au code de numérotation rapide.
	- **a.** Dans l'écran Accueil, appuyez sur Configuration &.
	- **b.** Ouvrez le menu Configuration du télécopieur.
	- **c.** Ouvrez le menu Configuration de base.
	- **d.** Ouvrez le menu Préfixe de numérotation.
	- **e.** Sélectionnez le paramètre Activé.

**EXAREMARQUE :** Pour envoyer une télécopie sans préfixe, lorsque l'option Préfixe de numérotation est activée, envoyez la télécopie manuellement.

- Envoi d'une télécopie à un numéro international.
	- **a.** Si un préfixe est requis, composez manuellement le numéro de téléphone avec le préfixe.
	- **b.** Entrez un code pays/région avant de composer le numéro de téléphone.
- **c.** Attendez les pauses lorsque vous écoutez la tonalité du téléphone.
- **d.** Envoyez la télécopie manuellement à partir du panneau de commande.

### <span id="page-232-0"></span>**Impossible d'envoyer une télécopie lorsqu'un téléphone est connecté au produit.**

- Assurez-vous que le téléphone est raccroché.
- Assurez-vous que le téléphone n'est pas utilisé pour un appel vocal pendant l'envoi d'une télécopie.
- Débranchez le téléphone de la ligne et essayez d'envoyer la télécopie.

### **Résoudre les problèmes de réception de télécopies**

- Le télécopieur ne répond pas
- [Un message d'erreur s'affiche sur l'écran du panneau de commande](#page-235-0)
- [Une télécopie est reçue mais elle ne s'imprime pas.](#page-237-0)
- [L'expéditeur reçoit un signal occupé](#page-237-0)
- [Pas de tonalité](#page-237-0)
- [Impossible d'envoyer ou de recevoir une télécopie sur une ligne PBX](#page-238-0)

### **Le télécopieur ne répond pas**

### **Le télécopieur a une ligne téléphonique dédiée**

- Configurez l'option Mode de réponse sur Automatique à partir du panneau de commande.
	- **a.** Dans l'écran Accueil, appuyez sur le bouton Configuration  $\mathbb{R}$ .
	- **b.** Ouvrez le menu Configuration du télécopieur.
	- **c.** Ouvrez le menu Configuration de base.
	- **d.** Ouvrez le menu Mode de réponse.
	- **e.** Sélectionnez le paramètre Automatique.

### **Un répondeur est connecté au produit.**

- Configurez l'option Mode de réponse sur Répondeur et branchez le répondeur au port « téléphone ».
	- **a.** Dans l'écran Accueil, appuyez sur Configuration ...
	- **b.** Ouvrez le menu Configuration du télécopieur.
	- **c.** Ouvrez le menu Configuration de base.
	- **d.** Ouvrez le menu Mode de réponse.
	- **e.** Sélectionnez le paramètre Répondeur.

Si le paramètre Répondeur n'est pas disponible, définissez l'option Mode de réponse sur Automatique.

- ConfigurezNombre de sonneries avant la réponse sur au moins une sonnerie de plus que le nombre de sonneries configurées pour le répondeur.
	- **a.** Dans l'écran Accueil, appuyez sur Configuration &.
	- **b.** Ouvrez le menu Configuration du télécopieur.
	- **c.** Ouvrez le menu Configuration de base.
	- **d.** Ouvrez le menu Nombre de sonneries avant la réponse.
	- **e.** Sélectionnez le paramètre correct.
- Branchez le répondeur au port « téléphone ».
- Si un combiné est connecté au produit, configurez l'option Mode de réponse sur Télécopie/Tél. pour router les appels vers le périphérique approprié. Lorsqu'il détecte un appel vocal, le produit émet une sonnerie qui vous invite à décrocher le combiné.
	- **a.** Dans l'écran Accueil, appuyez sur Configuration &.
	- **b.** Ouvrez le menu Configuration du télécopieur.
	- **c.** Ouvrez le menu Configuration de base.
	- **d.** Ouvrez le menu Mode de réponse.
	- **e.** Sélectionnez le paramètre Télécopie/Tél..

#### **Un combiné est connecté au produit.**

Configurez l'option Mode de réponse sur Automatique.

- **1.** Dans l'écran Accueil, appuyez sur Configuration ...
- **2.** Ouvrez le menu Configuration du télécopieur.
- **3.** Ouvrez le menu Configuration de base.
- 4. Ouvrez le menu Mode de réponse.
- **5.** Sélectionnez le paramètre Automatique.

#### **Le paramètre Mode de réponse est configuré sur Manuel.**

Appuyez sur le bouton Lancer télécopie du panneau de commande.

### **La messagerie vocale est disponible sur la ligne de télécopie**

- Ajoutez un service de sonnerie distincte à votre ligne téléphonique et définissez le paramètre Sonnerie distincte sur le produit de sorte qu'il corresponde au modèle de sonnerie fourni par la compagnie téléphonique. Contactez la compagnie téléphonique pour en savoir plus.
	- **a.** Vérifiez que le mode de réponse est défini sur Automatique.
	- **b.** Dans l'écran Accueil, appuyez sur Configuration ...
	- **c.** Ouvrez le menu Configuration du télécopieur.
	- **d.** Ouvrez le menu Configuration de base.
	- **e.** Ouvrez le menu Sonnerie distincte.
	- **f.** Sélectionnez le paramètre approprié.
- Achetez une ligne dédiée pour la télécopie.
- Configurez l'option Mode de réponse sur Manuel.
	- **a.** Dans l'écran Accueil, appuyez sur Configuration &.
	- **b.** Ouvrez le menu Configuration du télécopieur.
	- **c.** Ouvrez le menu Configuration de base.
	- **d.** Ouvrez le menu Mode de réponse.
	- **e.** Sélectionnez le paramètre Manuel.

**EXTEE REMARQUE :** Vous devez être présent pour recevoir les télécopies.

### **Le produit est connecté à un service téléphonique DSL.**

- Vérifiez l'installation et les fonctions. Un modem DSL requiert l'utilisation d'un filtre sur la connexion de la ligne téléphonique au produit. Contactez votre fournisseur de service DSL pour obtenir un filtre DSL ou achetez-en un.
- **•** Vérifiez que filtre est branché.
- Remplacez le filtre existant pour vous assurer qu'il n'est pas défaillant.

### **Le produit utilise une fonction de télécopie sur IP ou un service de téléphonie VoIP**

- Configurez l'option Vitesse de télécopie sur Lente (V.29) ou Moyenne (V.17), ou désactivez Rapide (V.34).
	- **a.** Dans l'écran Accueil, appuyez sur Configuration &.
	- **b.** Ouvrez le menu Configuration du télécopieur.
	- **c.** Ouvrez le menu Configuration avancée.
- <span id="page-235-0"></span>**d.** Ouvrez le menu Vitesse de télécopie.
- **e.** Sélectionnez le paramètre approprié.
- Contactez votre fournisseur de service pour vous assurer que la fonctionnalité de télécopie est prise en charge à la vitesse de télécopie recommandée. Un adaptateur peut être nécessaire pour certaines sociétés.

### **Un message d'erreur s'affiche sur l'écran du panneau de commande**

#### **Le message Auc tél. détect. s'affiche**

**EXALCOUE :** Cette erreur n'indique pas toujours un échec de télécopie. Si un appel vocal est adressé à un numéro de télécopie par erreur et que l'appelant raccroche, le message **Auc tél. détect.** s'affiche sur le panneau de commande.

- Demandez à l'expéditeur de renvoyer la télécopie.
- Assurez-vous que le cordon téléphonique partant du produit est branché sur la prise murale téléphonique.
- Essayez un autre cordon téléphonique.
- Branchez le cordon téléphonique du produit sur la prise d'une autre ligne téléphonique.
- Assurez-vous que la ligne téléphonique et la prise téléphonique murale sont actives en branchant un téléphone et en vérifiant s'il y a une tonalité.
- Assurez-vous que le cordon téléphonique est branché au port « ligne » sur le produit.
- Vérifiez la ligne téléphonique en effectuant un test de télécopie à partir du panneau de commande.
- Si l'erreur persiste, contactez HP. Reportez-vous à la section [www.hp.com/go/LJColorMFPM375](http://www.hp.com/go/LJColorMFPM375) ou [www.hp.com/go/LJColorMFPM475](http://www.hp.com/go/LJColorMFPM475) ou à la brochure d'assistance fournie avec le produit.

#### **Le message Erreur communication. s'affiche**

- Demandez à l'expéditeur de renvoyer une télécopie ou de l'envoyer ultérieurement lorsque les conditions de la ligne seront meilleures.
- Débranchez le cordon téléphonique du produit de la prise murale, branchez un téléphone, puis essayez d'effectuer un appel. Branchez le cordon téléphonique du produit sur la prise d'une autre ligne téléphonique.
- Essayez un autre cordon téléphonique.
- Configurez l'option Vitesse de télécopie sur Lente (V.29) ou Moyenne (V.17), ou désactivez Rapide (V.34).
	- **a.** Dans l'écran Accueil, appuyez sur Configuration ...
	- **b.** Ouvrez le menu Configuration du télécopieur.
	- **c.** Ouvrez le menu Configuration avancée.
- **d.** Ouvrez le menu Vitesse de télécopie.
- **e.** Sélectionnez le paramètre approprié.
- Désactivez la fonction Correct. erreur pour éviter une correction automatique des erreurs.

**EXARGUE :** La désactivation de la fonction Correct. erreur peut réduire la qualité de l'image.

- **a.** Dans l'écran Accueil, appuyez sur Configuration &.
- **b.** Ouvrez le menu Service.
- **c.** Ouvrez le menu Service télécopie.
- d. Ouvrez le menu Correct. erreur.
- **e.** Sélectionnez le paramètre Eteint.
- Imprimez le rapport Journal des activités de télécopie à partir du panneau de commande pour déterminer si l'erreur se produit avec un numéro de télécopie spécifique.
	- **a.** Appuyez sur le bouton Télécopie, puis sur le bouton Menu Télécopie.
	- **b.** Ouvrez le menu Rapports de télécopie.
	- **c.** Ouvrez le menu Journal des activités de télécopie.
	- **d.** Sélectionnez l'option Imprimer relevé.
- Si l'erreur persiste, contactez HP. Reportez-vous à la section [www.hp.com/go/LJColorMFPM375](http://www.hp.com/go/LJColorMFPM375) ou [www.hp.com/go/LJColorMFPM475](http://www.hp.com/go/LJColorMFPM475) ou à la brochure d'assistance fournie avec le produit.

#### **Le message Stock. télécop. saturé. s'affiche**

- Mettez le produit hors tension, puis sous tension.
- Imprimez toutes les télécopies et demandez à l'expéditeur de renvoyer la télécopie.
- Demandez à l'expéditeur de diviser la télécopie en plusieurs parties, puis de vous les envoyer sous forme de plusieurs tâches de télécopie.
- Assurez-vous que la résolution du télécopieur est définie sur Photo ou Superfine.
	- **a.** Dans l'écran Accueil, appuyez sur Configuration ...
	- **b.** Ouvrez le menu Configuration du télécopieur.
	- **c.** Ouvrez le menu Configuration avancée.
	- **d.** Ouvrez le menu Résolution télécopie.
	- **e.** Sélectionnez le paramètre approprié.
- Annulez toutes les tâches de télécopie ou supprimez les télécopies de la mémoire.

#### <span id="page-237-0"></span>**Le message Télécop. occupé. s'affiche**

- Le produit ne peut pas recevoir de télécopie lorsqu'il tente d'en envoyer une. Annulez l'envoi et tentez de l'envoyer ultérieurement.
- Autorisez le produit à effectuer une nouvelle tentative d'envoi de la télécopie.

### **Une télécopie est reçue mais elle ne s'imprime pas.**

#### **La fonction Réception privée est activée.**

- Lorsque la fonction Réception privée est activée, les télécopies reçues sont stockées en mémoire. Un mot de passe est requis pour imprimer les télécopies sauvegardées.
- Entrez le mot de passe pour imprimer une télécopie. Si vous ne connaissez pas le mot de passe, contactez l'administrateur système du produit.

**EXARARQUE :** Des problèmes de mémoire peuvent survenir si les télécopies ne sont pas imprimées. Le produit ne répondra pas si la mémoire est pleine.

### **L'expéditeur reçoit un signal occupé**

#### **Un combiné est connecté au produit.**

- Vérifiez que le téléphone est raccroché.
- Configurez l'option Mode de réponse de sorte qu'elle corresponde à la configuration du produit.
	- **a.** Dans l'écran Accueil, appuyez sur Configuration &.
	- **b.** Ouvrez le menu Configuration du télécopieur.
	- **c.** Ouvrez le menu Configuration de base.
	- **d.** Ouvrez le menu Mode de réponse.
	- **e.** Sélectionnez la configuration qui correspond à celle du produit.

Configurez l'option Mode de réponse sur Télécopie/Tél. afin de recevoir automatiquement des télécopies. Le paramètre Télécopie/Tél. détecte automatiquement si la transmission entrante est une télécopie ou un appel vocal et route l'appel vers le périphérique approprié.

#### **Un séparateur de ligne téléphonique est utilisé.**

- Si vous utilisez un séparateur de ligne téléphonique, enlevez-le et configurez le téléphone en aval.
- Vérifiez que le téléphone est raccroché.
- Assurez-vous que le téléphone n'est pas utilisé pour un appel vocal pendant l'envoi d'une télécopie.

### **Pas de tonalité**

Si vous utilisez un séparateur de ligne téléphonique, enlevez-le et configurez le téléphone en aval.

### <span id="page-238-0"></span>**Impossible d'envoyer ou de recevoir une télécopie sur une ligne PBX**

Si vous utilisez une ligne téléphonique PBX, contactez votre administrateur PBX pour configurer une ligne de télécopie analogique pour votre produit.

### **Résolution de problèmes généraux de télécopie**

- L'envoi des télécopies est lent
- [La qualité de la télécopie est mauvaise](#page-239-0)
- [La télécopie s'interrompt ou imprime sur deux pages](#page-240-0)

### **L'envoi des télécopies est lent**

Le télécopieur rencontre des problèmes de qualité sur la ligne téléphonique.

- Essayez à nouveau d'envoyer la télécopie quand les conditions de la ligne téléphonique se seront améliorées.
- Assurez-vous auprès du fournisseur de services téléphoniques que la ligne prend en charge les télécopies.
- Désactivez le paramètre Correct. erreur.
	- **a.** Ouvrez le menu Configuration ...
	- **b.** Ouvrez le menu Service.
	- **c.** Ouvrez le menu Service télécopie.
	- d. Ouvrez le menu Correct. erreur.
	- **e.** Sélectionnez le paramètre Eteint.

**PEMARQUE :** ceci peut dégrader la qualité de l'image.

- Utilisez du papier blanc pour le document original. N'utilisez pas de couleur comme le gris, le jaune ou le rose.
- Augmentez le paramètre Vitesse de télécopie.
	- **a.** Ouvrez le menu Configuration ...
	- **b.** Ouvrez le menu Configuration du télécopieur.
	- **c.** Ouvrez le menu Configuration avancée.
	- **d.** Ouvrez le menu Vitesse de télécopie.
	- **e.** Sélectionnez le paramètre approprié.
- <span id="page-239-0"></span>Divisez les télécopies volumineuses en plusieurs parties, puis envoyez-les individuellement.
- Réduisez la résolution sur le panneau de commande, dans les paramètres de télécopie.
	- **a.** Ouvrez le menu Configuration ...
	- **b.** Ouvrez le menu Configuration du télécopieur.
	- **c.** Ouvrez le menu Configuration avancée.
	- **d.** Ouvrez le menu Résolution télécopie.
	- **e.** Sélectionnez le paramètre approprié.

### **La qualité de la télécopie est mauvaise**

La télécopie est floue ou pâle.

- Augmentez la résolution de la télécopie lorsque vous envoyez des télécopies. La résolution n'a pas d'influence sur les télécopies reçues.
	- **a.** Ouvrez le menu Configuration ...
	- **b.** Ouvrez le menu Configuration du télécopieur.
	- **c.** Ouvrez le menu Configuration avancée.
	- **d.** Ouvrez le menu Résolution télécopie.
	- **e.** Sélectionnez le paramètre approprié.

**REMARQUE :** le fait de choisir une résolution plus élevée ralentit la vitesse de transmission.

- Activez le paramètre Correct. erreur sur le panneau de commande.
	- **a.** Ouvrez le menu Configuration  $\frac{8}{60}$ .
	- **b.** Ouvrez le menu Service.
	- **c.** Ouvrez le menu Service télécopie.
	- **d.** Ouvrez le menu Correct. erreur.
	- **e.** Sélectionnez le paramètre Activé.
- Vérifiez la cartouche d'impression et remplacez-la si nécessaire.
- Demandez à l'expéditeur d'assombrir le paramètre de contraste sur le télécopieur d'envoi et de réexpédier la télécopie.

### <span id="page-240-0"></span>**La télécopie s'interrompt ou imprime sur deux pages**

- Définissez le paramètre Format de papier par défaut. Les télécopies s'impriment sur un seul format de papier en fonction des paramètres Format de papier par défaut.
	- **a.** Ouvrez le menu Configuration ...
	- **b.** Ouvrez le menu Config. système.
	- **c.** Ouvrez le menu Config. papier.
	- **d.** Ouvrez le menu Format de papier par défaut.
	- **e.** Sélectionnez le paramètre approprié.
- Configurez le format et le type de papier utilisé dans le bac servant aux télécopies.
- Activez le paramètre Adapter à la page pour imprimer des télécopies plus longues sur un papier au format Letter ou A4.
	- **a.** Ouvrez le menu Configuration ...
	- **b.** Ouvrez le menu Configuration du télécopieur.
	- **c.** Ouvrez le menu Configuration avancée.
	- **d.** Ouvrez le menu Adapter à la page.
	- **e.** Sélectionnez le paramètre Activé.

PEMARQUE : si le paramètre Adapter à la page est désactivé et que le paramètre Format de papier par défaut est configuré sur le format Letter, un document original au format Legal s'imprimera sur deux pages.

# **Information réglementaires et garanties**

Pour obtenir des informations sur la réglementation et sur la garantie, reportez-vous à la section [Autres](#page-334-0) [déclarations concernant les produits de télécommunication \(télécopie\) à la page 319](#page-334-0).

# **13 Gestion et maintenance**

- [Imprimer des pages d'informations](#page-243-0)
- [Utilisation du serveur Web HP intégré](#page-245-0)
- [Utilisation du logiciel HP Web Jetadmin](#page-247-0)
- [Caractéristiques de sécurité du produit](#page-247-0)
- [Paramètres du mode économique](#page-248-0)
- [Installation des modules de mémoire DIMM](#page-250-0)
- [Nettoyage du produit](#page-256-0)
- [Mises à jour du produit](#page-260-0)

# <span id="page-243-0"></span>**Imprimer des pages d'informations**

Les pages d'informations se trouvent dans la mémoire du produit. Ces pages vous permettent de diagnostiquer et de résoudre les problèmes du produit.

PEMARQUE : Si la langue du produit n'a pas été définie correctement au cours de l'installation, vous pouvez la définir manuellement afin que les pages d'informations soient imprimées dans l'une des langues prises en charge. Vous pouvez modifier la langue via le menu Config. système sur le panneau de commande ou à l'aide de HP Embedded Web Server.

- 1. Dans l'écran Accueil, appuyez sur Configuration &.
- **2.** Appuyez sur le bouton Rapports.
- **3.** Appuyez sur le nom du rapport que vous voulez imprimer.

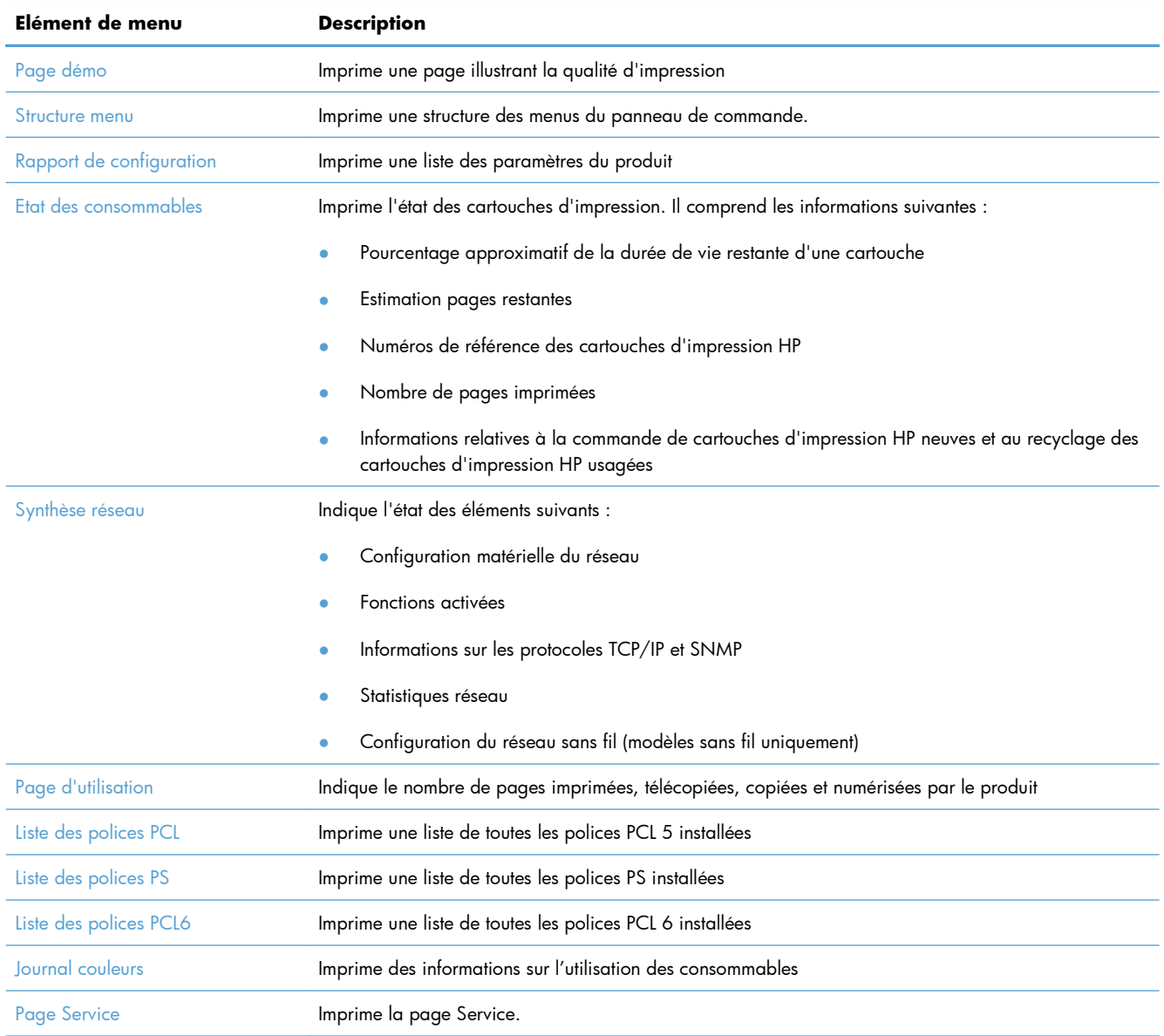

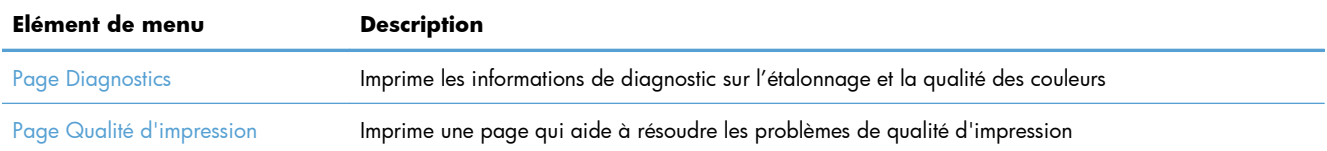

# <span id="page-245-0"></span>**Utilisation du serveur Web HP intégré**

Ce produit est équipé d'un serveur Web intégré permettant d'accéder à des informations sur son activité et sur celles du réseau. Un serveur Web offre un environnement dans lequel les programmes Web peuvent être exécutés, de la même façon qu'un système d'exploitation, tel que Windows, offre un environnement pour que les programmes soient exécutés sur un ordinateur. La sortie générée par ces programmes peut alors être affichée par un navigateur Web, par exemple Microsoft Internet Explorer, Safari ou Netscape Navigator.

Un serveur Web « intégré » réside sur un périphérique matériel (tel qu'un produit HP LaserJet) ou dans un micrologiciel, et non pas dans un logiciel chargé sur un serveur réseau.

L'avantage du serveur Web intégré est qu'il fournit une interface d'accès au produit que toute personne ayant un produit et un ordinateur connectés au réseau peut utiliser. Aucun logiciel spécial ne doit être installé ni configuré, mais vous devez posséder sur votre ordinateur un navigateur Web pris en charge. Pour accéder au serveur Web intégré, saisissez l'adresse IP du produit dans la ligne d'adresse du navigateur. (Pour connaître l'adresse IP, imprimez une page de configuration.

**PEMARQUE :** Pour les systèmes d'exploitation Macintosh, vous pouvez utiliser le serveur Web intégré par le biais d'une connexion USB après avoir installé le logiciel Macintosh livré avec le produit.

### **Ouverture du serveur Web intégré HP**

Pour ouvrir le serveur Web intégré HP, saisissez l'adresse IP ou le nom d'hôte de l'imprimante dans la ligne d'adresse d'un navigateur Web pris en charge. Pour connaître l'adresse IP ou le nom d'hôte, imprimez une page de configuration.

Vous avez également la possibilité d'ouvrir le serveur Web intégré HP à partir du pilote d'impression. Ouvrez l'onglet **Services** et cliquez sur l'icône des consommables.

- **EXAREMARQUE :** Si une erreur se produit au cours de l'ouverture du serveur intégré HP, confirmez que les paramètres proxy sont corrects pour votre réseau.
- **ASTUCE :** Une fois l'URL ouverte, placez un signet sur cette page pour pouvoir y accéder rapidement par la suite.

### **Fonctions du serveur Web HP intégré**

Le serveur Web intégré vous permet d'afficher l'état du produit et du réseau et de gérer les fonctions d'impression à partir de votre ordinateur. A l'aide du serveur Web intégré, vous pouvez effectuer les tâches suivantes :

- Afficher des informations sur l'état du produit.
- Activer les Services Web HP, y compris HP ePrint.
- Déterminer la durée de vie restante de tous les consommables et en commander de nouveaux.
- Afficher et modifier une partie de la configuration du produit.
- Afficher et imprimer des pages internes.
- Sélectionner la langue d'affichage des pages du serveur Web intégré et des messages du panneau de commande.
- Afficher et modifier la configuration réseau.
- Définir, modifier ou supprimer le mot de passe de protection du produit.

**PEMARQUE :** La modification des paramètres réseau dans le serveur Web intégré peut désactiver certains logiciels ou fonctions du produit.

# <span id="page-247-0"></span>**Utilisation du logiciel HP Web Jetadmin**

HP Web Jetadmin est un outil primé leader sur le marché qui permet de gérer efficacement une grande variété de périphériques HP mis en réseau, comme des imprimantes, des appareils multifonction et des télénumériseurs. Cette solution unique vous permet d'installer, de surveiller, d'entretenir, de dépanner et de sécuriser à distance votre environnement d'impression et d'imagerie, ce qui améliore finalement la productivité de votre entreprise en vous aidant à gagner du temps, à contrôler les coûts et à protéger votre investissement.

Des mises à jour de HP Web Jetadmin sont régulièrement proposées pour pouvoir prendre en charge les fonctions spécifiques du produit. Consultez le site [www.hp.com/go/webjetadmin](http://www.hp.com/go/webjetadmin) et cliquez sur le lien **Self Help and Documentation** (Auto-Assistance et Documentation) pour en savoir plus sur les mises à jour.

## **Caractéristiques de sécurité du produit**

Le produit intègre une fonction de mot de passe qui limite l'accès aux fonctions de configuration sans bloquer l'accès aux fonctions de base. Le mot de passe peut être configuré à partir du serveur Web intégré ou du panneau de commande.

Vous pouvez utiliser la réception privée pour enregistrer des télécopies sur le produit de manière à les imprimer vous-même.

### **Attribution d'un mot de passe système**

Vous pouvez attribuer un mot de passe pour le produit de sorte que les utilisateurs non autorisés ne puissent pas modifier les paramètres du produit.

- **1.** Ouvrez le serveur Web intégré HP en saisissant l'adresse IP du produit dans la barre d'adresse du navigateur Web.
- **2.** Cliquez sur l'onglet **Paramètres**.
- **3.** Sur le côté gauche de la fenêtre, cliquez sur le menu **Sécurité**.
- **4.** Dans la partie **Paramètres de sécurité du périphérique**, cliquez sur le bouton **Configurer . . .**
- **5.** Dans la partie **Mot de passe du périphérique**, saisissez le mot de passe dans la boîte **Nouveau mot de passe** et saisissez-le à nouveau dans la boîte **Vérifier le mot de passe**.
- **6.** Cliquez sur le bouton **Appliquer**. Notez le mot de passe et conservez cette note dans un endroit sûr.

# <span id="page-248-0"></span>**Paramètres du mode économique**

### **Imprimer avec EconoMode**

EconoMode permet d'utiliser moins d'encre, et d'augmenter ainsi la durée de vie d'une cartouche.

HP ne recommande pas une utilisation permanente de la fonction EconoMode. Si vous utilisez le mode EconoMode de manière permanente, la dose de toner risque de durer plus longtemps que les pièces mécaniques de la cartouche d'impression. Si la qualité de l'impression se dégrade, remplacez la cartouche d'encre.

- **1.** Dans le menu **Fichier** du logiciel, cliquez sur **Imprimer**.
- **2.** Sélectionnez le produit, puis cliquez sur le bouton **Propriétés** ou **Préférences**.
- **3.** Cliquez sur l'onglet **Papier/Qualité**.
- **4.** Cochez la case **EconoMode**.

### **Modes d'économie d'énergie**

Le produit inclut des fonctionnalités pouvant contribuer à la réduction de la consommation d'énergie

Le mode Veille réduit la consommation d'énergie après une longue période d'inactivité du produit. Vous pouvez définir le délai précédant la mise en mode veille du produit.

**EXTEMARQUE :** Ce mode n'affecte pas le temps de préchauffage du produit.

La fonctionMise hors tension automatique met le produit hors tension après une certaine période d'inactivité. Vous pouvez ajuster le paramètre de durée de cette période.

### **Définition du temps de veille**

- 1. Dans l'écran Accueil, appuyez sur Configuration ...
- **2.** Ouvrez les menus suivants :
	- Config. système
	- Paramètres d'énergie
	- Temps de veille
- **3.** Sélectionnez la durée du délai de mise en veille.

**PEMARQUE :** La durée par défaut est de 15 minutes.

### **Définir le délai Mise hors tension automatique**

- 1. Dans l'écran Accueil, appuyez sur le bouton Configuration &.
- **2.** Ouvrez les menus suivants :
	- **•** Config. système
	- Paramètres d'énergie
	- **•** Mise hors tension automatique
	- **•** Temps de mise hors tension
- **3.** Sélectionnez la durée du délai de mise en veille.

**EXTEREMARQUE :** La durée par défaut est de 30 minutes.

- **4.** Le produit quitte automatiquement le mode d'économie d'énergie lorsqu'il reçoit des tâches ou lorsque vous appuyez sur un bouton du panneau de commande. Vous pouvez modifier les événements qui font sortir le produit de l'état de veille. Ouvrez les menus suivants :
	- Config. système
	- Paramètres d'énergie
	- Mise hors tension automatique
	- Evénements de réveil

Pour désactiver un événement de réveil, sélectionnez cet événement, puis l'option Non.

### **Archiver impr.**

Cette fonction produit des sorties moins susceptibles de provoquer des traînées ou des tâches. Utilisezla pour créer des documents que vous souhaitez préserver ou archiver.

- 1. Dans l'écran Accueil, appuyez sur Configuration &.
- **2.** Appuyez sur le menu Service.
- **3.** Appuyez sur le bouton Archiver impr., puis sur le bouton Activé.

# <span id="page-250-0"></span>**Installation des modules de mémoire DIMM**

Ce produit est équipé d'une RAM de 192 mégaoctets (Mo). Vous pouvez installer 256 mégaoctets de mémoire supplémentaire pour le produit en ajoutant un module DIMM (module de mémoire à double rangée de connexions). Vous pouvez installer un module DIMM de polices pour permettre au produit d'imprimer certains caractères (par exemple, les caractères de l'alphabet cyrillique ou chinois).

A **ATTENTION :** L'électricité statique peut endommager les parties électroniques. Lorsque vous manipulez des parties électroniques, portez une sangle antistatique au poignet ou touchez fréquemment la surface de l'emballage antistatique avant de toucher une partie métallique du produit.

### **Installation des modules de mémoire DIMM**

- **1.** Mettez le produit hors tension, puis débranchez tous les câbles d'alimentation et d'interface.
- **2.** Sur le côté droit du produit, ouvrez la porte d'accès au module DIMM.

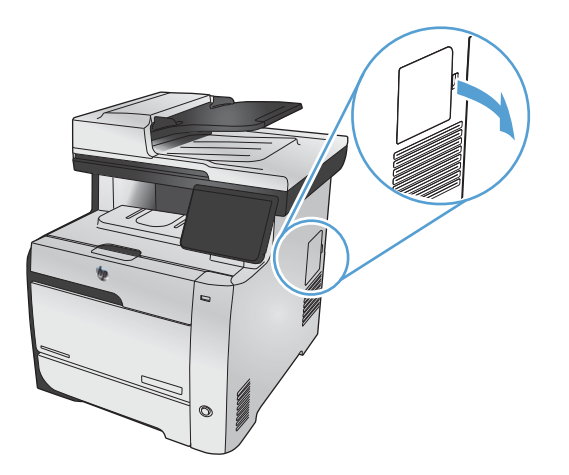

**3.** Retirez la porte d'accès au module DIMM.

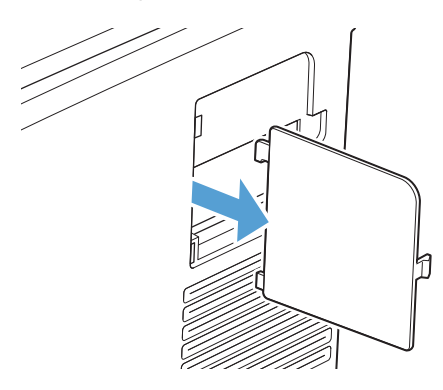

- **4.** Pour remplacer un module DIMM actuellement installé, étirez les loquets de chaque côté du logement DIMM, inclinez le module DIMM, puis sortez-le.
	- A **ATTENTION :** L'électricité statique peut endommager les parties électroniques. Lorsque vous manipulez des parties électroniques, portez une sangle antistatique au poignet ou touchez fréquemment la surface de l'emballage antistatique avant de toucher une partie métallique du produit.

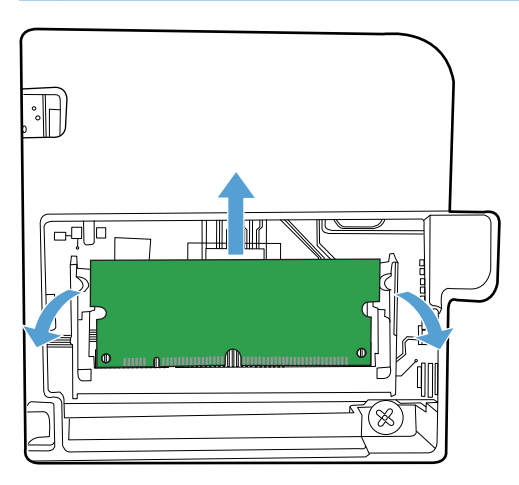

**5.** Otez le nouveau module DIMM de son emballage antistatique, puis localisez l'encoche d'alignement sur le bord inférieur du module DIMM.

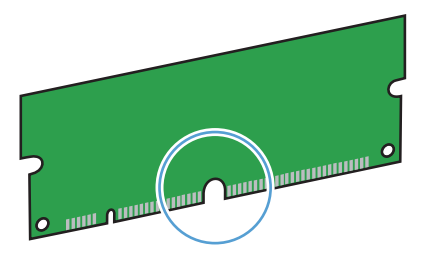

**6.** En prenant le module de mémoire DIMM par les bords, alignez l'encoche du module sur la barre de l'emplacement DIMM en conservant un angle.

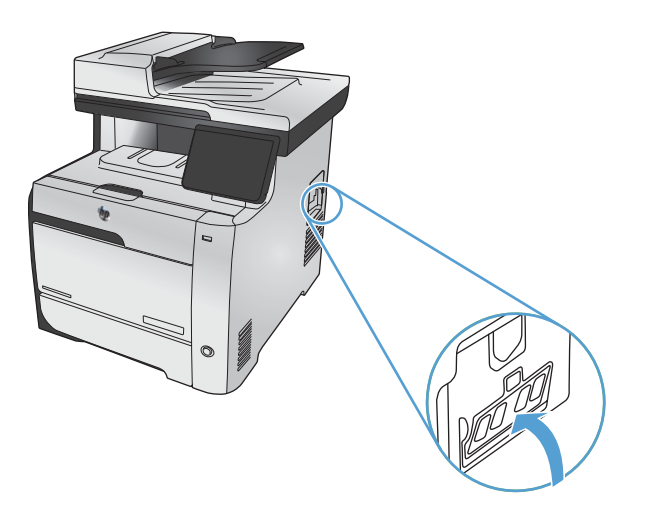
- **7.** Poussez le module jusqu'à ce que les deux loquets le retiennent. Lorsque l'installation est correcte, les contacts métalliques ne se voient pas.
	- **REMARQUE :** Si vous avez des difficultés à insérer le module DIMM, assurez-vous que l'encoche au bas du module DIMM est alignée sur la barre dans le logement. Si vous ne pouvez toujours pas insérer le module DIMM, assurez-vous d'utiliser le type de module DIMM correct.

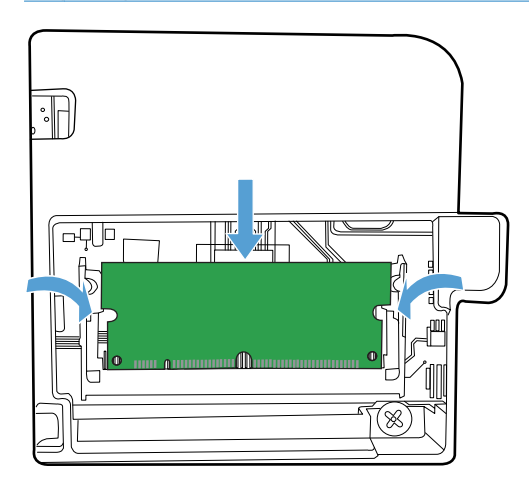

**8.** Réinsérez la porte d'accès au module DIMM.

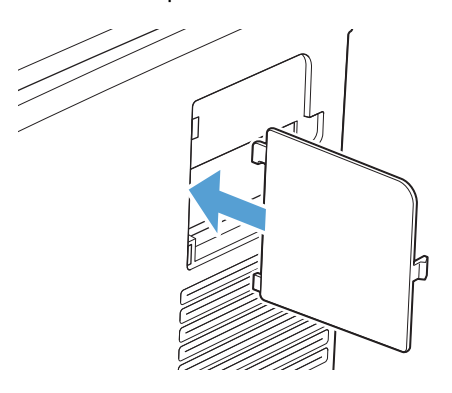

**9.** Fermez la porte d'accès au module DIMM.

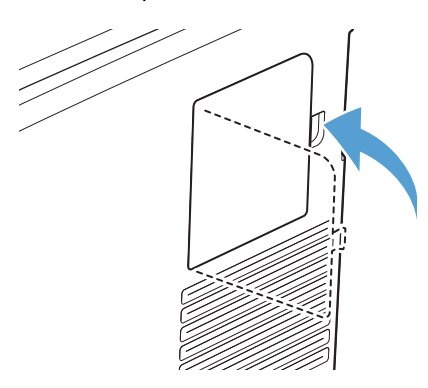

**10.** Rebranchez le câble d'alimentation et le câble USB ou réseau, puis mettez le produit sous tension.

## **Activation de la mémoire**

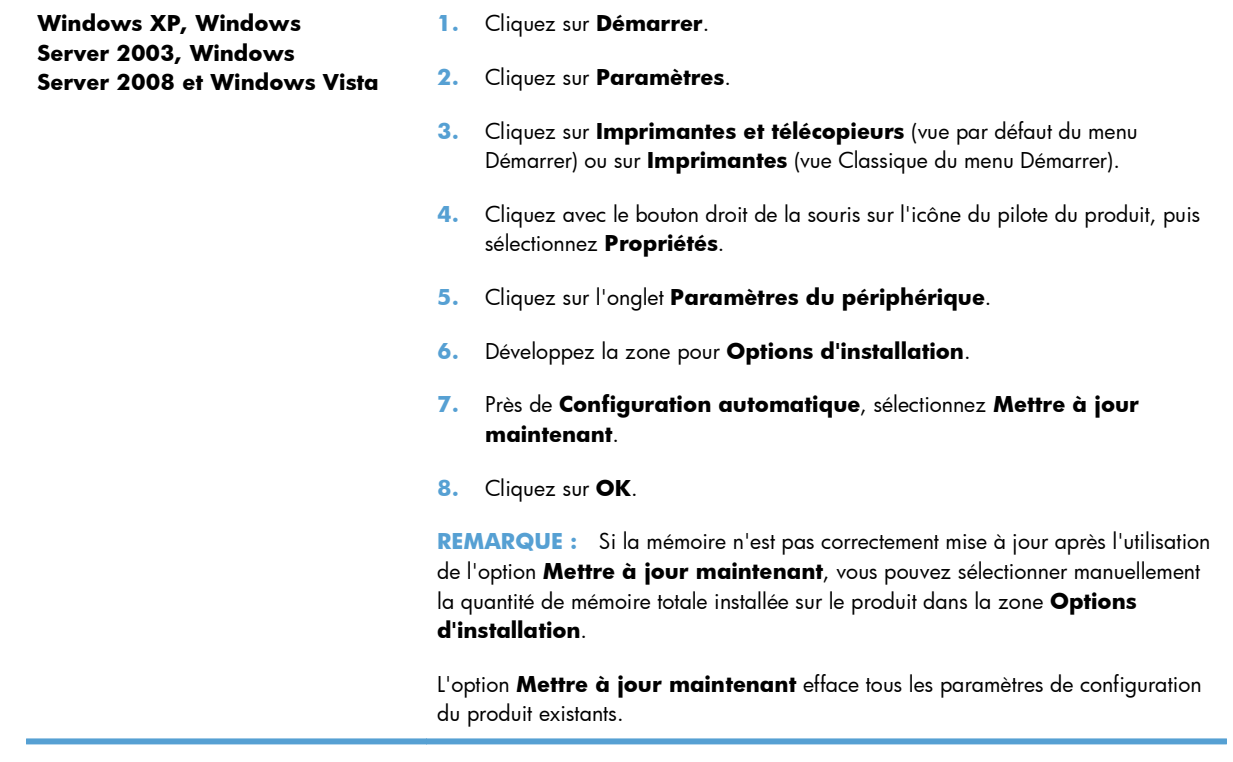

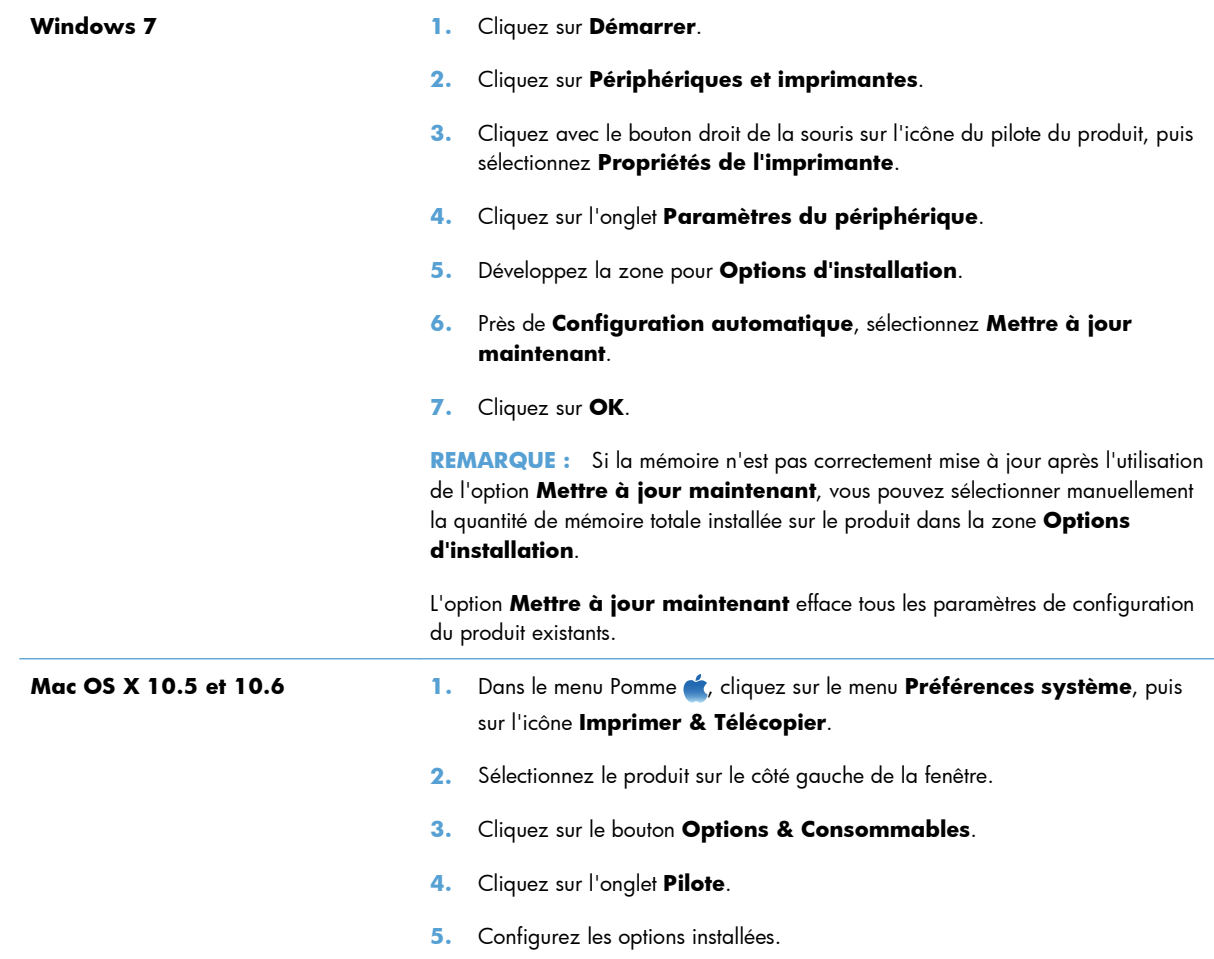

## **Vérification de l'installation de la mémoire DIMM**

Après avoir installé un module DIMM, assurez-vous que cette installation est réussie.

- **1.** Mettez le produit sous tension. Vérifiez que le voyant Prêt est allumé une fois que le périphérique a terminé sa séquence de démarrage. Si un message d'erreur apparaît, il se peut qu'un module DIMM ait été mal installé.
- **2.** Imprimez une page de configuration.
- **3.** Reportez-vous à la section mémoire de la page de configuration et comparez-la à la page de configuration imprimée avant l'installation de la mémoire. Si la quantité de mémoire n'a pas augmenté, il se peut que le module DIMM soit mal installé ou qu'il soit défectueux. Répétez la procédure d'installation. Si nécessaire, installez un autre module DIMM.

**PEMARQUE :** Si vous avez installé un langage d'imprimante (mode d'impression), consultez la section « Modes d'impression et options installés » de la page de configuration. Cette zone doit indiquer le nouveau langage d'imprimante.

## **Allocation de la mémoire**

Les utilitaires ou les tâches que vous téléchargez sur le périphérique peuvent inclure des ressources (par exemple, des polices, des macros ou des motifs). Les ressources marquées en interne comme étant permanentes demeurent dans la mémoire du périphérique jusqu'à ce que vous mettiez ce dernier hors tension.

Suivez les directives ci-dessous si vous souhaitez utiliser la capacité PDL (langue de description de la page) pour marquer des ressources comme étant permanentes. Pour obtenir des informations techniques, reportez-vous à une rubrique faisant référence à PDL pour PCL ou PS.

- Marquez les ressources comme étant permanentes uniquement lorsqu'il est impératif qu'elles restent dans la mémoire tant que le périphérique est sous tension.
- N'envoyez des ressources permanentes vers le périphérique qu'au début d'une tâche d'impression, et non pendant l'impression.

**PEMARQUE :** L'utilisation trop fréquente des ressources permanentes ou leur téléchargement au cours de l'impression risquent de réduire les performances du périphérique ou sa capacité à imprimer des pages complexes.

# **Nettoyage du produit**

## **Nettoyage du circuit papier**

Durant l'impression, des particules de papier, de toner et de poussière peuvent s'accumuler dans le produit. Au cours du temps, cette accumulation peut entraîner des problèmes de qualité d'impression, tels que des taches de toner ou des traînées. Ce produit est doté d'un mode de nettoyage qui peut corriger et empêcher ces types de problèmes.

#### **Nettoyage du circuit papier à partir du panneau de commande du produit**

1. Dans l'écran Accueil, appuyez sur Configuration ...

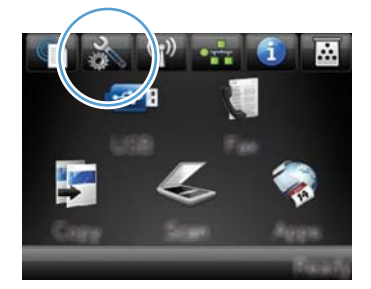

- **2.** Appuyez sur le menu Service.
- **3.** Appuyez sur le bouton Page de nettoyage.
- **4.** Chargez du papier au format Letter ou A4 ordinaire lorsque vous y êtes invité.
- **5.** Appuyez sur le bouton OK pour commencer le processus de nettoyage.

Une page est chargée lentement dans le produit. Ignorez la page lorsque le processus est terminé.

**EMARQUE :** Les modèles qui ne sont pas dotés d'une unité d'impression recto verso impriment la première face, puis vous invite à retirer la page du bac de sortie pour la recharger dans le bac 1, en conservant la même orientation.

#### **Nettoyage de la bande et du plateau de la vitre du scanner**

Des particules peuvent s'accumuler sur la vitre du scanner et sur le support plastique blanc et peuvent affecter les performances du scanner. Suivez la procédure ci-dessous pour nettoyer la vitre du scanner et le support plastique blanc.

- **1.** Mettez le produit hors tension à l'aide de l'interrupteur, puis débranchez le cordon d'alimentation de la prise électrique.
- **2.** Ouvrez le capot du scanner.

**3.** Nettoyez la vitre et le support plastique blanc avec un chiffon doux ou une éponge humecté(e) d'un produit non abrasif destiné au nettoyage des vitres.

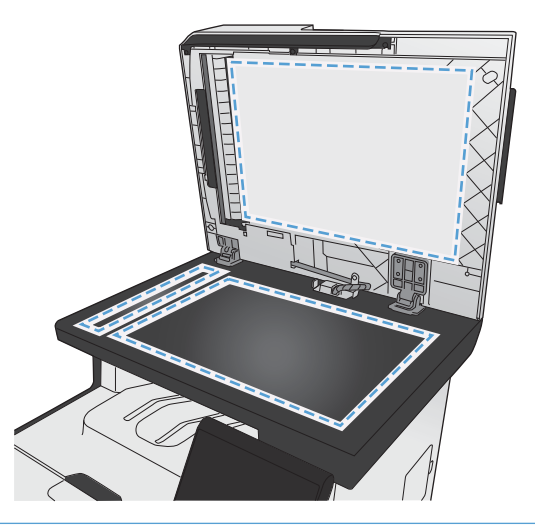

- A **ATTENTION :** N'utilisez jamais de produits abrasifs, d'acétone, de benzène, d'ammoniaque, d'éthylène ou de tétrachlorure de carbone sur le produit, vous risqueriez de l'endommager. Ne versez pas de liquide directement sur la vitre ou le plateau. Il risquerait de s'infiltrer et d'endommager le produit.
- **4.** Essuyez la vitre et le support plastique blanc avec une peau de chamois ou avec une éponge en cellulose pour éviter les traces.
- **5.** Branchez le produit, puis mettez-le sous tension à l'aide de l'interrupteur.

## **Nettoyez les rouleaux du bac d'alimentation et le tampon de séparation.**

Si des problèmes de traitement du papier, par exemple des bourrages ou l'introduction de plusieurs pages simultanément, surviennent dans le bac d'alimentation du produit, nettoyez les rouleaux du bac d'alimentation et le tampon de séparation.

**1.** Ouvrez le capot du bac d'alimentation.

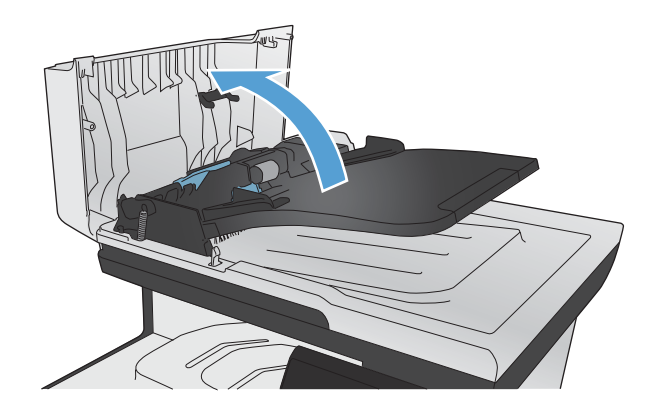

**2.** Utilisez un tissu humide non pelucheux pour essuyer les rouleaux d'entraînement et le tampon de séparation afin de les nettoyer.

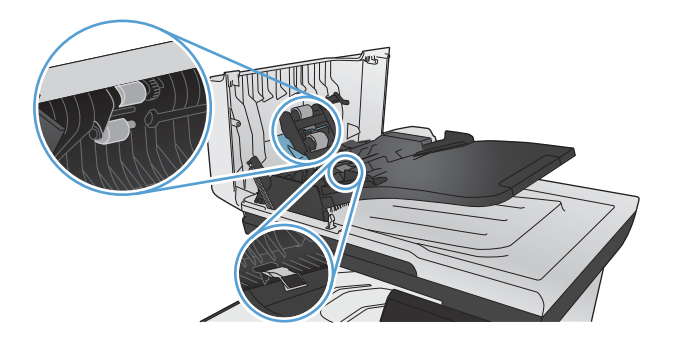

**3.** Fermez le capot du bac d'alimentation.

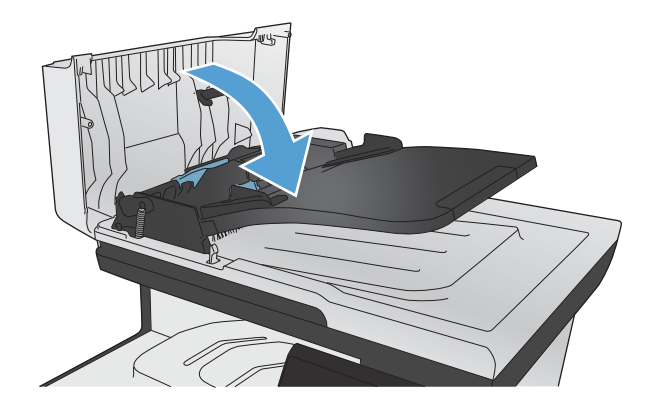

## **Nettoyer l'écran tactile**

Nettoyez l'écran tactile chaque fois que nécessaire pour enlever les traces de doigts ou la poussière. Essuyez-le doucement avec un chiffon propre, humide et non pelucheux.

ATTENTION : Utilisez uniquement de l'eau. Les solvants ou produits nettoyants peuvent l'endommager. Ne versez pas ou ne diffusez pas de l'eau directement sur l'écran.

# **Mises à jour du produit**

Les mises à jour logicielles et micrologicielles, ainsi que les instructions d'installation pour ce produit sont disponibles à l'adresse [www.hp.com/go/LJColorMFPM375](http://www.hp.com/go/LJColorMFPM375) ou [www.hp.com/go/](http://www.hp.com/go/LJColorMFPM475) [LJColorMFPM475](http://www.hp.com/go/LJColorMFPM475). Cliquez sur **Support & Pilotes**, puis sur le système d'exploitation. Ensuite, sélectionnez le téléchargement pour le produit.

# **14 Résolution des problèmes**

- [Aide automatique](#page-263-0)
- [Liste de dépannage](#page-264-0)
- [Rétablissement des valeurs d'usine par défaut](#page-267-0)
- [Le papier n'est pas introduit correctement ou est coincé](#page-267-0)
- [Suppression des bourrages](#page-269-0)
- [Améliorer la qualité d'impression](#page-280-0)
- [Le produit n'imprime pas ou imprime lentement](#page-290-0)
- [Résolution des problèmes d'impression directe par clé USB](#page-292-0)
- [Résolution des problèmes de connectivité du produit](#page-293-0)
- [Résolution des problèmes de réseau sans fil](#page-296-0)
- [Résolution des problèmes logiciels sous Windows](#page-300-0)
- [Résolution des problèmes logiciels sous Mac](#page-302-0)

# <span id="page-263-0"></span>**Aide automatique**

Outre les informations fournies dans ce guide, d'autres sources proposant des informations utiles sont disponibles.

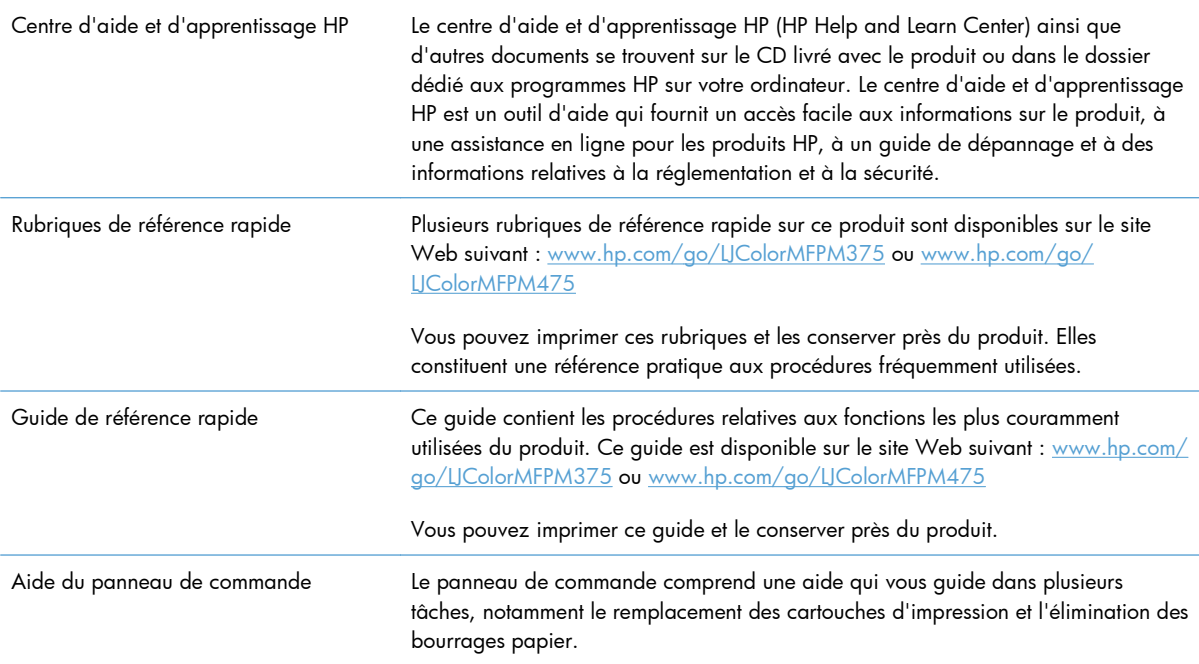

# <span id="page-264-0"></span>**Liste de dépannage**

Suivez les étapes suivantes pour tenter de résoudre un problème lié au produit.

- Etape 1 : Vérifier que le produit est sous tension
- Etape 2 : Vérifier s'il y a des messages d'erreurs sur le panneau de commande
- [Etape 3 : Tester la fonctionnalité d'impression](#page-265-0)
- [Etape 4 : Tester la fonctionnalité de copie](#page-265-0)
- [Etape 5 : Tester la fonctionnalité d'envoi de télécopies](#page-265-0)
- [Etape 6 : Tester la fonctionnalité de réception de télécopies](#page-265-0)
- [Etape 7 : Essayer d'envoyer une tâche d'impression depuis un ordinateur](#page-266-0)
- [Etape 8 : Tester la fonctionnalité d'impression directe par clé USB](#page-266-0)
- [Facteurs ayant une incidence sur les performances du produit](#page-266-0)

#### **Etape 1 : Vérifier que le produit est sous tension**

- **1.** Assurez-vous que le produit est relié au secteur et sous tension.
- **2.** Assurez-vous que le câble d'alimentation est connecté au produit et à une prise électrique.
- **3.** Vérifiez la source d'alimentation en connectant le câble d'alimentation à une autre prise.
- **4.** Si le moteur du produit ne fonctionne pas, assurez-vous que les cartouches d'encre sont installées et que tous les capots sont fermés. Le panneau de configuration affiche des messages pour indiquer ces problèmes.
- **5.** Si le moteur du bac d'alimentation de documents ne fonctionne pas, ouvrez le capot du bac d'alimentation et retirez le matériau d'emballage ou le ruban d'expédition.
- **6.** Si le voyant du scanner ne s'allume pas pendant la copie, la numérisation ou la télécopie, contactez le support HP.

## **Etape 2 : Vérifier s'il y a des messages d'erreurs sur le panneau de commande**

Le panneau de commande doit indiquer l'état prêt. Si un message d'erreur apparaît, résolvez l'erreur.

## <span id="page-265-0"></span>**Etape 3 : Tester la fonctionnalité d'impression**

- 1. Dans l'écran Accueil du panneau de commande, appuyez sur le bouton Configuration ...
- **2.** Ouvrez le menu Rapports, puis sélectionnez l'élément Rapport de configuration pour imprimer le rapport.
- **3.** Si le rapport ne s'imprime pas, assurez-vous qu'il y a du papier dans le bac et vérifiez le panneau de commande pour voir s'il n'y a pas de papier bloqué à l'intérieur du produit.

**EXTIBE REMARQUE :** Assurez-vous que le papier du bac est conforme aux spécifications requises pour ce produit.

#### **Etape 4 : Tester la fonctionnalité de copie**

- **1.** Placez la page de configuration dans le bac d'alimentation et effectuez une copie. Si le papier ne s'introduit pas sans problème dans le bac d'alimentation, vous devrez peut-être nettoyer les rouleaux du bac d'alimentation et le coussinet de séparation. Assurez-vous que le papier est conforme aux spécifications requises pour ce produit.
- **2.** Placez la page de configuration sur la vitre du scanner et effectuez une copie.
- **3.** Si la qualité de l'impression des pages copiées n'est pas acceptable, nettoyez la vitre et la bande du scanner.

#### **Etape 5 : Tester la fonctionnalité d'envoi de télécopies**

- **1.** Dans l'écran Accueil du panneau de commande, appuyez sur le bouton Configuration  $\mathcal{S}_n$ .
- **2.** Ouvrez le menu Service, puis le menu Service télécopie. Appuyez sur le bouton Lancer test télécopie pour tester la fonctionnalité de télécopie.
- **3.** Appuyez sur le bouton Télécopie du panneau de commande puis sur le bouton Lancer télécopie.

#### **Etape 6 : Tester la fonctionnalité de réception de télécopies**

- **1.** Dans l'écran Accueil du panneau de commande, appuyez sur le bouton Configuration  $\mathcal{S}_s$ .
- **2.** Ouvrez le menu Service, puis le menu Service télécopie. Appuyez sur le bouton Lancer test télécopie pour tester la fonctionnalité de télécopie.
- **3.** Utilisez un autre télécopieur pour envoyer une télécopie au produit.
- **4.** Si le produit ne reçoit pas la télécopie, assurez-vous qu'il n'y a pas trop de périphériques téléphoniques branchés au produit et que ces derniers sont tous connectés dans le bon ordre.
- **5.** Passez en revue et redéfinissez les paramètres de télécopie du produit.
- **6.** Désactivez la fonction Réception privée.

## <span id="page-266-0"></span>**Etape 7 : Essayer d'envoyer une tâche d'impression depuis un ordinateur**

- **1.** Utilisez un programme de traitement de texte pour envoyer une tâche d'impression au produit.
- **2.** Si le tâche ne s'imprime pas, assurez-vous d'avoir sélectionné le pilote d'impression approprié.
- **3.** Désinstallez, puis réinstallez le logiciel du produit.

#### **Etape 8 : Tester la fonctionnalité d'impression directe par clé USB**

- **1.** Chargez un document .PDF ou une photo.JPEG dans une clé USB à mémoire flash et insérez-la dans le logement situé à l'avant du produit.
- **2.** Le menu Clé USB à mémoire flash s'ouvre. Essayez d'imprimer le document ou la photo.
- **3.** Si aucun document ne s'affiche sur la liste, essayez un autre type de clé USB à mémoire flash.

#### **Facteurs ayant une incidence sur les performances du produit**

La durée d'impression d'une tâche est liée à plusieurs facteurs :

- Le logiciel que vous utilisez et sa configuration
- L'emploi de papiers spéciaux (tels que les transparents, le papier de fort grammage et les papiers au format personnalisé)
- Le traitement du produit et le temps de téléchargement
- La complexité et la taille des graphiques
- La vitesse de l'ordinateur utilisé
- La connexion USB ou réseau
- Si le produit imprime en couleur ou en monochrome
- Le type de clé USB à mémoire flash, si vous en utilisez une

# <span id="page-267-0"></span>**Rétablissement des valeurs d'usine par défaut**

A **ATTENTION :** La restauration des valeurs usine par défaut consiste à rétablir les paramètres du produit et du réseau définis en usine et à effacer le nom et le numéro de téléphone figurant dans l'entête de télécopie et toutes les télécopies stockées dans la mémoire du produit. Cette procédure efface également le répertoire de télécopie et supprime toute page stockée dans la mémoire. La procédure redémarre ensuite automatiquement le produit.

- **1.** Sur le panneau de commande du produit, appuyez sur le bouton Configuration  $\aleph$ .
- **2.** Faites défiler les menus et choisissez Service.
- **3.** Faites défiler et choisissez le bouton Rétablir valeurs défaut, puis appuyez sur le bouton OK.

Le produit redémarre automatiquement.

# **Le papier n'est pas introduit correctement ou est coincé**

- Le produit n'entraîne pas de papier
- Le produit entraîne plusieurs feuilles de papier
- [Eliminer les bourrages papier](#page-268-0)

#### **Le produit n'entraîne pas de papier**

Si le produit n'entraîne pas de papier du bac, essayez les solutions suivantes.

- **1.** Ouvrez le produit et retirez les éventuelles feuilles de papier coincées.
- **2.** Chargez le bac de papier de taille adaptée à votre tâche.
- **3.** Assurez-vous que les guides papier du bac sont réglés à la taille du papier. Alignez les guides papier selon les repères des différents formats de papier signalés au fond du bac.
- **4.** Vérifiez sur le panneau de commande du produit s'il n'attend pas une réponse de votre part à un chargement manuel de papier. Chargez du papier, puis continuez.

#### **Le produit entraîne plusieurs feuilles de papier**

Si le produit entraîne plusieurs feuilles de papier du bac, essayez les solutions suivantes.

- **1.** Retirez la pile de papier du bac et assouplissez-la, tournez-la de 180 degrés et retournez-la. *N'aérez pas le papier.* Remettez la pile de papier dans le bac.
- **2.** Utilisez uniquement du papier conforme aux spécifications HP pour ce produit.
- **3.** Utilisez du papier non froissé, plié ou endommagé. Si nécessaire, utilisez du papier d'une autre ramette.
- <span id="page-268-0"></span>**4.** Assurez-vous que le bac n'est pas surchargé. Si c'est le cas, retirez la pile de papier du bac, tassezla, puis remettez une partie du papier dans le bac.
- **5.** Assurez-vous que les guides papier du bac sont réglés à la taille du papier. Alignez les guides papier selon les repères des différents formats de papier signalés au fond du bac.

#### **Eliminer les bourrages papier**

Pour réduire le nombre de bourrages papier, essayez les solutions suivantes.

- **1.** Utilisez uniquement du papier conforme aux spécifications HP pour ce produit.
- **2.** Utilisez du papier non froissé, plié ou endommagé. Si nécessaire, utilisez du papier d'une autre ramette.
- **3.** N'utilisez pas du papier qui a déjà servi pour une impression ou une copie.
- **4.** Assurez-vous que le bac n'est pas surchargé. Si c'est le cas, retirez la pile de papier du bac, tassezla, puis remettez du papier dans le bac.
- **5.** Assurez-vous que les guides papier du bac sont réglés à la taille du papier. Réglez les guides de façon à ce qu'ils touchent la pile de papier sans l'infléchir.
- **6.** Assurez-vous que le bac est totalement inséré dans l'appareil.
- **7.** Si vous imprimez sur du papier épais, gaufré ou perforé, utilisez la fonction d'introduction manuelle à raison d'une feuille à la fois.

# <span id="page-269-0"></span>**Suppression des bourrages**

## **Emplacement des bourrages**

Les bourrages peuvent se produire aux emplacements suivants :

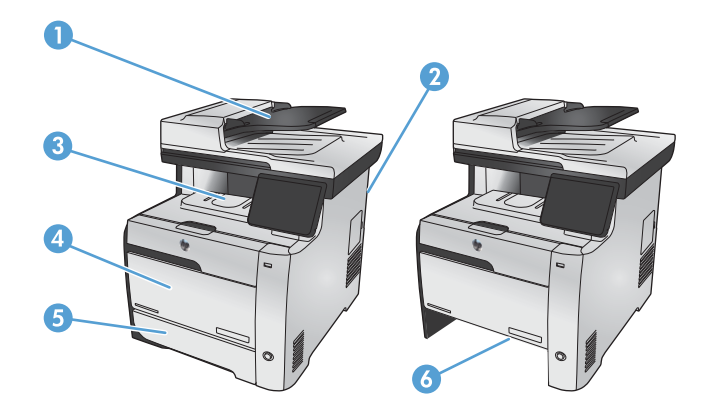

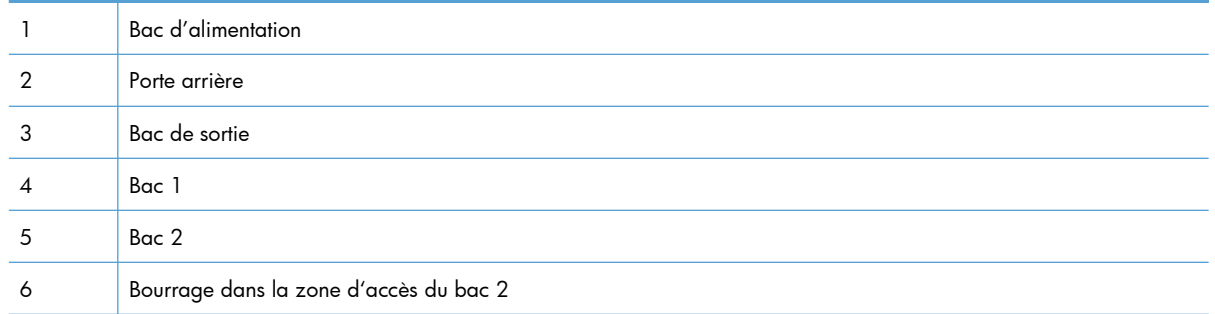

Des particules d'encre peuvent rester dans le produit après un bourrage. Ce problème disparaît généralement après l'impression de quelques feuilles.

## **Supprimer les bourrages du bac d'alimentation**

**1.** Mettez le produit hors tension.

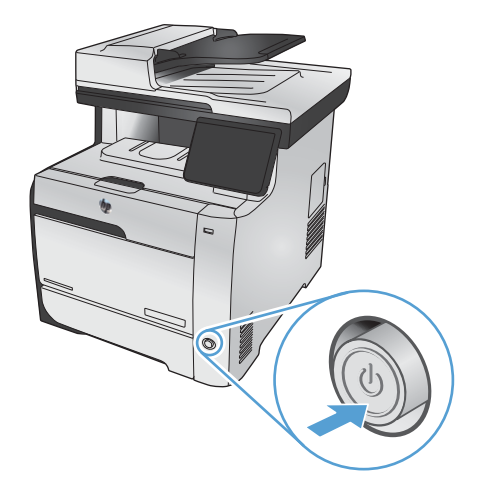

**2.** Ouvrez le capot du bac d'alimentation.

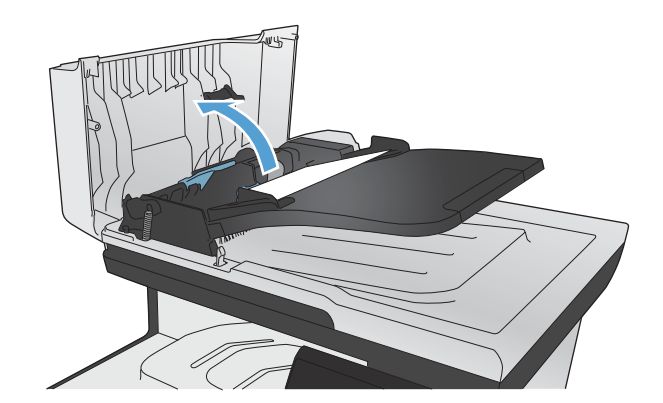

**3.** Soulevez les rouleaux d'entraînement du bac d'alimentation et tirez doucement le papier qui est resté bloqué.

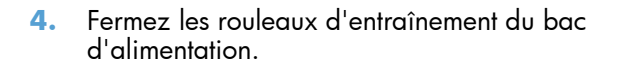

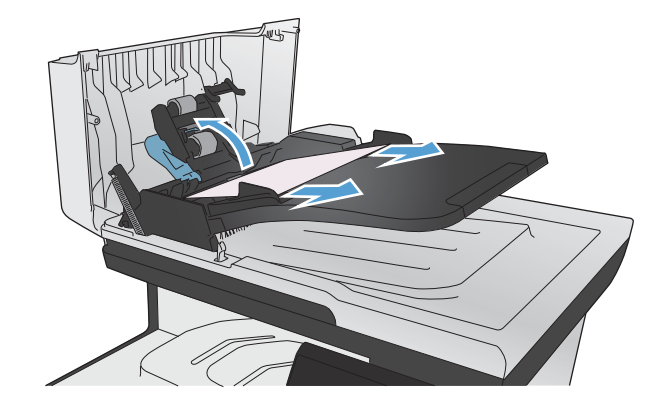

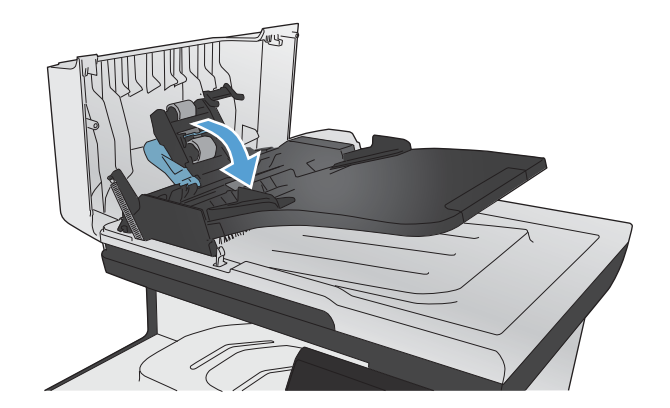

**5.** Fermez le capot du bac d'alimentation.

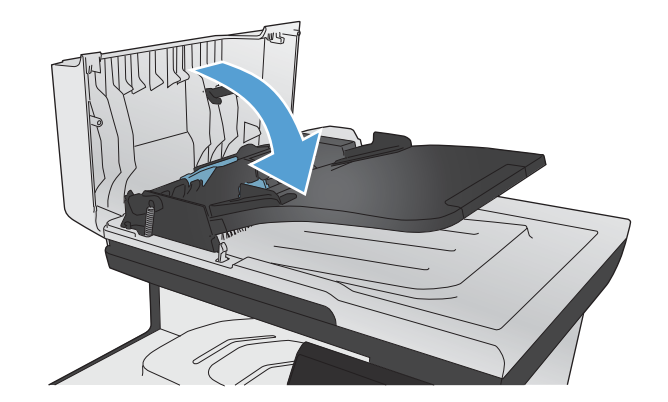

#### **6.** Ouvrez le capot du scanner. Si le papier est bloqué derrière le renfort en plastique blanc, retirez-le doucement.

## **Suppression des bourrages dans le bac 1**

**1.** Tirez la feuille coincée du bac 1.

**REMARQUE :** Si la feuille se déchire, assurez-vous que tous ses fragments sont retirés avant de reprendre l'impression.

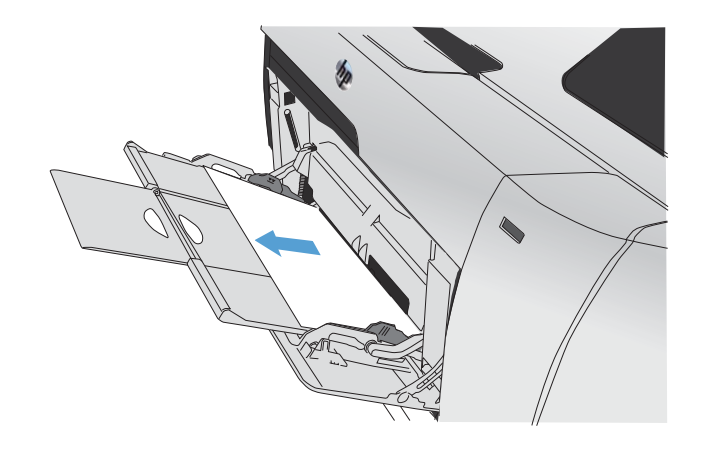

**2.** Retirez le bac 2 et placez-le sur une surface plane.

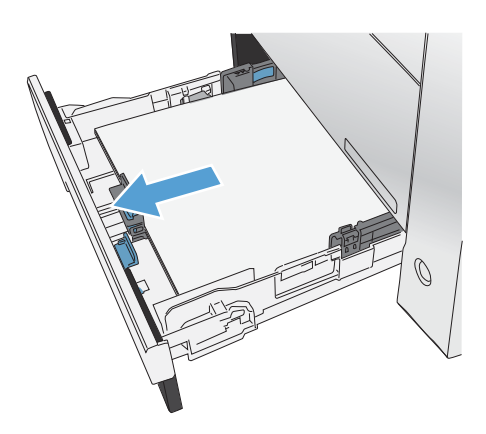

**3.** Baissez le bac d'accès.

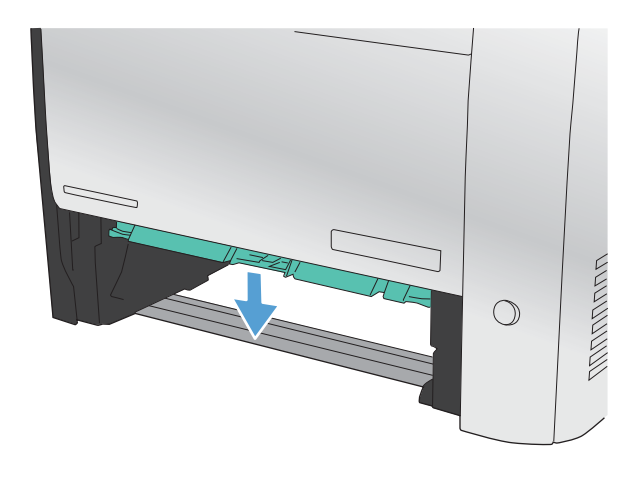

**4.** Retirez la feuille coincée en la tirant vers vous.

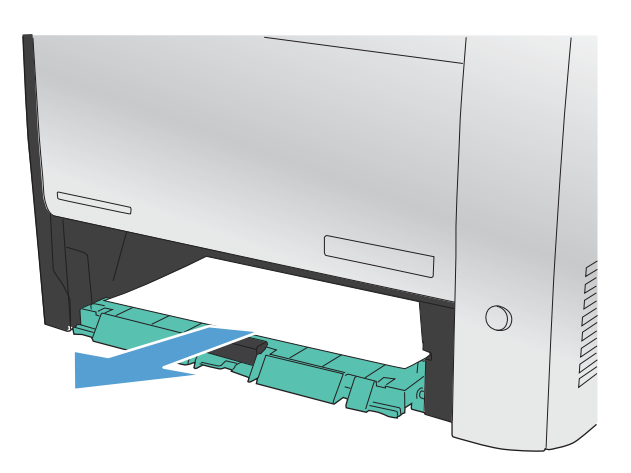

**5.** Poussez le bac d'accès aux bourrages vers le haut pour le fermer, puis remplacez le bac 2.

**REMARQUE :** Pour fermer le bac, appuyez au milieu ou exercez une pression égale sur les deux côtés du bac. Ne fermez pas le bac en ne le poussant que d'un côté.

## **Suppression des bourrages dans le bac 2**

**1.** Ouvrez le bac 2.

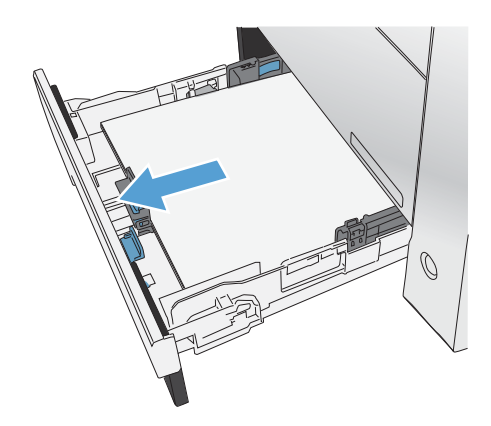

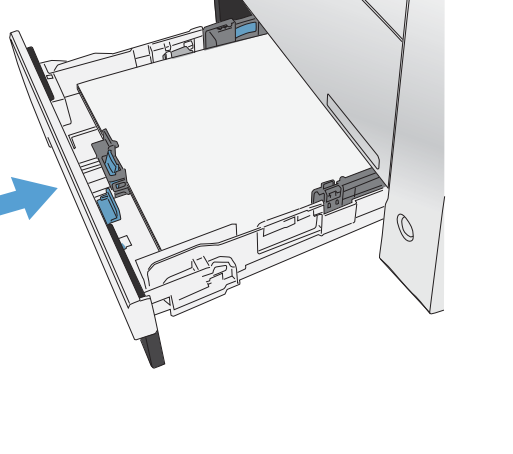

**2.** Retirez la feuille coincée en la tirant vers vous.

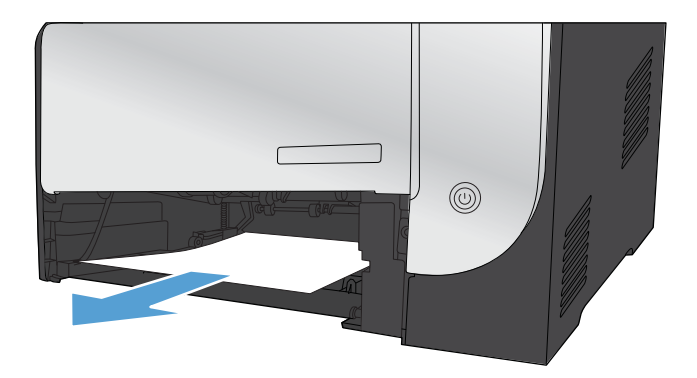

**3.** Fermez le bac 2.

**REMARQUE :** Pour fermer le bac, appuyez au milieu ou exercez une pression égale sur les deux côtés du bac. Ne fermez pas le bac en ne le poussant que d'un côté.

## **Suppression des bourrages dans la zone de l'unité de fusion**

**1.** Ouvrez la porte arrière.

**ATTENTION :** L'unité de fusion, située à l'arrière du produit, est chaude. Attendez que l'unité de fusion refroidisse avant de poursuivre.

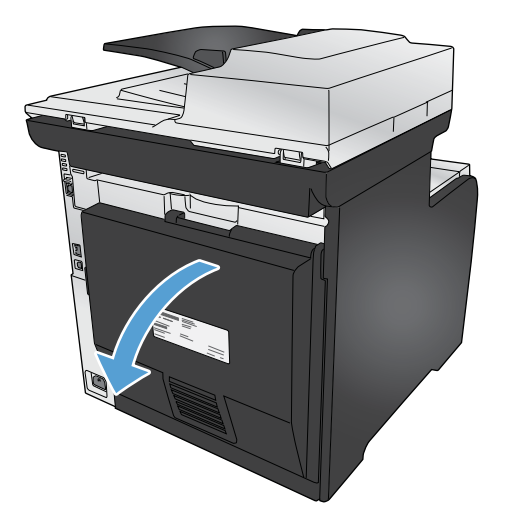

**2.** Si nécessaire, poussez le guide (callout 1) et retirez tout papier visible (callout 2) du la partie inférieure de la zone de sortie.

**REMARQUE :** Si la feuille se déchire, assurez-vous que tous les fragments sont retirés avant de reprendre l'impression. N'utilisez pas d'objets pointus pour retirer les fragments.

**3.** Refermez la porte arrière.

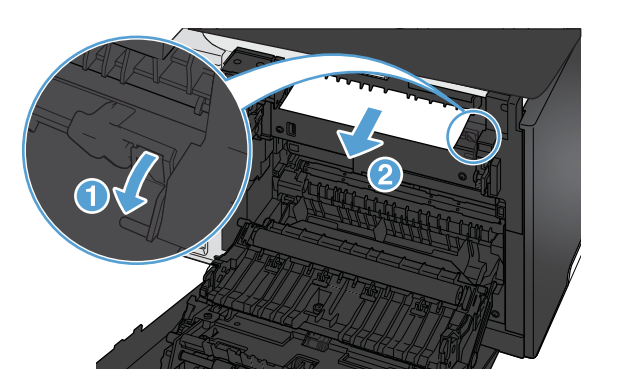

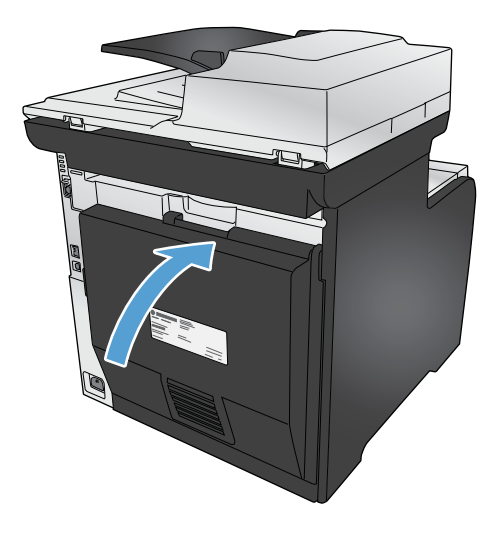

## **Suppression des bourrages dans le bac de sortie**

**1.** Regardez s'il y a un bourrage papier dans la zone du bac de sortie.

**2.** Retirez tout support visible.

**REMARQUE :** Si la feuille se déchire, assurez-vous que tous les fragments sont retirés avant de reprendre l'impression.

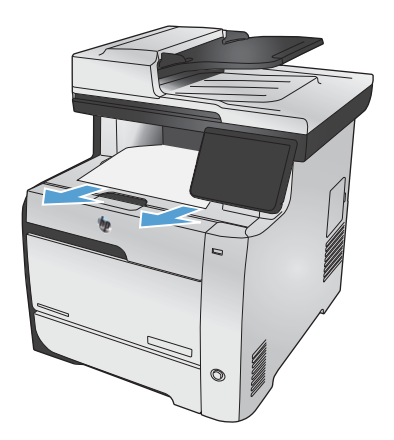

**3.** Ouvrez puis refermez la porte arrière pour effacer le message.

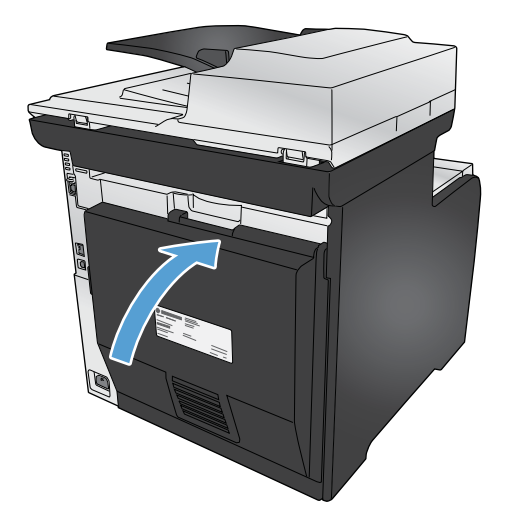

## **Suppression des bourrages dans l'unité d'impression recto verso (modèles recto verso uniquement)**

**1.** Ouvrez la porte arrière.

**ATTENTION :** L'unité de fusion, située à l'arrière du produit, est chaude. Attendez que l'unité de fusion refroidisse avant de poursuivre.

**2.** Si nécessaire, tirez le guide (callout 1) et retirez tout papier visible (callout 2) de la partie inférieure de la zone de sortie.

**3.** Si nécessaire, retirez tout papier visible de la partie inférieure de l'unité recto verso.

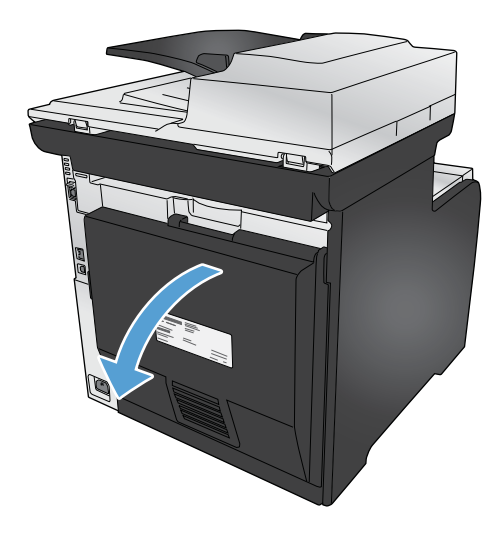

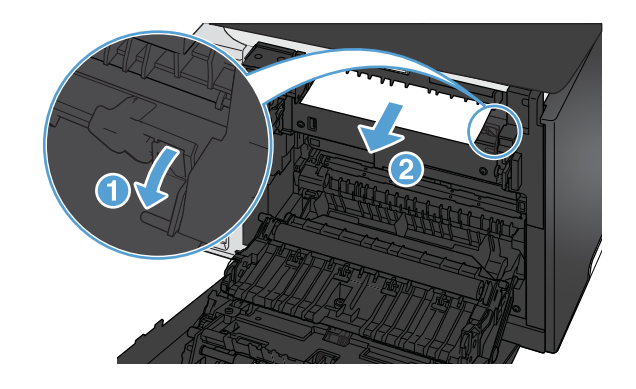

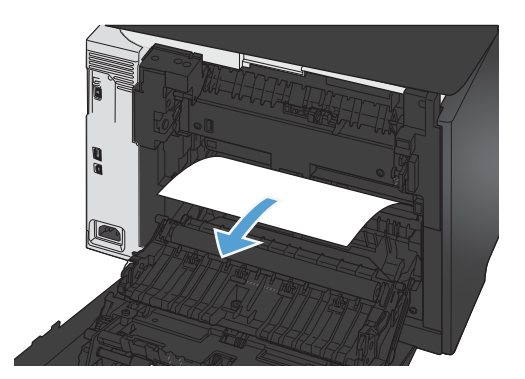

**4.** Si vous ne voyez pas de bourrage papier, soulevez l'unité recto verso à l'aide du taquet situé sur le côté de l'unité recto verso.

**5.** Si le bord de fuite du papier est visible, retirez le papier du produit.

**6.** Si le bord avant du papier est visible, retirez-le du produit.

**7.** Refermez la porte arrière.

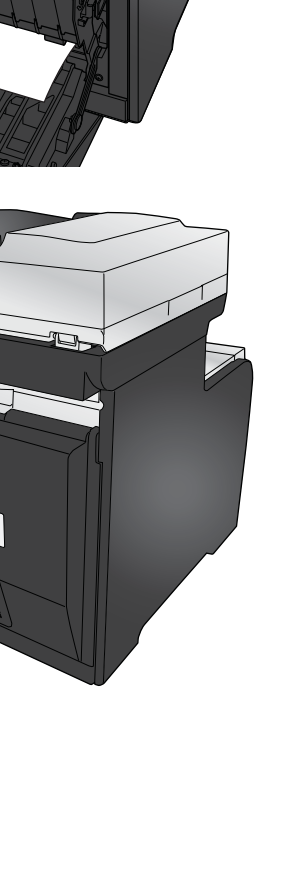

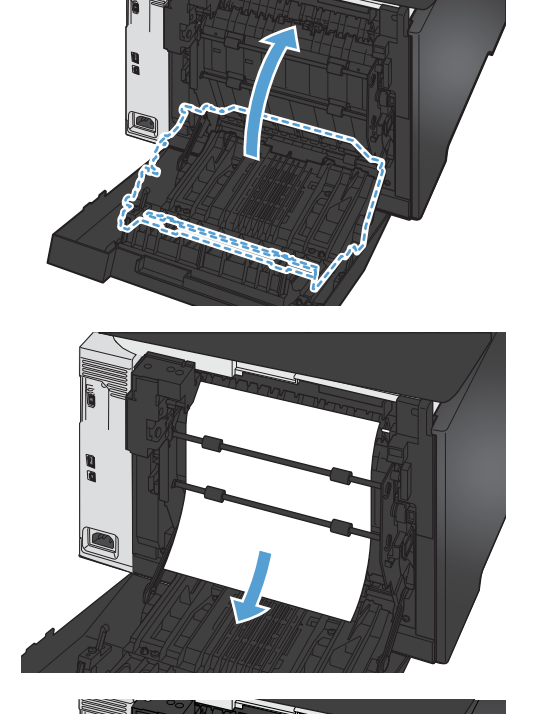

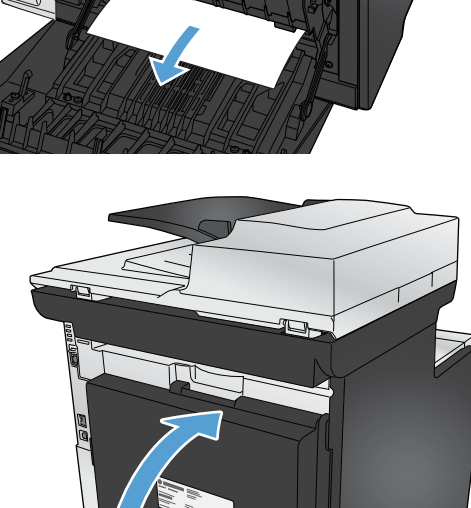

# <span id="page-280-0"></span>**Améliorer la qualité d'impression**

Vous pouvez éviter la majorité des problèmes liés à la qualité d'impression en respectant les consignes ci-dessous.

- Utiliser le paramètre Type de papier approprié du pilote d'imprimante
- [Régler les paramètres de couleur du pilote d'imprimante](#page-281-0)
- [Utiliser du papier conforme aux spécifications HP](#page-283-0)
- [Impression d'une page de nettoyage](#page-283-0)
- [Etalonner le produit pour aligner les couleurs](#page-284-0)
- [Vérification des cartouches d'impression](#page-284-0)
- [Utiliser le pilote d'imprimante convenant le mieux à vos besoins d'impression](#page-287-0)
- [Amélioration de la qualité d'impression des copies](#page-289-0)

## **Utiliser le paramètre Type de papier approprié du pilote d'imprimante**

Vérifiez le paramètre Type de papier actuel si vous rencontrez l'un des problèmes suivants :

- Les pages imprimées présentent des taches de toner.
- Les pages imprimées présentent des marques répétées.
- **Les pages imprimées sont gondolées.**
- Les pages imprimées présentent des coulures de toner.
- De petites zones des pages ne sont pas imprimées.

#### **Modifier le paramètre Type de papier sous Windows**

- **1.** Dans le menu **Fichier** du logiciel, cliquez sur **Imprimer**.
- **2.** Sélectionnez le produit, puis cliquez sur le bouton **Propriétés** ou **Préférences**.
- **3.** Cliquez sur l'onglet **Papier/Qualité**.
- **4.** Dans la liste déroulante **Type de papier**, cliquez sur l'option **Plus...**.
- **5.** Développez la liste des options **Type :**.
- **6.** Développez chaque catégorie des types de papier jusqu'à ce que le type de papier utilisé s'affiche.
- **7.** Sélectionnez l'option pour le type de papier que vous utilisez et cliquez sur le bouton **OK**.

#### <span id="page-281-0"></span>**Modifier le paramètre Type de papier sous Mac**

- **1.** Dans le menu **Fichier** du logiciel, cliquez sur l'option **Imprimer**.
- **2.** Dans le menu **Copies et pages**, cliquez sur le bouton **Mise en page**.
- **3.** Sélectionnez un format dans la liste déroulante **Format de papier**, puis cliquez sur le bouton OK.
- **4.** Ouvrez le menu **Finition**.
- **5.** Sélectionnez un type dans la liste déroulante **Type de support**.
- **6.** Cliquez sur le bouton **Imprimer**.

#### **Régler les paramètres de couleur du pilote d'imprimante**

#### **Changer le thème de couleur d'une tâche d'impression**

- **1.** Dans le menu **Fichier** du logiciel, cliquez sur **Imprimer**.
- **2.** Cliquez sur **Propriétés** ou sur **Préférences**.
- **3.** Cliquez sur l'onglet **Couleur**.
- **4.** Sélectionnez un thème de couleur dans la liste déroulante **Thèmes de couleur**.

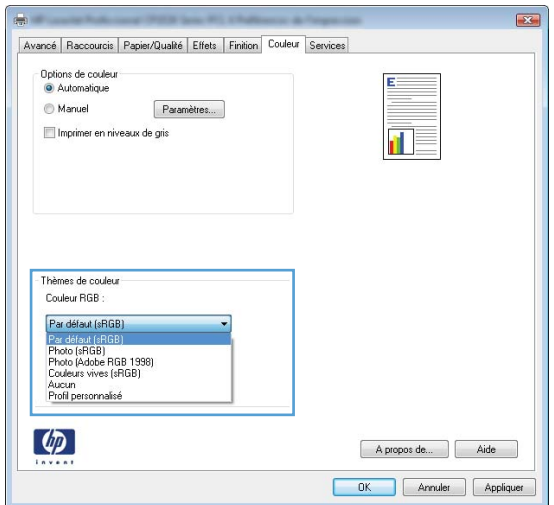

- Par défaut (sRGB) : Ce thème indique à l'imprimante d'imprimer les données RVB en mode brut. Lorsque vous utilisez ce thème, gérez la couleur dans le logiciel ou dans le système d'exploitation pour obtenir un rendu correct.
- **Couleurs vives** : L'imprimante augmente la saturation des couleurs dans les demi-tons. Utilisez ce thème pour l'impression de graphiques commerciaux.
- **Photo** : La couleur RVB est interprétée par l'imprimante comme si elle était imprimée sur une photo à l'aide d'un mini-laboratoire numérique. Les couleurs rendues par l'imprimante sont plus profondes, plus saturées et sont différentes de celles du thème Par défaut (sRBG). Utilisez ce thème pour l'impression de photos.
- **Photo (Adobe RGB 1998)** : Utilisez ce thème pour l'impression de photos numériques utilisant l'espace de couleurs AdobeRGB au lieu de l'espace sRGB. Désactivez la gestion des couleurs dans le logiciel lorsque vous utilisez ce thème.
- **Aucun**

#### **Modifier les options de couleur**

Modifiez les paramètres d'options de couleur pour la tâche d'impression en cours dans l'onglet Couleur du pilote d'imprimante.

- **1.** Dans le menu **Fichier** du logiciel, cliquez sur **Imprimer**.
- **2.** Cliquez sur **Propriétés** ou sur **Préférences**.
- **3.** Cliquez sur l'onglet **Couleur**.
- **4.** Cliquez sur le paramètre **Automatique** ou **Manuel**.
	- Paramètre **Automatique** : Sélectionnez ce paramètre pour la plupart des tâches d'impression couleur.
	- Paramètre **Manuel** : Sélectionnez ce paramètre pour définir des paramètres de couleur indépendamment d'autres paramètres.

**EXPIREMARQUE :** Une modification manuelle des paramètres de couleur peut affecter l'impression. HP recommande que seuls les spécialistes de graphiques couleur puissent modifier ces paramètres.

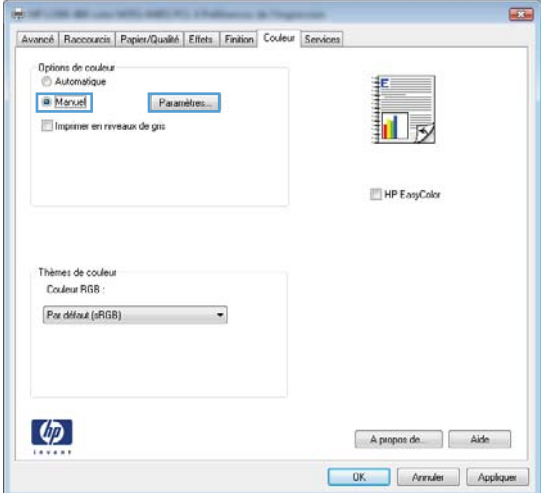

- **5.** Cliquez sur l'option **Imprimer en niveaux de gris** pour imprimer un document couleur en noir et en nuances de gris. Utilisez cette option pour imprimer des documents couleur destinés à la photocopie ou télécopie.
- **6.** Cliquez sur le bouton **OK**.

#### <span id="page-283-0"></span>**Utiliser du papier conforme aux spécifications HP**

Utilisez un autre papier si vous rencontrez l'un des problèmes suivants :

- L'impression est trop claire ou semble fade dans certaines zones.
- Les pages imprimées présentent des résidus de toner.
- Les pages imprimées présentent des taches de toner.
- Les caractères imprimés semblent mal formés.
- Les pages imprimées sont gondolées.

Utilisez toujours un type et un grammage de papier pris en charge par le produit. Veillez également à respecter les consignes suivantes lorsque vous choisissez un papier :

- Utilisez un papier de bonne qualité et sans coupures, entailles, déchirures, taches, particules libres, poussière, plis, vides, agrafes ni bords froissés ou pliés.
- N'utilisez pas du papier qui a déjà servi pour une impression.
- Utilisez un papier conçu pour les imprimantes laser. N'utilisez pas un papier conçu exclusivement pour les imprimantes jet d'encre.
- Utilisez un papier qui n'est pas trop rugueux. L'utilisation d'un papier plus lisse permet généralement d'obtenir une meilleure qualité d'impression.

#### **Impression d'une page de nettoyage**

Imprimez une page de nettoyage pour éliminer la poussière et le surplus de toner dans le circuit papier si vous rencontrez l'un des problèmes suivants :

- Les pages imprimées présentent des résidus de toner.
- Les pages imprimées présentent des taches de toner.
- Les pages imprimées présentent des marques répétées.

Suivez la procédure ci-dessous pour imprimer une page de nettoyage.

- 1. Dans l'écran Accueil, appuyez sur Configuration &.
- **2.** Appuyez sur le menu Service.
- **3.** Appuyez sur le bouton Page de nettoyage.
- **4.** Chargez du papier au format Letter ou A4 ordinaire lorsque vous y êtes invité.
- **5.** Appuyez sur le bouton OK pour commencer le processus de nettoyage.

Une page est chargée lentement dans le produit. Ignorez la page lorsque le processus est terminé.

**EX REMARQUE :** Les modèles qui ne sont pas équipés d'une unité d'impression recto verso impriment la première face, puis vous invitent à retirer la page du bac de sortie pour la recharger dans le Bac 1, en conservant la même orientation.

## <span id="page-284-0"></span>**Etalonner le produit pour aligner les couleurs**

Si l'impression présente des ombres de couleur, des graphiques flous ou des zones dont la couleur est de faible qualité, un étalonnage du produit afin d'aligner les couleurs peut être nécessaire. Imprimez la page de diagnostics du menu Rapports dans le panneau de commande pour vérifier l'alignement des couleurs. Si les blocs de couleur sur cette page ne sont pas alignés les uns avec les autres, vous devez étalonner le produit.

- **1.** Sur le panneau de commande du produit, ouvrez le menu Config. système.
- 2. Ouvrez le menu Qualité d'impression, puis sélectionnez l'élément Etalonnage des couleurs.
- **3.** Sélectionnez l'option Etalonner maintenant.

#### **Vérification des cartouches d'impression**

Vérifiez chaque cartouche d'impression et remplacez-la si nécessaire, si vous rencontrez l'un des problèmes suivants :

- L'impression est trop claire ou semble fade dans certaines zones.
- De petites zones des pages ne sont pas imprimées.
- Les pages imprimées présentent des stries ou des bandes.

**PEMARQUE :** Si vous utilisez le paramètre d'impression en mode brouillon, l'impression peut être claire.

Si vous estimez devoir remplacer une cartouche d'impression, imprimez la page d'état des consommables pour rechercher le numéro de référence de la cartouche d'impression de marque HP appropriée.

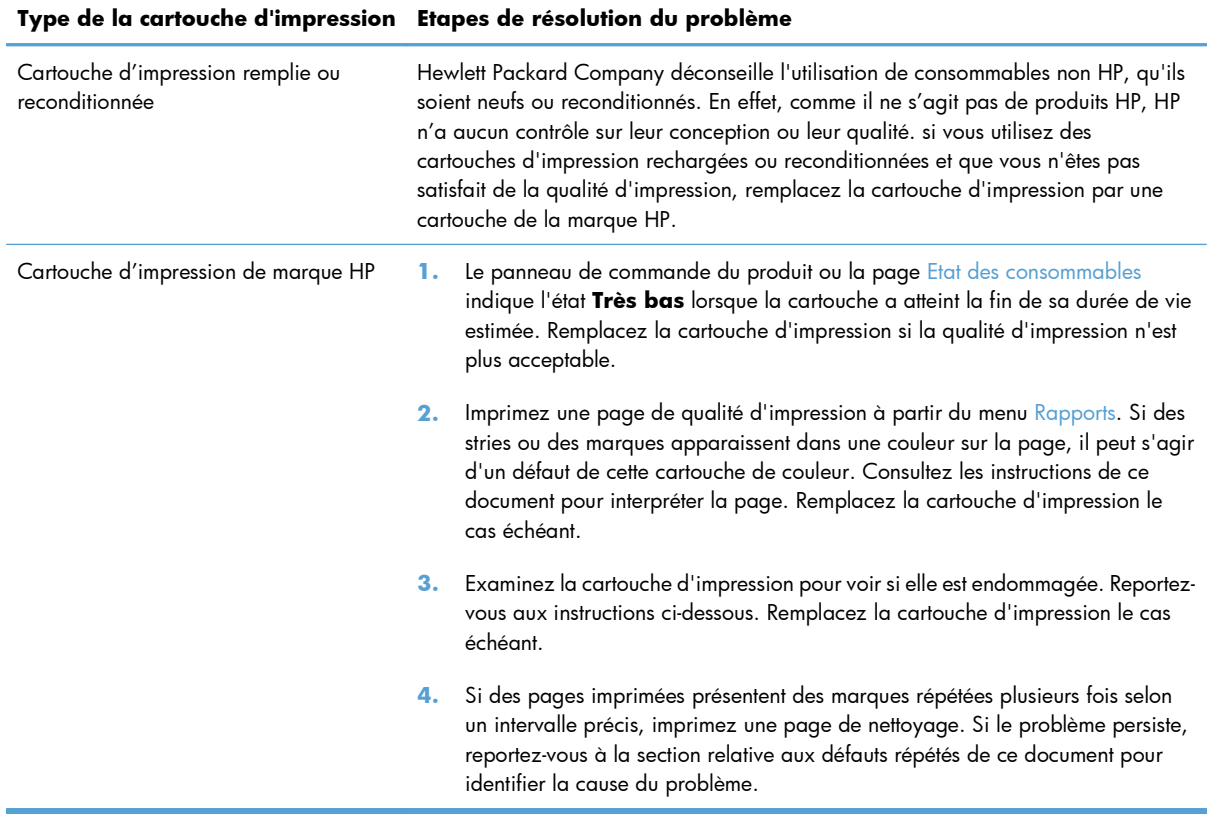

#### **Imprimer la page d'état des consommables**

La page Etat des consommables indique une estimation de la durée de vie restante des cartouches d'impression. Elle indique également le numéro de référence de la cartouche d'impression de marque HP adaptée à votre produit afin que vous puissiez commander une cartouche d'impression de remplacement, ainsi que d'autres informations utiles.

- **1.** Sur le panneau de commande, appuyez sur le bouton OK pour ouvrir les différents menus.
- **2.** Ouvrez les menus suivants :
	- **Rapports**
	- Etat des consommables

#### **Interpréter la page Qualité d'impression**

- **1.** Sur le panneau de commande du produit, ouvrez le menu Rapports.
- **2.** Sélectionnez l'élément Page Qualité d'impression pour l'imprimer.

Cette page contient cinq bandes de couleur divisées en quatre groupes comme illustré ci-dessous. En examinant chaque groupe, vous pouvez ainsi attribuer le problème à une cartouche d'impression précise.

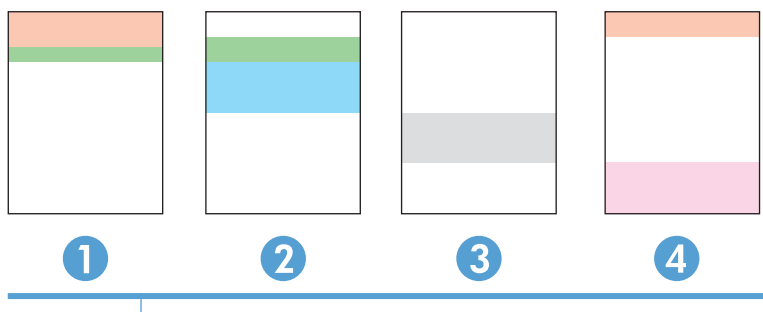

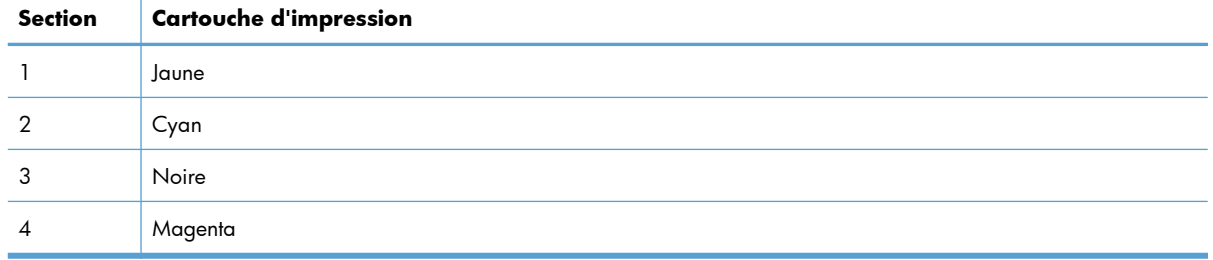

- Si des points ou des traînées apparaissent dans un seul groupe, remplacez la cartouche d'impression correspondant à ce groupe.
- Si des points apparaissent dans plusieurs groupes, imprimez une page de nettoyage. Si le problème persiste, déterminez si les points sont toujours de la même couleur, si des points magenta apparaissent dans les cinq bandes de couleur par exemple. Si les points sont tous de la même couleur, remplacez cette cartouche d'impression.
- Si des traînées apparaissent dans plusieurs bandes de couleur, contactez HP. Un composant autre que la cartouche d'impression est probablement à l'origine du problème.

#### **Examiner la cartouche d'impression pour voir si elle est endommagée**

- **1.** Retirez la cartouche d'impression du produit et vérifiez que la bande d'étanchéité est retirée.
- **2.** Vérifiez si la puce mémoire n'est pas endommagée.
- <span id="page-287-0"></span>**3.** Examinez la surface du tambour d'imagerie vert sur la partie inférieure de la cartouche d'impression.
	- **ATTENTION :** Ne touchez pas le rouleau vert (tambour d'imagerie) sur la partie inférieure de la cartouche. Vous risquez de dégrader la qualité d'impression si vous y laissez des empreintes de doigts.

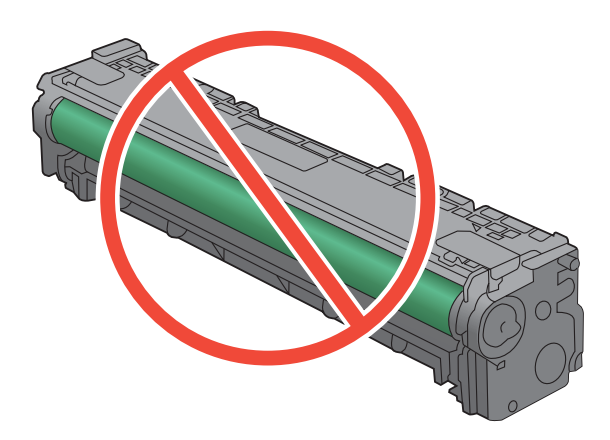

- **4.** Si vous constatez des rayures, des empreintes de doigts ou tout autre dommage sur le tambour d'imagerie, remplacez la cartouche d'impression.
- **5.** Si le tambour d'imagerie ne semble pas endommagé, secouez légèrement la cartouche d'impression plusieurs fois, puis réinstallez-la. Imprimez quelques pages pour vérifier si le problème est résolu.

#### **Défauts répétés**

Si des défauts se répètent aux intervalles suivants sur la page, une cartouche d'impression peut être endommagée.

- 22 mm
- 27 mm
- 28 mm
- 75 mm

## **Utiliser le pilote d'imprimante convenant le mieux à vos besoins d'impression**

Vous devrez peut-être utiliser un autre pilote d'imprimante si la page imprimée présente des lignes inattendues dans les graphiques, du texte manquant, des graphiques manquants, un formatage incorrect ou des polices de substitution.
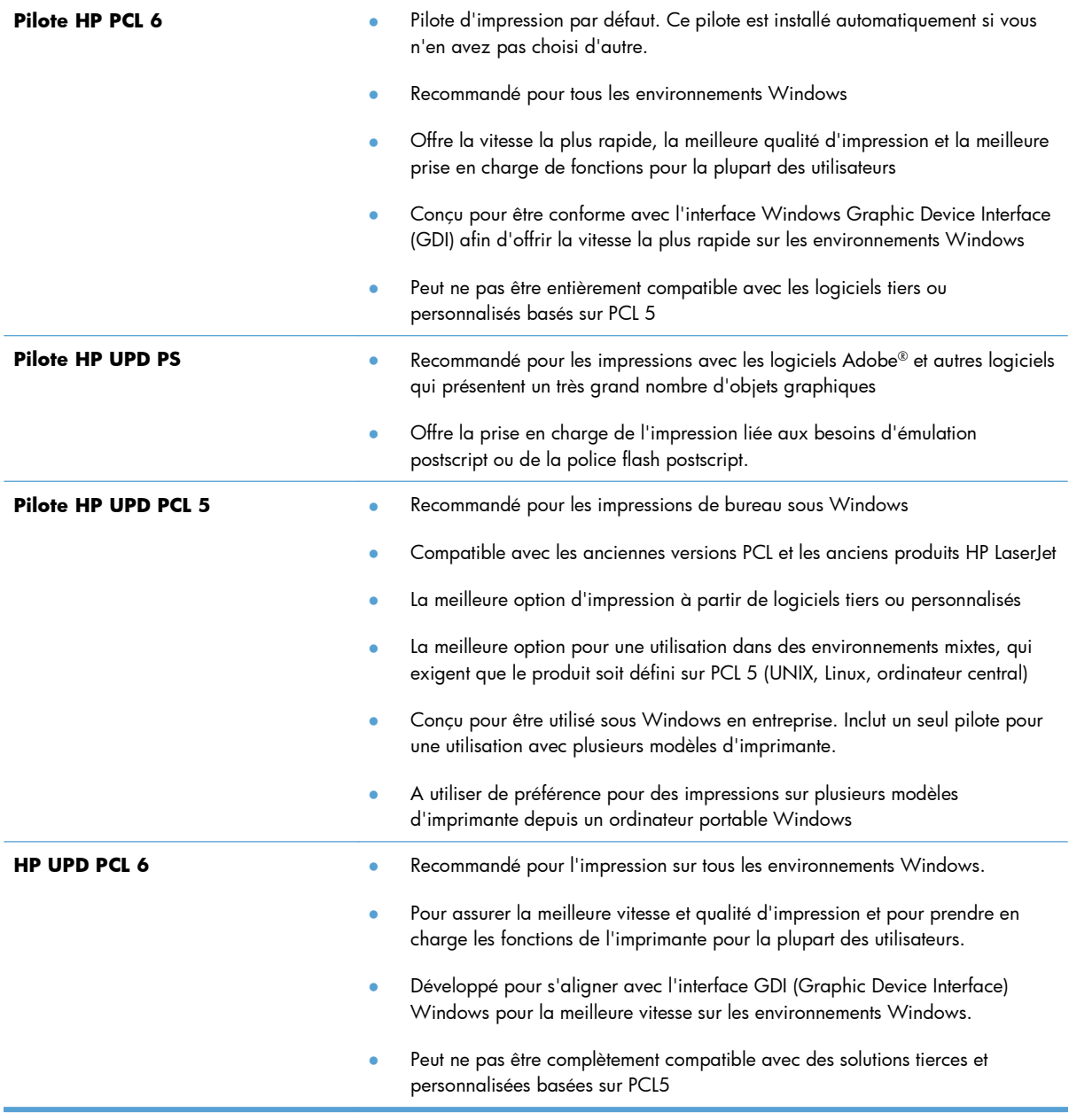

Téléchargez d'autres pilotes d'imprimante sur le site Web suivant : [www.hp.com/go/](http://www.hp.com/go/LJColorMFPM375_software) [LJColorMFPM375\\_software](http://www.hp.com/go/LJColorMFPM375_software) ou [www.hp.com/go/LJColorMFPM475\\_software](http://www.hp.com/go/LJColorMFPM475_software).

### **Amélioration de la qualité d'impression des copies**

Si vous rencontrez des problèmes de qualité d'impression dans les documents copiés, examinez les solutions relatives aux documents imprimés répertoriées dans ce document. Cependant, certains problèmes n'affectent que les documents copiés.

- Si des stries apparaissent sur les copies effectuées à l'aide du bac d'alimentation, nettoyez la petite bande de verre située sur le côté gauche de l'ensemble scanner.
- Si des points ou d'autres défauts apparaissent sur les copies effectuées depuis la vitre du scanner, nettoyez la vitre du scanner et revêtement en plastique blanc.

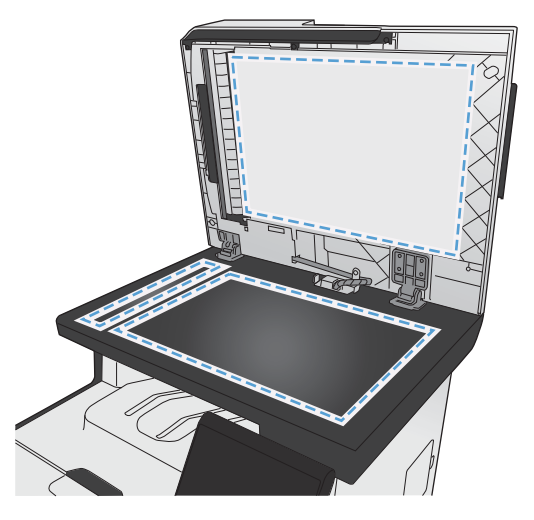

- **1.** Mettez le produit hors tension à l'aide de l'interrupteur, puis débranchez le cordon d'alimentation de la prise électrique.
- **2.** Ouvrez le capot du scanner.
- **3.** Nettoyez la vitre et le support plastique blanc avec un chiffon doux ou une éponge humecté(e) d'un produit non abrasif destiné au nettoyage des vitres.
- **ATTENTION :** N'utilisez jamais de produits abrasifs, d'acétone, de benzène, d'ammoniaque, d'éthylène ou de tétrachlorure de carbone sur le produit, vous risqueriez de l'endommager. Ne versez pas de liquide directement sur la vitre ou le plateau. Il risquerait de s'infiltrer et d'endommager le produit.
- **4.** Essuyez la vitre et le support plastique blanc avec une peau de chamois ou avec une éponge en cellulose pour éviter les traces.
- **5.** Branchez le produit, puis mettez-le sous tension à l'aide de l'interrupteur.

## **Le produit n'imprime pas ou imprime lentement**

#### **Le produit n'imprime pas**

Si le produit n'imprime pas du tout, essayez les solutions suivantes.

- **1.** Assurez-vous que le produit est sous tension et que le panneau de commande indique qu'il est prêt.
	- Si le panneau de commande n'indique pas que le produit est prêt, redémarrez le produit.
	- Si le panneau de commande indique que le produit est prêt, essayez de renvoyer la tâche.
- **2.** Si le panneau de commande indique que le produit rencontre une erreur, résolvez le problème et essayez de renvoyer la tâche.
- **3.** Assurez-vous que les câbles sont connectés correctement. Si le produit est connecté à un réseau, vérifiez les points suivants :
	- Vérifiez le voyant en regard de la connexion réseau sur le produit. Le voyant est vert lorsque le réseau est actif.
	- Assurez-vous que vous utilisez un câble réseau et non un cordon téléphonique pour vous connecter au réseau.
	- Assurez-vous que le routeur, concentrateur ou commutateur réseau est sous tension et qu'il fonctionne correctement.
- **4.** Installez le logiciel HP à partir du CD fourni avec le produit. L'utilisation de pilotes d'imprimante génériques peut différer l'effacement des tâches de la liste d'attente d'impression.
- **5.** Sur l'ordinateur, dans la liste d'imprimantes, cliquez avec le bouton droit sur le nom de ce produit, cliquez ensuite sur **Propriétés**, puis ouvrez l'onglet **Ports**.
	- Si vous utilisez un câble réseau pour vous connecter au réseau, assurez-vous que le nom de l'imprimante indiqué dans l'onglet **Ports** correspond au nom du produit indiqué dans la page de configuration du produit.
	- Si vous utilisez un câble USB et que vous vous connectez à un réseau sans fil, vérifiez que la case en regard de **Port d'imprimante virtuelle pour USB** est cochée.
- **6.** Si un système de pare-feu personnel est installé sur l'ordinateur, il peut bloquer la communication avec le produit. Essayez de désactiver temporairement le pare-feu pour savoir s'il est à l'origine du problème.
- **7.** Si l'ordinateur ou le produit est connecté à un réseau sans fil, une qualité de signal faible ou des interférences peuvent différer les tâches d'impression.

### **L'imprimante imprime lentement**

Si le produit imprime mais semble fonctionner lentement, essayez les solutions suivantes.

- **1.** Assurez-vous que l'ordinateur est conforme à la configuration minimale requise pour ce produit. Pour obtenir la liste des spécifications, rendez-vous sur le site Web suivant : [www.hp.com/go/](http://www.hp.com/go/LJColorMFPM375) [LJColorMFPM375](http://www.hp.com/go/LJColorMFPM375) ou [www.hp.com/go/LJColorMFPM475](http://www.hp.com/go/LJColorMFPM475).
- **2.** Lorsque vous configurez le produit pour imprimer sur certains types de papier, du papier épais par exemple, le produit imprime plus lentement afin d'appliquer correctement le toner sur le papier. Si le paramètre de type de papier ne correspond pas au type de papier utilisé, remplacezle par le type de papier approprié.
- **3.** Si l'ordinateur ou le produit est connecté à un réseau sans fil, une qualité de signal faible ou des interférences peuvent différer les tâches d'impression.

## **Résolution des problèmes d'impression directe par clé USB**

- Le menu Clé USB à mémoire flash ne s'ouvre pas lorsque vous insérez l'accessoire USB
- Le fichier ne s'imprime pas à partir de l'accessoire de stockage USB
- [Le fichier que vous voulez imprimez ne figure pas dans le menu Clé USB à mémoire flash](#page-293-0)

### **Le menu Clé USB à mémoire flash ne s'ouvre pas lorsque vous insérez l'accessoire USB**

- **1.** Vous utilisez peut-être un accessoire de stockage USB ou un système de fichiers que le produit ne prend pas en charge. Enregistrez les fichiers sur un accessoire de stockage USB standard qui utilise des systèmes de fichiers FAT (File Allocation Table, table d'allocation de fichier). Le produit prend en charge les accessoires de stockage USB FAT12, FAT16 et FAT32.
- **2.** Si un autre menu est déjà ouvert, fermez-le puis réinsérez l'accessoire de stockage USB.
- **3.** L'accessoire de stockage USB peut être composé de plusieurs partitions. (Certains fabricants d'accessoires de stockage USB installent un logiciel sur l'accessoire qui créé des partitions, comme dans un CD). Reformatez l'accessoire de stockage USB pour supprimer les partitions ou utilisez un autre accessoire de stockage USB.
- **4.** L'accessoire de stockage USB peut consommer une alimentation supérieure à celle que le produit est en mesure de fournir.
	- **a.** Retirez l'accessoire de stockage USB.
	- **b.** Mettez le produit hors tension, puis de nouveau sous tension.
	- **c.** Utilisez un accessoire de stockage USB possédant sa propre alimentation ou à faible consommation.
- **5.** L'accessoire de stockage USB peut ne pas fonctionner correctement.
	- **a.** Retirez l'accessoire de stockage USB.
	- **b.** Mettez le produit hors tension, puis de nouveau sous tension.
	- **c.** Essayez d'effectuer une impression à partir d'un autre accessoire de stockage USB.

#### **Le fichier ne s'imprime pas à partir de l'accessoire de stockage USB**

- **1.** Assurez-vous que du papier est chargé.
- **2.** Vérifiez s'il y a des messages sur le panneau de commande. Si la page se coince dans le produit, supprimez le bourrage.

### <span id="page-293-0"></span>**Le fichier que vous voulez imprimez ne figure pas dans le menu Clé USB à mémoire flash**

- **1.** Vous essayez peut-être d'imprimer un fichier que la fonction d'impression USB ne prend pas en charge. Le produit prend en charge les types de fichier PDF et JPEG.
- **2.** Il y a peut-être trop de fichiers dans un seul dossier de l'accessoire de stockage USB. Réduisez le nombre de fichiers dans le dossier en les déplaçant vers des sous-dossiers.
- **3.** Vous utilisez peut-être un ensemble de caractères pour le nom du fichier que le produit ne prend pas en charge. Dans ce cas, le produit remplace les noms de fichier par des caractères d'un ensemble de caractères différent. Renommez les fichiers en utilisant des caractères ASCII.

## **Résolution des problèmes de connectivité du produit**

### **Résolution des problèmes de connexion directe**

Si vous avez connecté le périphérique directement à un ordinateur, vérifiez le câble.

- Vérifiez que le câble est branché à l'ordinateur et au périphérique.
- Vérifier que le câble ne mesure pas plus de 5 m. Essayez avec un câble plus court.
- Vérifiez que le câble fonctionne correctement en le branchant à un autre appareil. Remplacez le câble si nécessaire.

### **Résolution des problèmes de réseau**

Vérifiez les éléments suivants pour vous assurer que le produit communique avec le réseau. Avant de commencer, imprimez une page de configuration via le panneau de commande du produit et recherchez l'adresse IP du produit indiquée sur cette page.

- [Connexion physique faible](#page-294-0)
- [L'ordinateur utilise une adresse IP incorrecte pour le produit](#page-294-0)
- [L'ordinateur est incapable de communiquer avec le produit](#page-294-0)
- [Le produit utilise des paramètres de vitesse de liaison et de mode duplex incorrects pour le réseau](#page-294-0)
- [De nouveaux logiciels peuvent poser des problèmes de compatibilité](#page-294-0)
- [L'ordinateur ou la station de travail n'est peut-être pas correctement configuré\(e\)](#page-295-0)
- [Le produit est désactivé ou d'autres paramètres réseau sont incorrects](#page-295-0)

#### <span id="page-294-0"></span>**Connexion physique faible**

- **1.** Vérifiez que le produit est connecté au port réseau approprié à l'aide d'un câble de longueur suffisante.
- **2.** Vérifiez que le câble est correctement branché.
- **3.** Le voyant d'activité orange et le voyant vert d'état des liaisons situés à côté de la connexion du port réseau à l'arrière du produit doivent être allumés.
- **4.** Si le problème persiste, essayez un autre câble ou un autre port sur le concentrateur.

#### **L'ordinateur utilise une adresse IP incorrecte pour le produit**

- **1.** Ouvrez les propriétés de l'imprimante et cliquez sur l'onglet **Ports**. Vérifiez que l'adresse IP actuelle du produit est sélectionnée. L'adresse IP est indiquée sur la page de configuration du produit.
- **2.** Si vous avez installé le produit à l'aide du port TCP/IP standard HP, cochez la case nommée **Toujours imprimer sur cette imprimante, même si son adresse IP change.**
- **3.** Si vous avez installé le produit à l'aide d'un port TCP/IP standard Microsoft, utilisez le nom d'hôte plutôt que l'adresse IP.
- **4.** Si l'adresse IP est correcte, supprimez le produit, puis ajoutez-le de nouveau.

#### **L'ordinateur est incapable de communiquer avec le produit**

- **1.** Testez la communication réseau en exécutant une commande Ping sur le réseau.
	- **a.** Sur votre ordinateur, ouvrez une invite de ligne de commande. Sous Windows, cliquez sur **Démarrer**, **Exécuter**, puis tapez cmd.
	- **b.** Tapez ping puis l'adresse IP de votre produit.
	- **c.** Si la fenêtre affiche des temps de propagation en boucle, cela signifie que le réseau est opérationnel.
- **2.** Si la commande ping a échoué, vérifiez que les concentrateurs réseau sont actifs, puis vérifiez que les paramètres réseau, ceux du produit et ceux de l'ordinateur sont tous configurés pour le même réseau.

#### **Le produit utilise des paramètres de vitesse de liaison et de mode duplex incorrects pour le réseau**

Hewlett-Packard recommande de laisser ce paramètre en mode automatique (paramètre par défaut). Si vous modifiez ces paramètres, vous devez également les modifier pour votre réseau.

#### **De nouveaux logiciels peuvent poser des problèmes de compatibilité**

Pour tout nouveau logiciel, vérifiez que celui-ci est correctement installé et qu'il utilise le pilote d'imprimante approprié.

#### <span id="page-295-0"></span>**L'ordinateur ou la station de travail n'est peut-être pas correctement configuré(e)**

- **1.** Vérifiez les pilotes réseau, les pilotes d'imprimante et la redirection du réseau.
- **2.** Vérifiez que le système d'exploitation est correctement configuré.

#### **Le produit est désactivé ou d'autres paramètres réseau sont incorrects**

- **1.** Consultez la page de configuration pour vérifier l'état du protocole réseau. Activez-le, si nécessaire.
- **2.** Configurez de nouveau les paramètres réseau si nécessaire.

## **Résolution des problèmes de réseau sans fil**

- Liste de contrôle de la connectivité sans fil
- [Le panneau de commande affiche le message : La fonction sans fil de ce produit a été désactivée](#page-297-0)
- [Le produit n'imprime pas une fois la configuration sans fil terminée](#page-297-0)
- [Le produit n'imprime pas et un pare-feu tiers est installé sur l'ordinateur](#page-297-0)
- [La connexion sans fil ne fonctionne pas après le déplacement du routeur sans fil ou de l'imprimante](#page-298-0)
- [Impossible de connecter d'autres d'ordinateurs à l'imprimante sans fil](#page-298-0)
- [Le produit sans fil perd la communication lorsqu'il est connecté à un VPN](#page-298-0)
- [Le réseau n'apparaît pas dans la liste des réseaux sans fil](#page-299-0)
- [Le réseau sans fil ne fonctionne pas](#page-299-0)

#### **Liste de contrôle de la connectivité sans fil**

- Le produit et le routeur sans fil sont sous tension et alimentés. Vérifiez également que la radio sans fil du produit est activée.
- Le SSID est correct. Imprimez une page de configuration pour déterminer le SSID. Si vous n'êtes pas certain de l'exactitude du SSID, réexécutez la configuration sans fil.
- Sur des réseaux sécurisés, assurez-vous que les informations de sécurité sont correctes. Si ce n'est pas le cas, réexécutez la configuration sans fil.
- Si le réseau sans fil fonctionne correctement, essayez d'accéder à d'autres ordinateurs du réseau sans fil. Si le réseau dispose d'un accès à Internet, essayez de vous connecter à Internet via une connexion sans fil.
- La méthode de chiffrement (AES ou TKIP) est identique pour le produit et au point d'accès sans fil (sur des réseaux utilisant la sécurité WPA).
- Le produit se trouve dans la plage du réseau sans fil. Pour la plupart des réseaux, le produit doit se trouver dans une plage de 30 m du point d'accès sans fil (routeur sans fil).
- Aucun obstacle n'entrave le signal sans fil. Retirez tout objet métallique volumineux entre le point d'accès et le produit. Assurez-vous qu'aucun pilier, mur ou colonne contenant du métal ou du béton ne se trouve entre le produit et le point d'accès sans fil.
- Le produit est éloigné de tout appareil électromagnétique pouvant interférer avec le signal sans fil. De nombreux appareils peuvent interférer avec le signal sans fil, notamment les moteurs, téléphones sans fil, caméras de surveillance, autres réseaux sans fil et certains périphériques Bluetooth.
- Le pilote d'imprimante correct est installé sur l'ordinateur.
- Vous avez sélectionné le port d'imprimante approprié.
- L'ordinateur et le produit se connectent au même réseau sans fil.

### <span id="page-297-0"></span>**Le panneau de commande affiche le message : La fonction sans fil de ce produit a été désactivée**

- **1.** Appuyez sur le bouton Menu Sans fil.
- **2.** Appuyez sur le bouton Activer/Désactiver sans fil, puis sur le bouton Activé.

### **Le produit n'imprime pas une fois la configuration sans fil terminée**

- **1.** Assurez-vous que le produit est sous tension et qu'il est prêt.
- **2.** Assurez-vous que vous vous connectez au bon réseau sans fil.
- **3.** Vérifiez le bon fonctionnement du réseau sans fil.
	- **a.** Ouvrez le menu Configuration du réseau, puis l'élément Menu Sans fil.
	- **b.** Sélectionnez l'élément Lancer test réseau pour tester le réseau sans fil. Le produit imprime un rapport de résultats.
- **4.** Assurez-vous que le port ou le produit approprié est sélectionné.
	- **a.** Sur l'ordinateur, dans la liste d'imprimantes, cliquez avec le bouton droit sur le nom de ce produit, cliquez sur **Propriétés**, puis ouvrez l'onglet **Ports**.
	- **b.** Vérifiez que la case en regard de **Port d'imprimante virtuelle pour USB** est cochée.
- **5.** Assurez-vous que l'ordinateur fonctionne correctement. Si nécessaire, redémarrez l'ordinateur.

### **Le produit n'imprime pas et un pare-feu tiers est installé sur l'ordinateur**

- **1.** Mettez à jour le pare-feu avec la dernière mise à jour disponible auprès du fabricant.
- **2.** Si des programmes demandent un accès du pare-feu lorsque vous installez le produit ou que vous tentez d'imprimer, assurez-vous que les programmes puissent être exécutés.
- **3.** Désactivez temporairement le pare-feu, puis installez le produit sans fil sur l'ordinateur. Activez le pare-feu une fois l'installation sans fil terminée.

### <span id="page-298-0"></span>**La connexion sans fil ne fonctionne pas après le déplacement du routeur sans fil ou de l'imprimante**

Assurez-vous que le routeur ou l'imprimante se connecte au même réseau que votre ordinateur.

- 1. Ouvrez le menu Rapports, puis sélectionnez l'élément Rapport de configuration pour imprimer le rapport.
- **2.** Comparez le SSID indiqué dans le rapport de configuration avec celui indiqué dans la configuration de l'imprimante sur votre ordinateur.
- **3.** Si les SSID sont différents, les périphériques ne se connectent pas au même réseau. Reconfigurez l'installation sans fil de votre imprimante.

### **Impossible de connecter d'autres d'ordinateurs à l'imprimante sans fil**

- **1.** Assurez-vous que les autres ordinateurs se trouvent dans la portée sans fil et qu'aucun obstacle n'entrave le signal. Pour la plupart des réseaux, la plage sans fil se trouve dans un rayon de 30 m du point d'accès sans fil.
- **2.** Assurez-vous que l'imprimante est sous tension et qu'elle est prête.
- **3.** Désactivez tout pare-feu tiers installé sur votre ordinateur.
- **4.** Vérifiez le bon fonctionnement du réseau sans fil.
	- **a.** Sur le panneau de commande de l'imprimante, ouvrez le menu Configuration du réseau, puis l'élément Menu Sans fil.
	- **b.** Sélectionnez l'élément Lancer test réseau pour tester le réseau sans fil. L'imprimante imprime un rapport de résultats.
- **5.** Assurez-vous que le port ou le produit approprié est sélectionné.
	- **a.** Sur l'ordinateur, dans la liste d'imprimantes, cliquez avec le bouton droit sur le nom de ce produit, cliquez ensuite sur **Propriétés**, puis ouvrez l'onglet **Ports**.
	- **b.** Cliquez sur le bouton **Configurer le port** pour vérifier que l'adresse IP correspond à celle indiquée dans le rapport de test du réseau.
- **6.** Assurez-vous que l'ordinateur fonctionne correctement. Si nécessaire, redémarrez l'ordinateur.

### **Le produit sans fil perd la communication lorsqu'il est connecté à un VPN**

● Vous ne pouvez généralement pas vous connecter à un VPN et à d'autres réseaux simultanément.

#### <span id="page-299-0"></span>**Le réseau n'apparaît pas dans la liste des réseaux sans fil**

- Assurez-vous que le routeur sans fil est sous tension et qu'il est alimenté.
- Il est possible que le réseau soit masqué. Vous pouvez cependant vous connecter à un réseau masqué.

#### **Le réseau sans fil ne fonctionne pas**

- **1.** Pour vérifier si la connexion réseau est perdue, essayez de connecter d'autres périphériques au réseau.
- **2.** Testez la connexion réseau en exécutant une commande Ping sur le réseau.
	- **a.** Sur votre ordinateur, ouvrez une invite de ligne de commande. Sous Windows, cliquez sur **Démarrer**, **Exécuter**, puis tapez cmd.
	- **b.** Tapez ping puis le SSID du réseau.
	- **c.** Si la fenêtre affiche des temps de propagation en boucle, cela signifie que le réseau est opérationnel.
- **3.** Assurez-vous que le routeur ou le produit se connecte au même réseau que votre ordinateur.
	- **a.** Ouvrez le menu Rapports, puis sélectionnez l'élément Rapport de configuration pour imprimer le rapport.
	- **b.** Comparez le SSID indiqué dans le rapport de configuration avec celui indiqué dans la configuration de l'imprimante sur votre ordinateur.
	- **c.** Si les SSID sont différents, les périphériques ne se connectent pas au même réseau. Reconfigurez l'installation sans fil de votre produit.

## **Résolution des problèmes logiciels sous Windows**

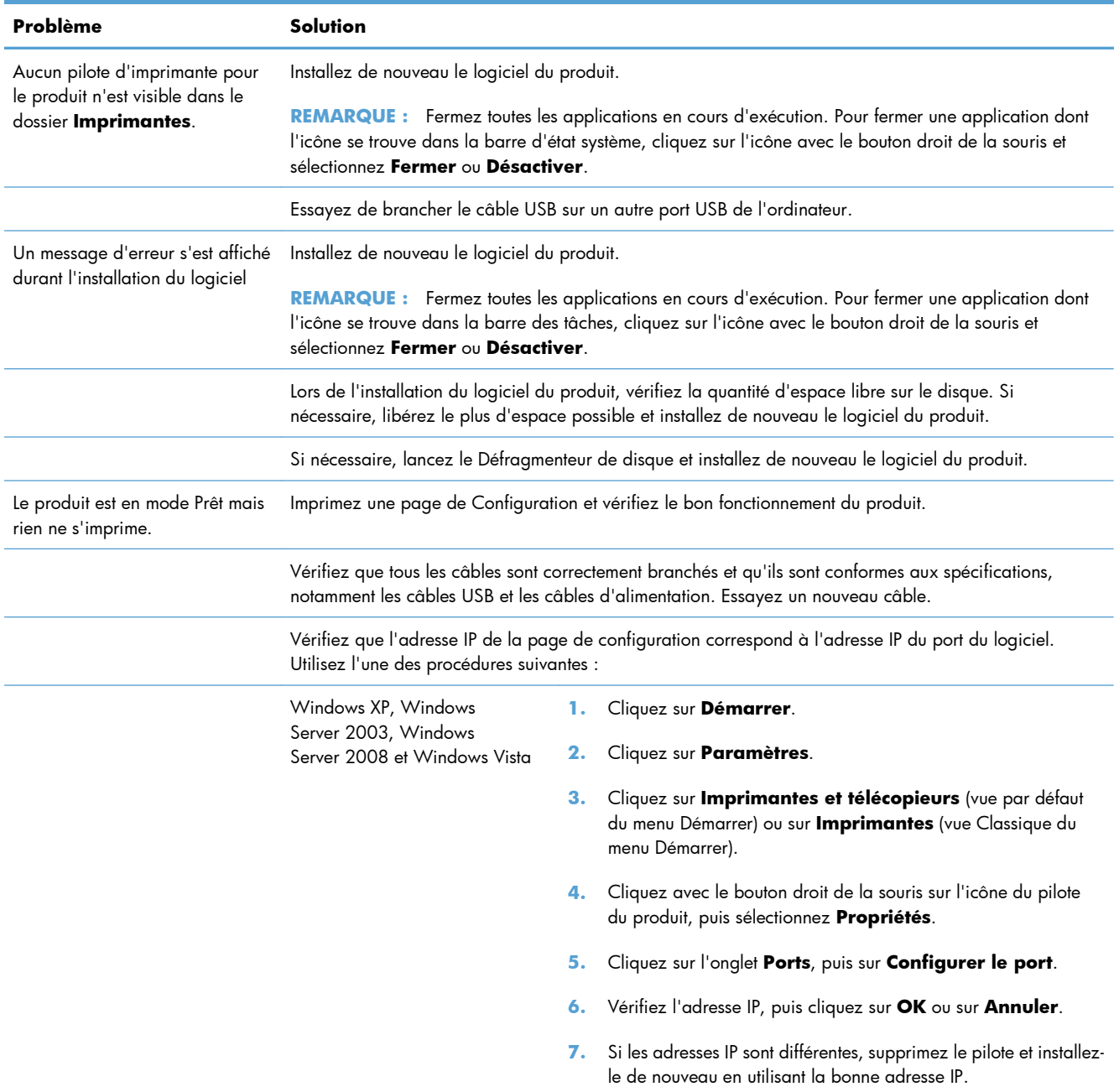

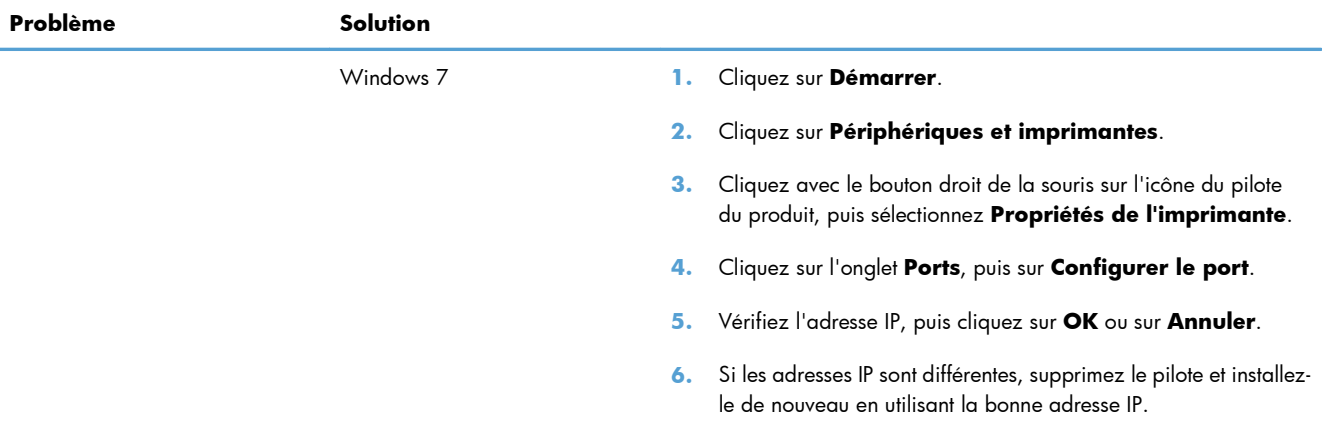

## **Résolution des problèmes logiciels sous Mac**

- Le pilote d'imprimante n'est pas répertorié dans la liste Imprimer et Faxer
- Le nom du produit n'apparaît pas dans la liste de produits de la liste Imprimer et Faxer
- Le pilote d'imprimante ne configure pas automatiquement le produit sélectionné dans la liste Imprimer et Faxer
- [Une tâche d'impression n'a pas été envoyée au produit souhaité](#page-303-0)
- [Lorsque le produit est connecté à un câble USB, il n'apparaît pas dans la liste Imprimer et Faxer](#page-303-0) [une fois le pilote sélectionné](#page-303-0)
- [Si vous utilisez un pilote d'imprimante générique avec une connexion USB](#page-303-0)

### **Le pilote d'imprimante n'est pas répertorié dans la liste Imprimer et Faxer**

- **1.** Assurez-vous que le fichier .GZ se trouve bien dans le dossier suivant sur le disque dur : Library/ Printers/PPDs/Contents/Resources. Le cas échéant, réinstallez le logiciel.
- **2.** Si le fichier GZ se trouve dans le dossier, le fichier PPD est peut-être corrompu. Supprimez le fichier, puis réinstallez le logiciel.

### **Le nom du produit n'apparaît pas dans la liste de produits de la liste Imprimer et Faxer**

- **1.** Vérifiez que les câbles sont correctement branchés et que le produit est sous tension.
- **2.** Imprimez une page de configuration pour tester le nom du produit. Vérifiez que le nom figurant sur la page de configuration correspond au nom du produit dans la liste Imprimer et Faxer.
- **3.** Remplacez le câble USB ou réseau par un câble de haute qualité.

### **Le pilote d'imprimante ne configure pas automatiquement le produit sélectionné dans la liste Imprimer et Faxer**

- **1.** Vérifiez que les câbles sont correctement branchés et que le produit est sous tension.
- **2.** Assurez-vous que le fichier .GZ se trouve bien dans le dossier suivant sur le disque dur : Library/ Printers/PPDs/Contents/Resources. Le cas échéant, réinstallez le logiciel.
- **3.** Si le fichier GZ se trouve dans le dossier, le fichier PPD est peut-être corrompu. Supprimez le fichier, puis réinstallez le logiciel.
- **4.** Remplacez le câble USB ou réseau par un câble de haute qualité.

### <span id="page-303-0"></span>**Une tâche d'impression n'a pas été envoyée au produit souhaité**

- **1.** Ouvrez la file d'attente d'impression, puis redémarrez la tâche d'impression.
- **2.** Un autre produit avec le même nom ou un nom similaire peut avoir reçu votre tâche d'impression. Imprimez une page de configuration pour tester le nom du produit. Vérifiez que le nom figurant sur la page de configuration correspond au nom du produit dans la liste Imprimer et Faxer.

### **Lorsque le produit est connecté à un câble USB, il n'apparaît pas dans la liste Imprimer et Faxer une fois le pilote sélectionné**

#### **Dépannage du logiciel**

**▲** Vérifiez que votre système d'exploitation Mac est Mac OS X 10.5 ou une version ultérieure.

#### **Dépannage du matériel**

- **1.** Vérifiez que le produit est sous tension.
- **2.** Vérifiez que le câble USB est connecté correctement.
- **3.** Vérifiez que vous utilisez le câble USB haut débit approprié.
- **4.** Vérifiez que vous n'avez pas trop de périphériques USB branchés sur la même source d'alimentation. Débranchez tous les périphériques de la chaîne et branchez directement le câble au port USB de l'ordinateur.
- **5.** Vérifiez si la chaîne comporte plus de deux concentrateurs USB non alimentés d'affilée. Débranchez tous les périphériques de la chaîne et branchez directement le câble au port USB de l'ordinateur.

**REMARQUE :** Le clavier iMac est un concentrateur USB non alimenté.

### **Si vous utilisez un pilote d'imprimante générique avec une connexion USB**

Si vous avez connecté le câble USB avant d'installer le logiciel, vous utilisez peut-être un pilote d'imprimante générique au lieu du pilote de ce produit.

- **1.** Supprimez le pilote d'imprimante générique.
- **2.** Réinstallez le logiciel à partir du CD du produit. Ne connectez pas le câble USB avant que le programme d'installation du logiciel ne vous le demande.
- **3.** Si plusieurs imprimantes sont installées, vérifiez que vous avez sélectionné l'imprimante appropriée dans le menu déroulant **Format pour** de la boîte de dialogue **Imprimer**.

# **A Consommables et accessoires**

- [Commande de pièces, d'accessoires et de consommables](#page-305-0)
- [Numéros de référence](#page-305-0)

## <span id="page-305-0"></span>**Commande de pièces, d'accessoires et de consommables**

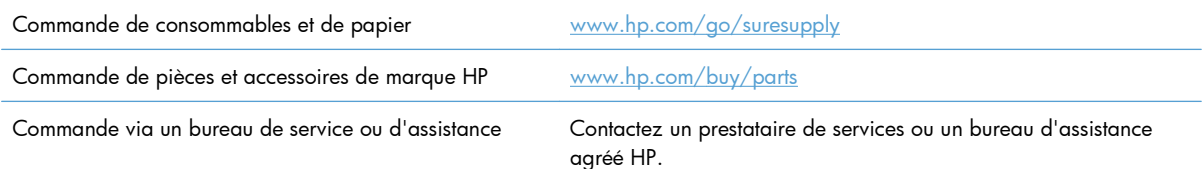

## **Numéros de référence**

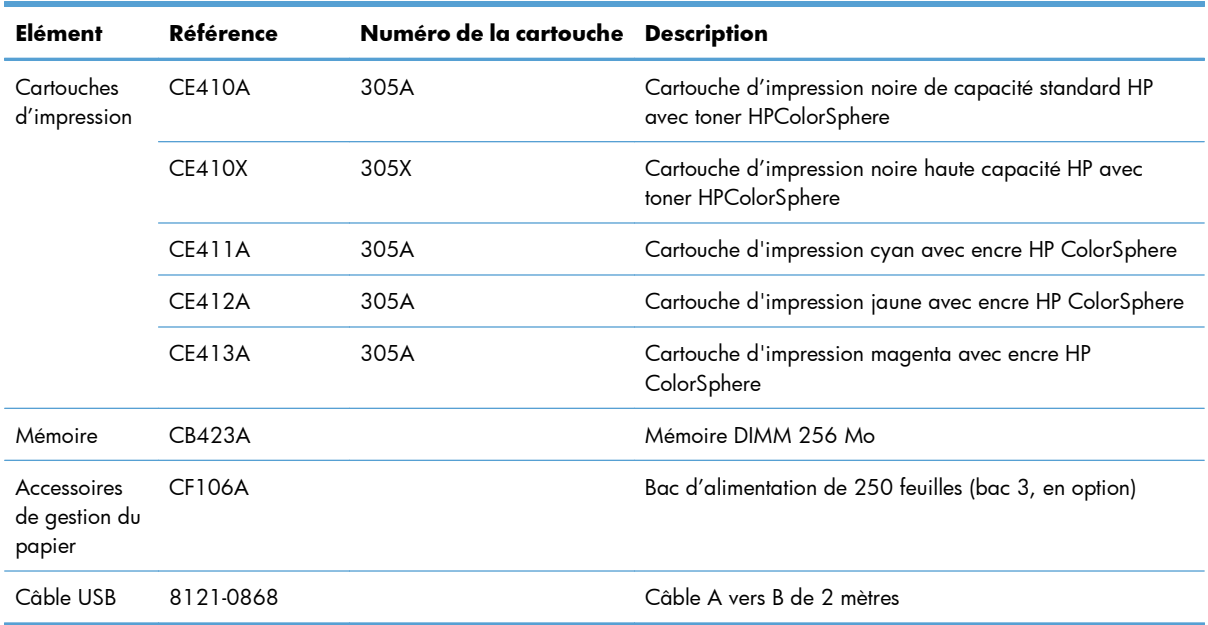

**REMARQUE :** Pour plus d'informations sur la capacité des cartouches, consultez la page [www.hp.com/go/pageyield](http://www.hp.com/go/pageyield). La capacité réelle d'une cartouche dépend de l'usage spécifique qui en est fait.

# **B Assistance et service technique**

- [Déclaration de garantie limitée Hewlett-Packard](#page-307-0)
- [Garantie Premium de HP \(protection des consommables\) : Déclaration de garantie limitée relative](#page-309-0) [aux cartouches d'impression LaserJet](#page-309-0)
- [Données stockées sur la cartouche d'impression](#page-310-0)
- **•** [Contrat de Licence Utilisateur Final](#page-311-0)
- [OpenSSL](#page-314-0)
- [Assistance clientèle](#page-315-0)

## <span id="page-307-0"></span>**Déclaration de garantie limitée Hewlett-Packard**

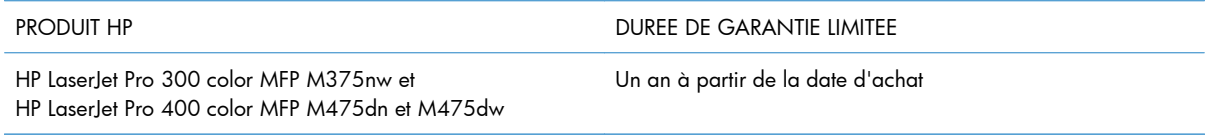

HP vous garantit à vous, le client final, que le matériel et les accessoires HP seront exempts de vices de matériau et de fabrication après la date d'achat et pendant la durée spécifiée ci-dessus. Si de tels défauts sont signalés à HP au cours de la période de garantie, HP s'engage, à son entière discrétion, à réparer ou à remplacer les produits dont les défauts ont été confirmés. Les produits de remplacement peuvent être neufs ou comme neufs.

HP garantit que le logiciel HP est exempt de tout défaut d'exécution de programme dû à une fabrication ou un matériel défectueux, dans le cadre d'une installation et d'une utilisation normales, à compter de la date d'achat et durant la période mentionnée ci-dessus. Si HP reçoit communication de tels vices pendant la durée de la garantie, HP remplacera tout logiciel qui se révèlerait défectueux.

HP ne garantit pas l'exécution des produits HP sans interruption ni erreur. Si HP n'est pas en mesure de remplacer un produit défectueux dans un délai raisonnable, selon les termes définis dans la garantie, le prix d'achat sera remboursé sur retour rapide du produit.

Les produits HP peuvent renfermer des pièces refaites équivalant à des pièces neuves au niveau des performances ou peuvent avoir été soumis à une utilisation fortuite.

La garantie ne s'applique pas aux vices résultant (a) d'un entretien ou d'un étalonnage incorrect ou inadéquat, (b) de logiciels, interfaces, pièces ou consommables non fournis par HP, (c) d'une modification non autorisée ou d'une utilisation abusive, (d) d'une exploitation ne répondant pas aux spécifications écologiques publiées pour le produit ou (e) d'une préparation du site ou d'un entretien incorrects.

DANS LES LIMITES AUTORISEES PAR LA LOI LOCALE, LES GARANTIES CI-DESSUS SONT EXCLUSIVES ET AUCUNE AUTRE GARANTIE OU CONDITION, ECRITE OU ORALE, N'EST EXPRIMEE OU IMPLICITE ET HP DECLINE EXPLICITEMENT TOUTE GARANTIE OU CONDITION IMPLICITE DE QUALITE MARCHANDE, DE QUALITE SATISFAISANTE ET D'APTITUDE A REMPLIR UNE FONCTION DEFINIE. Certains pays/régions, états ou provinces n'autorisant pas de limitations de la durée d'une garantie tacite, la limitation ou l'exclusion ci-dessus peut ne pas vous concerner. Cette garantie vous donne des droits juridiques spécifiques qui varient en fonction de l'état, de la province ou du pays/région où vous résidez.

La garantie limitée de HP s'applique dans tout pays/région où HP propose un service d'assistance pour ce produit et où HP commercialise ce produit. Le niveau du service de garantie que vous recevez peut varier en fonction des normes locales. HP ne modifiera pas la forme, l'adéquation ou le fonctionnement du produit pour le rendre opérationnel dans un pays/région auquel/à laquelle il n'est pas destiné pour des motifs légaux ou réglementaires.

DANS LA MESURE PERMISE PAR LE DROIT LOCAL, LES RECOURS ENONCES DANS CETTE CLAUSE DE GARANTIE SONT LES RECOURS UNIQUES ET EXCLUSIFS DONT VOUS DISPOSEZ. A L'EXCEPTION DES CAS PRECITES, EN AUCUN CAS HP OU SES FOURNISSEURS NE SERONT TENUS POUR RESPONSABLES DES PERTES DE DONNEES OU DES DOMMAGES DIRECTS, PARTICULIERS, ACCESSOIRES OU INDIRECTS (Y COMPRIS LES PERTES DE PROFITS ET DE DONNEES) OU DE TOUT

AUTRE DOMMAGE RELATIF A UN CONTRAT, UN PREJUDICE OU AUTRE. Certains pays/régions, états ou provinces n'autorisant pas l'exclusion ni la limitation des dommages indirects ou consécutifs, la limitation ou l'exclusion ci-dessus peut ne pas vous concerner.

LES TERMES DE CETTE GARANTIE, EXCEPTE DANS LA MESURE PERMISE PAR LA LEGISLATION EN VIGUEUR, N'EXCLUENT PAS, NE LIMITENT PAS, NE MODIFIENT PAS ET VIENNENT EN COMPLEMENT DES DROITS STATUTAIRES OBLIGATOIRES APPLICABLES A LA VENTE DE CE PRODUIT A VOTRE INTENTION.

## <span id="page-309-0"></span>**Garantie Premium de HP (protection des consommables) : Déclaration de garantie limitée relative aux cartouches d'impression LaserJet**

Ce produit HP est garanti être exempt de vices de matériau et de fabrication.

Cette garantie ne couvre pas les produits (a) ayant été modifiés, refaits, reconditionnés ou soumis à une utilisation impropre ou abusive, (b) présentant des problèmes résultant d'une utilisation incorrecte, d'un stockage inadéquat ou d'une exploitation ne répondant pas aux spécifications écologiques publiées pour le produit ou (c) présentant une usure provenant d'une utilisation normale.

Pour obtenir un service de garantie, veuillez renvoyer le produit au lieu d'achat (accompagné d'une description écrite du problème et des exemples d'impression) ou contactez l'assistance clientèle HP. Suivant le choix de HP, HP remplacera le produit s'étant avéré être défectueux ou remboursera le prix d'achat.

DANS LA MESURE PERMISE PAR LE DROIT LOCAL, LA GARANTIE CI-DESSUS EST EXCLUSIVE ET AUCUNE AUTRE GARANTIE OU CONDITION, ECRITE OU ORALE, N'EST EXPRIMEE OU IMPLICITE ET HP DECLINE EXPLICITEMENT TOUTE GARANTIE OU CONDITION IMPLICITE DE QUALITE MARCHANDE, DE QUALITE SATISFAISANTE ET D'APTITUDE A REMPLIR UNE FONCTION DEFINIE.

DANS LA MESURE PERMISE PAR LE DROIT LOCAL, EN AUCUN CAS HP OU SES FOURNISSEURS NE POURRONT ETRE TENUS POUR RESPONSABLES DE DOMMAGES DIRECTS, PARTICULIERS, ACCESSOIRES OU INDIRECTS (Y COMPRIS LES PERTES DE PROFITS ET DE DONNEES) OU DE TOUT AUTRE DOMMAGE RELATIF A UN CONTRAT, UN PREJUDICE OU AUTRE.

LES TERMES DE GARANTIE DE CETTE DECLARATION, SAUF DANS LES LIMITES LEGALEMENT AUTORISEES, N'EXCLUENT PAS, NI NE LIMITENT, NI NE MODIFIENT LES DROITS DE VENTE STATUTAIRES OBLIGATOIRES APPLICABLES, MAIS VIENNENT S'AJOUTER A CES DROITS.

### <span id="page-310-0"></span>**Données stockées sur la cartouche d'impression**

Les cartouches d'impression HP utilisées avec ce produit contiennent une puce mémoire qui participe au bon fonctionnement du produit.

De plus, cette puce mémoire collecte un ensemble limité d'informations sur l'utilisation du produit, notamment : la date de la première installation de la cartouche d'impression, la date de la dernière utilisation de la cartouche d'impression, le nombre de pages imprimées avec la cartouche d'impression, le taux de couverture de la page, les modes d'impression utilisés, toute erreur d'impression et le modèle du produit. Ces informations aident HP à concevoir les futurs produits de sorte qu'ils répondent aux besoins d'impression des clients.

Les données collectées à partir de la puce mémoire de la cartouche d'impression ne contiennent aucune information permettant d'identifier un client ou un produit spécifique. Toutefois, un client peut décider, sur le panneau de commande, de ne pas stocker les données d'utilisation sur la puce mémoire.

HP collecte un échantillon de puces mémoire des cartouches d'impression renvoyées via le programme de retour et de recyclage HP gratuit (HP Planet Partners : [www.hp.com/recycle\)](http://www.hp.com/recycle). Les puces mémoire de cet échantillon sont lues et analysées afin d'améliorer les futurs produits HP. Les partenaires d'HP qui participent au recyclage peuvent également avoir accès à ces données.

Toute société tierce qui entre en possession de la cartouche d'impression peut avoir accès aux informations anonymes contenues sur la puce mémoire.

## <span id="page-311-0"></span>**Contrat de Licence Utilisateur Final**

LISEZ ATTENTIVEMENT LES INFORMATIONS CI-APRÈS AVANT D'UTILISER CE PRODUIT LOGICIEL : Ce Contrat de Licence Utilisateur Final (CLUF) est un contrat entre (a) vous-même (en tant que personne ou représentant d'une entité) et (b) la société Hewlett-Packard (HP), qui régit votre utilisation du produit logiciel (« Logiciel »). Ce CLUF ne s'applique pas s'il existe un contrat de licence spécifique entre vous et HP ou ses fournisseurs portant sur le Logiciel, y compris un contrat de licence dans un document en ligne. Le terme « Logiciel » peut couvrir (i) des supports associés, (ii) un guide de l'utilisateur et d'autres éléments imprimés et (iii) des documents électroniques ou « en ligne » (désignés collectivement par le terme « Documentation de l'utilisateur »).

LES DROITS SUR CE LOGICIEL SONT FOURNIS UNIQUEMENT À LA CONDITION QUE VOUS ACCEPTIEZ TOUTES LES CLAUSES DU CLUF. EN INSTALLANT, EN COPIANT, EN TÉLÉCHARGEANT OU EN UTILISANT LE LOGICIEL, VOUS ACCEPTEZ D'ÊTRE LIÉ PAR CE CLUF. SI VOUS REFUSEZ CE CLUF, N'INSTALLEZ PAS, NE TÉLÉCHARGEZ PAS ET N'UTILISEZ PAS LE LOGICIEL. SI VOUS AVEZ ACHETÉ LE LOGICIEL MAIS QUE VOUS N'ACCEPTEZ PAS LE CLUF, RETOURNEZ LE LOGICIEL AU POINT D'ACHAT DANS LES QUATORZE JOURS POUR UN REMBOURSEMENT AU PRIX D'ACHAT. SI LE LOGICIEL EST INSTALLÉ SUR UN AUTRE PRODUIT HP OU EST PROPOSÉ AVEC CELUI-CI, VOUS POUVEZ RETOURNER LE PRODUIT INTÉGRAL NON UTILISÉ.

- **1.** LOGICIEL TIERS. Le Logiciel peut inclure, en complément du logiciel propriétaire HP ("Logiciel HP"), un logiciel sous licences de tiers ("Logiciel tiers" et "Licence de tiers"). L'utilisation de tout Logiciel tiers est soumise aux termes et conditions de la Licence de tiers correspondante. En général, la Licence de tiers figure dans un fichier, par exemple un fichier "licence.txt" ou un fichier "LisezMoi". Vous pouvez contacter l'assistance HP si vous ne trouvez pas la Licence de tiers dont vous avez besoin. Si les Licences de tiers incluent des licences qui fournissent la disponibilité du code source (tel que la licence publique générale GNU) et que le code source correspondant n'est pas inclus avec le Logiciel, consultez les pages d'assistance du produit sur le site HP (hp.com) afin de savoir comment obtenir ce code source.
- **2.** DROITS DE LICENCE. Vous disposez des droits suivants, sous réserve de satisfaire à tous les termes et conditions du présent CLUF :
	- **a.** Utilisation. HP vous concède une licence vous autorisant à utiliser une copie du Logiciel HP. "Utiliser" et "Utilisation" signifient installer, copier, stocker, charger, exécuter, afficher ou toute autre utilisation du Logiciel HP. Vous n'êtes pas autorisé à modifier le Logiciel HP ni à désactiver de fonctionnalités de licence ou de contrôle du Logiciel HP. Si ce Logiciel est fourni par HP pour être utilisé dans un produit d'imagerie ou d'impression (par exemple, si le Logiciel est un pilote d'imprimante, un micrologiciel ou un composant additionnel), le Logiciel HP peut uniquement être utilisé avec ce produit ("Produit HP"). Des restrictions supplémentaires relatives à l'Utilisation peuvent figurer dans la Documentation utilisateur. Vous n'êtes pas autorisé à dissocier les pièces des composants dans le cadre de l'Utilisation du Logiciel HP. Vous n'êtes pas autorisé à distribuer le Logiciel HP.
	- **b.** Copie. Le droit de copie qui vous est accordé signifie que vous êtes autorisé à créer des copies de sauvegarde ou d'archive du Logiciel HP, sous réserve que chaque copie contienne tous les avis de propriété originaux du Logiciel HP et qu'elle soit utilisée uniquement à des fins de sauvegarde.
- **3.** MISES A NIVEAU. Pour utiliser le Logiciel HP fourni par HP comme étant une mise à niveau, une mise à jour ou un supplément (dénommés collectivement "Mise à niveau"), vous devez d'abord disposer d'une licence pour le Logiciel HP original identifié par HP comme étant éligible au titre

de la Mise à niveau. Dans la mesure où la Mise à niveau prévaut sur le Logiciel HP original, vous ne pouvez plus utiliser ce Logiciel HP. Le présent CLUF s'applique à chaque Mise à niveau, sauf si HP fourni d'autres termes avec la Mise à niveau. En cas de conflit entre le présent CLUF et d'autres termes, les autres termes prévalent.

- **4.** TRANSFERT.
	- **a.** Transfert de tiers. L'utilisateur final initial du Logiciel HP est autorisé à effectuer un transfert unique du Logiciel HP vers un autre utilisateur final. Tout transfert doit inclure tous les composants, le support, la documentation utilisateur, le présent CLUF et, le cas échéant, le certificat d'authenticité. Le transfert ne peut pas être un transfert indirect, tel qu'une consignation. Avant le transfert, l'utilisateur final qui reçoit le Logiciel transféré doit accepter le présent CLUF. Lors du transfert du Logiciel HP, votre licence est automatiquement résiliée.
	- **b.** Restrictions. Vous n'êtes pas autorisé à louer ou prêter le Logiciel HP ou à utiliser le Logiciel HP dans le cadre d'une exploitation commerciale partagée ou d'une utilisation professionnelle. Vous n'êtes pas autorisé à accorder des sous-licences, à assigner ou transférer le Logiciel HP, sauf dans les cas formellement énoncés dans le présent CLUF.
- **5.** DROITS DE PROPRIETE. Tous les droits de propriété intellectuelle du Logiciel et de la Documentation utilisateur appartiennent à HP ou à ses fournisseurs et sont protégés par la loi, notamment les lois applicables relatives au copyright, au secret commercial, aux brevets et aux marques déposées. Vous n'êtes pas autorisé à retirer les éléments relatifs à l'identification du produit, aux droits de copyright ou aux restrictions de propriété du Logiciel.
- **6.** LIMITATION RELATIVE A LA RETROCONCEPTION. Vous n'êtes pas autorisé à procéder à une rétroconception, à décompiler ou à désassembler le Logiciel HP, sauf si, et uniquement dans la mesure où, vous y êtes autorisé par la réglementation applicable.
- **7.** CONSENTEMENT POUR L'UTILISATION DES DONNEES. HP et ses filiales peuvent collecter et utiliser les informations techniques que vous fournissez relatives à (i) votre Utilisation du Logiciel ou du produit HP ou à (ii) la fourniture de services d'assistance relatifs au Logiciel et au produit HP. Toutes ces informations sont soumises à la politique de confidentialité HP. HP n'utilise pas ces informations sous une forme susceptible de vous identifier personnellement, excepté dans la mesure nécessaire pour améliorer votre Utilisation ou fournir des services d'assistance.
- **8.** LIMITE DE RESPONSABILITE. Nonobstant les dommages que vous pouvez subir, la pleine responsabilité d'HP et de ses fournisseurs dans le cadre du présent CLUF et votre recours exclusif dans le cadre du présent CLUF ne sauraient excéder le montant que vous avez effectivement payé pour le Produit ou 5 dollars U.S, si ce montant est plus élevé. DANS TOUTE LA MESURE PERMISE PAR LA REGLEMENTATION APPLICABLE, HP OU SES FOURNISSEURS NE POURRONT ETRE TENUS POUR RESPONSABLE DE TOUT DOMMAGE SPECIAL, INCIDENT, INDIRECT OU CONSECUTIF (Y COMPRIS TOUTE PERTE DE BENEFICE, PERTE DE DONNEES, INTERRUPTION D'ACTIVITE, DOMMAGE CORPOREL OU PERTE DE CONFIDENTIALITE) LIE DE QUELQUE NATURE QUE CE SOIT A L'UTILISATION OU A L'IMPOSSIBILITE D'UTILISER LE LOGICIEL, MEME SI HP OU LE FOURNISSEUR A ETE PREVENU DE L'EVENTUALITE DE TELS DOMMAGES ET MEME SI LE RECOURS CI-DESSUS NE PRODUIT PAS D'EFFET. Certains états ou autres juridictions n'autorisent pas l'exclusion ou la limitation des dommages incidents ou consécutifs, de sorte que les limitations ou exclusions susmentionnées peuvent ne pas vous être applicables.
- **9.** CLIENTS DU GOUVERNEMENT AMERICAIN. Le Logiciel a été entièrement développé à partir d'un financement privé. Tout Logiciel est un logiciel informatique commercial au sens où ces termes sont utilisés dans les règlementations d'acquisition applicables. D'après US FAR 48 CFR

12.212 et DFAR 48 CFR 227.7202, l'utilisation, la duplication et la divulgation du Logiciel par et pour le gouvernement américain ou un sous-traitant du gouvernement américain sont uniquement soumises aux termes et conditions exposés dans le présent CLUF, à l'exception des provisions contraires aux lois fédérales obligatoires applicables.

- **10.** RESPECT DES LOIS D'EXPORTATION. Vous devez vous conformer avec toutes les lois, règles et règlements (i) applicables à l'exportation ou à l'importation du Logiciel ou (ii) limitant l'Utilisation du Logiciel, y compris les restrictions relatives à la prolifération d'armes nucléaires, chimiques ou biologiques.
- **11.** RESERVATION DES DROITS. HP et ses fournisseurs se réservent tous les droits qui ne vous sont pas expressément octroyés dans le présent CLUF.

© 2009 Hewlett-Packard Development Company, L.P.

Rev. 04/09

<span id="page-314-0"></span>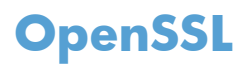

Ce produit inclut des logiciels développés par le projet OpenSSL Project pour utilisation dans le kit d'outils OpenSSL Toolkit (http://www.openssl.org/).

CE LOGICIEL EST FOURNI PAR LE PROJET OpenSSL PROJECT « EN L'ETAT » ET TOUTE GARANTIE EXPRESSE OU IMPLICITE, INCLUANT, SANS S'Y LIMITER, LES GARANTIES IMPLICITES DE COMMERCIALISATION ET D'ADAPTATION A UN USAGE PARTICULIER EST REJETEE. EN AUCUN CAS THE OpenSSL PROJECT OU SES CONTRIBUTEURS NE PEUVENT ETRE TENUS POUR RESPONSABLES DE TOUT DOMMAGE DIRECT, INDIRECT, CONSECUTIF, SPECIAL, EXEMPLAIRE OU FORTUIT (INCLUANT, SANS S'Y LIMITER, L'APPROVISIONNEMENT DE BIENS OU SERVICES DE SUBSTITUTION,

LA PERTE D'UTILISATION, DE DONNEES OU DE BENEFICES OU L'INTERRUPTION DE L'ACTIVITE) QUELLE QU'EN SOIT LA CAUSE ET SELON QUELQUE PRINCIPE DE RESPONSABILITE QUI SOIT, QUE LESDITS DOMMAGES SE FONDENT SUR LA RESPONSABILITE CONTRACTUELLE, EXTRACONTRACTUELLE (Y COMPRIS LA NEGLIGENCE OU AUTRE), RESULTANT DE L'UTILISATION DU LOGICIEL ET MEME S'ILS ONT ETE AVERTIS DE LA POSSIBILITE DESDITS DOMMAGES.

Ce produit inclut un logiciel de cryptographie conçu par Eric Young (eay@cryptsoft.com). Ce produit inclut un logiciel rédigé par Tim Hudson (tjh@cryptsoft.com).

## <span id="page-315-0"></span>**Assistance clientèle**

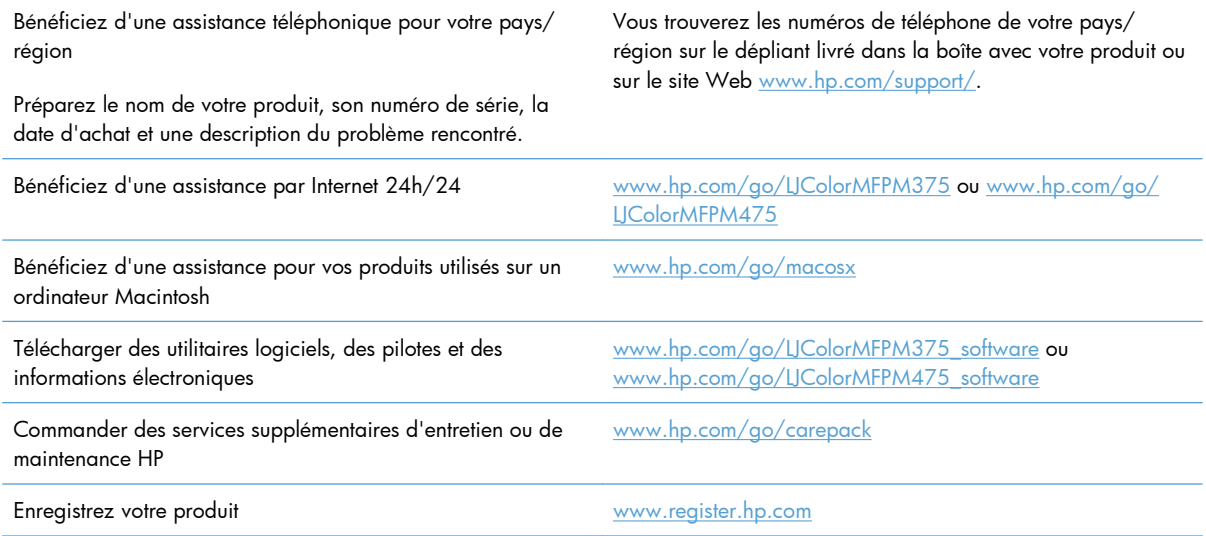

# **C Spécifications du produit**

- [Spécifications physiques](#page-317-0)
- [Consommation d'énergie, spécifications électriques et émissions acoustiques](#page-317-0)
- [Spécifications environnementales](#page-318-0)

## <span id="page-317-0"></span>**Spécifications physiques**

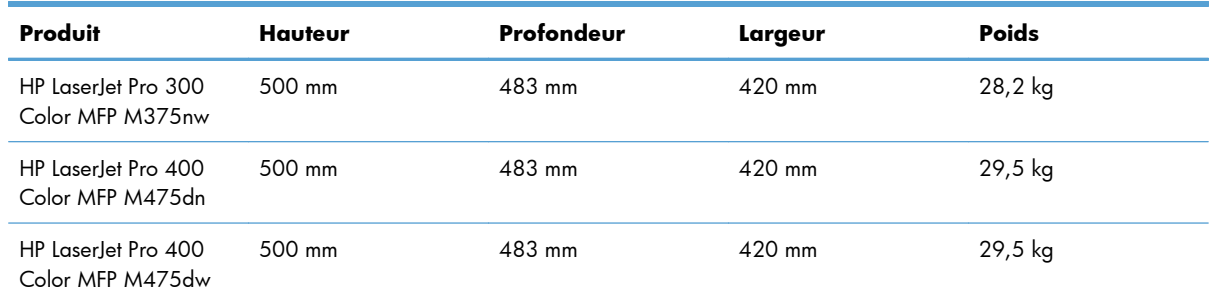

#### **Tableau C-1 Spécifications physiques**

## **Consommation d'énergie, spécifications électriques et émissions acoustiques**

Visitez le site Web [www.hp.com/go/LJColorMFPM375\\_regulatory](http://www.hp.com/go/LJColorMFPM375_regulatory) ou [www.hp.com/go/](http://www.hp.com/go/LJColorMFPM475_regulatory) [LJColorMFPM475\\_regulatory](http://www.hp.com/go/LJColorMFPM475_regulatory) pour obtenir les toutes dernières informations.

A **ATTENTION :** L'alimentation électrique est fonction du pays/région où le produit est vendu. Ne convertissez pas les tensions de fonctionnement. Cette opération peut endommager le produit et annuler sa garantie.

## <span id="page-318-0"></span>**Spécifications environnementales**

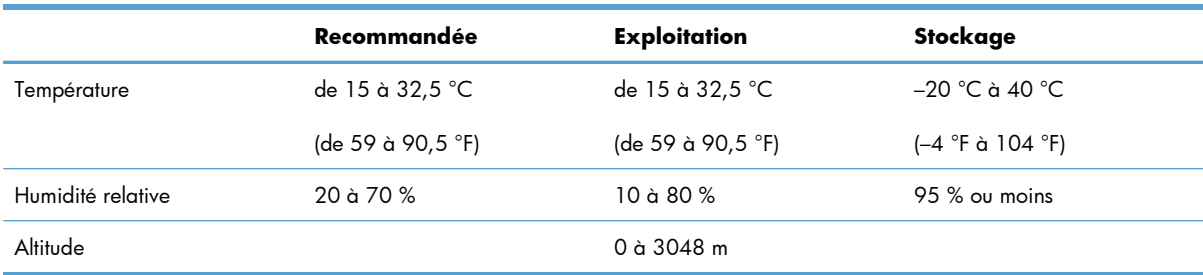

#### **Tableau C-2 Spécifications environnementales1**

<sup>1</sup> Les valeurs sont susceptibles de changer.

# **D Informations réglementaires**

- [Réglementations de la FCC](#page-321-0)
- [Programme de gestion écologique des produits](#page-321-0)
- [Déclaration de conformité](#page-327-0)
- [Déclaration de conformité \(modèles sans fil\)](#page-329-0)
- [Déclarations relatives à la sécurité](#page-331-0)
- [Autres déclarations concernant les produits de télécommunication \(télécopie\)](#page-334-0)
- [Déclarations supplémentaires relatives aux produits sans fil](#page-337-0)

## <span id="page-321-0"></span>**Réglementations de la FCC**

Les tests effectués sur cet équipement ont déterminé qu'il est conforme aux prescriptions des unités numériques de classe B, telles que spécifiées à l'article 15 des normes de la FCC (Commission fédérale des communications). Ces limites sont destinées à assurer une protection suffisante contre les interférences produites dans une installation résidentielle. Cet équipement produit, utilise et peut émettre de l'énergie sous forme de fréquences radio. Si ce matériel n'est pas installé et utilisé conformément aux instructions, il peut causer des interférences nuisibles aux communications radio. Cependant, l'absence d'interférences ne peut pas être garantie dans une installation particulière. Si ce matériel provoque des interférences qui perturbent la réception radio ou télévisée, ce qui peut être vérifié en mettant le matériel sous et hors tension, nous encourageons l'utilisateur à y remédier en appliquant l'une des mesures suivantes :

- Réorientez ou déplacez l'antenne de réception.
- Augmentez la distance séparant l'équipement du récepteur.
- Connectez l'équipement à une prise située sur un circuit différent de celui sur lequel se trouve le récepteur.
- Consultez votre revendeur ou un technicien radio/télévision expérimenté.

**EX REMARQUE :** Toute modification apportée au produit sans le consentement de HP peut se traduire par la révocation du droit d'exploitation de l'équipement dont jouit l'utilisateur.

Un câble d'interface blindé est requis afin de satisfaire aux stipulations de l'article 15 des réglementations de la FCC sur les appareils de classe B.

## **Programme de gestion écologique des produits**

### **Protection de l'environnement**

Hewlett-Packard Company s'engage à vous offrir des produits de qualité fabriqués dans le respect de l'environnement. Ce produit a été conçu avec différentes caractéristiques afin de minimiser l'impact sur l'environnement.

#### **Production d'ozone**

Ce produit ne génère pas de quantité significative d'ozone  $(O_3)$ .

#### **Consommation d'énergie**

L'utilisation d'énergie baisse de manière significative en mode Prête ou Veille, ce qui permet de réduire les factures énergétiques et l'utilisation des ressources naturelles sans nuire pour autant aux hautes performances du produit. Les équipements d'impression et d'imagerie Hewlett-Packard sur lesquels le logo ENERGY STAR® est apposé ont été déclarés conformes aux exigences de la norme ENERGY STAR de l'EPA (Environmental Protection Agency) relative aux équipements d'imagerie. Le logo suivant est apposé sur tous les produits d'imagerie labellisés ENERGY STAR :

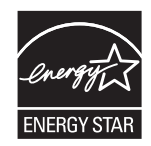

Vous trouverez des informations complémentaires sur les produits d'imagerie labellisés ENERGY STAR à l'adresse :

[www.hp.com/go/energystar.](http://www.hp.com/go/energystar)

#### **Consommation de toner**

EconoMode permet d'utiliser moins d'encre, et d'augmenter ainsi la durée de vie d'une cartouche. HP déconseille d'utiliser le Mode économique en permanence. Si vous utilisez le mode EconoMode de manière permanente, la dose de toner risque de durer plus longtemps que les pièces mécaniques de la cartouche d'impression. Si la qualité de l'impression se dégrade, remplacez la cartouche d'encre.

### **Utilisation du papier**

Grâce à ses fonctions d'impression recto verso manuelle/automatique et d'impression de plusieurs pages par feuille (n pages/feuille), cette imprimante permet de réduire la quantité de papier utilisée et de limiter l'épuisement de ressources naturelles qui en découle.

### **Matières plastiques**

Conformément aux normes internationales, les composants en plastique de plus de 25 grammes portent des inscriptions conçues pour identifier plus facilement les plastiques à des fins de recyclage au terme de la vie du produit.

### **Consommables d'impression HP LaserJet**

Vous pouvez facilement et gratuitement renvoyer et recycler vos cartouches d'impression HP LaserJet utilisées grâce au programme HP Planet Partners. Chaque emballage de consommables et de cartouches d'impression HP LaserJet contient des instructions et informations multilingues sur ce programme. En renvoyant plusieurs cartouches à la fois, plutôt que séparément, vous aidez à protéger l'environnement.

HP s'engage à fournir des produits et services innovants et de haute qualité qui respectent l'environnement, de la conception et la fabrication du produit aux processus de distribution, de fonctionnement et de recyclage. Lorsque vous participez au programme HP Planet Partners, nous vous certifions que vos cartouches d'impression HP LaserJet renvoyées seront correctement recyclées, en les traitant afin de récupérer les plastiques et métaux pour de nouveaux produits et en évitant ainsi la mise en décharge de millions de tonnes de déchets. Dans la mesure où cette cartouche sera recyclée et utilisée dans de nouveaux matériaux, elle ne vous sera pas renvoyée. Nous vous remercions de respecter l'environnement !

**PEMARQUE :** Utilisez l'étiquette uniquement pour renvoyer des cartouches d'impression HP LaserJet d'origine. N'employez pas cette étiquette pour des cartouches à jet d'encre HP, des cartouches non-HP, des cartouches reconditionnées ou des retours sous garantie. Pour plus d'informations sur le recyclage de cartouches à jet d'encre HP, visitez le site [http://www.hp.com/recycle.](http://www.hp.com/recycle)

#### **Instructions concernant le renvoi et le recyclage**

#### **Etats-Unis et Porto-Rico**

L'étiquette incluse avec la cartouche de toner HP LaserJet est destinée au renvoi et au recyclage d'une ou plusieurs cartouches d'impression HP LaserJet après utilisation. Suivez les instructions applicables cidessous.

#### **Retours multiples (plus d'une cartouche)**

- **1.** Emballez chaque cartouche d'impression HP LaserJet dans son carton et son sac d'origine.
- **2.** Scotchez les cartouches ensemble à l'aide d'un ruban adhésif. Le paquet ne doit pas peser plus de 31 kg.
- **3.** Utilisez une étiquette prépayée unique.

#### **OU**

- **1.** Vous pouvez utiliser la boîte de votre choix ou demander une boîte de récupération gratuite à l'adresse [www.hp.com/recycle](http://www.hp.com/recycle) ou en appelant le +1-800-340-2445 (capacité maximale de 31 kg de cartouches d'impression HP LaserJet).
- **2.** Utilisez une étiquette prépayée unique.

#### **Renvois uniques**

- **1.** Emballez la cartouche d'impression HP LaserJet dans son carton et son sac d'origine.
- **2.** Placez l'étiquette d'expédition sur l'avant du carton.

#### **Expédition**

Pour les renvois de cartouches d'impression HP LaserJet pour recyclage aux Etats-Unis et à Porto-Rico, utilisez l'étiquette d'expédition prépayée présente dans la boîte. Pour utiliser l'étiquette UPS, remettez le paquet au livreur UPS lors de la prochaine livraison (ou de l'enlèvement suivant) ou déposez-le dans un centre UPS autorisé. (Si vous demandez un enlèvement auprès d'UPS, ce dernier sera facturé au tarif normal d'enlèvement) Pour connaître le centre UPS le plus proche, appelez le 1-800-PICKUPS ou consultez le site [www.ups.com.](http://www.ups.com)

Si vous utilisez une enveloppe FedEx pour le retour, confiez le paquet à un service postal américain ou remettez-le au livreur Fedex lors de votre prochaine livraison / du prochain enlèvement. (Si vous demandez un enlèvement auprès de Fedex, ce dernier sera facturé au tarif normal d'enlèvement.) Vous pouvez également déposer vos cartouches emballées dans tous les bureaux de poste américains et dans tous les centres et boutiques FedEx. Pour connaître le bureau de poste le plus proche de chez vous, appelez le 1-800-ASK-USPS ou consultez le site [www.usps.com](http://www.usps.com). Pour connaître le centre
<span id="page-324-0"></span>d'expédition ou boutique FedEx le plus proche de chez vous, appelez le 1-800-GOFEDEX ou consultez le site [www.fedex.com.](http://www.fedex.com)

Pour plus d'informations ou pour commander des boîtes ou enveloppes supplémentaires, consultez le site [www.hp.com/recycle](http://www.hp.com/recycle) ou appelez le 1-800-340-2445. Informations susceptibles d'être modifiées sans préavis.

#### **Pour les résidents d'Alaska et de Hawaii :**

N'utilisez pas le service UPS. Appelez le 1-800-340-2445 pour plus d'informations et d'instructions. Grâce à un accord avec HP, les services postaux américains offrent un service de transport gratuit pour le retour des cartouches depuis l'Alaska et Hawaii.

#### **Retours hors Etats-Unis**

Pour participer au programme de recyclage et de retour HP Planet Partners, il vous suffit de suivre les instructions simples du guide de recyclage (à l'intérieur de l'emballage de votre nouveau consommable) ou de consulter le site [www.hp.com/recycle.](http://www.hp.com/recycle) Sélectionnez votre pays/région pour plus d'informations sur les moyens de retourner vos consommables HP LaserJet.

### **Papier**

Ce produit prend en charge le papier recyclé dans la mesure où celui-ci est conforme aux spécifications présentées dans le manuel *HP LaserJet Printer Family Print Media Guide*. Ce produit convient à l'utilisation de papier recyclé conformément à la norme EN12281:2002.

### **Restrictions de matériel**

Ce produit HP ne contient pas de mercure ajouté.

Ce produit HP contient une pile pouvant nécessiter un traitement spécial en fin de vie. Les piles contenues dans ce produit ou fournies par Hewlett-Packard pour ce produit incluent les éléments suivants :

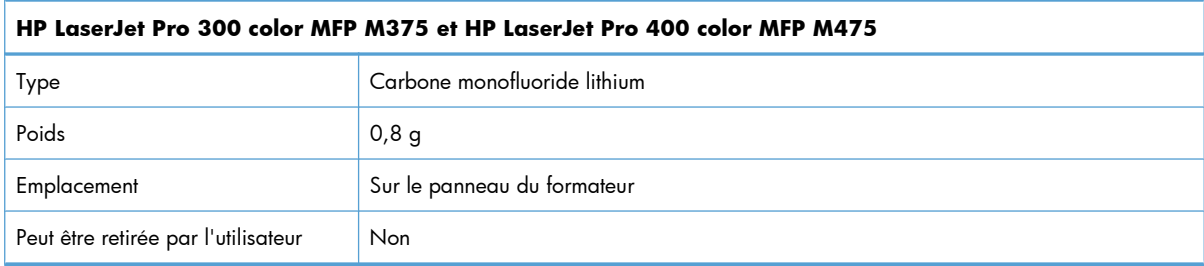

<span id="page-325-0"></span>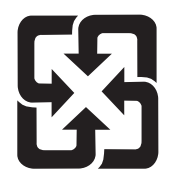

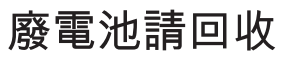

Pour obtenir des informations sur le recyclage, visitez le site Web [www.hp.com/recycle,](http://www.hp.com/recycle) contactez votre administration locale ou l'organisation Electronics Industries Alliance à l'adresse suivante (en anglais) : [www.eiae.org](http://www.eiae.org).

# **Mise au rebut des déchets d'équipement électronique par les particuliers dans l'Union européenne**

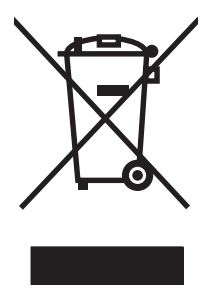

La mention de ce symbole sur le produit ou son emballage signifie que ce produit ne doit pas être jeté avec le reste de vos ordures ménagères. Vous avez pour responsabilité de jeter cet équipement usagé en l'emmenant dans un point de ramassage destiné au recyclage d'équipement électrique et électronique usagé. Le ramassage et le recyclage séparés de votre équipement usagé au moment du rejet favorise la conservation des ressources naturelles et garantit un recyclage respectant la santé de l'homme et l'environnement. Pour plus d'informations sur les lieux où vous pouvez déposer vos équipements usagés pour recyclage, veuillez contacter votre bureau local, votre service de rejet des ordures ménagères ou le magasin où vous avez acheté le produit.

## **Substances chimiques**

HP s'engage à fournir à ses clients les informations relatives aux substances chimiques utilisées dans les produits HP, en respect des réglementations légales telles que la réglementation REACH (disposition CE n° 1907/2006 du Parlement Européen et du Conseil). Vous trouverez un rapport sur les substances chimiques de ce produit à l'adresse suivante : [www.hp.com/go/reach.](http://www.hp.com/go/reach)

## **Fiche signalétique de sécurité du produit**

La fiche technique sur la sécurité d'emploi des produits (MSDS, Material Safety Data Sheets) relative aux consommables renfermant des substances chimiques (l'encre, par exemple) est disponible sur le site Web HP à l'adresse [www.hp.com/go/msds](http://www.hp.com/go/msds) ou [www.hp.com/hpinfo/community/environment/](http://www.hp.com/hpinfo/community/environment/productinfo/safety) [productinfo/safety.](http://www.hp.com/hpinfo/community/environment/productinfo/safety)

## **Informations complémentaires**

Pour obtenir des informations sur ces rubriques relatives à l'environnement :

- Feuille de profil écologique pour ce produit et plusieurs produits HP associés
- Engagement HP dans la protection de l'environnement
- Système HP de gestion de l'environnement
- Retour d'un produit HP à la fin de sa durée de vie et programme de recyclage
- Fiche technique de sécurité des produits

Rendez-vous sur le site Web [www.hp.com/go/environment](http://www.hp.com/go/environment) ou [www.hp.com/hpinfo/globalcitizenship/](http://www.hp.com/hpinfo/globalcitizenship/environment) [environment.](http://www.hp.com/hpinfo/globalcitizenship/environment)

# **Déclaration de conformité**

#### **Déclaration de conformité**

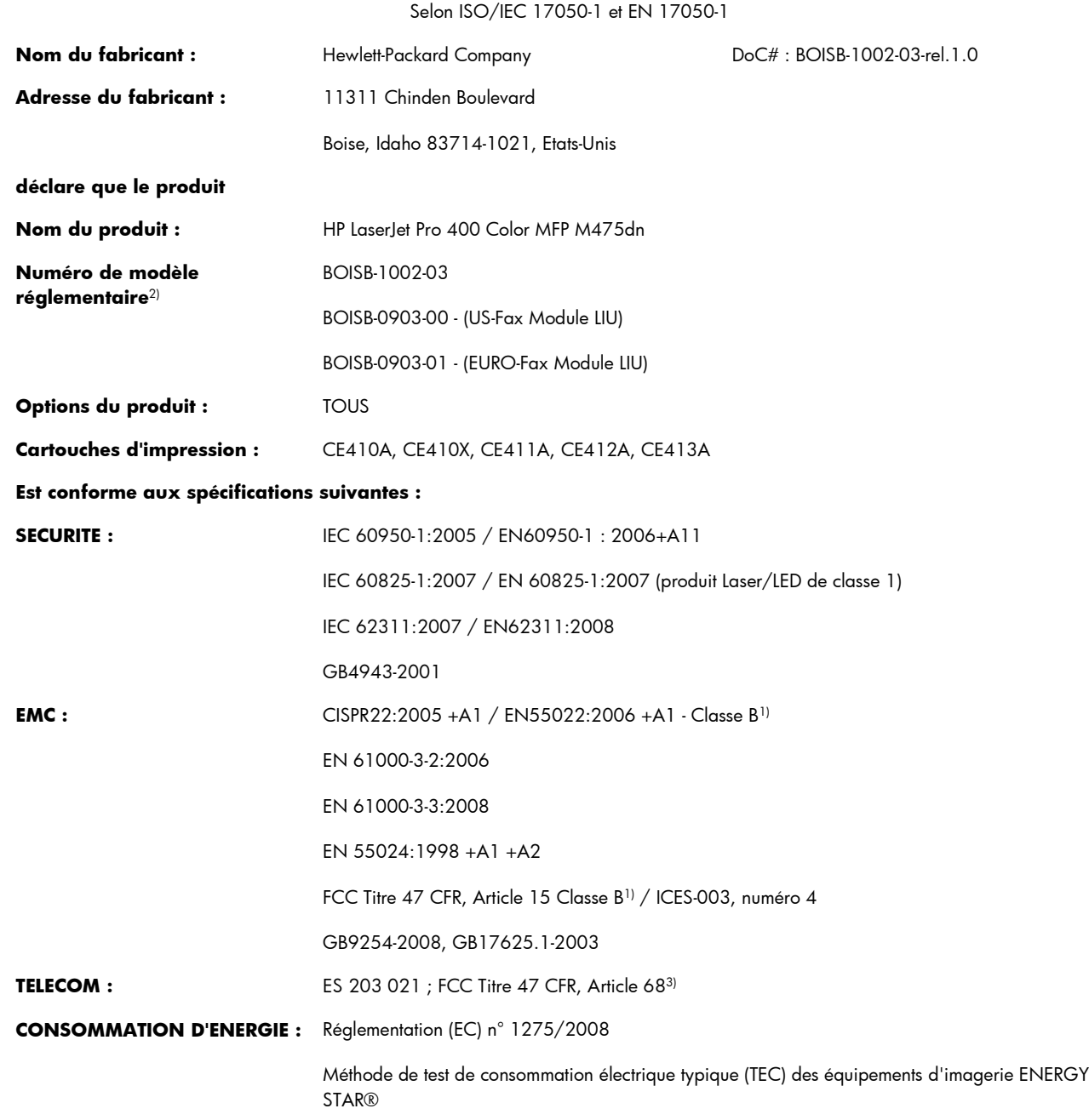

#### **Informations complémentaires :**

Le produit ci-après est conforme aux exigences de la directive 2004/108/EC, de la directive Basse tension 2006/95/EC, ainsi que de la directive 1999/5/EC (annexe II) et de la directive EuP 2005/32/EC et porte en conséquence la marque CE  $\epsilon$ 

Cet appareil est conforme à l'article 15 de la réglementation FCC. Son fonctionnement est soumis aux deux conditions suivantes : (1) Cet appareil ne doit causer aucune interférence nuisible et (2) doit accepter toutes les interférences reçues, y compris celles qui risquent de fausser son fonctionnement.

- **1.** Le produit a été testé dans une configuration standard avec des PC Hewlett-Packard.
- **2.** Pour des besoins réglementaires, ce produit reçoit un numéro de modèle réglementaire. Ce numéro ne doit pas être confondu avec le nom du produit ou le ou les numéros de produit.
- **3.** Les approbations et les normes Télécom appropriées pour les pays/régions cibles ont été appliquées à ce produit, en plus de celles cidessous.
- **4.** Ce produit utilise un module accessoire de télécopie analogique dont le numéro de modèle réglementaire est : BOISB-0903-00 (US-LIU) ou BOISB-0903-01 (EURO LIU), ainsi qu'exigé pour répondre aux exigences des réglementations techniques des pays/régions où ce produit sera vendu.

#### **Boise, Idaho USA**

#### **Octobre 2011**

#### **Pour tout renseignement sur les réglementations uniquement, contactez :**

Europe : Votre revendeur et service d'assistance technique HP ou Hewlett-Packard GmbH, Department HQ-TRE / Standards Europe, Herrenberger Strasse 140, D-71034 Böblingen, Allemagne (télécopie : +49-7031-14-3143) [www.hp.eu/certificates](http://www.hp.eu/certificates) Etats-Unis : Product Regulations Manager, Hewlett-Packard Company, PO Box 15, Mail Stop 160, Boise, Idaho 83707-0015 (Téléphone : 208-396-6000)

# **Déclaration de conformité (modèles sans fil)**

#### **Déclaration de conformité**

Selon ISO/IEC 17050-1 et EN 17050-1

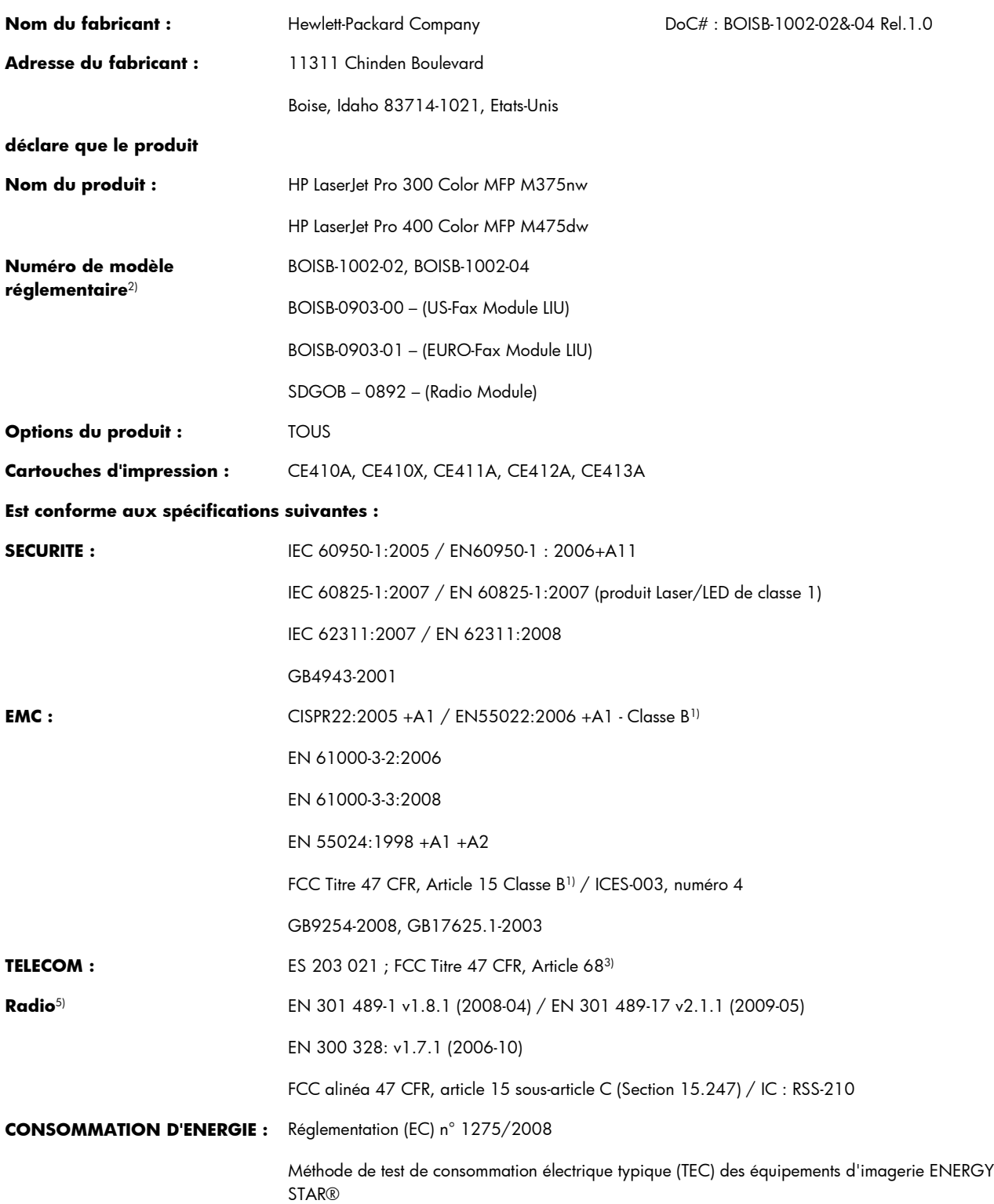

#### **Informations complémentaires :**

Le produit précité est conforme aux exigences de la directive R&TTE, de la directive 1999/5/EC Annexe II et Annexe IV, de la directive CEM 2004/108/EC ainsi que de la directive relative aux basses tensions 2006/95/EC et de la directive EuP 2005/32/EC et porte en conséquence la marque CE  $\epsilon \in \mathbb{C}$ 

Cet appareil est conforme à l'article 15 de la réglementation FCC. Son fonctionnement est soumis aux deux conditions suivantes : (1) Cet appareil ne doit causer aucune interférence nuisible et (2) doit accepter toutes les interférences reçues, y compris celles qui risquent de fausser son fonctionnement.

- **1.** Le produit a été testé dans une configuration standard avec des PC Hewlett-Packard.
- **2.** Pour des besoins réglementaires, ce produit reçoit un numéro de modèle réglementaire. Ce numéro ne doit pas être confondu avec le nom du produit ou le ou les numéros de produit.
- **3.** Les approbations et les normes Télécom appropriées pour les pays/régions cibles ont été appliquées à ce produit, en plus de celles cidessous.
- **4.** Ce produit utilise un module accessoire de télécopie analogique dont le numéro de modèle réglementaire est : BOISB-0903-00 (US-LIU) ou BOISB-0903-01 (EURO LIU), ainsi qu'exigé pour répondre aux exigences des réglementations techniques des pays/régions où ce produit sera vendu.
- **5.** Ce produit utilise un module radio dont le numéro de modèle réglementaire est SDGOB-0892, nécessaire pour satisfaire les exigences réglementaires d'ordre technique des pays/régions dans lesquelles ce produit sera vendu.

#### **Boise, Idaho USA**

#### **Octobre 2011**

#### **Pour tout renseignement sur les réglementations uniquement, contactez :**

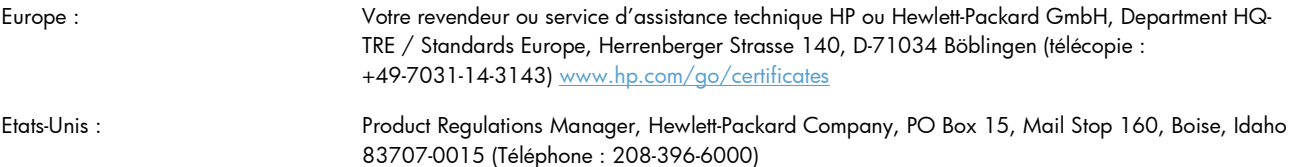

# <span id="page-331-0"></span>**Déclarations relatives à la sécurité**

### **Protection contre les rayons laser**

Le CDRH (Center for Devices and Radiological Health) de la FDA (Food and Drug Administration) a mis en place une réglementation concernant les produits laser fabriqués à partir du 1er août 1976. Le respect de cette réglementation est obligatoire pour les produits commercialisés aux Etats-Unis. L'appareil est certifié produit laser de « Classe 1 » par l'U.S. Department of Health and Human Services (DHHS) Radiation Performance Standard conformément au Radiation Control for Health and Safety Act de 1968. Etant donné que les radiations émises par ce périphérique sont complètement confinées par les boîtiers de protection externes, il est impossible que le rayon laser s'échappe dans des conditions de fonctionnement normal.

**AVERTISSEMENT !** L'utilisation de commandes, la réalisation de réglages ou l'exécution de procédures différentes de celles spécifiées dans ce guide d'utilisation peut entraîner une exposition à des radiations dangereuses.

### **Réglementations DOC canadiennes**

Complies with Canadian EMC Class B requirements.

« Conforme à la classe B des normes canadiennes de compatibilité électromagnétiques. « CEM ». »

# **Déclaration VCCI (Japon)**

この装置は、クラスB情報技術装置です。この装置は、家 庭環境で使用することを目的としていますが、この装置が ラジオやテレビジョン受信機に近接して使用されると、受 信障害を引き起こすことがあります。取扱説明書に従って 正しい取り扱いをして下さい。

**VCCI-B** 

### **Instructions sur le cordon d'alimentation**

Vérifiez que la source d'alimentation électrique est adéquate pour la tension nominale du produit. Cette tension nominale est indiquée sur l'étiquette du produit. Ce produit fonctionne avec 100-127 V CA ou 220-240 V CA et 50/60 Hz.

Branchez le cordon d'alimentation entre le produit et une prise CA avec mise à la terre.

A **ATTENTION :** Afin d'empêcher tout endommagement du produit, utilisez uniquement le cordon d'alimentation fourni.

# <span id="page-332-0"></span>**Déclaration relative aux cordons d'alimentation (Japon)**

製品には、同梱された電源コードをお使い下さい。 同梱された電源コードは、他の製品では使用出来ません。

### **Déclaration EMC (Corée)**

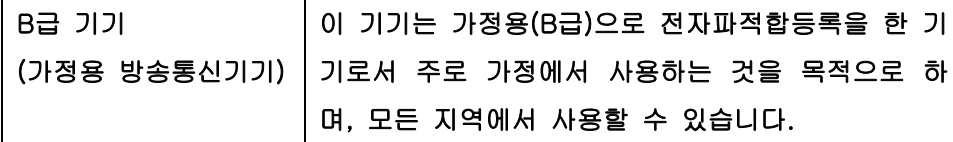

### **Déclaration relative au laser en Finlande**

#### **Luokan 1 laserlaite**

Klass 1 Laser Apparat

HP LaserJet Pro 300 color MFP M375nw, HP LaserJet Pro 400 color MFP M475dn, M475dw, laserkirjoitin on käyttäjän kannalta turvallinen luokan 1 laserlaite. Normaalissa käytössä kirjoittimen suojakotelointi estää lasersäteen pääsyn laitteen ulkopuolelle. Laitteen turvallisuusluokka on määritetty standardin EN 60825-1 (2007) mukaisesti.

#### **VAROITUS !**

Laitteen käyttäminen muulla kuin käyttöohjeessa mainitulla tavalla saattaa altistaa käyttäjän turvallisuusluokan 1 ylittävälle näkymättömälle lasersäteilylle.

#### **VARNING !**

Om apparaten används på annat sätt än i bruksanvisning specificerats, kan användaren utsättas för osynlig laserstrålning, som överskrider gränsen för laserklass 1.

#### **HUOLTO**

HP LaserJet Pro 300 color MFP M375nw, HP LaserJet Pro 400 color MFP M475dn, M475dw kirjoittimen sisällä ei ole käyttäjän huollettavissa olevia kohteita. Laitteen saa avata ja huoltaa ainoastaan sen huoltamiseen koulutettu henkilö. Tällaiseksi huoltotoimenpiteeksi ei katsota väriainekasetin vaihtamista, paperiradan puhdistusta tai muita käyttäjän käsikirjassa lueteltuja, käyttäjän tehtäväksi tarkoitettuja ylläpitotoimia, jotka voidaan suorittaa ilman erikoistyökaluja.

#### **VARO !**

Mikäli kirjoittimen suojakotelo avataan, olet alttiina näkymättömällelasersäteilylle laitteen ollessa toiminnassa. Älä katso säteeseen.

#### **VARNING !**

Om laserprinterns skyddshölje öppnas då apparaten är i funktion, utsättas användaren för osynlig laserstrålning. Betrakta ej strålen.

Tiedot laitteessa käytettävän laserdiodin säteilyominaisuuksista: Aallonpituus 775-795 nm Teho 5 m W Luokan 3B laser.

### **Déclaration GS (Allemagne)**

Das Gerät ist nicht für die Benutzung im unmittelbaren Gesichtsfeld am Bildschirmarbeitsplatz vorgesehen. Um störende Reflexionen am Bildschirmarbeitsplatz zu vermeiden, darf dieses Produkt nicht im unmittelbaren Gesichtsfeld platziert warden.

### **Tableau de substances (Chine)**

# 有毒有害物质表

根据中国电子信息产品污染控制管理办法的要求而出台

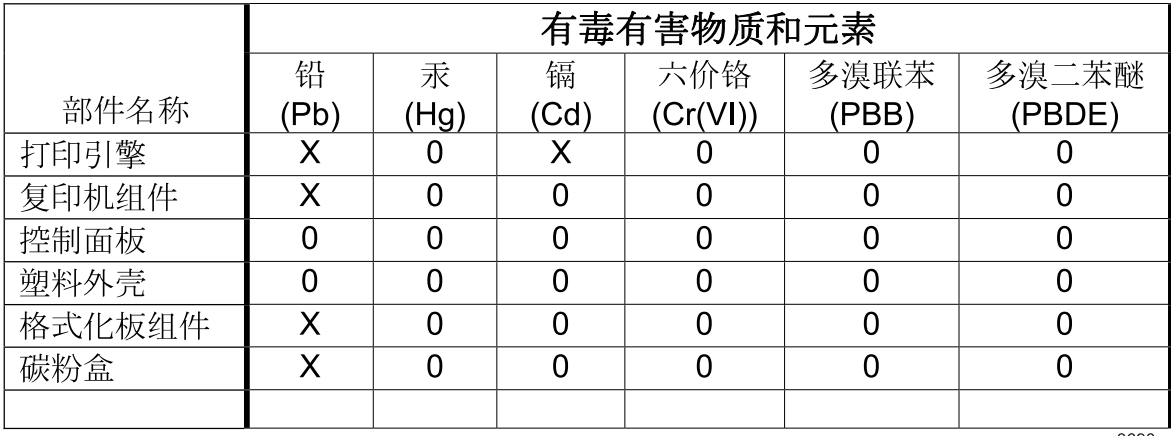

3690

0: 表示在此部件所用的所有同类材料中, 所含的此有毒或有害物质均低干 SJ/T11363-2006 的限制要求。

X: 表示在此部件所用的所有同类材料中, 至少一种所含的此有毒或有害物质高于 SJ/T11363-2006 的限制要求。

注:引用的"环保使用期限"是根据在正常温度和湿度条件下操作使用产品而确定的。

# **Déclaration relative aux restrictions sur les substances dangereuses (Turquie)**

Türkiye Cumhuriyeti: EEE Yönetmeliğine Uygundur

## **Déclaration concernant les restrictions sur les substances dangereuses (Ukraine)**

Обладнання відповідає вимогам Технічного регламенту щодо обмеження використання деяких небезпечних речовин в електричному та електронному обладнанні, затвердженого постановою Кабінету Міністрів України від 3 грудня 2008 № 1057

# **Autres déclarations concernant les produits de télécommunication (télécopie)**

### **Union Européenne - Déclaration relative aux télécommunications**

Ce produit est destiné à être connecté aux réseaux téléphoniques publics commutés RTPC (Public Switched Telecommunication Networks) analogiques des pays/régions membres de l'Espace Economique Européen (EEE).

Il répond aux exigences de la directive EU R&TTE 1999/5/EC (Annexe II) et comporte le marquage de conformité CE correspondant.

Pour plus d'informations, lisez la déclaration de conformité fournie par le fabricant, présentée dans une autre section de ce manuel.

Quelles que soient les différences entre les RTPC de chaque pays/région, le produit ne garantit en aucun cas un fonctionnement systématique et optimal sur tous les points de raccordement RTPC. La compatibilité du réseau dépend des paramètres sélectionnés par le client lors de la préparation de sa connexion au réseau RTPC. Veuillez suivre les instructions fournies dans le manuel de l'utilisateur.

Si vous rencontrez des problèmes de compatibilité réseau, veuillez contacter le fournisseur de votre équipement ou le support technique Hewlett-Packard de votre pays/région.

La connexion à un point de raccordement RTPC peut être sujette à d'autres conditions définies par l'opérateur RTPC local.

## **New Zealand Telecom Statements**

The grant of a Telepermit for any item of terminal equipment indicates only that Telecom has accepted that the item complies with minimum conditions for connection to its network. It indicates no endorsement of the product by Telecom, nor does it provide any sort of warranty. Above all, it provides no assurance that any item will work correctly in all respects with another item of Telepermitted equipment of a different make or model, nor does it imply that any product is compatible with all of Telecom's network services.

This equipment may not provide for the effective hand-over of a call to another device connected to the same line.

This equipment shall not be set up to make automatic calls to the Telecom "111" Emergency Service.

This product has not been tested to ensure compatibility with the FaxAbility distinctive ring service for New Zealand.

# **Additional FCC statement for telecom products (US)**

This equipment complies with Part 68 of the FCC rules and the requirements adopted by the ACTA. On the back of this equipment is a label that contains, among other information, a product identifier in the format US:AAAEQ##TXXXX. If requested, this number must be provided to the telephone company.

The REN is used to determine the quantity of devices, which may be connected to the telephone line. Excessive RENs on the telephone line may result in the devices not ringing in response to an incoming call. In most, but not all, areas, the sum of the RENs should not exceed five (5.0). To be certain of the number of devices that may be connected to the line, as determined by the total RENs, contact the telephone company to determine the maximum REN for the calling area.

This equipment uses the following USOC jacks: RJ11C.

An FCC-compliant telephone cord and modular plug is provided with this equipment. This equipment is designed to be connected to the telephone network or premises wiring using a compatible modular jack, which is Part 68 compliant. This equipment cannot be used on telephone company-provided coin service. Connection to Party Line Service is subject to state tariffs.

If this equipment causes harm to the telephone network, the telephone company will notify you in advance that temporary discontinuance of service may be required. If advance notice is not practical, the telephone company will notify the customer as soon as possible. Also, you will be advised of your right to file a complaint with the FCC if you believe it is necessary.

The telephone company may make changes in its facilities, equipment, operations, or procedures that could affect the operation of the equipment. If this happens, the telephone company will provide advance notice in order for you to make the necessary modifications in order to maintain uninterrupted service.

If trouble is experienced with this equipment, please see the numbers in this manual for repair and (or) warranty information. If the trouble is causing harm to the telephone network, the telephone company may request you remove the equipment from the network until the problem is resolved.

The customer can do the following repairs: Replace any original equipment that came with the device. This includes the print cartridge, the supports for trays and bins, the power cord, and the telephone cord. It is recommended that the customer install an AC surge arrestor in the AC outlet to which this device is connected. This is to avoid damage to the equipment caused by local lightning strikes and other electrical surges.

## **Telephone Consumer Protection Act (US)**

The Telephone Consumer Protection Act of 1991 makes it unlawful for any person to use a computer or other electronic device, including fax machines, to send any message unless such message clearly contains, in a margin at the top or bottom of each transmitted page or on the first page of the transmission, the date and time it is sent and an identification of the business, other entity, or individual sending the message and the telephone number of the sending machine or such business, or other entity, or individual. (The telephone number provided cannot be a 900 number or any other number for which charges exceed local or long distance transmission charges).

### **Industry Canada CS-03 requirements**

**Notice**: The Industry Canada label identifies certified equipment. This certification means the equipment meets certain telecommunications network protective, operational, and safety requirements as prescribed in the appropriate Terminal Equipment Technical Requirement document(s). The Department does not guarantee the equipment will operate to the user's satisfaction. Before installing this equipment, users should ensure that it is permissible for the equipment to be connected to the facilities of the local telecommunications company. The equipment must also be installed using an acceptable method of connection. The customer should be aware that compliance with the above conditions may not prevent degradation of service in some situations. Repairs to certified equipment should be coordinated by a representative designated by the supplier. Any repairs or alterations made by the user to this equipment, or equipment malfunctions, may give the telecommunications company cause to request the user to disconnect the equipment. Users should ensure for their own protection that the electrical ground connections of the power utility, telephone lines, and internal metallic water pipe system, if present, are connected together. This precaution can be particularly important in rural areas.

**ATTENTION :** Users should not attempt to make such connections themselves, but should contact the appropriate electric inspection authority, or electrician, as appropriate. The Ringer Equivalence Number (REN) of this device is 0.0.

Notice: The Ringer Equivalence Number (REN) assigned to each terminal device provides an indication of the maximum number of terminals allowed to be connected to a telephone interface. The termination on an interface may consist of any combination of devices subject only to the requirement that the sum of the Ringer Equivalence Number of all the devices does not exceed five (5.0). The standard connecting arrangement code (telephone jack type) for equipment with direct connections to the telephone network is CA11A.

# **Marquage pour les télécommunications câblées/sans fil au Vietnam pour les produits homologués ICTQC**

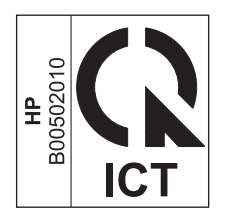

# **Déclarations supplémentaires relatives aux produits sans fil**

### **Déclaration de conformité FCC — Etats-Unis**

#### **Exposure to radio frequency radiation**

A **ATTENTION** : The radiated output power of this device is far below the FCC radio frequency exposure limits. Nevertheless, the device shall be used in such a manner that the potential for human contact during normal operation is minimized.

In order to avoid the possibility of exceeding the FCC radio frequency exposure limits, human proximity to the antenna shall not be less than 20 cm during normal operation.

This device complies with Part 15 of FCC Rules. Operation is subject to the following two conditions: (1) this device may not cause interference, and (2) this device must accept any interference, including interference that may cause undesired operation of the device.

A **ATTENTION :** Based on Section 15.21 of the FCC rules, changes of modifications to the operation of this product without the express approval by Hewlett-Packard Company may invalidate its authorized use.

### **Déclaration - Australie**

This device incorporates a radio-transmitting (wireless) device. For protection against radio transmission exposure, it is recommended that this device be operated no less than 20 cm from the head, neck, or body.

### **Déclaration ANATEL - Brésil**

Este equipamento opera em caráter secundário, isto é, não tem direito à proteção contra interferência prejudicial, mesmo de estações do mesmo tipo, e não pode causar interferência a sistemas operando em caráter primário.

### **Déclarations - Canada**

**For Indoor Use**. This digital apparatus does not exceed the Class B limits for radio noise emissions from digital apparatus as set out in the radio interference regulations of the Canadian Department of Communications. The internal wireless radio complies with RSS 210 of Industry Canada.

Pour l'usage d'intérieur. Le présent appareil numérique n'émet pas de bruits radioélectriques dépassant les limites applicables aux appareils numériques de Classe B prescribes dans le règlement sur le brouillage radioélectrique édicté par le Ministère des Communications du Canada. Le composant RF interne est conforme à la norme CNR-210 d´Industrie Canada.

## **Avis réglementaire de l'Union européenne**

La fonctionnalité de télécommunication de ce produit peut être utilisée dans les pays/régions de l'UE et de l'AELE suivants :

Allemagne, Autriche, Belgique, Bulgarie, Chypre, Danemark, Espagne, Estonie, Finlande, France, Grèce, Hongrie, Irlande, Islande, Italie, Lettonie, Liechtenstein, Lituanie, Luxembourg, Malte, Norvège, Pays-Bas, Pologne, Portugal, République tchèque, Roumanie, Royaume-Uni, Slovaquie, Slovénie, Suède et Suisse.

### **Avis pour la France**

For 2.4 GHz Wireless LAN operation of this product certain restrictions apply: This equipment may be used indoor for the entire 2400-2483.5 MHz frequency band (channels 1-13). For outdoor use, only 2400-2454 MHz frequency band (channels 1-9) may be used. For the latest requirements, see [www.arcep.fr.](http://www.arcep.fr)

L'utilisation de cet equipement (2.4 GHz Wireless LAN) est soumise à certaines restrictions : Cet équipement peut être utilisé à l'intérieur d'un bâtiment en utilisant toutes les fréquences de 2400-2483.5 MHz (Chaine 1-13). Pour une utilisation en environnement extérieur, vous devez utiliser les fréquences comprises entre 2400-2454 MHz (Chaine 1-9). Pour les dernières restrictions, voir, [www.arcep.fr.](http://www.arcep.fr)

## **Avis pour la Russie**

Существуют определенные ограничения по использованию беспроводных сетей (стандарта 802.11 b/ g) с рабочей частотой 2,4 ГГц: Данное оборудование может использоваться внутри помещений с использованием диапазона частот 2400-2483,5 МГц (каналы 1-13). При использовании внутри помещений максимальная эффективная изотропно–излучаемая мощность (ЭИИМ) должна составлять не более 100мВт.

## **Déclaration pour la Corée**

# 당해 무선설비는 운용 중 전파혼선 가능성이 있음

## **Déclaration pour Taïwan**

低功率電波輻射性電機管理辦法

- 第十二條 經型式認證合格之低功率射頻電機,非經許可,公司、商號或使用者 均不得擅自變更頻率、加大功率或變更原設計之特性及功能。
- 第十四條 低功率射頻電機之使用不得影響飛航安全及干擾合法通信;經發現有 干擾現象時,應立即停用,並改善至無干擾時方得繼續使用。 前項合法通信,指依電信法規定作業之無線電通信。 低功率射頻電機須忍受合法通信或工業、科學及醫療用電波輻射性電 機設備之干擾。

# **Marquage pour les télécommunications câblées/sans fil au Vietnam pour les produits homologués ICTQC**

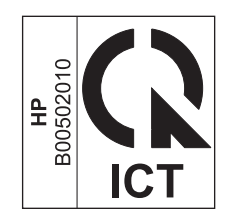

# **Index**

### **A**

Accessoires commande [289](#page-304-0), [290](#page-305-0) Accessoires de stockage USB impression à partir de [130](#page-145-0) Adresse IP configuration [43](#page-58-0) obtention [63](#page-78-0) Adresse IPv4 [67](#page-82-0) Agrandissement de documents copie [143](#page-158-0) Aide options d'impression (Windows) [105](#page-120-0) Aide, panneau de commande [12](#page-27-0) Aide en ligne, panneau de commande [12](#page-27-0) AirPrint [48](#page-63-0), [54](#page-69-0) alignement des couleurs, étalonnage [269](#page-284-0) Annuaire, télécopie ajouter des entrées [190](#page-205-0) importer [170](#page-185-0) supprimer toutes les entrées [171](#page-186-0) Annulation tâche d'impression [49,](#page-64-0) [104](#page-119-0) tâches de numérisation [158](#page-173-0) télécopies [184](#page-199-0) travaux de copie [143](#page-158-0) Assemblage des copies [144](#page-159-0) **Assistance** en ligne [300](#page-315-0) Assistance à la clientèle HP [300](#page-315-0) Assistance clientèle en ligne [300](#page-315-0) Assistance en ligne [300](#page-315-0) Assistance technique en ligne [300](#page-315-0)

Assistant de configuration sans fil configuration d'un réseau sans fil [65](#page-80-0) Avertissements [iii](#page-4-0)

### **B**

Bac, sortie bourrages, nettoyage [261](#page-276-0) Bac 1 bourrages, suppression [257](#page-272-0) impression recto verso [52](#page-67-0) Bac 2 bourrages, suppression [259](#page-274-0) Bac 3 numéro de référence [290](#page-305-0) Bac d'alimentation bourrages [255](#page-270-0) chargement [76](#page-91-0) emplacement [7](#page-22-0) Bac de sortie bourrages, élimination [261](#page-276-0) emplacement [7](#page-22-0) Bacs bourrages, nettoyage [259](#page-274-0) emplacement [7](#page-22-0) format du papier par défaut [81](#page-96-0) impression recto verso [52](#page-67-0) inclus [2](#page-17-0) sélection (Windows) [110](#page-125-0) Batteries fournies [309](#page-324-0) Blocages des télécopies [179](#page-194-0) Boîte d'identification de l'appelant, connexion [167](#page-182-0) Bourrage emplacement [255](#page-270-0) Bourrages bac de sortie, suppression [261](#page-276-0)

causes de [253](#page-268-0) chargeur de documents, suppression [255](#page-270-0) circuit papier, suppression [260](#page-275-0) numéro de suivi [15](#page-30-0) Bourrages papier. *Voir* bourrages

### **C**

Câbles USB, référence [290](#page-305-0) **Caractéristiques** environnementales [5](#page-20-0) Cartes d'identité copie [141](#page-156-0) Cartouche d'encre déclenchement de la porte, emplacement [7](#page-22-0) **Cartouches** garantie [294](#page-309-0) non-HP [88](#page-103-0) page d'état des consommables [15](#page-30-0) recyclage [88](#page-103-0), [307](#page-322-0) remplacement [89](#page-104-0) stockage [88](#page-103-0) Cartouches d'encre. *Voir* Cartouche d'impression Cartouches d'impression garantie [294](#page-309-0) numéros de référence [84](#page-99-0), [290](#page-305-0) page d'état des consommables [15](#page-30-0) puces mémoire [295](#page-310-0) recherche de dommages [96](#page-111-0), [271](#page-286-0) recyclage [88](#page-103-0) remplacement [89](#page-104-0)

Changement cartouche d'impression [89](#page-104-0) Chargement du papier bac d'alimentation [76](#page-91-0) Chargeur de documents chargement [79](#page-94-0) emplacement [7](#page-22-0) Circuit papier bourrages, suppression [260](#page-275-0) Clair contraste de la télécopie [176](#page-191-0) Codes de facturation, télécopie utilisation [177](#page-192-0) Commande consommables et accessoires [290](#page-305-0) Commande de consommables sites Web [289](#page-304-0) Comparaison, modèles du produit [1](#page-16-0) **Configuration** adresse IP [43](#page-58-0) Configuration avancée télécopie [17](#page-32-0) Configuration USB [62](#page-77-0) **Connectivité** résolution des problèmes [278](#page-293-0) USB [62](#page-77-0) connexion à un réseau sans fil [64](#page-79-0) connexion réseau sans fil [64](#page-79-0) Conseils [iii](#page-4-0) Consommables commande [289](#page-304-0), [290](#page-305-0) Contrefaçons [88](#page-103-0) état, affichage dans HP Utility [47](#page-62-0) non-HP [88](#page-103-0) recyclage [88](#page-103-0), [307](#page-322-0) Consommation d'énergie [302](#page-317-0) Contrefaçons, consommables [88](#page-103-0) Contrôle du bord [136](#page-151-0) Conventions, document [iii](#page-4-0) Copie agrandissement [143](#page-158-0) annulation [143](#page-158-0) assemblage [144](#page-159-0) contraste, réglage [147](#page-162-0) en pleine page [147](#page-162-0) numérotation rapide [140](#page-155-0)

paramètres clair/foncé [147](#page-162-0) paramètres de papier [148](#page-163-0) photos [149](#page-164-0) plusieurs copies [140](#page-155-0) qualité, réglage [145](#page-160-0), [274](#page-289-0) recto verso [151,](#page-166-0) [152](#page-167-0) réduction [143](#page-158-0) restaurer les paramètres par défaut [148](#page-163-0) Copies modification du nombre de (Windows) [106](#page-121-0) copies au format personnalisé [143](#page-158-0) Correspondance des couleurs [138](#page-153-0) **Couleur** contrôle du bord [136](#page-151-0) correspondance [138](#page-153-0) gestion [133](#page-148-0) gris neutres [136](#page-151-0) impression en niveaux de gris (Windows) [119](#page-134-0) réglage [134](#page-149-0) utilisation [133](#page-148-0) Couleur, paramètres de numérisation [159,](#page-174-0) [160](#page-175-0) **Couleurs** imprimées et Moniteur [138](#page-153-0) options de demi-teintes [136](#page-151-0)

### **D**

d'ePrint activation ou désactivation [14](#page-29-0) d'HP ePrint activation ou désactivation [14](#page-29-0) Date de télécopie, configuration utiliser l'Utilitaire de configuration du télécopieur [169](#page-184-0) utiliser le panneau de commande [169](#page-184-0) Déblocage des numéros de télécopie [179](#page-194-0) Déclaration de conformité laser en Finlande [317](#page-332-0) Déclaration EMC (Corée) [317](#page-332-0) Déclarations de conformité laser [316](#page-331-0), [317](#page-332-0)

Déclarations relatives à la sécurité [316,](#page-331-0) [317](#page-332-0) Déclaration VCCI (Japon) [316](#page-331-0) Défauts, répétés [96,](#page-111-0) [272](#page-287-0) Défauts répétés, dépannage [96,](#page-111-0) [272](#page-287-0) Défauts répétitifs, dépannage [96,](#page-111-0) [272](#page-287-0) dégagement de la porte d'accès, emplacement [7](#page-22-0) Délai de mise en veille activation [233](#page-248-0) désactivation [233](#page-248-0) Dépannage bourrages [253](#page-268-0) Défauts répétés [96,](#page-111-0) [272](#page-287-0) envoyer télécopie [211](#page-226-0) liste de contrôle [249](#page-264-0) paramètre de correction d'erreurs de télécopie [209](#page-224-0) problèmes d'alimentation papier [252](#page-267-0) problèmes d'impression directe par clé USB [277](#page-292-0) problèmes de connexion directe [278](#page-293-0) problèmes de réseau [278](#page-293-0) problèmes Mac [287](#page-302-0) réception d'une télécopie [217](#page-232-0) télécopies [197](#page-212-0) Dépannage télécopie liste de contrôle [197](#page-212-0) Dernière page impression sur un papier différent (Windows) [124](#page-139-0) des entrées de numérotation rapide Création [171](#page-186-0) Modification [171](#page-186-0) désinstallation d'un logiciel Mac [45](#page-60-0) Désinstallation des logiciels Windows [39](#page-54-0) Différer envoi de télécopie [194](#page-209-0) Dimensions [302](#page-317-0) DIMM installation [235](#page-250-0) vérification de l'installation [239](#page-254-0) Document, conventions [iii](#page-4-0)

DSL télécopie [184](#page-199-0) du panneau de commande Services Web HP menu [14](#page-29-0)

#### **E**

Ecran d'accueil, panneau de commande [11](#page-26-0) Ecran tactile, nettoyage [244](#page-259-0) Email, numérisation vers paramètres de résolution [160](#page-175-0) Enregistrement des ressources [240](#page-255-0) Enregistrement des ressources, mémoire [240](#page-255-0) En-tête de télécopie, configuration utiliser l'Utilitaire de configuration du télécopieur [169](#page-184-0) utiliser le panneau de commande [169](#page-184-0) Entrées de numérotation rapide création [172](#page-187-0) modification [172](#page-187-0) Environnement, programme de protection [306](#page-321-0) Environnement d'exécution, spécifications [303](#page-318-0) Envoi de télécopie téléphone en aval [191](#page-206-0) Envoi de télécopies annulation [184](#page-199-0) à partir du logiciel [191](#page-206-0) codes de facturation [177](#page-192-0) confirmation [193](#page-208-0) en différé [194](#page-209-0) rapport d'erreurs, impression [208](#page-223-0) retransmission [178](#page-193-0) Erreurs logiciel [285](#page-300-0) Etat consommables, impression de rapport [15](#page-30-0) écran Accueil, panneau de commande [11](#page-26-0) HP Utility, Mac [47](#page-62-0) **Étiquettes** impression (Windows) [121](#page-136-0)

Extensions téléphoniques envoi de télécopies [191](#page-206-0) réception de télécopies [168](#page-183-0)

#### **F**

Fiche signalétique de sécurité du produit [310](#page-325-0) Filigranes [50](#page-65-0) ajout (Windows) [127](#page-142-0) Fin de vie, mise au rebut [309](#page-324-0) Foncé, paramètre de contraste télécopie [176](#page-191-0) Format [302](#page-317-0) Format, copie réduction ou agrandissement [143](#page-158-0) Format de papier modification [72](#page-87-0) Formats, support paramètre Ajuster à la page, télécopie [181](#page-196-0) Formats de papier réduction des documents (Windows) [126](#page-141-0) sélection [109](#page-124-0) sélection personnalisée [110](#page-125-0) Formulaires impression (Windows) [119](#page-134-0)

#### **G**

**Garantie** cartouches d'impression [294](#page-309-0) licence [296](#page-311-0) produit [292](#page-307-0) Gestion du réseau [66](#page-81-0) Grammage [302](#page-317-0) Gris neutres [136](#page-151-0)

#### **H**

Heure de télécopie, configuration utiliser l'Utilitaire de configuration du télécopieur [169](#page-184-0) utiliser le panneau de commande [169](#page-184-0) HP Easy Color désactivation [137](#page-152-0) utilisation [137](#page-152-0) HP ePrint description [47](#page-62-0) HP ePrint, utilisation [118](#page-133-0)

HP Utility [47](#page-62-0) HP Web Jetadmin [232](#page-247-0)

#### **I**

Impression à partir d'accessoires de stockage USB [130](#page-145-0) en pleine page [147](#page-162-0) paramètres (Mac) [50](#page-65-0) paramètres (Windows) [105](#page-120-0) Impression, cartouches non-HP [88](#page-103-0) recyclage [307](#page-322-0) stockage [88](#page-103-0) Impression de n pages sélection (Windows) [114](#page-129-0) Impression des deux côtés paramètres (Windows) [111](#page-126-0) Impression directe par clé USB [130](#page-145-0) Impression en pleine page [147](#page-162-0) Impression n pages par feuille [51](#page-66-0) Impression recto verso paramètres (Windows) [111](#page-126-0) Impression sur les deux faces (recto verso) Mac [52](#page-67-0) **Installation** logiciel, connexions USB [62](#page-77-0) logiciel, réseaux câblés [64](#page-79-0) produit sur réseaux câblés [63](#page-78-0) Interrogation des télécopieurs [183](#page-198-0) ISDN télécopie [184](#page-199-0)

#### **J**

Jetadmin, HP Web [232](#page-247-0) Journal couleurs [15](#page-30-0) Journaux, télécopie erreur [208](#page-223-0) imprimer tout [206](#page-221-0)

### **L**

Licence, logiciel [296](#page-311-0) Lignes extérieures pauses, insérer [174](#page-189-0) préfixes d'appel [174](#page-189-0) Linux [40](#page-55-0) Liste de contrôle dépannage télécopie [197](#page-212-0)

Liste des polices PCL [15](#page-30-0) listes de contrôle, impression [15](#page-30-0) Livrets création (Windows) [128](#page-143-0) logiciel HP Utility [47](#page-62-0) Logiciel contrat de licence logicielle [296](#page-311-0) désinstallation Mac [45](#page-60-0) désinstallation sous Windows [39](#page-54-0) envoi de télécopies [191](#page-206-0) installation, connexions USB [62](#page-77-0) installation, réseaux câblés [64](#page-79-0) Linux [40](#page-55-0) numérisation à partir de TWAIN ou WIA [157](#page-172-0) paramètres [37](#page-52-0) Paramètres [45](#page-60-0) problèmes [285](#page-300-0) Readiris OCR [158](#page-173-0) Solaris [40](#page-55-0) systèmes d'exploitation compatibles [34](#page-49-0), [42](#page-57-0) UNIX [40](#page-55-0) Logiciel compatible TWAIN, numérisation à partir de [157](#page-172-0) Logiciel compatible WIA, numérisation à partir de [157](#page-172-0) Logiciel de reconnaissance optique de caractères [157](#page-172-0) Logiciel HP-UX [40](#page-55-0) Logiciel Linux [40](#page-55-0) Logiciel OCR [157](#page-172-0) Logiciel OCR Readiris [158](#page-173-0) Logiciels composants Windows [33](#page-48-0) serveur Web intégré [40](#page-55-0) Windows [40](#page-55-0) Logiciel Solaris [40](#page-55-0) Logiciel UNIX [40](#page-55-0) Luminosité contraste de la copie [147](#page-162-0) Lutte contre les contrefaçons, consommables [88](#page-103-0)

### **M**

Mac HP Utility [47](#page-62-0) installation du logiciel [42](#page-57-0) modification des types et formats de papier [49](#page-64-0) numérisation à partir d'un logiciel compatible TWAIN [157](#page-172-0) paramètres du pilote [46,](#page-61-0) [50](#page-65-0) problèmes, dépannage [287](#page-302-0) suppression du logiciel [45](#page-60-0) systèmes d'exploitation compatibles [42](#page-57-0) télécopie [55](#page-70-0) Macintosh assistance [300](#page-315-0) redimensionnement de documents [49](#page-64-0) Masque de sous-réseau [67](#page-82-0) Matériel, restrictions [309](#page-324-0) mémoire numéro de référence [290](#page-305-0) Mémoire incluse [2](#page-17-0) installation [235](#page-250-0) réimprimer des télécopies [195](#page-210-0) ressources permanentes [240](#page-255-0) supprimer les télécopies [187](#page-202-0) vérification de l'installation [239](#page-254-0) Menu configuration du télécopieur [16](#page-31-0) configuration réseau [24](#page-39-0) configuration système [18](#page-33-0) copie [27](#page-42-0) Numériser [31](#page-46-0) panneau de commande, accès [14](#page-29-0) Réglages rapides [15](#page-30-0) service [23](#page-38-0) télécopie [28](#page-43-0) USB [32](#page-47-0) Menu Configuration réseau [24](#page-39-0) Menu Configuration système [18](#page-33-0) menu copie [27](#page-42-0) Menu Numériser [31](#page-46-0) Menu Rapports [14](#page-29-0)

menus, panneau de commande Services Web HP [14](#page-29-0) Menus, panneau de commande rapports [14](#page-29-0) structure, impression [14](#page-29-0) Menu Service [23](#page-38-0) Menu Services Web HP [14](#page-29-0) Menu télécopie [28](#page-43-0) Menu USB (ITF) [32](#page-47-0) Messages d'erreur, télécopieur [198,](#page-213-0) [211](#page-226-0), [217](#page-232-0) Microsoft Word, télécopie [191](#page-206-0) Mise à l'échelle de documents copie [143](#page-158-0) Mises en garde [iii](#page-4-0) Mode de réponse, configuration [179](#page-194-0) Modèle comparaison [1](#page-16-0) numéro, emplacement [9](#page-24-0) Modems, connexion [166](#page-181-0)

### **N**

**Nettoyage** circuit papier [241,](#page-256-0) [268](#page-283-0) vitre [145,](#page-160-0) [160,](#page-175-0) [241](#page-256-0) **Nettoyer** écran tactile [244](#page-259-0) Niveaux de gris impression (Windows) [119](#page-134-0) niveaux de gris numérisation [160](#page-175-0) Nombre de copies, modification [140](#page-155-0) Nombre de pages [15](#page-30-0) Non-HP, consommables [88](#page-103-0) Numérisation annulation [158](#page-173-0) à partir d'un logiciel Mac [56](#page-71-0) à partir de HP Scan (Windows) [156](#page-171-0) couleur [159](#page-174-0) logiciel compatible TWAIN [157](#page-172-0) logiciel compatible WIA [157](#page-172-0) logiciel OCR [158](#page-173-0) méthodes [156](#page-171-0) niveaux de gris [160](#page-175-0) noir et blanc [160](#page-175-0) photos [162](#page-177-0) résolution [159](#page-174-0)

Numérisation noir et blanc [160](#page-175-0) Numéro de série, emplacement [9](#page-24-0) Numéros de groupe créer [172](#page-187-0) modifier [172](#page-187-0) supprimer [173](#page-188-0) Numéros rapides programmer [190](#page-205-0) Numérotation par tonalité ou à impulsions [175](#page-190-0) pauses, insérer [174](#page-189-0) préfixes, insérer [174](#page-189-0) rappel automatique, paramètres [175](#page-190-0) téléphone [191](#page-206-0) Numérotation à impulsions [175](#page-190-0) Numérotation par tonalité [175](#page-190-0)

### **O**

Obscurité, paramètres de contraste copie [147](#page-162-0) **Obtention** adresse IP [63](#page-78-0) Options de couleur HP EasyColor (Windows) [137](#page-152-0) réglage (Windows) [116](#page-131-0) **Orientation** sélection, Windows [115](#page-130-0) Orientation paysage sélection, Windows [115](#page-130-0) Orientation portrait sélection, Windows [115](#page-130-0) Ouverture des pilotes d'imprimante (Windows) [105](#page-120-0)

### **P**

Page d'état de consommables impression [94](#page-109-0), [270](#page-285-0) page de configuration [14](#page-29-0) page d'utilisation [15](#page-30-0) Page Etat consommables [15](#page-30-0) Page Qualité d'impression impression [95](#page-110-0), [270](#page-285-0) interprétation [95,](#page-110-0) [270](#page-285-0) Pages de couverture impression (Mac) [50](#page-65-0) impression sur un papier différent (Windows) [124](#page-139-0) Page service [15](#page-30-0)

Pages par feuille [51](#page-66-0) sélection (Windows) [114](#page-129-0) Pages par minute [2](#page-17-0) Panneau de commande aide [12](#page-27-0) boutons et voyants [9](#page-24-0) écran d'accueil [11](#page-26-0) menu Rapports [14](#page-29-0) menus [14](#page-29-0) nettoyer l'écran tactile [244](#page-259-0) page de nettoyage, impression [241](#page-256-0) paramètres [37,](#page-52-0) [45](#page-60-0) structure de menu, impression [14](#page-29-0) Papier bourrages [253](#page-268-0) couvertures, utilisation de papiers différents [124](#page-139-0) format personnalisé, paramètres Macintosh [49](#page-64-0) formats pris en charge [72](#page-87-0) impression sur du papier à entête ou des formulaires préimprimés (Windows) [119](#page-134-0) pages par feuille [51](#page-66-0) paramètres de copie [148](#page-163-0) paramètres de réduction automatique des télécopies [181](#page-196-0) première et dernière pages, utilisation de papiers différents [124](#page-139-0) première page [50](#page-65-0) Sélection [268](#page-283-0) taille du bac par défaut [81](#page-96-0) Papier, commande [290](#page-305-0) Papier à en-tête impression (Windows) [119](#page-134-0) papier bloc-notes, impression [15](#page-30-0) papier graphique, impression [15](#page-30-0) papier musique, impression [15](#page-30-0) Papier préimprimé impression (Windows) [119](#page-134-0) Papier spécial impression (Windows) [121](#page-136-0) Paramètre Ajuster à la page, télécopie [181](#page-196-0) Paramètre de correction d'erreurs, télécopie [209](#page-224-0)

Paramètre du nombre de sonnerie avant réponse [180](#page-195-0) Paramètre EconoMode [87](#page-102-0), [233](#page-248-0) Paramètres pilotes [37](#page-52-0) pilotes (Mac) [46](#page-61-0) préréglages du pilote (Mac) [50](#page-65-0) priorité [37](#page-52-0) Priorité [45](#page-60-0) rapport réseau [15](#page-30-0) valeurs usines par défaut, restauration [252](#page-267-0) Paramètres d'impression personnalisés (Windows) [106](#page-121-0) Paramètres d'impression recto verso, modification [67](#page-82-0) Paramètres de contraste copie [147](#page-162-0) télécopie [176](#page-191-0) Paramètres de couleur réglage [266](#page-281-0) Paramètres de détection de la tonalité d'appel [175](#page-190-0) Paramètres de format de papier personnalisé Macintosh [49](#page-64-0) Paramètres de l'onglet Couleur [52](#page-67-0) Paramètres de protocole, télécopie [210](#page-225-0) Paramètres de réduction automatique, télécopie [181](#page-196-0) Paramètres de sonnerie distincte [181](#page-196-0) Paramètres de vitesse de liaison [67](#page-82-0) Paramètres du mode économique [233](#page-248-0) Paramètres du pilote Macintosh filigranes [50](#page-65-0) format de papier personnalisé [49](#page-64-0) Paramètre V.34 [210](#page-225-0) pare-feu [64](#page-79-0) Passerelle, paramètre par défaut [67](#page-82-0) Passerelle par défaut, définition [67](#page-82-0) Pauses, insérer [174](#page-189-0)

PBX télécopie [184](#page-199-0) Petits documents copie [141](#page-156-0) Photos copie [149](#page-164-0) numérisation [162](#page-177-0) Pilote d'impression universel HP [35](#page-50-0) Pilote d'imprimante configuration du réseau sans fil [66](#page-81-0) Pilote d'imprimante universel [35](#page-50-0) Pilotes modification des paramètres (Mac) [46](#page-61-0) modification des paramètres (Windows) [37](#page-52-0) modification des types et formats de papier [72](#page-87-0) page d'utilisat [15](#page-30-0) paramètres [37](#page-52-0) paramètres (Mac) [50](#page-65-0) paramètres (Windows) [105](#page-120-0) préréglages (Mac) [50](#page-65-0) pris en charge (Windows) [34](#page-49-0) universel [35](#page-50-0) Pilotes d'émulation PS [34](#page-49-0) Pilotes d'impression (Mac) modification des paramètres [46](#page-61-0) paramètres [50](#page-65-0) Pilotes d'impression (Windows) modification des paramètres [37](#page-52-0) pris en charge [34](#page-49-0) Pilotes d'imprimante sélection [272](#page-287-0) Pilotes d'imprimante (Windows) paramètres [105](#page-120-0) Pilotes PCL [34](#page-49-0) universel [35](#page-50-0) Pixels par pouce (ppp), résolution de numérisation [159](#page-174-0) Plusieurs pages par feuille [51](#page-66-0) impression (Windows) [114](#page-129-0) Points par pouce (ppp) télécopie [176](#page-191-0) Polices DIMM, installation [235](#page-250-0)

listes, impressions [15](#page-30-0) ressources permanentes [240](#page-255-0) Port réseau emplacement [8](#page-23-0) Ports emplacement [8](#page-23-0) Ports d'interface emplacement [8](#page-23-0) Ports télécopie, emplacement [8](#page-23-0) Port USB emplacement [8](#page-23-0) ppp (pixels par pouce), résolution de numérisation [159](#page-174-0) ppp (points par pouce) numérisation [159](#page-174-0) télécopie [17](#page-32-0), [176](#page-191-0) Préfixes, numérotation [174](#page-189-0) Première page impression sur un papier différent (Windows) [124](#page-139-0) utiliser autre papier [50](#page-65-0) Préréglages (Mac) [50](#page-65-0) Priorité, paramètres [37](#page-52-0), [45](#page-60-0) Problèmes d'entraînement du papier résolution [252](#page-267-0) Produit comparaison des modèles [1](#page-16-0) numéro de série, emplacement [9](#page-24-0) Produit sans mercure [309](#page-324-0) PS Font List (Liste polices PS) [15](#page-30-0) Puce mémoire, cartouche d'impression description [295](#page-310-0)

#### **Q**

**Qualité** paramètres de copie [145](#page-160-0) Qualité d'impression amélioration [265](#page-280-0) amélioration (Windows) [109](#page-124-0)

#### **R**

Raccourcis (Windows) création [107](#page-122-0) utilisation [106](#page-121-0) Rappel automatique, paramètres [175](#page-190-0) Rapport d'erreurs, télécopie impression [208](#page-223-0)

rapports page de qualité d'impression [15](#page-30-0), [229](#page-244-0) Rapports liste des polices PCL [228](#page-243-0) liste des polices PCL 6 [228](#page-243-0) liste des polices PS [228](#page-243-0) page d'état des consommables [228](#page-243-0) page d'utilisation [228](#page-243-0) page de configuration [228](#page-243-0) page de démonstration [14,](#page-29-0) [228](#page-243-0) page de diagnostics [229](#page-244-0) page Service [228](#page-243-0) rapport réseau [228](#page-243-0) structure des menus [228](#page-243-0) télécopie [29](#page-44-0) Rapports, télécopie erreur [208](#page-223-0) imprimer tout [206](#page-221-0) Rapports de télécopie, impression [29](#page-44-0) Rebut, fin de vie [309](#page-324-0) Réception de télécopie paramètres du nombre de sonneries avant réponse [180](#page-195-0) Réception de télécopies blocage [179](#page-194-0) extension téléphonique [168](#page-183-0) mode de réponse, paramètre [179](#page-194-0) paramètres de réduction automatique [181](#page-196-0) rapport d'erreurs, impression [208](#page-223-0) réimpression [195](#page-210-0) réimpression de télécopies [182](#page-197-0) tampon [182](#page-197-0) tonalités du télécopieur audibles [196](#page-211-0) types de sonnerie, paramètres [181](#page-196-0) Réception privée [183](#page-198-0) Réceptions de télécopies interroger [183](#page-198-0) recouvrement [136](#page-151-0)

Recyclage [5](#page-20-0), [307](#page-322-0) programme HP de renvoi et de recyclage des consommables [308](#page-323-0) Recyclage des consommables [88](#page-103-0) Redimensionnement de documents Macintosh [49](#page-64-0) Redimensionner les documents Windows [126](#page-141-0) Réduction de documents copie [143](#page-158-0) Macintosh [49](#page-64-0) Réduire les documents Windows [126](#page-141-0) Reformatage de documents copie [143](#page-158-0) Réglages usine, restauration [252](#page-267-0) Réglementations DOC canadiennes [316](#page-331-0) Réimpression de télécopies [182](#page-197-0), [195](#page-210-0) Remarques [iii](#page-4-0) Répondeurs, connexion [167](#page-182-0) paramètres de télécopie [180](#page-195-0) Réseau configuration [24](#page-39-0) configuration, affichage [66](#page-81-0) configuration, modification [66](#page-81-0) mot de passe, changement [67](#page-82-0) mot de passe, configuration [67](#page-82-0) Réseau sans fil configuration à l'aide de l'Assistant de configuration sans fil [65](#page-80-0) configuration avec USB [44,](#page-59-0) [65](#page-80-0) configuration avec WPS [44](#page-59-0), [65](#page-80-0) installation du pilote [66](#page-81-0) Réseaux adresse IPv4 [67](#page-82-0) HP Web Jetadmin [232](#page-247-0) masque de sous-réseau [67](#page-82-0) modèles prenant en charge les [2](#page-17-0) page de configuration [14](#page-29-0) passerelle par défaut [67](#page-82-0) rapport de paramètres [15](#page-30-0)

Réseaux, câblés installation du produit [63](#page-78-0) Résolution numérisation [159](#page-174-0) problèmes d'impression directe par clé USB [277](#page-292-0) problèmes de connexion directe [278](#page-293-0) problèmes de réseau [278](#page-293-0) télécopie [176](#page-191-0) Résolution des problèmes pas de réponse [275](#page-290-0) réponse lente [276](#page-291-0) télécopie [223](#page-238-0) Résoudre des problèmes de télécopie [211](#page-226-0) Ressources permanentes [240](#page-255-0) Restauration des valeurs usine par défaut [252](#page-267-0) Retransmission de télécopies [178](#page-193-0)

### **S**

Sans fil configuration [25](#page-40-0) Scanner nettoyage de la vitre [145,](#page-160-0) [160,](#page-175-0) [241](#page-256-0), [274](#page-289-0) Scanner HP (Windows) [156](#page-171-0) Serveur Web intégré (EWS) attribution de mots de passe [232](#page-247-0) fonctionnalités [230](#page-245-0) Serveur Web intégré HP [40](#page-55-0) Services Web HP, activation [118](#page-133-0) Signaux occupés, options de rappel [175](#page-190-0) Sites Web [40](#page-55-0) assistance clientèle [300](#page-315-0) assistance clientèle Macintosh [300](#page-315-0) commande de consommables [289](#page-304-0) Contacter le service des fraudes [88](#page-103-0) fiche signalétique sur la sécurité d'emploi des produits (MSDS) [310](#page-325-0)

HP Web Jetadmin, téléchargement [232](#page-247-0) pilote d'imprimante universel [35](#page-50-0) site Web du service des fraudes [88](#page-103-0) Site Web du service des fraudes HP [88](#page-103-0) Sonneries distinctes [181](#page-196-0) Spécial, papier impression (Windows) [121](#page-136-0) Spécifications électriques et acoustiques [302](#page-317-0) environnementales [303](#page-318-0) physiques [302](#page-317-0) Spécifications acoustiques [302](#page-317-0) Spécifications d'humidité environnement [303](#page-318-0) Spécifications de température environnement [303](#page-318-0) Spécifications électriques [302](#page-317-0) Spécifications environnementales [303](#page-318-0) Spécifications physiques [302](#page-317-0) Stockage cartouches d'impression [88](#page-103-0) spécifications environnementales [303](#page-318-0) Support format personnalisé, paramètres Macintosh [49](#page-64-0) formats pris en charge [72](#page-87-0) pages par feuille [51](#page-66-0) première page [50](#page-65-0) Supports d'impression pris en charge [72](#page-87-0) Supports pris en charge [72](#page-87-0) Suppression des télécopies de la mémoire [187](#page-202-0) suppression du logiciel Mac [45](#page-60-0) Suppression du logiciel Windows [39](#page-54-0) Systèmes d'exploitation pris en charge [34,](#page-49-0) [42](#page-57-0)

### **T**

Tâche d'impression annulation [49,](#page-64-0) [104](#page-119-0) TCP/IP configuration manuelle des paramètres IPv4 [67](#page-82-0) Télécopie à l'aide de DSL, PBX ou ISDN [184](#page-199-0) annulation [184](#page-199-0) à partir d'un ordinateur (Mac) [55](#page-70-0), [191](#page-206-0) à partir d'un ordinateur (Windows) [191](#page-206-0) blocage [179](#page-194-0) codes de facturation [177](#page-192-0) confirmation de numéro [193](#page-208-0) correction d'erreurs [209](#page-224-0) envoi à partir d'un téléphone [191](#page-206-0) envoi à partir du logiciel [191](#page-206-0) envoi en différé [194](#page-209-0) envoi impossible [211](#page-226-0) impression [195](#page-210-0) impression de télécopies privées [195](#page-210-0) mode de réponse [16](#page-31-0), [179](#page-194-0) nombre de sonneries avant réponse [180](#page-195-0) numéros rapides [190](#page-205-0) numérotation, par tonalité ou à impulsions [175](#page-190-0) paramètre de contraste [176](#page-191-0) paramètres de détection de la tonalité d'appel [175](#page-190-0) paramètres de rappel [175](#page-190-0) paramètres de volume [182](#page-197-0) paramètre V.34 [210](#page-225-0) par VoIP [185](#page-200-0) pauses, insérer [174](#page-189-0) préfixes d'appel [174](#page-189-0) rapport d'erreurs, impression [208](#page-223-0) rapports [29](#page-44-0) rapports, imprimer tout [206](#page-221-0) réception impossible [217](#page-232-0) réception privée [183](#page-198-0) réception sur une extension téléphonique [168](#page-183-0) réduction automatique [181](#page-196-0) réimpression de télécopies [182](#page-197-0)

réimprimer à partir de la mémoire [195](#page-210-0) résolution [176](#page-191-0) résolution des problèmes généraux [223](#page-238-0) retransmission [178](#page-193-0) sécurité, réception privée [183](#page-198-0) supprimer de la mémoire [187](#page-202-0) tampon [182](#page-197-0) types de sonnerie [181](#page-196-0) valeurs usine par défaut, restauration [252](#page-267-0) Télécopies réception lorsque les tonalités du télécopieur sont audibles [196](#page-211-0) Télécopies électroniques envoi [191](#page-206-0) Télécopieur interroger [183](#page-198-0) type de sonnerie [17](#page-32-0) Téléphones réception de télécopies [168,](#page-183-0) [196](#page-211-0) Téléphones, aval envoi de télécopies [191](#page-206-0) Téléphones, connexion de téléphones supplémentaires [167](#page-182-0) Téléphones en aval envoi de télécopies [191](#page-206-0) **Transparents** impression (Windows) [121](#page-136-0) Type de papier modification [265](#page-280-0) Types de papier modification [72](#page-87-0) sélection [110](#page-125-0) Types de sonnerie [181](#page-196-0)

#### **U**

Union européenne, mise au rebut des déchets [310](#page-325-0) Unité de fusion bourrages, suppression [260](#page-275-0) UNIX [40](#page-55-0) USB configuration du réseau sans fil [44](#page-59-0), [65](#page-80-0) Utilitaire HP, Mac [46](#page-61-0)

#### **V**

Valeurs usine par défaut, restauration [252](#page-267-0) Vitre, nettoyage [145,](#page-160-0) [160,](#page-175-0) [241](#page-256-0) VoIP télécopie [185](#page-200-0) Volume réglages [20](#page-35-0) Volume, ajuster [182](#page-197-0)

#### **W**

Web printing HP ePrint [47](#page-62-0) Windows composants logiciels [33](#page-48-0), [40](#page-55-0) numérisation à partir de TWAIN ou WIA [157](#page-172-0) paramètres du pilote [37](#page-52-0) pilote d'imprimante universel [35](#page-50-0) pilotes pris en charge [34](#page-49-0) systèmes d'exploitation pris en charge [34](#page-49-0) télécopie [191](#page-206-0) Word, télécopie [191](#page-206-0) WPS configuration du réseau sans fil [44](#page-59-0), [65](#page-80-0)

© 2011 Hewlett-Packard Development Company, L.P.

www.hp.com

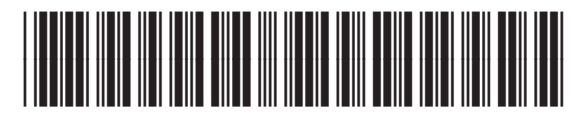

CE863-90910

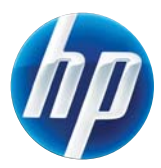